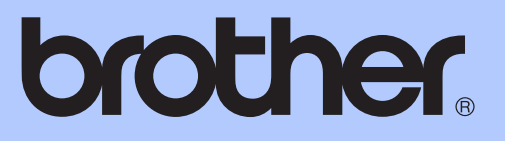

# ZÁKLADNÍ PŘÍRUČKA UŽIVATELE

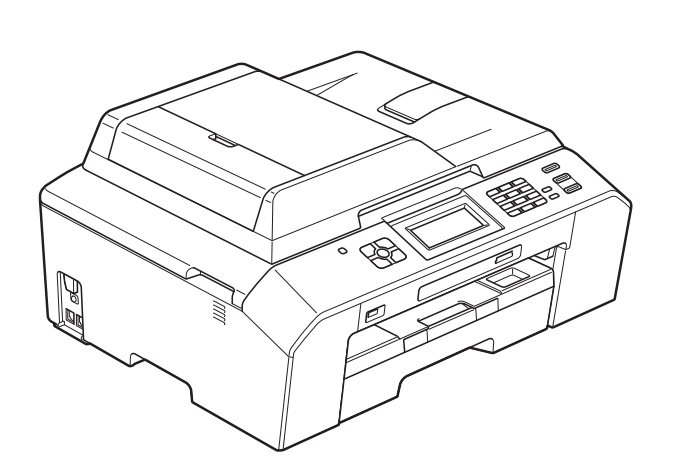

# MFC-J5910DW

Verze 0

### **Pokud potřebujete volat službu pro zákazníky**

**Vyplňte následující informace pro budoucí použití:**

**Číslo modelu: MFC-J5910DW**

**Výrobní číslo: [1](#page-1-0)** 

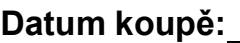

**Místo koupě:** 

<span id="page-1-0"></span>**<sup>1</sup> Výrobní číslo je na zadní straně jednotky. Uschovejte si tuto Příručku uživatele společně s prodejní stvrzenkou jako trvalý doklad o nákupu pro případ odcizení, požáru nebo záručního servisu.**

## **Příručky uživatele a kde je hledat?**

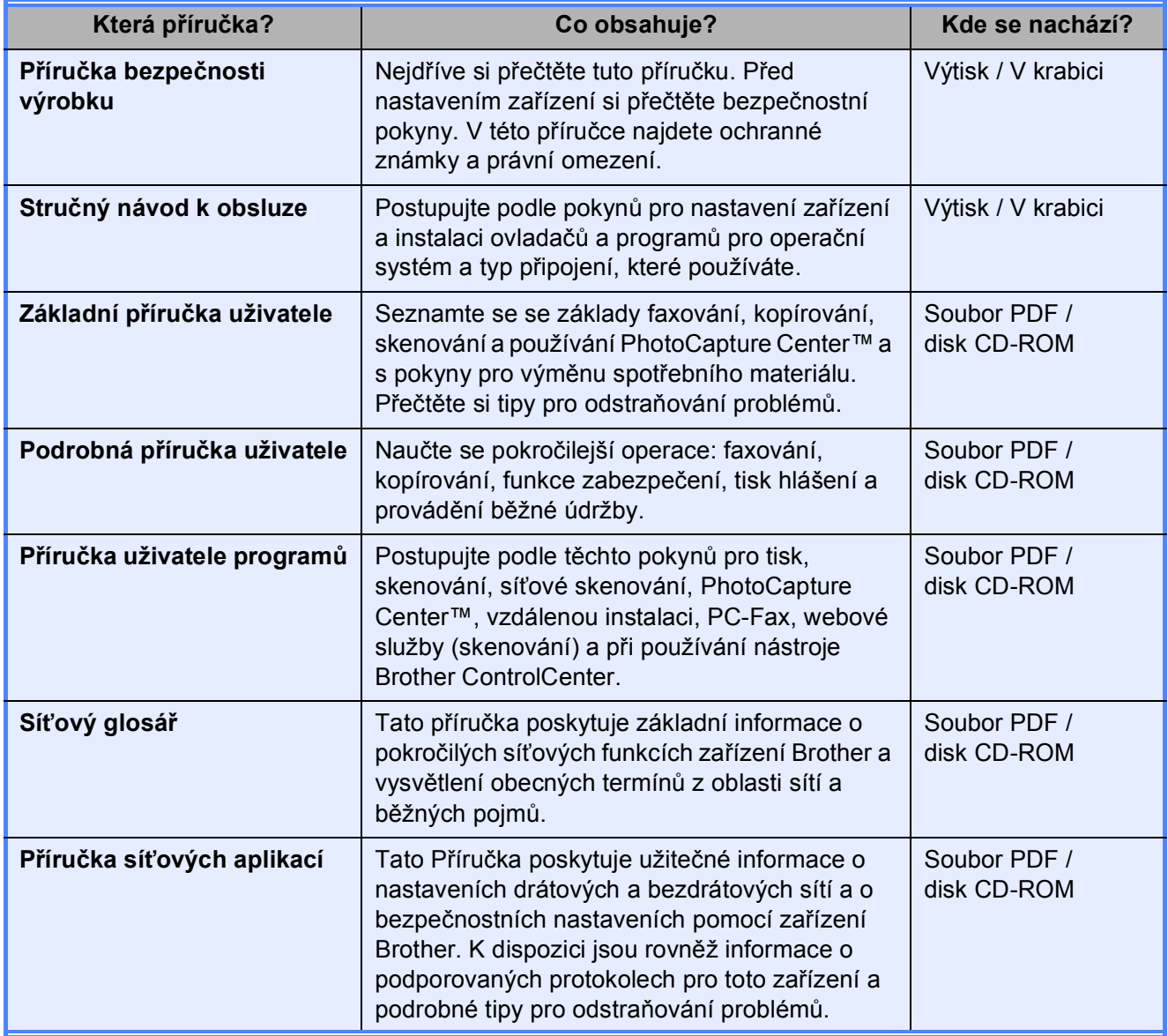

## **Obsah** (ZÁKLADNÍ PŘÍRUČKA UŽIVATELE)

#### Obecné informace  $\mathbf 1$

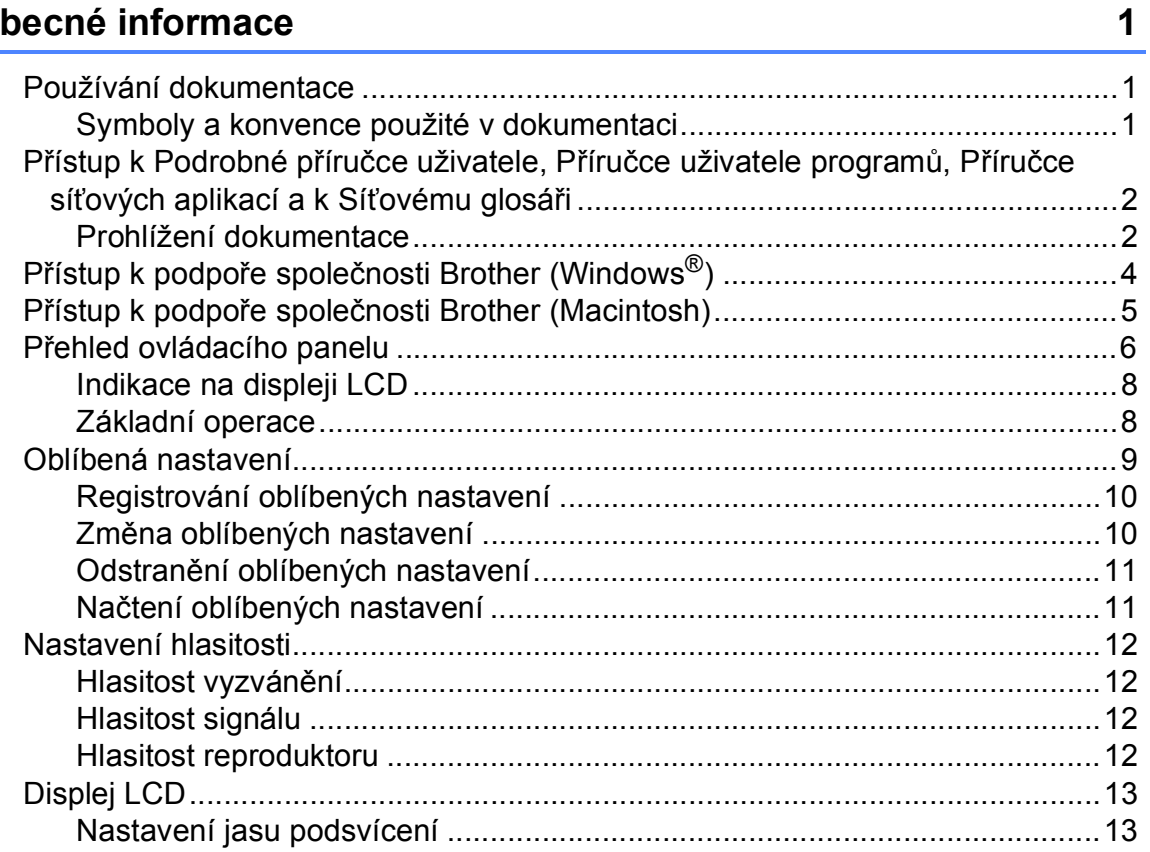

#### Vkládání papíru  $\overline{2}$

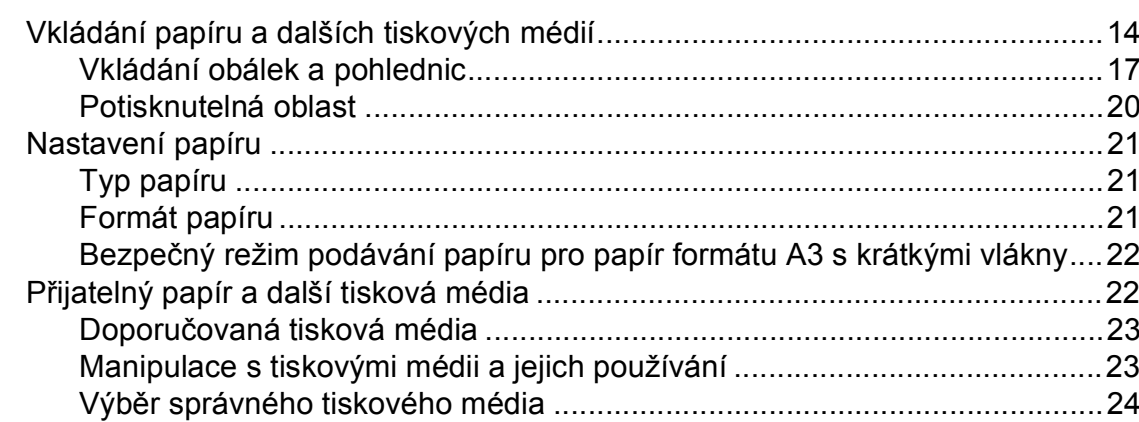

 $14$ 

26

#### Vkládání dokumentů  $\mathbf{3}$

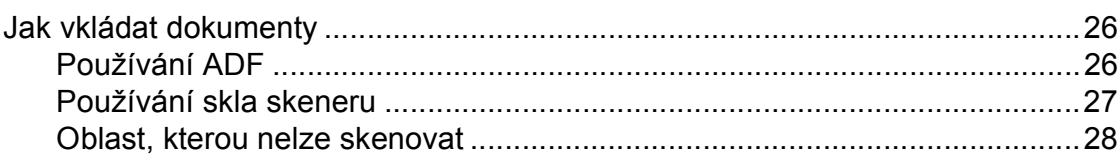

#### Odeslání faxu  $\overline{\mathbf{4}}$

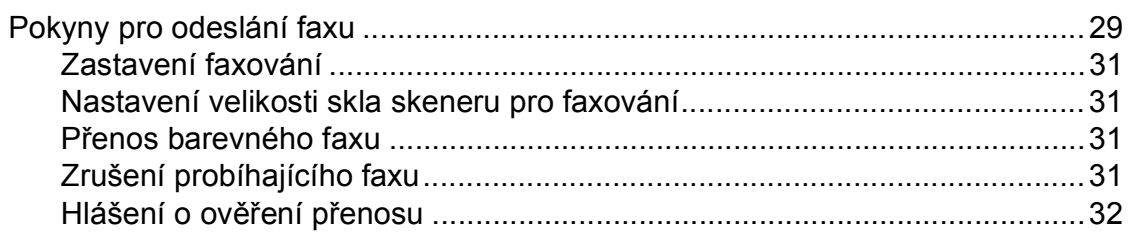

#### $\overline{\mathbf{5}}$ Příjem faxu

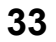

 $37$ 

29

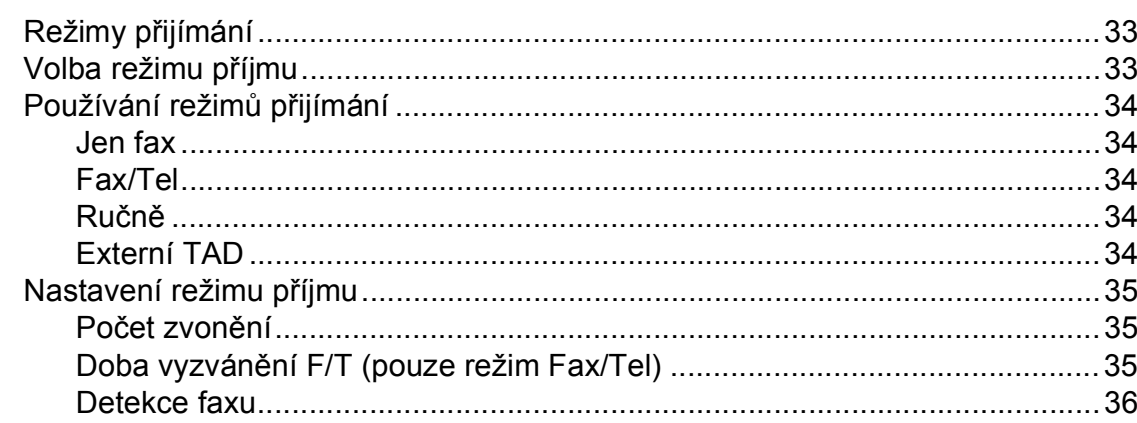

#### Telefonická a externí zařízení  $6\overline{6}$

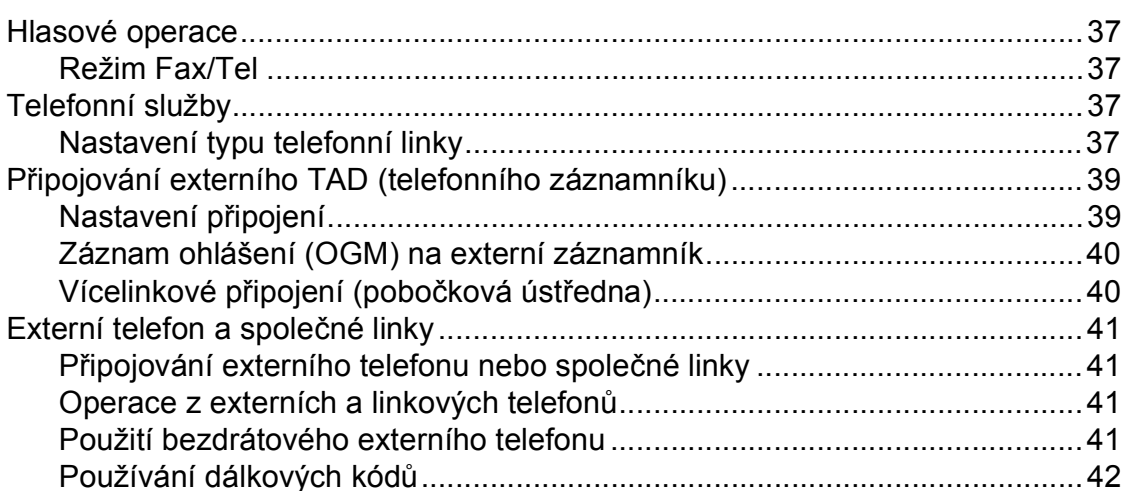

#### Vytáčení a ukládání čísel  $\overline{7}$

43

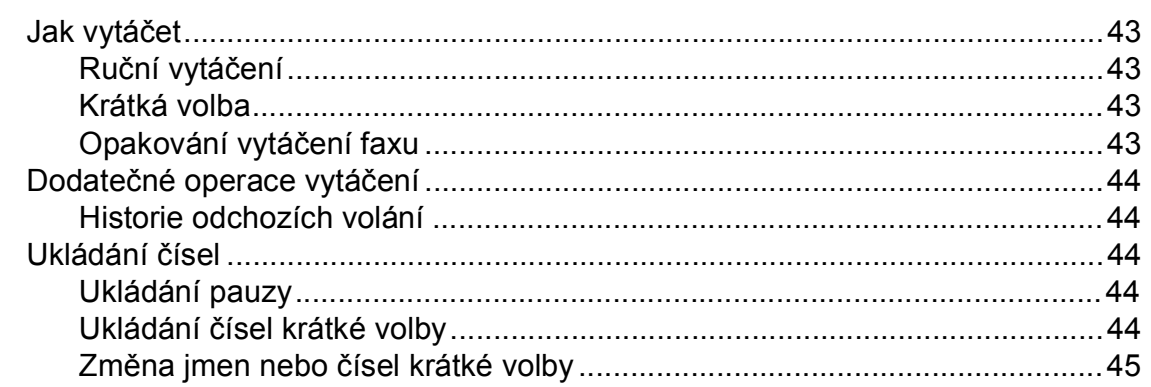

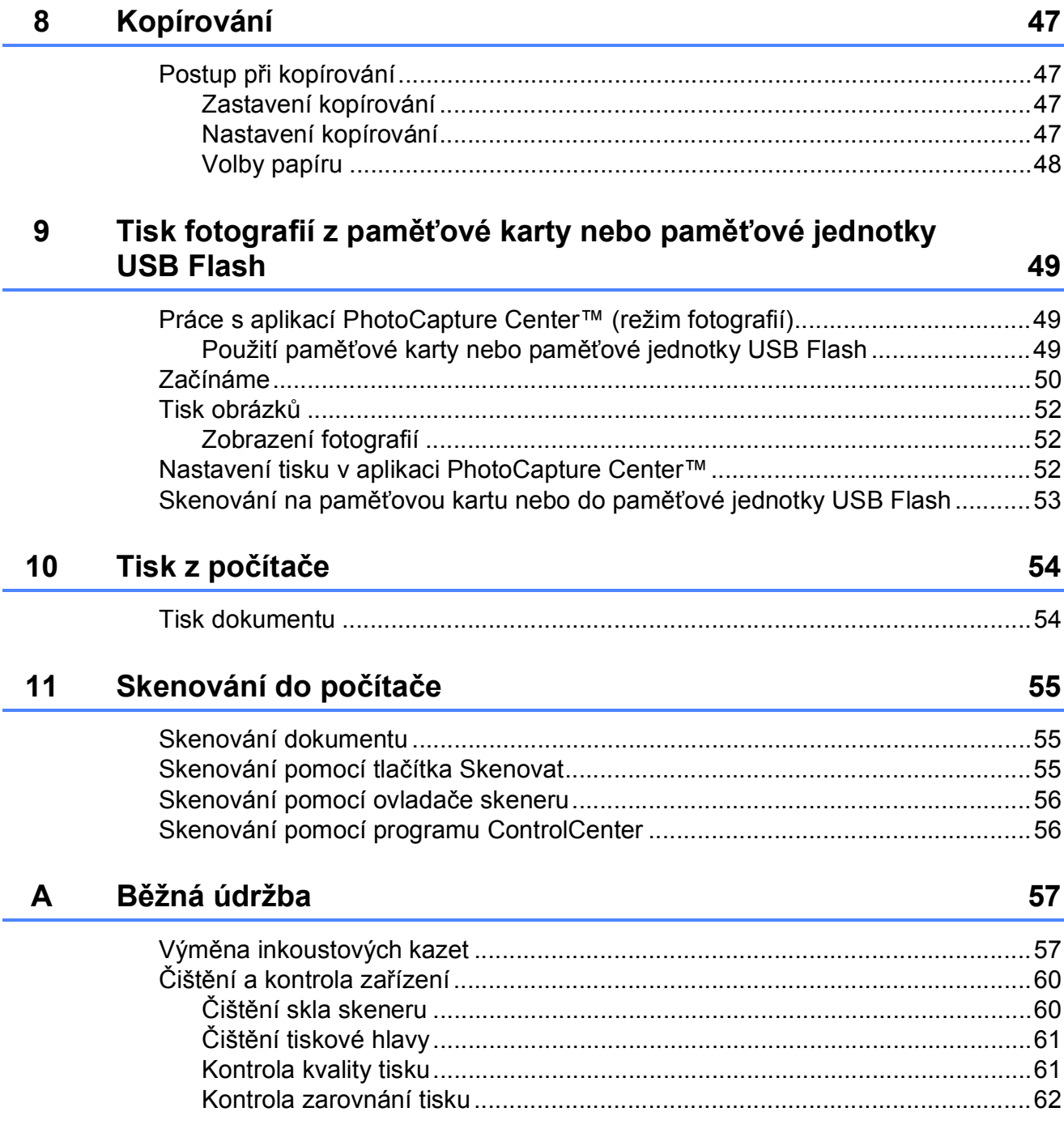

#### Odstraňování problémů  $\mathbf B$

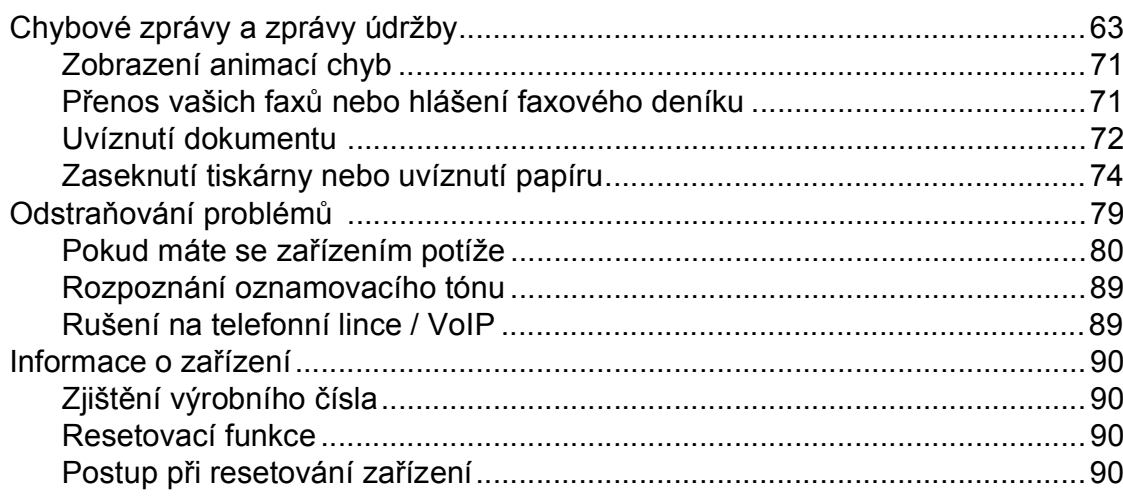

#### Nabídka a funkce  $\mathbf C$

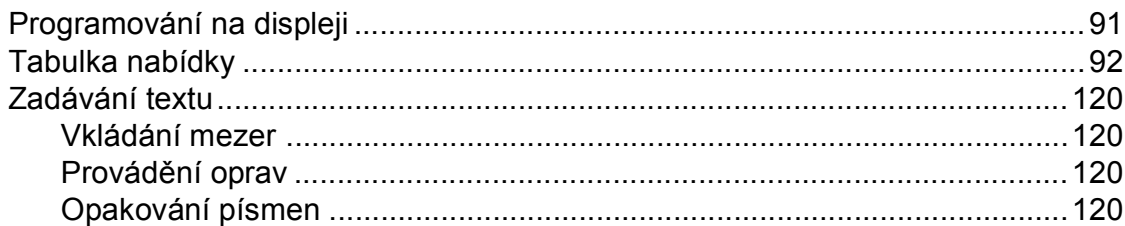

#### D Technické údaje

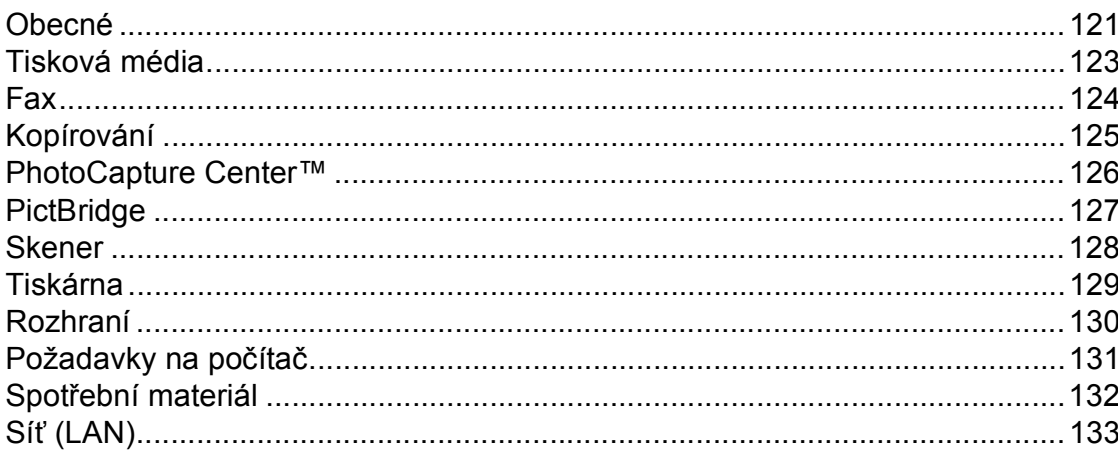

#### Rejstřík  $\mathsf{E}% _{T}$

 $\mathbf{v}$ 

 $91$ 

### 121

## **Obsah (PODROBNÁ PŘÍRUČKA UŽIVATELE)**

Podrobná příručka uživatele obsahuje vysvětlení následujících funkcí a operací. Dokument Podrobná příručka uživatele můžete zobrazit na disku CD-ROM.

#### *1 Obecné nastavení*

*Ukládání do paměti Automatický letní čas Režim spánku Displej LCD Časovač faxu*

### *2 Bezpečnostní funkce*

*Secure Function Lock 2.0 (Blokovací funkce 2.0)*

### *3 Odesílání faxů*

*Dodatečné možnosti odeslání Další operace odesílání Přehled pollingu*

#### *4 Příjem faxu*

*Příjem do paměti (pouze černobíle) Dálkové vyzvednutí Další operace příjmu Přehled pollingu*

### *5 Vytáčení a ukládání čísel*

*Hlasové operace Další operace vytáčení Další způsoby ukládání čísel*

#### *6 Tisk zpráv*

*Faxové zprávy Zprávy*

### *7 Kopírování*

*Nastavení kopírování*

### *8 Tisk fotografií z paměńové karty nebo paměńové jednotky USB Flash*

*Práce s aplikací PhotoCapture Center™ Tisk obrázků Nastavení tisku ve PhotoCapture Center™ Skenování na paměńovou kartu nebo paměńovou jednotku USB Flash*

### *9 Tisk fotografií z fotoaparátu*

*Tisk fotografií přímo z fotoaparátu s rozhraním PictBridge Tisk fotografií přímo z fotoaparátu (bez rozhraní PictBridge)*

### *A Běžná údržba*

*Čištění a kontrola zařízení Balení a přeprava zařízení*

#### *B Glosář*

#### *C Rejstřík*

**1**

## <span id="page-8-0"></span>**Obecné informace <sup>1</sup>**

## <span id="page-8-1"></span>**<sup>1</sup> Používání dokumentace <sup>1</sup>**

Děkujeme, že jste si zakoupili zařízení značky Brother! Přečtení dokumentace vám pomůže využít zařízení co nejlépe.

### <span id="page-8-2"></span>**Symboly a konvence použité v dokumentaci <sup>1</sup>**

V této dokumentaci jsou použity následující symboly a konvence.

- **Tučné** Tučným písmem jsou označena speciální tlačítka na ovládacím panelu zařízení nebo displeji počítače.
- *Kurzíva* Kurzíva zdůrazňuje důležitý bod nebo odkazuje na příbuzné téma.
- Courier New Písmem Courier New jsou označeny zprávy na displeji LCD zařízení.

## **VAROVÁNÍ**

VAROVÁNÍ signalizuje potenciálně nebezpečnou situaci, při které by mohlo dojít k úmrtí nebo k vážným poraněním.

## **UPOZORNĚNÍ**

UPOZORNĚNÍ označuje potenciálně nebezpečnou situaci, při které by mohlo dojít k menším nebo středním poraněním.

#### **DŮLEŽITÉ**  $\mathbf \Omega$

DŮLEŽITÉ označuje potenciálně nebezpečnou situaci, při které může dojít ke škodám na majetku nebo ke ztrátě funkčnosti produktu.

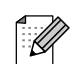

Z poznámek se dovíte, jak máte reagovat na situaci, která může nastat, nebo jak popisovaná operace spolupracuje s dalšími funkcemi.

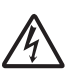

Ikony Nebezpečí úrazu elektrickým proudem varují před možným zasažením elektrickým proudem.

## <span id="page-9-0"></span>**Přístup k Podrobné příručce uživatele, Příručce uživatele programů, Příručce síñových aplikací a k Síñovému glosáři <sup>1</sup>**

Tato Základní příručka uživatele neobsahuje všechny informace o zařízení, jako například používání pokročilých funkcí pro faxování, kopírování, PhotoCapture Center™, tiskárnu, skener, PC-Fax a síť. Až budete připraveni na seznámení s podrobnými informacemi o těchto operacích, přečtěte si **Podrobnou příručku uživatele**, **Příručku uživatele programů**, **Příručku síñových aplikací** a **Síñový glosář** na disku CD-ROM.

### <span id="page-9-1"></span>**Prohlížení dokumentace <sup>1</sup>**

#### **Prohlížení dokumentace (Windows®) <sup>1</sup>**

Chcete-li zobrazit dokumentaci, otevřete nabídku **Start** a v seznamu programů vyberte položku **Brother**, **MFC-XXXX** (kde XXXX je název vašeho modelu) a klepněte na položku **Příručky uživatele**.

Pokud jste nenainstalovali program, můžete dokumentaci najít na disku CD-ROM podle následujících pokynů:

a Zapněte počítač. Vložte disk CD-ROM Brother do jednotky CD-ROM.

**Poznámka**

Pokud se automaticky nezobrazí okno Brother, přejděte k položce **Tento počítač (Počítač)**, poklepejte na ikonu jednotky CD-ROM a potom poklepejte na soubor **start.exe**.

- Pokud se zobrazí okno s názvy modelů. klepněte na název vašeho modelu.
- Pokud se zobrazí okno s jazyky, klepněte na váš jazyk. Zobrazí se horní nabídka disku CD-ROM.

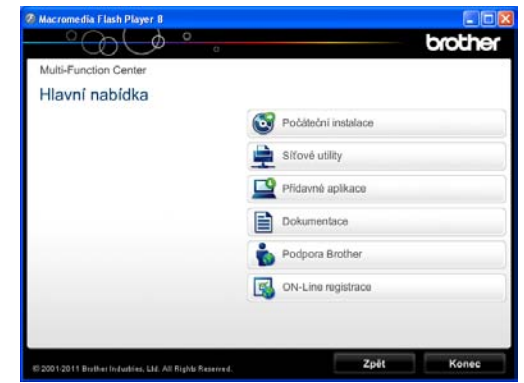

- 
- d Klepněte na položku **Dokumentace**.
- **6** Klepněte na položku Dokumenty PDF. Pokud se zobrazí okno zemí, vyberte vaši zemi. Jakmile se zobrazí seznam příruček uživatele, vyberte příručku, kterou chcete číst.

#### **Prohlížení dokumentace (Macintosh) <sup>1</sup>**

**4 Zapněte počítač Macintosh. Vložte disk** CD-ROM Brother do jednotky CD-ROM. Zobrazí se následující okno.

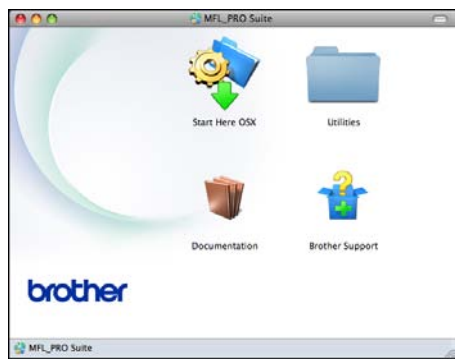

- **2** Poklepejte na ikonu **Documentation** (Dokumentace).
- **3** Poklepejte na složku vašeho jazyka.
- d Poklepejte na soubor **top.pdf**. Pokud se zobrazí okno zemí, vyberte vaši zemi.
- **6** Jakmile se zobrazí seznam příruček uživatele, vyberte příručku, kterou chcete číst.

#### **Jak najít pokyny ke skenování <sup>1</sup>**

Existuje několik způsobů, jak skenovat dokumenty. Pokyny můžete vyhledat následovně:

#### **Příručka uživatele programů**

- *Skenování*
- *ControlCenter*
- *Síñové skenování*

#### **Příručka Jak na... ScanSoft™ PaperPort™12SE s OCR**

#### **(uživatelé systému Windows®)**

Kompletní příručky Jak na... aplikace ScanSoft™ PaperPort™12SE s OCR lze prohlížet v části Nápověda v aplikaci ScanSoft™ PaperPort™12SE.

#### **Příručka uživatele programu Presto! PageManager (uživatelé systému Macintosh)**

#### **<u> ∦</u> Poznámka**

Program Presto! PageManager je před použitím nezbytné stáhnout a nainstalovat. Další informace: *Př[ístup k](#page-12-1)  podpoře společ[nosti Brother \(Macintosh\)](#page-12-1)*  $\rightarrow$  [strana 5](#page-12-1).

Kompletní Příručku uživatele programu Presto! PageManager lze prohlížet v části Nápověda v aplikaci Presto! PageManager.

#### **Jak najít pokyny k síñové instalaci <sup>1</sup>**

Zařízení lze připojit k bezdrátové nebo drátové síti.

Základní pokyny pro instalaci ▶▶ Stručný návod k obsluze

Pokud váš bezdrátový přístupový bod nebo směrovač podporuje funkci Wi-Fi Protected Setup nebo AOSS™ ▶▶ Stručný návod k obsluze

Síťová instalace ▶▶ Příručka síťových aplikací

## <span id="page-11-0"></span>**Přístup k podpoře společnosti Brother (Windows®) <sup>1</sup>**

Všechny potřebné kontakty, jako např. webovou podporu (Brother Solutions Center), najdete na disku CD-ROM.

 Klepněte na položku **Podpora Brother** v **Hlavní nabídce**. Zobrazí se následující okno:

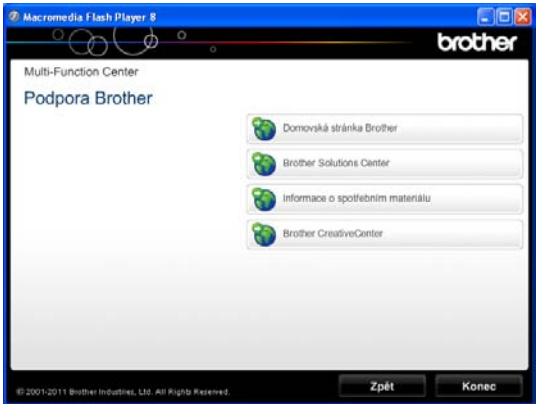

- Chcete-li navštívit naše webové stránky (<http://www.brother.com/>), klepněte na položku **Domovská stránka Brother**.
- Chcete-li získat nejnovější zprávy a informace o podpoře produktů ([http://solutions.brother.com/\)](http://solutions.brother.com/), klepněte na položku **Brother Solutions Center**.
- Chcete-li navštívit naše webové stránky a zjistit více o originálních spotřebních materiálech Brother ([http://www.brother.com/original/\)](http://www.brother.com/original/), klepněte na položku **Informace o spotřebním materiálu**.
- Chcete-li získat přístup ke středisku Brother CreativeCenter (<http://www.brother.com/creativecenter/>), kde jsou k dispozici BEZPLATNÉ fotografické projekty a tisknutelné soubory ke stažení, klepněte na položku **Brother CreativeCenter**.
- Chcete-li se vrátit do horní nabídky, klepněte na tlačítko **Zpět**. Pokud jste skončili, klepněte na tlačítko **Konec**.

## <span id="page-12-1"></span><span id="page-12-0"></span>**Přístup k podpoře společnosti Brother (Macintosh) <sup>1</sup>**

Všechny potřebné kontakty, jako např. webovou podporu (Brother Solutions Center), najdete na disku CD-ROM.

■ Poklepejte na ikonu **Brother Support** (Podpora Brother). Zobrazí se následující okno:

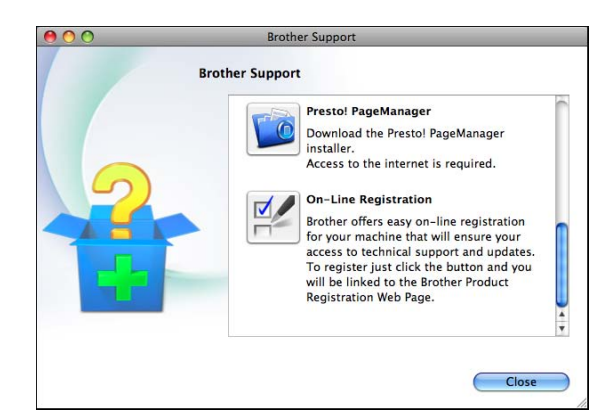

- Chcete-li stáhnout a nainstalovat program Presto! PageManager, klepněte na položku **Presto! PageManager**.
- Chcete-li zaregistrovat vaše zařízení prostřednictvím registrační stránky produktů Brother ([http://www.brother.com/registration/\)](http://www.brother.com/registration/), klepněte na položku **On-Line Registration** (ON-Line registrace).
- Chcete-li získat nejnovější zprávy a informace o podpoře produktů (<http://solutions.brother.com/>), klepněte na položku **Brother Solutions Center**.
- Chcete-li navštívit naše webové stránky a zjistit více o originálních spotřebních materiálech Brother ([http://www.brother.com/original/\)](http://www.brother.com/original/), klepněte na položku **Supplies Information**

(Informace o spotřebním materiálu).

## <span id="page-13-0"></span>**Přehled ovládacího panelu <sup>1</sup>**

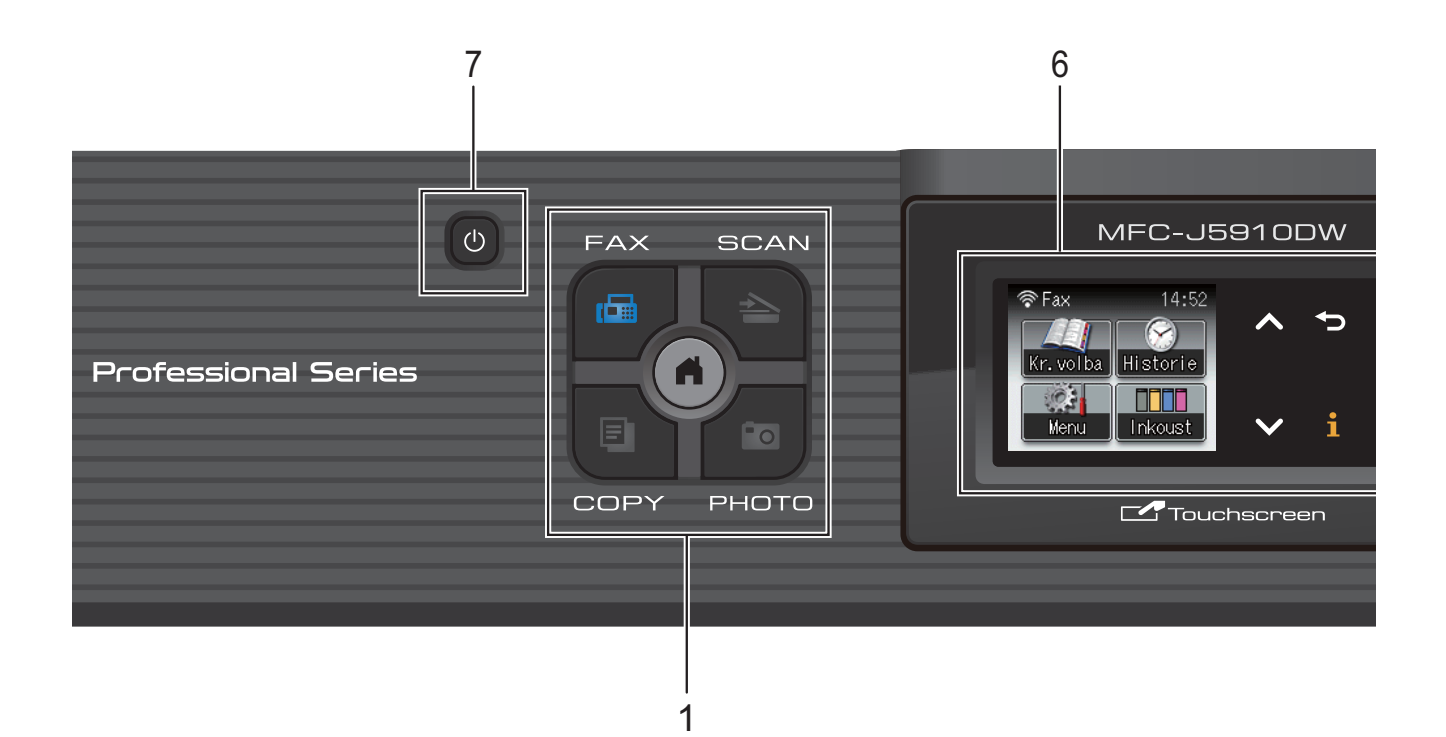

#### **1 Tlačítka režimu:**

#### $\blacksquare$ **E** FAX

Slouží ke vstupu do režimu faxu.

#### ■ **SCAN** (Sken)

Slouží ke vstupu do režimu skenování.

#### ■ **E** COPY (Kopie)

Slouží ke vstupu do režimu kopírování.

#### **PHOTO (Fotocapture)**

Slouží ke vstupu do režimu fotografií.

#### П  $\blacksquare$

Umožňuje návrat do režimu Připraven.

#### **2 Tlačítka telefonu:**

- **Redial/Pause (Opakování/Pauza)** Zopakuje vytočení posledních 30 volaných čísel. Také vkládá pauzu při vytáčení.
- Tel/R

Toto tlačítko se používá, pokud chcete provést telefonní hovor po zvednutí externího sluchátka během F/T vyzvánění (rychlé dvojité vyzvánění).

Toto tlačítko můžete také použít při připojení k pobočkové ústředně pro získání přístupu k vnější lince nebo přepojení hovoru na jinou linku.

#### **3 Spouštěcí tlačítka:**

#### **Mono Start (Start Mono)**

Umožňuje zahájit odesílání faxů nebo vytváření kopií černobíle. Slouží také ke spuštění operace skenování (barevně nebo černobíle v závislosti na nastavení skenování v programu ControlCenter).

#### **Colour Start (Start Barva)**

Umožňuje zahájit odesílání faxů nebo vytváření kopií v plných barvách. Slouží také ke spuštění operace skenování (barevně nebo černobíle v závislosti na nastavení skenování v programu ControlCenter).

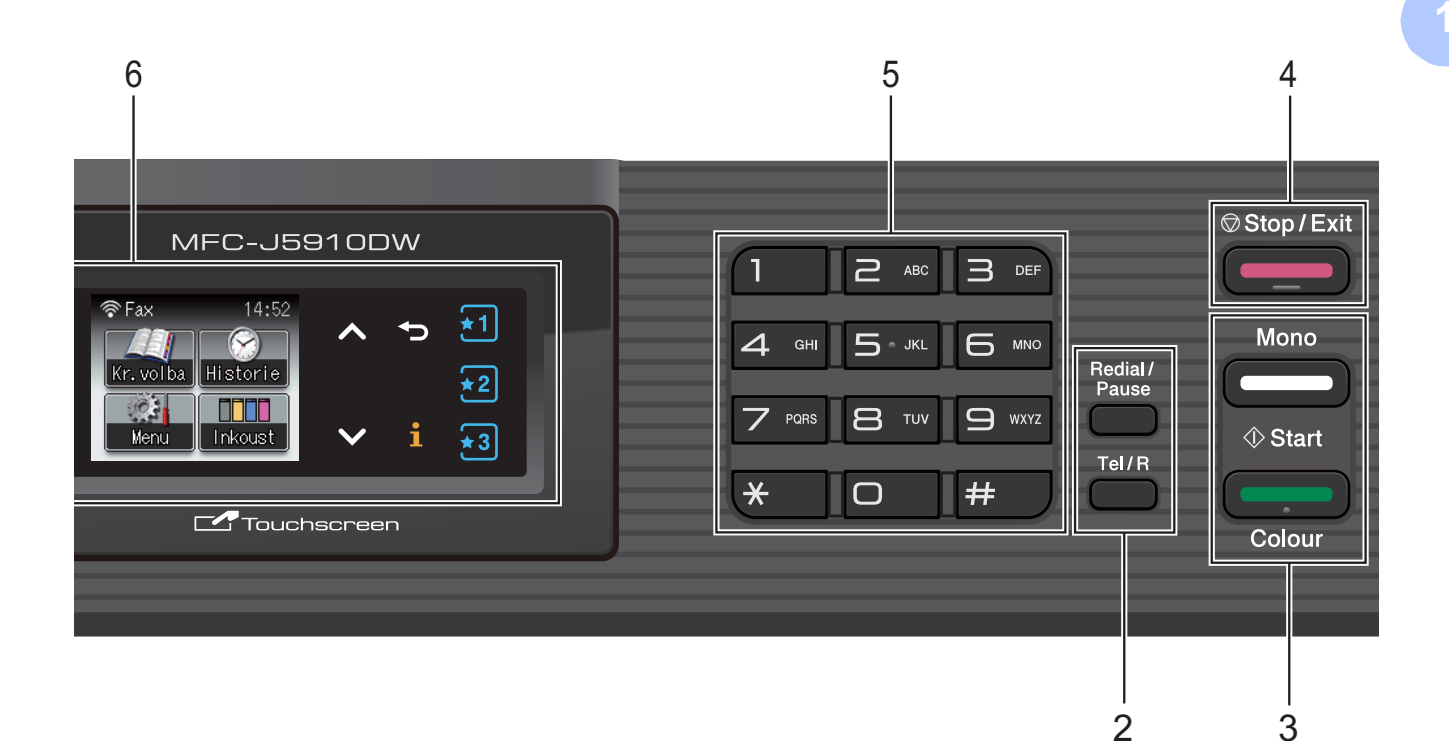

### **4 Stop/Exit (Stop/Konec)**

Slouží k zastavení operace nebo ukončení nabídky.

#### **5 Číselná klávesnice**

Tato tlačítka používejte pro vytáčení telefonních a faxových čísel a jako klávesnici pro zadávání informací do zařízení.

#### **6 Displej LCD (displej z tekutých krystalů)** Toto je dotykový displej LCD. Stisknutím tlačítek zobrazených na tomto displeji můžete přistupovat k nabídkám a volbám.

Zvednutím displeje můžete rovněž upravit jeho úhel.

**7**

Slouží k zapnutí a vypnutí zařízení.

Stisknutím tlačítka (b) zařízení zapnete.

Stisknutím a podržením tlačítka (1) zařízení

vypnete. Na displeji LCD se zobrazí zpráva Usporny rezim. Ta zůstane zobrazená několik sekund, pak zmizí.

Pokud jste připojili externí telefon nebo telefonní záznamník, je vždy k dispozici.

Pokud zařízení vypnete tlačítkem  $\left( \begin{array}{c} 1 \end{array} \right)$ , bude

pravidelně čistit tiskovou hlavu, aby byla zachována kvalita tisku. Chcete-li prodloužit životnost tiskové hlavy, dosáhnout maximální úspory inkoustových kazet a zachovat kvalitu tisku, zařízení by mělo být trvale připojeno ke zdroji napájení.

### <span id="page-15-0"></span>**Indikace na displeji LCD <sup>1</sup>**

Displej LCD zobrazuje aktuální stav nečinného zařízení.

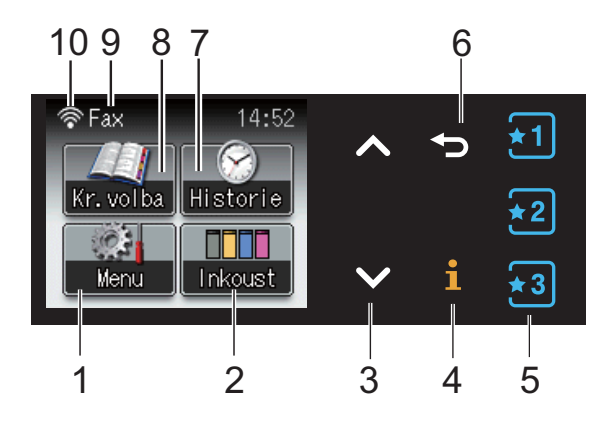

#### **1 Menu**

Slouží k zobrazení hlavní nabídky.

#### **2 Inkoust**

Zobrazuje dostupné množství inkoustu. Rovněž umožňuje přístup k nabídce Inkoust.

#### **3 s nebo t**

Stiskněte pro zobrazení předchozí nebo následující stránky. Tlačítka šipek nahoru a dolů nesvítí, pokud je dostupná pouze jedna stránka.

#### **4**  $\mathbf i$

Pokud informační tlačítko svítí, můžete jej stisknout pro zobrazení informací o funkcích zařízení nebo chybových zpráv.

#### $5 \div 1 \div 2 \div 3$

Stisknutím načtěte stávající oblíbená nastavení. Tato tlačítka vždy svítí, i když jste se ještě nezaregistrovali vaše oblíbená nastavení. Stiskněte tlačítko Oblíbené nastavení pro zobrazení instrukcí o tom, jak nastavit Oblíbené nastavení.

**6**

Stisknutím můžete přecházet na předchozí úroveň nabídky.

#### **7 Historie**

Umožňuje zobrazit seznam odchozích hovorů. Umožňuje také zaslat fax na číslo, které jste vybrali ze seznamu.

#### **8 Kr.volba**

Umožňuje nastavit čísla krátké volby a čísla skupin.

Můžete také vyhledat číslo, které chcete vytočit.

#### **9 Aktuální režim příjmu**

Zobrazuje aktuální režim příjmu.

- $\blacksquare$  Fax (Jen fax)
- $\blacksquare$  F/T (Fax/Tel)
- **TAD (Externí TAD)**
- Ruc (Ručně)

#### **10 Stav bezdrátového připojení**

Používáte-li bezdrátové připojení, čtyřúrovňový indikátor zobrazuje aktuální sílu signálu bezdrátové sítě.

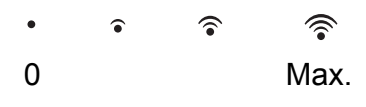

Výstražná ikona  $\left( \blacksquare \right)$  se zobrazí, když se objeví chybová zpráva nebo zpráva údržby. Podrobnosti, *[Chybové zprávy a zprávy](#page-70-1)  údržby* ▶▶ [strana 63.](#page-70-1)

### <span id="page-15-1"></span>**Základní operace <sup>1</sup>**

Chcete-li pracovat s dotykovým displejem, stiskněte prstem tlačítko Menu nebo tlačítko volby přímo na dotykovém displeji. Chcete-li zobrazit a otevírat všechny nabídky a volby na displeji v některém nastavení, procházejte je stisknutím tlačítka  $\sim$  nebo  $\sim$ .

Následující kroky ilustrují postup při provádění změn nastavení zařízení. V tomto příkladu je nastavení režimu příjmu změněno z volby Jen fax na Fax/Tel.

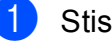

Stiskněte tlačítko Menu.

Stisknutím tlačítka **^** nebo **Y** zobrazte tlačítko Pocat.nastav.

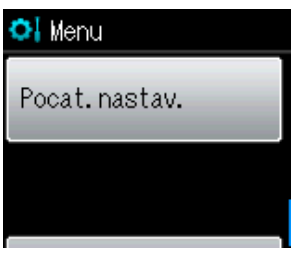

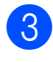

Stiskněte tlačítko Pocat.nastav.

Stisknutím tlačítka **^** nebo **Y** zobrazte tlačítko Rezim prijmu.

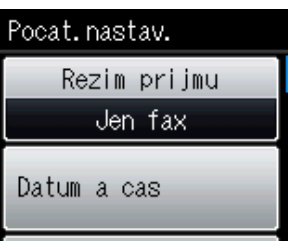

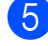

5 Stiskněte tlačítko Rezim prijmu.

Stisknutím tlačítka  $\sim$  nebo  $\vee$  zobrazte tlačítko Fax/Tel.

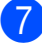

Stiskněte tlačítko Fax/Tel.

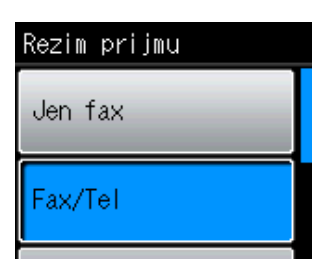

#### **Poznámka**

Stisknutím tlačítka přejdete na předchozí úroveň.

8 Stiskněte tlačítko **Stop/Exit (Stop/Konec)**.

## <span id="page-16-0"></span>**Oblíbená nastavení <sup>1</sup>**

Nastavení faxování, kopírování a tisku, která nejčastěji používáte, můžete nastavit jako Oblíbená nastavení. Později můžete tato nastavení načíst a použít snadno a rychle. Můžete zaregistrovat až tři oblíbená nastavení.

Následující nastavení mohou být zahrnuty do oblíbených nastavení pro faxování, kopírování nebo skenování:

Kopir

- Kvalita
- Typ papiru
- Format papiru
- Zvets./Zmens.
- Sytost
- Netridit/Tridit
- Soutisk
- Duplex.kopie
- Pokrocila nastav.

#### Fax

- Adresa
- Fax Rozliseni
- Kontrast
- Sdruz.vys
- Cekajici vys
- Zamorsky Mod
- Rozmer skla
- Skenovat (Sken do media)
- Kvalita
- Typ souboru
- Jmeno souboru
- Skenovat (Sken do site)
- Skenovat (Sken do FTP)

#### 1. kapitola

### <span id="page-17-0"></span>**Registrování oblíbených nastavení <sup>1</sup>**

- a Proveďte jeden z následujících postupů:
	- Stiskněte tlačítko  $\overline{\star}$ 1,  $\overline{\star}$ 2, nebo  $\overline{\star}$ 3, pro které ještě nebyla registrována oblíbená nastavení.

Stiskněte tlačítko Vytvorit Nove oblib. Přej[d](#page-17-2)ěte ke kroku @.

- Stiskněte tlačítko Menu. Přejděte ke kroku **@**.
- <span id="page-17-3"></span>b Stisknutím tlačítka **s** nebo **t** zobrazte tlačítko Oblibena nastaveni. Stiskněte tlačítko Oblibena nastaveni.
- 8 Stiskněte Oblíbené nastavení zobrazené jako "-prazdne-".

### **Poznámka**

Vedle každého tlačítka oblíbených nastavení se bude zobrazovat slovo "-prazdne-" před jeho zaregistrováním.

- <span id="page-17-2"></span>4 Stiskněte tlačítko Dalsi pro zobrazení režimů Kopir, Fax a Skenovat.
- <span id="page-17-6"></span>**5** Stisknutím Kopir, Fax nebo Skenovat vyberte režim, který chcete zaregistrovat. Stisknete-li tlačítko Skenovat, stisknutím tlačítka **s** nebo **t** zobrazte Sken do media, Sken do site nebo Sken do FTP a potom stiskněte

volbu, kterou chcete nastavit. Proveďte jeden z následujících postupů.

- Stisknete-li tlačítko Sken do media, přejděte ke kroku 6.
- Stisknete-li tlačítko Sken do site nebo Sken do FTP, stisknutím tlačítka **s** nebo **t** zobrazte Název profilu a potom jej stiskněte. Přejděte ke kroku  $\mathbf{\Theta}$ .
- <span id="page-17-4"></span>**f Stiskem tlačítka ∧ neboY** zobrazte dostupná nastavení pro režim vybraný v kroku @ a potom kl[e](#page-17-6)pněte na nastavení, které chcete uložit.
- <span id="page-17-7"></span>g Stisknutím tlačítka **<sup>s</sup>** nebo **<sup>t</sup>** zobrazte dostupné volby nastavení a potom klepněte volbu, kterou chcete nastavit. Opakujte kroky  $\bigcirc$  $\bigcirc$  $\bigcirc$  a  $\bigcirc$  dokud nevyberete všechna nastavení pro toto Oblíbené nastavení.
- 8 Po dokončení stiskněte tlačítko OK.
- <span id="page-17-5"></span>**9** Stisknutím tlačítka na dotykovém displeji zadejte název pro Oblíbené nastavení. (Pomoc při zadávání písmen: *[Zadávání textu](#page-127-0)*  $\rightarrow$  [strana 120.](#page-127-0)) Stiskněte tlačítko OK.
- **10** Pro dokončení a zaregistrování nastavení pro toto Oblíbené nastavení, stiskněte Ano.
- **k Stisknutím tlačítka OK potvrďte výběr.**
- 12 Stiskněte tlačítko **Stop/Exit (Stop/Konec)**.

### <span id="page-17-1"></span>**Změna oblíbených nastavení <sup>1</sup>**

Nastavení zaregistrována pro Oblíbené nastavení můžete změnit.

- Stiskněte tlačítko Menu.
- **b** Stisknutím tlačítka ∧ nebo ▼ zobrazte tlačítko Oblibena nastaveni. Stiskněte tlačítko Oblibena nastaveni.
- Stiskněte Oblíbené nastavení (1, 2, nebo 3), které chcete změnit.
- 4 Stiskněte tlačítko zmena a stisknutím tlačítka Ano potvrďte výběr.
- <span id="page-17-8"></span>**5** Stiskem tlačítka **∧** nebo **∨** zobrazte dostupná nastavení a klepněte na nastavení, které chcete změnit.

<span id="page-18-2"></span>**f Stiskem tlačítka ∧ nebo ∨ zobrazte** dostupné volby a potom vyberte vaši novou volbu.

> Opakujt[e](#page-17-8) kroky @ a @ a změňte další nastavení podle potřeby.

Po dokončení změn pro nastavení stiskněte tlačítko OK.

**8** Chcete-li upravit název, podržte tlačítko a odstraňte současný název, a potom zadejte nový název pomocí tlačítek na dotykovém displeji. (Pomoc při zadávání písmen: *[Zadávání textu](#page-127-0)*  $\rightarrow$  [strana 120.](#page-127-0)) Stiskněte tlačítko OK.

- **e** Pro dokončení a zaregistrování nastavení pro toto Oblíbené nastavení, stiskněte Ano.
- **10** Stisknutím tlačítka OK potvrďte výběr.
- **k Stiskněte tlačítko Stop/Exit (Stop/Konec)**.

### <span id="page-18-0"></span>**Odstranění oblíbených nastavení <sup>1</sup>**

Oblíbené nastavení můžete odstranit.

**1 Stiskněte tlačítko Menu.** 

- b Stisknutím tlačítka **s** nebo **t** zobrazte tlačítko Oblibena nastaveni. Stiskněte tlačítko Oblibena nastaveni.
- <span id="page-18-3"></span> $\boxed{3}$  Vyberte Oblíbené nastavení (1, 2, nebo 3), které chcete odstranit.
- 4 Chcete-li odstranit Oblíbené nastavení, které jste vybrali v kroku ·, stiskněte Vymaz. Stisknutím tlačítka Ano potvrďte výběr.
- 6 Stiskněte tlačítko **Stop/Exit (Stop/Konec)**.

### <span id="page-18-1"></span>**Načtení oblíbených nastavení <sup>1</sup>**

### $\boxed{\star 1}$   $\boxed{\star 2}$   $\boxed{\star 3}$

Tlačítka pro každé Oblíbené nastavení jsou vždy zobrazena na displeji. Chcete-li načíst Oblíbené nastavení, jednoduše stiskněte jeho tlačítko.

## <span id="page-19-0"></span>**Nastavení hlasitosti <sup>1</sup>**

### <span id="page-19-1"></span>**Hlasitost vyzvánění <sup>1</sup>**

Můžete vybrat řadu úrovní hlasitosti vyzvánění od Silne po Vyp. Zařízení uchová vaše nové výchozí nastavení, dokud jej nezměníte.

#### **Nastavení hlasitosti vyzvánění z nabídky <sup>1</sup>**

- Stiskněte tlačítko Menu.
- b Stisknutím tlačítka **s** nebo **t** zobrazte tlačítko Zaklad.nastav.
- Stiskněte tlačítko Zaklad.nastav.
- d Stisknutím tlačítka **s** nebo **t** zobrazte tlačítko Hlasitost.
- Stiskněte tlačítko Hlasitost.
- **6** Stisknutím tlačítka ∧ nebo ∨ zobrazte tlačítko Vyzvaneni.
- Stiskněte tlačítko Vyzvaneni.
- h Stisknutím tlačítka **<sup>s</sup>** nebo **<sup>t</sup>** zobrazte Slabe, Stred, Silne nebo Vyp. a potom stiskněte volbu, kterou chcete nastavit.
- Stiskněte tlačítko **Stop/Exit (Stop/Konec)**.

### <span id="page-19-2"></span>**Hlasitost signálu <sup>1</sup>**

Pokud je akustický signál zapnutý, zařízení vydá signál při stisknutí tlačítka, když uděláte chybu nebo po odeslání nebo přijetí faxu.

Můžete vybrat řadu úrovní hlasitosti signálu od Silne po Vyp.

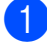

- Stiskněte tlačítko Menu.
- b Stisknutím tlačítka **s** nebo **t** zobrazte tlačítko Zaklad.nastav.
- **3** Stiskněte tlačítko zaklad.nastav.
- d Stisknutím tlačítka **s** nebo **t** zobrazte tlačítko Hlasitost.
- **5** Stiskněte tlačítko Hlasitost.
- **6** Stisknutím tlačítka ∧ nebo ∨ zobrazte tlačítko Signal.
- Stiskněte tlačítko Signal.
- **b** Stisknutím tlačítka ∧ nebo ∨ zobrazte Slabe, Stred, Silne nebo Vyp. a potom stiskněte volbu, kterou chcete nastavit.
- **9** Stiskněte tlačítko **Stop/Exit (Stop/Konec)**.

### <span id="page-19-3"></span>**Hlasitost reproduktoru <sup>1</sup>**

Můžete vybrat řadu úrovní hlasitosti reproduktoru od Silne po Vyp.

- Stiskněte tlačítko Menu.
- b Stisknutím tlačítka **s** nebo **t** zobrazte
	- tlačítko Zaklad.nastav.
- **3** Stiskněte tlačítko Zaklad.nastav.
- **4** Stisknutím tlačítka ∧ nebo ∨ zobrazte tlačítko Hlasitost.
- **5** Stiskněte tlačítko Hlasitost.
- f Stisknutím tlačítka **s** nebo **t** zobrazte tlačítko Repro.
- Stiskněte tlačítko Repro.
- **b** Stisknutím tlačítka ∧ nebo **v** zobrazte Slabe, Stred, Silne nebo Vyp. a potom stiskněte volbu, kterou chcete nastavit.
- **9** Stiskněte tlačítko **Stop/Exit (Stop/Konec)**.

## <span id="page-20-0"></span>**Displej LCD <sup>1</sup>**

### <span id="page-20-1"></span>**Nastavení jasu podsvícení <sup>1</sup>**

Pokud máte potíže se čtením displeje LCD, zkuste změnit nastavení jasu.

- Stiskněte tlačítko Menu.
- **2** Stisknutím tlačítka ∧ nebo ∨ zobrazte tlačítko Zaklad.nastav.
- **3** Stiskněte tlačítko Zaklad.nastav.
- **d** Stisknutím tlačítka ∧ nebo v zobrazte tlačítko Nastaveni LCD.
- **5** Stiskněte tlačítko Nastaveni LCD.
- **6** Stisknutím tlačítka ∧ nebo v zobrazte tlačítko Podsviceni.
- **7** Stiskněte tlačítko Podsviceni.
- **b** Stisknutím tlačítka ∧ nebo ▼ zobrazte Svetly, Stred nebo Tmavy a potom stiskněte volbu, kterou chcete nastavit.
- <sup>(9)</sup> Stiskněte tlačítko **Stop/Exit (Stop/Konec)**.

**2**

## <span id="page-21-0"></span>**Vkládání papíru <sup>2</sup>**

## <span id="page-21-1"></span>**Vkládání papíru a dalších tiskových médií <sup>2</sup>**

Vždy vkládejte do zásobníku papíru pouze jednu velikost a jeden typ papíru.

**1** Vytáhněte zásobník papíru zcela ze zařízení.

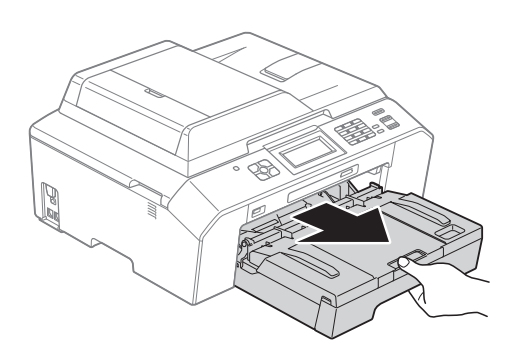

### **Poznámka**

Je-li rozkládací podpěra papíru (1) rozložená, zavřete ji a potom zavřete podpěru papíru (2).

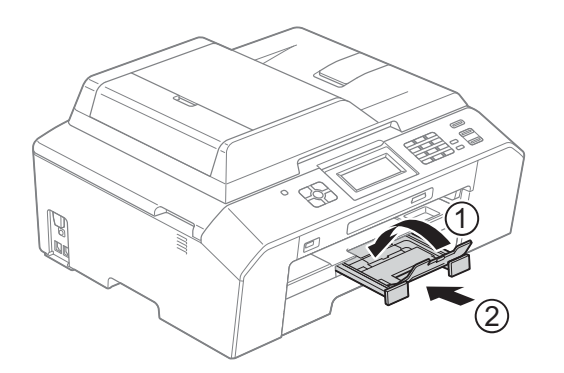

### **Poznámka**

• Pokud používáte papír formátu A3, Legal nebo Ledger, stiskněte univerzální uvolňovací tlačítko vodítka (1) a vysuňte přední část zásobníku papíru. Při používání papíru formátu Legal, A3 nebo Ledger zkontrolujte, zda jsou trojúhelníkové značky na krytu výstupního zásobníku papíru zarovnány s čarou označující formát Legal (2) nebo A3 nebo Ledger (3), jak je uvedeno na obrázku.

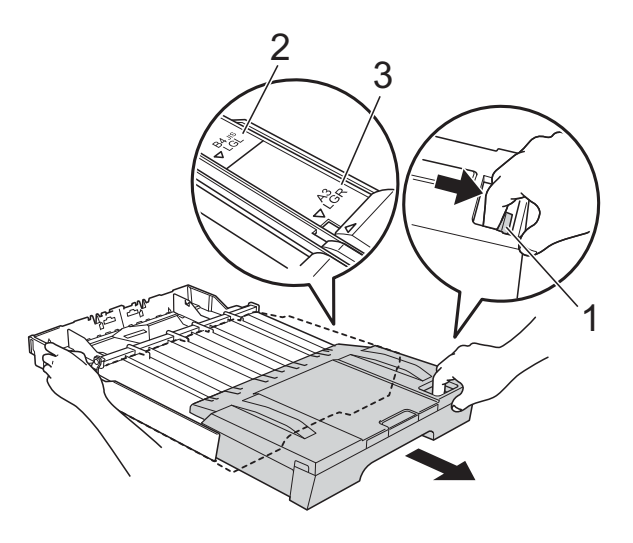

- Používáte-li papír formátu A5 nebo menší, zkontrolujte, zda zásobník papíru není roztažený.
- Když vložíte do zásobníku jiný formát papíru, musíte současně změnit nastavení formátu papíru v zařízení. ([Formát papíru](#page-28-3) >> strana 21)

#### Otevřete kryt výstupního zásobníku papíru (1).

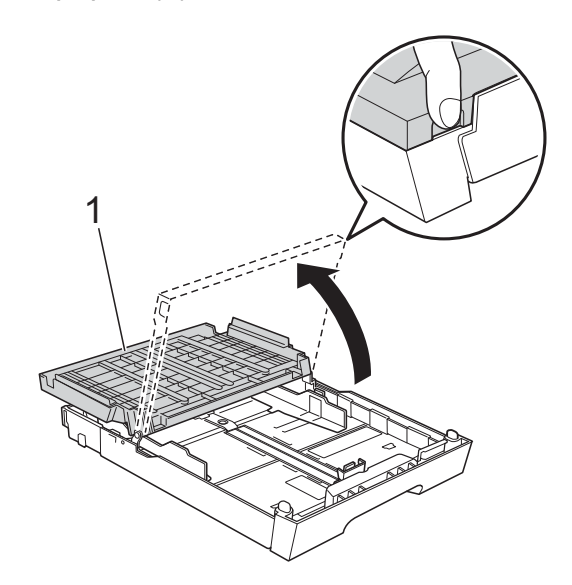

**3** Oběma rukama opatrně stiskněte a posuňte podélné vodítko papíru (1) a potom boční vodítka papíru (2) tak, aby odpovídala formátu papíru. Trojúhelníkové značky (3) na vodítku délky papíru (1) a na bočních vodítkách papíru (2) musí být zarovnány se značkou odpovídající použitému formátu papíru.

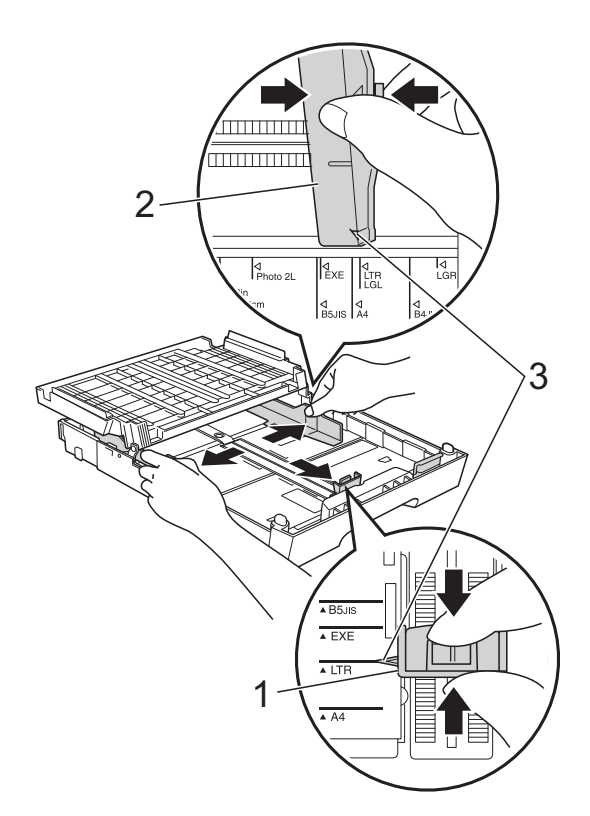

4 Hromádku papírů prolistujte palcem, abyste se vyhnuli uvíznutí a chybnému zavedení papíru.

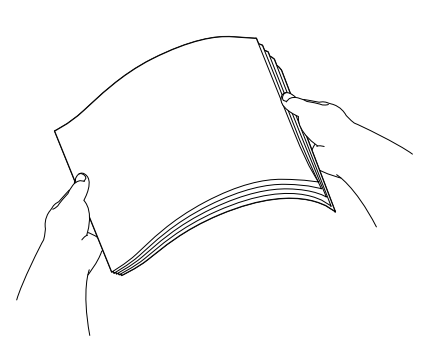

### **Poznámka**

Vždy se ujistěte, že papír není zkroucený nebo zmačkaný.

**b** Opatrně vložte papír do zásobníku papíru tiskovou stranou dolů a horním okrajem dopředu. Zkontrolujte, zda papír leží v zásobníku naplocho.

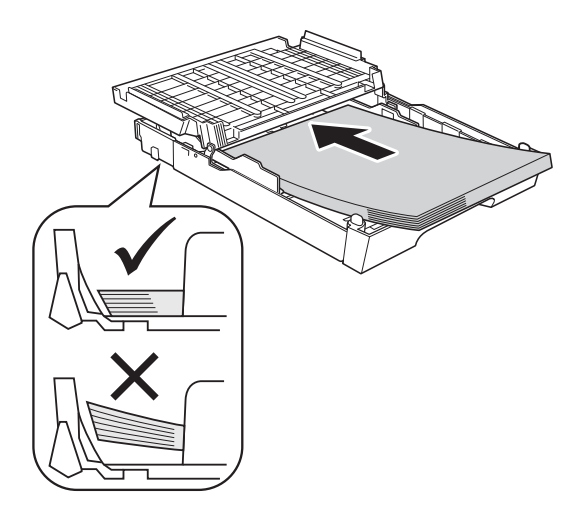

#### A **DŮLEŽITÉ**

Nezasunujte papír příliš hluboko, mohl by se v zadní části zásobníku zvednout a způsobit problémy při podávání.

### **Poznámka**

- Pokud v zásobníku papíru zbývá pouze několik listů, zařízení může začít zavádět papír nesprávně. Vložte do zásobníku papíru alespoň 10 listů.
- Když vložíte do zásobníku papíru formát Fotografie L, je třeba uvolnit závěsy na obou stranách krytu výstupního zásobníku papíru a kryt překlopit. Potom posuňte vodítko délky papíru.

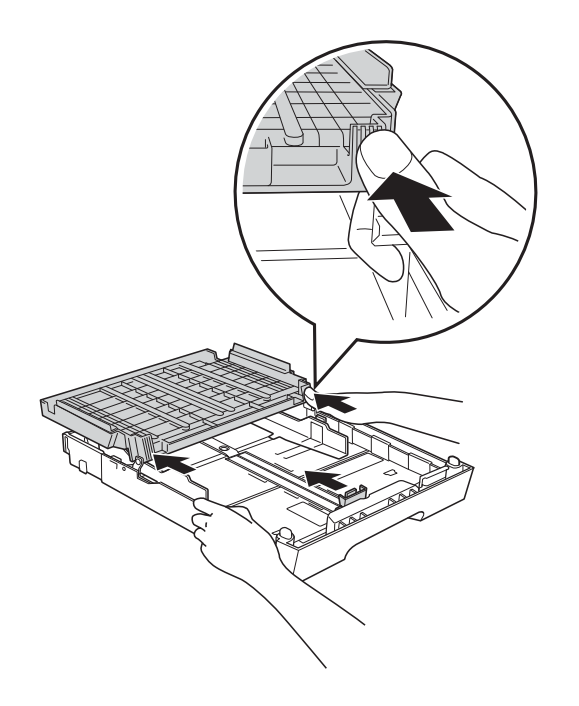

6 Oběma rukama opatrně nastavte boční vodítka papíru (1) k papíru. Ujistěte se, že se boční vodítka papíru dotýkají stran papíru.

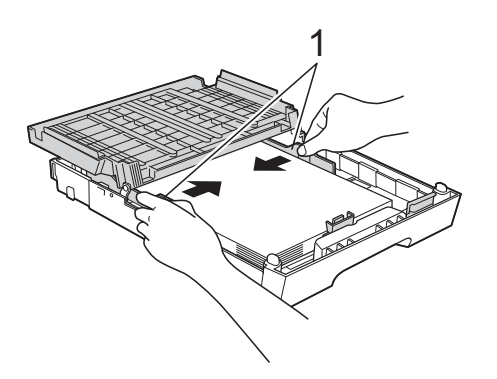

Zavřete kryt výstupního zásobníku papíru.

Zkontrolujte, zda papír leží v zásobníku naplocho a pod značkou maximálního množství papíru (1).

V případě přeplnění zásobníku papíru může dojít k uvíznutí papíru.

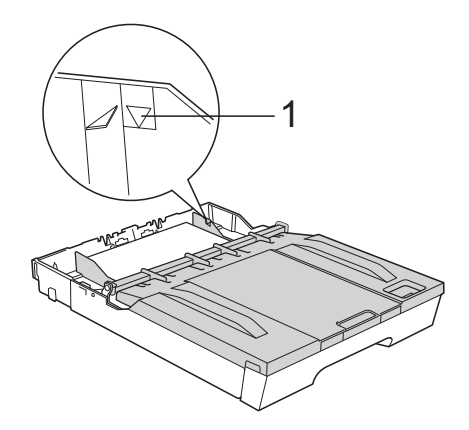

8 *Pomalu* zasuňte zásobník papíru zcela do zařízení.

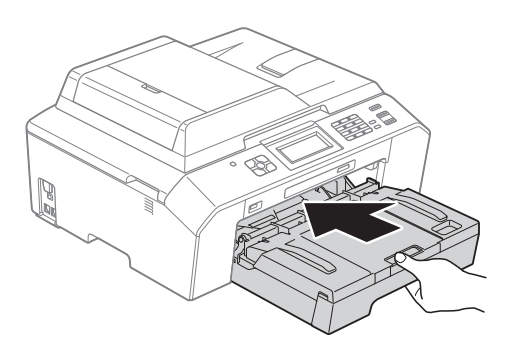

**9** Přidržte zásobník papíru na místě a vytahujte podpěru papíru (1), dokud neklapne, pak rozložte rozkládací podpěru papíru (2). 1

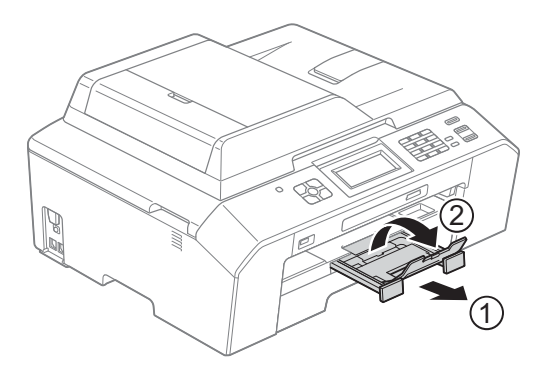

### **Poznámka**

Před zkrácením zásobníku z něj vyjměte papír. Potom zkraťte zásobník stisknutím univerzálního uvolňovacího tlačítka vodítka (1). Upravte vodítko délky papíru (2) podle formátu papíru, který budete používat. Potom vložte papír do zásobníku.

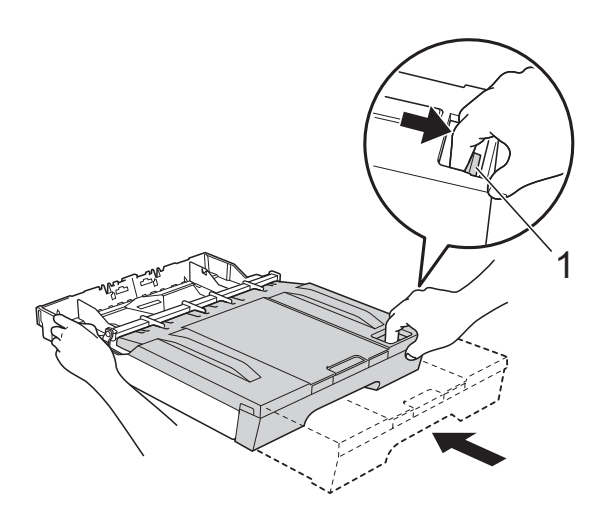

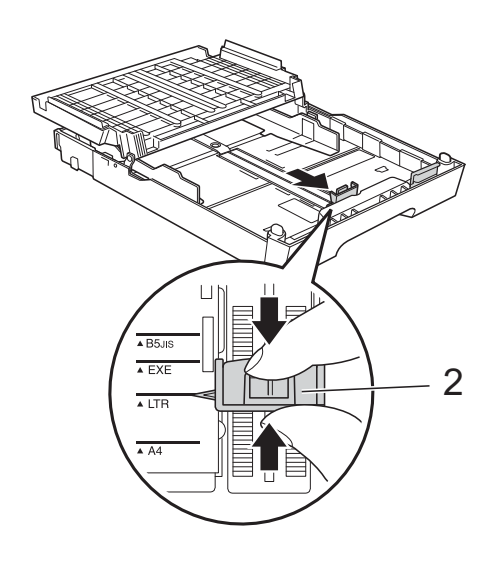

### <span id="page-24-0"></span>**Vkládání obálek a pohlednic <sup>2</sup>**

#### **Obálky <sup>2</sup>**

- Používejte obálky s gramáží v rozmezí 80 až 95 g/m<sup>2</sup>.
- Některé obálky vyžadují nastavení okrajů v aplikaci. Před tiskem většího počtu obálek proveďte nejprve zkušební tisk.

#### **D**<u>ŬLEŽ</u>I</u>  $\mathbf \Omega$

NEPOUŽÍVEJTE žádný z následujících typů obálek, protože mohou způsobit problémy při podávání:

- Obálky ve tvaru sáčku.
- Obálky s okénky.
- Obálky s reliéfem (mají vyvýšený nápis).
- Obálky sešité sešívačkou nebo obsahující svorky.
- Obálky, které jsou uvnitř předtištěné.

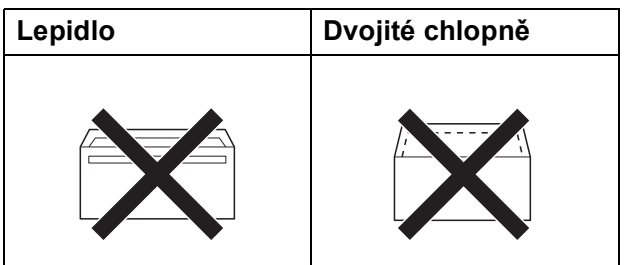

Příležitostně se můžete setkat s problémy při podávání papíru, které jsou způsobeny tloušťkou, velikostí a tvarem chlopní obálek, které používáte.

#### **Vkládání obálek a pohlednic <sup>2</sup>**

**1** Před vkládáním stiskněte rohy a okraje obálek a pohlednic, aby byly co nejplošší.

### **DŮLEŽITÉ**

Pokud je podáváno více obálek nebo pohlednic najednou, vkládejte do zásobníku papíru vždy jen jednu obálku nebo pohlednici.

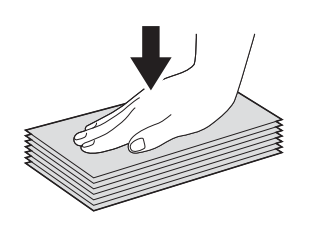

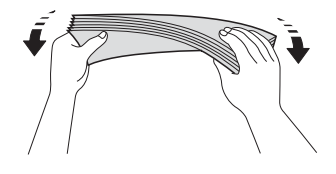

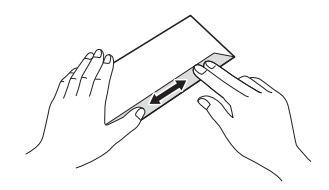

**2** Obálky nebo pohlednice vkládejte do zásobníku papíru stranou pro adresu dolů. Pokud jsou chlopně obálky na delší straně, vložte obálky s chlopní na levé straně tak, jak je znázorněno na obrázku. Pohlednice vkládejte předním okrajem napřed. Oběma rukama opatrně stiskněte a posuňte vodítko délky papíru (1) a boční vodítka papíru (2) tak, aby odpovídala velikosti obálek nebo pohlednic.

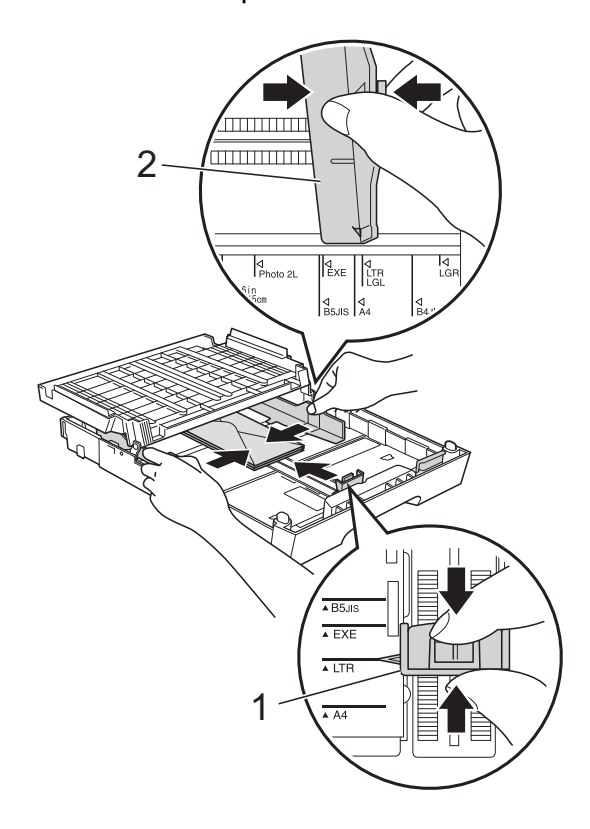

**2**

**Máte-li potíže s tiskem na obálky s chlopní na krátké straně, vyzkoušejte následující postup: <sup>2</sup>**

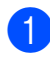

**a** Otevřete chlopeň obálky.

<sup>2</sup> Vložte obálku do zásobníku papíru stranou pro adresu dolů a s chlopní v poloze znázorněné na obrázku.

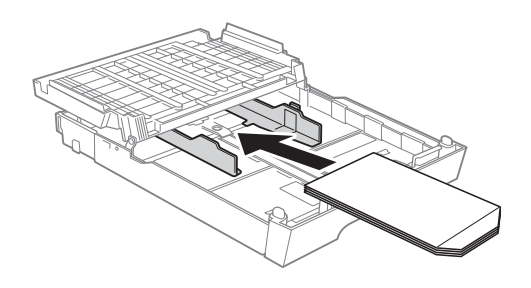

**3** V dialogovém okně ovladače tiskárny vyberte možnost **Otočení textu** a upravte velikost a okraje v použité aplikaci. uuPříručka uživatele programů: *Tisk* (Windows®) **> >** Příručka uživatele programů: *Tisk a faxování* (Macintosh)

### <span id="page-27-0"></span>**Potisknutelná oblast <sup>2</sup>**

Potisknutelná oblast závisí na nastaveních v aplikaci, kterou používáte. Následující ilustrace zobrazují nepotisknutelné oblasti na řezaném papíru a obálkách. Zařízení může tisknout v šedých oblastech řezaného papíru, pokud je dostupná a zapnutá funkce tisku Bez ohraničení.

**≻≻Příručka uživatele programů:** *Tisk* **(Windows<sup>®</sup>)** 

uuPříručka uživatele programů: *Tisk a faxování* (Macintosh)

**Řezaný papír Obálky**

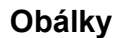

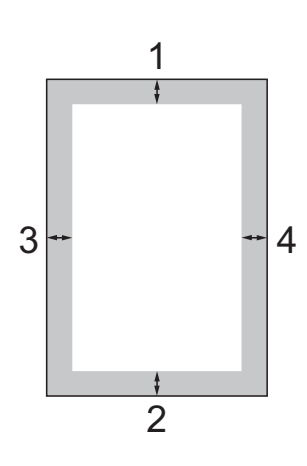

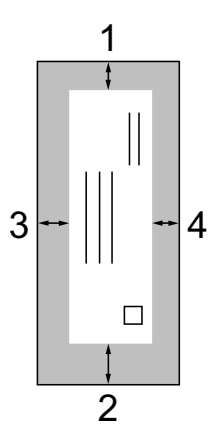

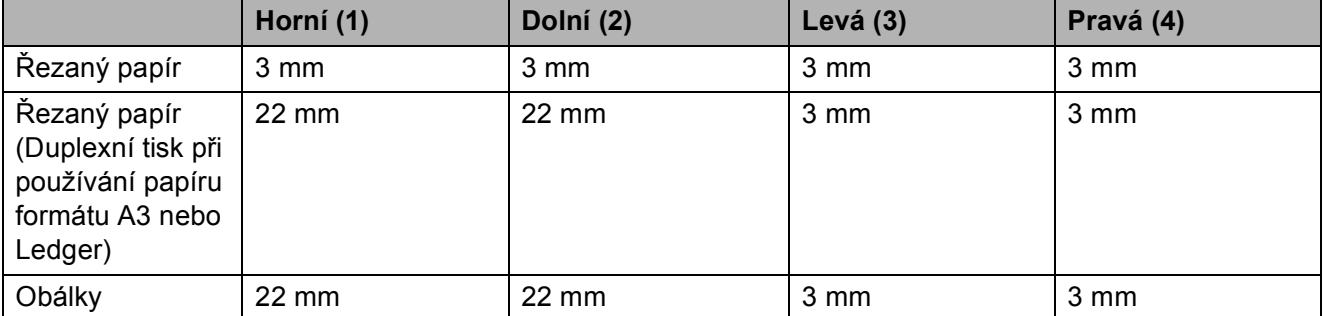

### **Poznámka**

Funkce Bez ohraničení není k dispozici pro obálky a duplexní tisk.

## <span id="page-28-0"></span>**Nastavení papíru <sup>2</sup>**

### <span id="page-28-4"></span><span id="page-28-1"></span>**Typ papíru <sup>2</sup>**

Chcete-li získat nejlepší možnou kvalitu tisku, nastavte zařízení na typ papíru, který používáte.

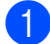

- Stiskněte tlačítko Menu.
- b Stisknutím tlačítka **s** nebo **t** zobrazte tlačítko Zaklad.nastav.
- Stiskněte tlačítko Zaklad.nastav.
- **4** Stisknutím tlačítka ∧ nebo ∨ zobrazte tlačítko Typ papiru.
- **5** Stiskněte tlačítko Typ papiru.
- **6** Stisknutím tlačítka **\*** nebo **\*** zobrazte Stand.papir, Inkjet papir, Brother BP71, Brother BP61, Dalsi leskle nebo Prusvitny, a potom stiskněte volbu, kterou chcete nastavit.
	- Stiskněte tlačítko **Stop/Exit (Stop/Konec)**.

#### **Poznámka**

Zařízení vysouvá papír potištěným povrchem směrem nahoru na zásobník papíru v přední části zařízení. Pokud používáte fólie nebo lesklý papír, každý list ihned vyjměte, abyste zabránili rozmazání nebo uvíznutí papíru.

### <span id="page-28-3"></span><span id="page-28-2"></span>**Formát papíru <sup>2</sup>**

Pro tisk kopií můžete používat sedm velikostí papíru: A4, A5, A3, 10  $\times$  15 cm, Letter, Legal a Ledger a pět velikostí pro tisk faxů: A4, A3, Ledger, Letter a Legal. Když změníte formát papíru, který vkládáte do zařízení, budete muset současně změnit nastavení formátu papíru tak, aby zařízení mohlo umístit příchozí fax na stránku.

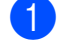

- **1** Stiskněte tlačítko Menu.
- Stisknutím tlačítka **^** nebo **Y** zobrazte tlačítko Zaklad.nastav.
- **3** Stiskněte tlačítko Zaklad.nastav.
- 4 Stisknutím tlačítka **^** nebo **×** zobrazte tlačítko Format papiru.
- **5** Stiskněte tlačítko Format papiru.
- Stisknutím tlačítka  $\sim$  nebo  $\vee$  zobrazte A4, A5, A3, 10x15cm, Letter, Legal nebo Ledger a potom stiskněte volbu, kterou chcete nastavit.
	- Stiskněte tlačítko **Stop/Exit (Stop/Konec)**.

### <span id="page-29-0"></span>**Bezpečný režim podávání papíru pro papír formátu A3 s krátkými vlákny <sup>2</sup>**

Pokud se na výtiscích objeví horizontální linky při použití papíru A3, je možné, že používáte papír s dlouhými vlákny. Tomuto problému zabráníte nastavením volby

- A3 kratke vlakno na Vyp.
- Stiskněte tlačítko Menu.
- Stisknutím tlačítka ∧ nebo v zobrazte tlačítko Zaklad.nastav.
- **3** Stiskněte tlačítko Zaklad.nastav.
- Stisknutím tlačítka  $\sim$  nebo  $\sim$  zobrazte tlačítko A3 - kratke vlakno.
- **5** Stiskněte tlačítko A3 - kratke vlakno.
- 6 Stiskněte tlačítko  $Vyp$ .
- 7 Stiskněte tlačítko **Stop/Exit (Stop/Konec)**.

### *A* Poznámka

- Pokud si nejste jisti typem používaného papíru, specifikace papíru naleznete na balení papíru nebo u jeho výrobce.
- Tisk bude pomalejší s nastavením A3 - kratke vlakno na Zap.

## <span id="page-29-1"></span>**Přijatelný papír a další tisková média <sup>2</sup>**

Kvalita tisku může být ovlivněna typem papíru, který v zařízení použijete.

Abyste získali nejlepší možnou kvalitu tisku u nastavení, která jste vybrali, vždy nastavujte typ papíru odpovídající typu papíru vloženému do zásobníku.

Můžete použít standardní papír, papír pro inkoustové tiskárny (křídový papír), papír s lesklým povrchem, průhledné fólie a obálky.

Před nákupem velkých množství různých typů papíru doporučujeme odzkoušení.

Chcete-li dosáhnout nejlepších výsledků, používejte papír Brother.

- $\blacksquare$  Pokud tisknete na papír pro inkoustové tiskárny (křídový papír), fólie a lesklý papír, vyberte správné tiskové médium na kartě **Základní** ovladače tiskárny nebo v nastavení Typ papíru nabídky. (*[Typ papíru](#page-28-4)* >> strana 21)
- Tisknete-li na fotografický papír Brother, vložte do zásobníku papíru jeden list stejného fotografického papíru navíc. Do balíčku papíru byl pro tento účel vložen jeden list navíc.
- Pokud používáte fólie nebo fotografický papír, každý list ihned vyjměte, abyste zabránili rozmazání nebo uvíznutí papíru.
- Nedotýkejte se potištěného povrchu papíru bezprostředně po tisku; povrch nemusí být zcela suchý a může zanechat skvrny na prstech.

### <span id="page-30-0"></span>**Doporučovaná tisková média <sup>2</sup>**

Pro dosažení nejlepší kvality tisku doporučujeme papír Brother. (Viz následující tabulka.)

Pokud ve vaší zemi není papír Brother k dispozici, doporučujeme před nákupem velkých množství papírů odzkoušení.

Pro tisk na fólie doporučujeme typ "Průhledná fólie 3M".

#### **Papír Brother**

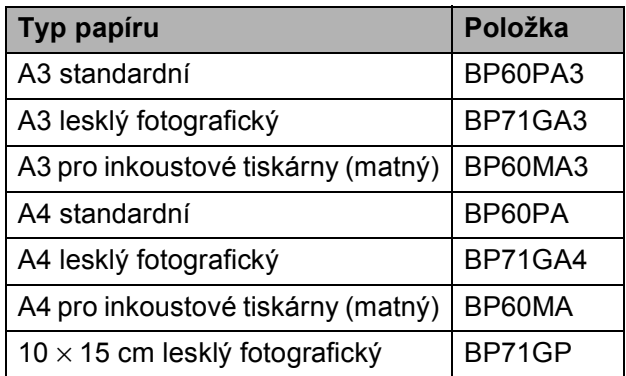

### <span id="page-30-1"></span>**Manipulace s tiskovými médii a jejich používání <sup>2</sup>**

- Papír skladujte v původním obalu a udržujte jej hermeticky uzavřený. Ukládejte jej naplocho a mimo dosah vlhkosti, přímého slunečního světla a tepla.
- Nedotýkejte se lesklé (potažené) strany fotografického papíru. Fotografický papír vkládejte lesklou stranou dolů.
- Nedotýkejte se žádné z obou stran fólií, protože snadno absorbují vodu a pot, což může způsobit sníženou kvalitu výstupu. Fólie určené pro laserové tiskárny/kopírky mohou způsobit skvrny na dalším dokumentu. Používejte pouze fólie doporučené pro tisk v inkoustových tiskárnách.

### **DŮLEŽITÉ**

NEPOUŽÍVEJTE následující druhy papíru:

• Poškozený, zkroucený, pomačkaný papír nebo papír s nepravidelným tvarem

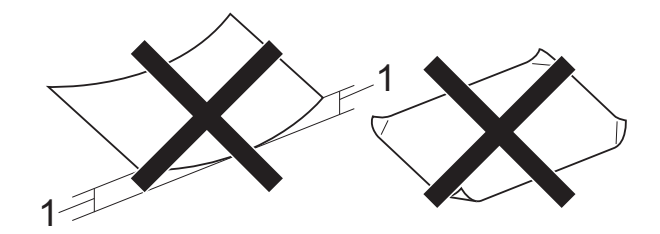

- **1 Deformace vysoká 2 mm nebo více může způsobit uvíznutí.**
- Extrémně lesklý nebo vysoce zrnitý papír
- Papír, který při stohování nelze rovnoměrně uspořádat
- Papír s krátkými vlákny

#### **Kapacita krytu výstupního zásobníku papíru <sup>2</sup>**

Až 50 listů papíru A4 s gramáží 80 g/m<sup>2</sup>.

Fólie a fotografický papír musí být odebírány z krytu výstupního zásobníku papíru jednotlivě, aby nedošlo k rozmazání.

## <span id="page-31-0"></span>**Výběr správného tiskového média <sup>2</sup>**

### **Typ a formát papíru pro jednotlivé operace <sup>2</sup>**

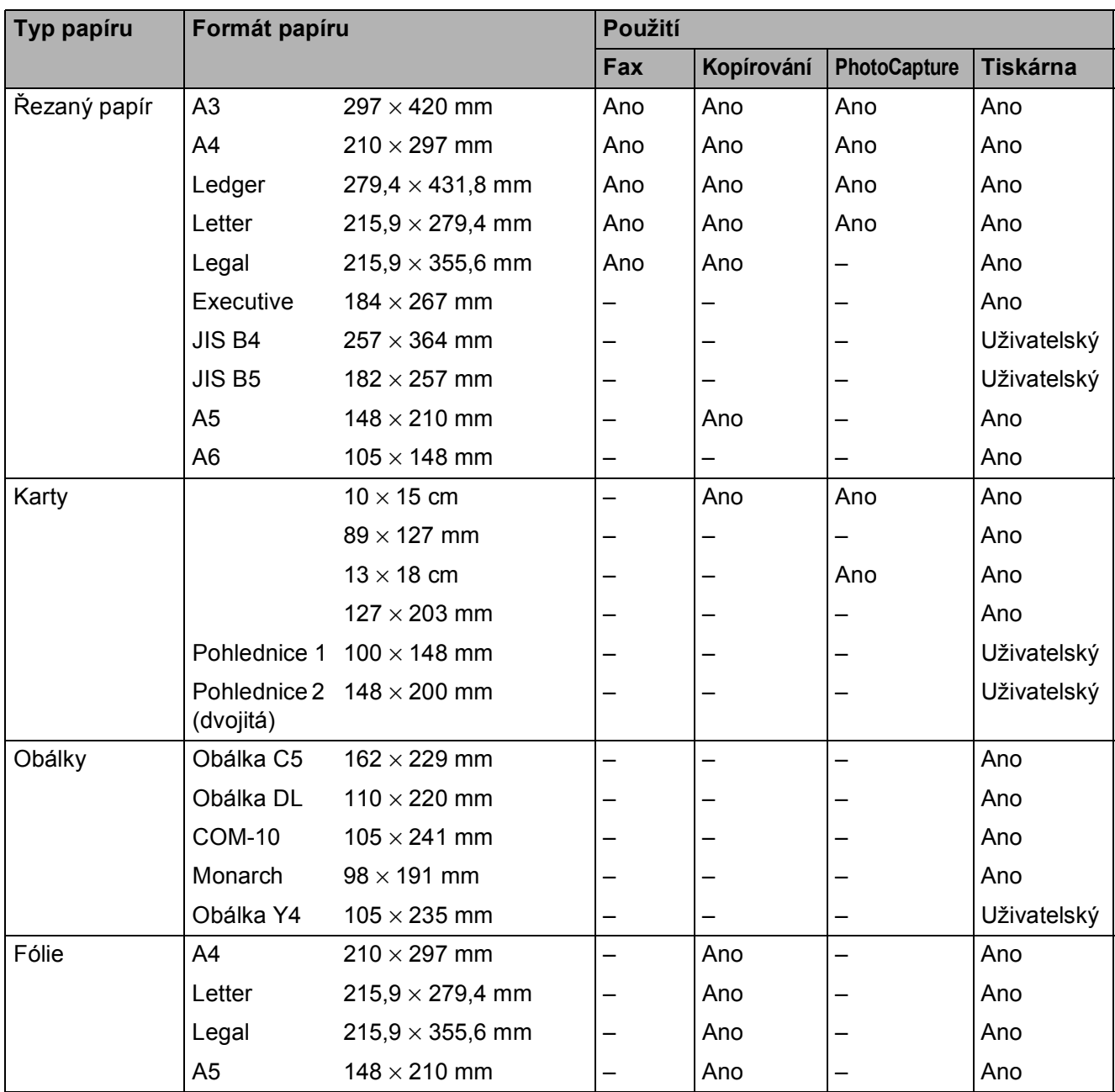

Vkládání papíru

### **Hmotnost, tloušñka a kapacita papíru <sup>2</sup>**

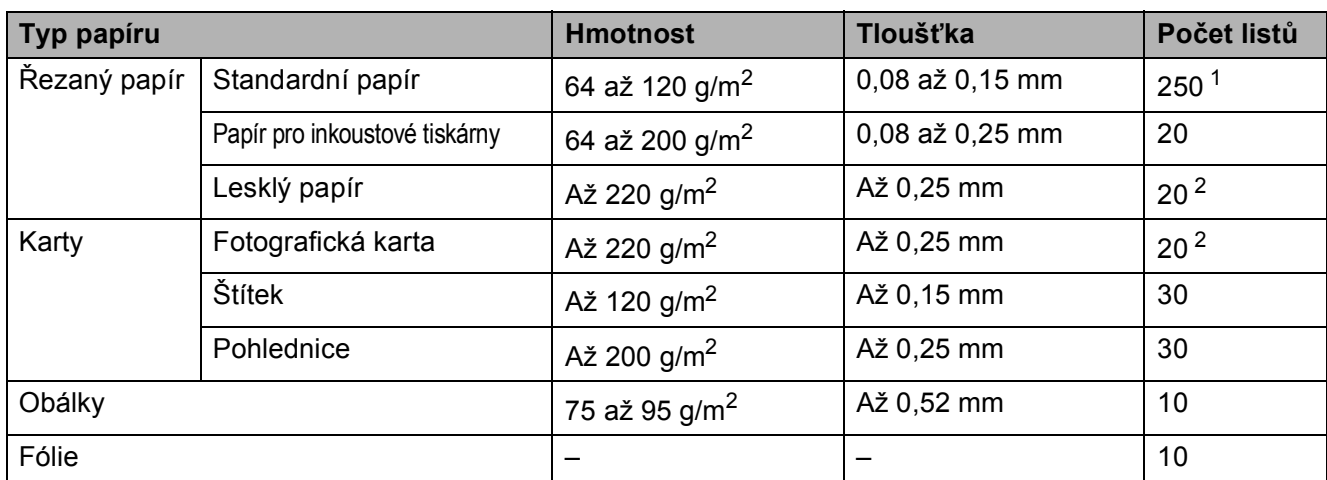

<span id="page-32-0"></span>1 Až 250 listů papíru 80 g/m<sup>2</sup>.

<span id="page-32-1"></span><sup>2</sup> Papír BP71 (260 g/m<sup>2</sup>) je určen zejména pro inkoustové tiskárny Brother.

**2**

**3**

## <span id="page-33-0"></span>**Vkládání dokumentů <sup>3</sup>**

## <span id="page-33-1"></span>**Jak vkládat dokumenty**

Můžete odeslat fax, kopírovat a skenovat z ADF (automatický podavač dokumentů) a ze skla skeneru.

### <span id="page-33-2"></span>**Používání ADF <sup>3</sup>**

ADF pojme až 35 stránek a podává každý list samostatně. Formát a gramáž používaného papíru nesmí překračovat hodnoty uvedené v tabulce níže. Než vložíte papír do ADF, vždy prolistujte okraje stránek.

### **Velikosti a hmotnosti dokumentů <sup>3</sup>**

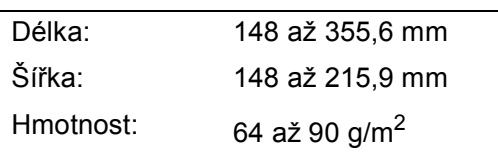

#### **Jak vkládat dokumenty <sup>3</sup>**

### **DŮLEŽITÉ**

- NEVYTAHUJTE dokument, pokud je právě podáván.
- NEPOUŽÍVEJTE papír, který je zkroucený, pomačkaný, složený, roztržený, sešitý, sepnutý sponkou, slepený nebo spojený páskou.
- NEPOUŽÍVEJTE kartón, noviny ani textilii.

Dokumenty napsané inkoustem nebo upravené korekční kapalinou musí být zcela suché.

a Nadzvedněte a rozložte výstupní podpěru dokumentů ADF (1). Rozložte podpěru dokumentů ADF (2).

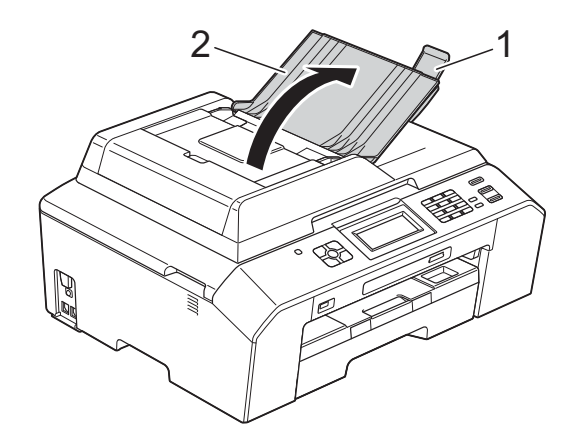

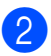

Důkladně stránky prolistujte.

**3** Nastavte vodítka papíru (1) tak, aby odpovídala šířce dokumentů.

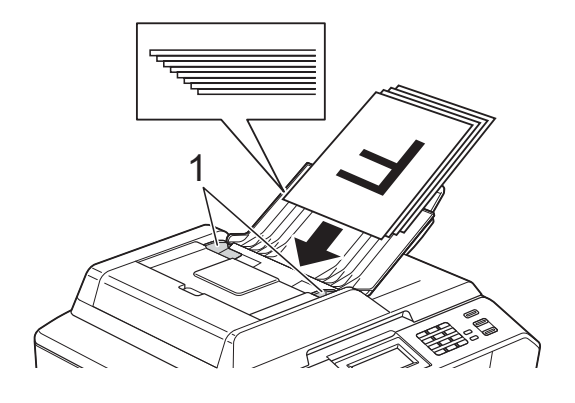

**4** Umístěte dokumenty lícem nahoru a **horním okrajem dopředu** do ADF pod vodítka, dokud neucítíte, že se dotýkají podávacích válečků. Na displeji LCD se zobrazí zpráva Podavac priprav.

## **DŮLEŽITÉ**

NENECHÁVEJTE silné dokumenty na skle skeneru. Mohlo by dojít k zaseknutí ADF.

### <span id="page-34-0"></span>**Používání skla skeneru <sup>3</sup>**

Sklo skeneru můžete použít pro faxování, kopírování nebo skenování jednotlivých stránek nebo stránek knihy.

#### **Podporované velikosti dokumentů <sup>3</sup>**

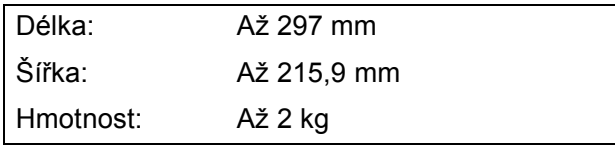

#### **Jak vkládat dokumenty <sup>3</sup>**

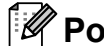

### *A* Poznámka

Chcete-li použít sklo skeneru, musí být ADF prázdný.

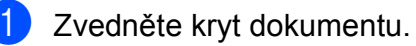

**2** Pomocí vodicích čar na levé straně a vpředu umístěte dokument **lícem dolů** do levého horního rohu skla skeneru.

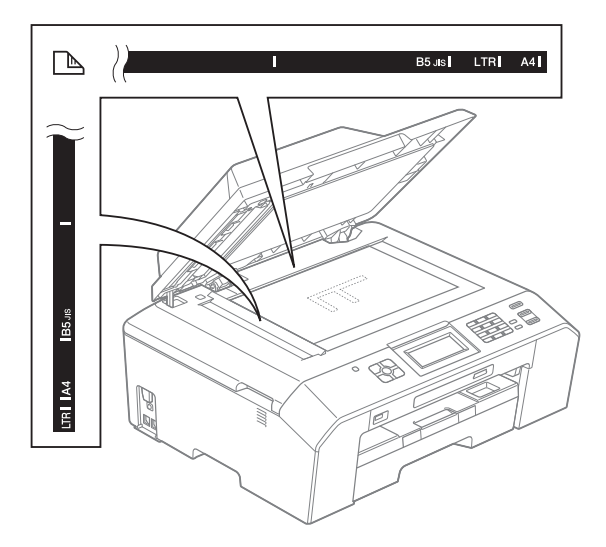

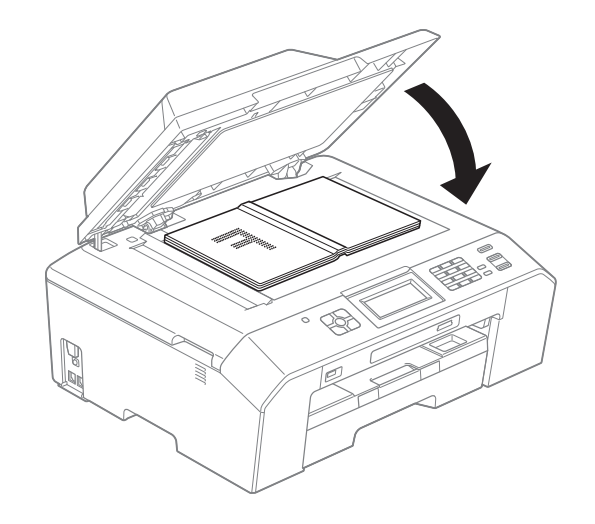

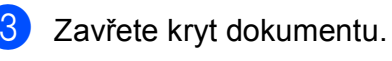

## **DŮLEŽITÉ**

Pokud skenujete knihu nebo silný dokument, NEZAVÍREJTE prudce kryt ani na něj NETLAČTE.

### <span id="page-35-0"></span>**Oblast, kterou nelze skenovat**

Skenovatelná oblast závisí na nastaveních v aplikaci, kterou používáte. Údaje uvedené níže označují oblasti, které nelze skenovat.

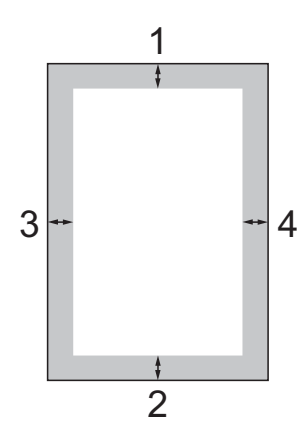

| Použití    | <b>Velikost</b><br>dokumentu   | Horní (1) | Levá (3)                         |
|------------|--------------------------------|-----------|----------------------------------|
|            |                                | Dolní (2) | Pravá (4)                        |
| Fax        | A4                             | 3 mm      | $3$ mm <sup><math>1</math></sup> |
|            | Letter                         |           | 4 mm                             |
|            | Legal                          |           |                                  |
| Kopírování | Všechny<br>velikosti<br>papíru |           | 3 mm                             |
| Skenování  |                                |           |                                  |

<span id="page-35-1"></span><sup>1</sup> Oblast, kterou nelze skenovat, je 1 mm při použití ADF.
**4**

# **Odeslání faxu <sup>4</sup>**

### **Pokyny pro odeslání faxu <sup>4</sup>**

Následující kroky zobrazují odeslání faxu.

Když chcete odeslat fax nebo změnit nastavení odesílání nebo přijímání faxu,

stisknutím tlačítka (**FAX**) jej rozsviťte modře.

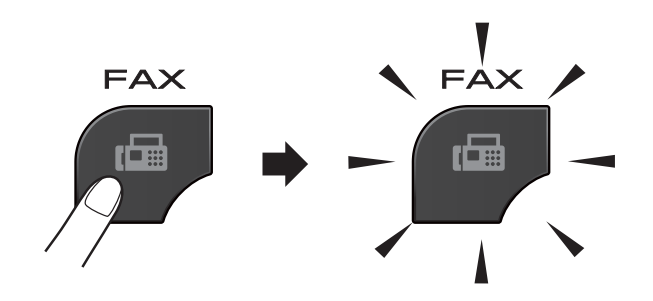

■ Na displeji LCD se zobrazí:

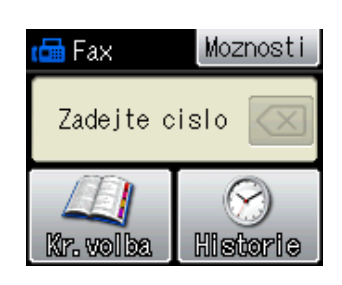

- b Vložte dokument jedním z následujících postupů:
	- Umístěte dokument do ADF *lícem nahoru*. (*[Používání ADF](#page-33-0)*  $\rightarrow$  [strana 26\)](#page-33-0)
	- Umístěte dokument *lícem dolů* na sklo skeneru. (*[Používání skla](#page-34-0)  skeneru* >> [strana 27](#page-34-0))

#### **Poznámka**

- Pro odesílání barevných faxů o více stránkách použijte ADF.
- Odešlete-li černobílý fax z ADF, když je paměť plná, bude odeslán v reálném čase.
- Sklo skeneru můžete použít k faxování stránek knížky jednu po druhé. Dokumenty mohou mít velikost formátu až A4 nebo Letter.
- Protože současně můžete skenovat pouze jednu stránku, je jednodušší použít ADF, pokud odesíláte dokument s více stránkami.

**3** Můžete měnit následující nastavení odesílání faxu. Stiskněte tlačítko **FAX** a potom Moznosti. Stisknutím tlačítka ^ nebo ◆ můžete procházet nastavení faxování. Až se zobrazí požadované nastavení, stiskněte jej a vyberte svou volbu.

#### (Základní příručka uživatele)

Podrobnosti o změnách následujících nastavení odesílání faxu >> stránky 31 až [32](#page-39-0).

- Velikost skla skeneru
- Přenos barevného faxu
- Hlášení o ověření přenosu (nastavení)
- (Podrobná příručka uživatele)

Pokročilejší operace a nastavení odesílání faxů ▶▶Podrobná příručka uživatele: *Odesílání faxů*

- Kontrast
- Rozlišení faxu
- Nastavení nových výchozích hodnot
- Obnovení továrního nastavení
- Faxování na konci hovoru
- Oběžník
- Přenos v reálném čase
- Zámořský režim
- Odložený fax
- Přenos dávky
- Rušení čekajících úloh
- Polling vysílání

4 Zadejte faxové číslo.

**Pomocí číselné klávesnice**

- **Používání krátké volby**
- Kr.volba

#### **Pomocí historie volání**

- Odchozi
- **b** Stiskněte tlačítko Mono Start nebo Colour Start.

#### **Faxování z ADF <sup>4</sup>**

■ Zařízení začne skenovat dokument pro odeslání.

#### **Faxování ze skla skeneru <sup>4</sup>**

- Pokud jste stiskli Mono Start, zařízení začne skenovat první stránku. Přejděte ke kroku <sup>6</sup>.
- Pokud jste stiskli Colour Start, na displeji LCD se zobrazí dotaz, zda chcete odeslat barevný fax. Stisknutím tlačítka Ano (BarevFax) potvrďte výběr. Zařízení začne vytáčet číslo a odesílat dokument.
- <span id="page-37-0"></span>6 Jakmile se na LCD displeji objeví Dalsi stranka?, proveďte jeden z následujících úkonů:
	- Chcete-li odeslat jednu stránku, stiskněte tlačítko Ne (odeslat) (nebo stiskněte znovu tlačítko **Mono Start (Start Mono)**).

Zařízení začne odesílat dokument.

■ Chcete-li odeslat více než jednu stránku, stiskněte Ano a přejděte ke kroku $\bullet$ .

<span id="page-37-1"></span>Umístěte další stránku na sklo skeneru. Stiskněte tlačítko OK. Zařízení začne skenovat stránku. (Opakujte kroky  $\odot$  a  $\odot$  pro každou další stránku.)

#### **Zastavení faxování <sup>4</sup>**

Chcete-li faxování zastavit, stiskněte tlačítko **Stop/Exit (Stop/Konec)**.

#### <span id="page-38-0"></span>**Nastavení velikosti skla skeneru pro faxování <sup>4</sup>**

Pokud jsou dokumenty formátu Letter, musíte nastavit formát skenování na Letter. Pokud to neuděláte, budou chybět boční části faxů.

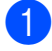

a Stiskněte tlačítko (**FAX**).

Stiskněte tlačítko Moznosti.

- Stisknutím tlačítka **^** nebo **Y** zobrazte tlačítko Rozmer skla.
- Stiskněte tlačítko Rozmer skla.
- **5** Stiskněte tlačítko Letter (nebo A4).

#### **Poznámka**

• Nastavení, která nejčastěji používáte, můžete uložit tak, že je nastavíte jako výchozí.

(▶▶Podrobná příručka uživatele: *Nastavení vašich změn jako nové výchozí nastavení*)

• Toto nastavení je k dispozici pouze pro odesílání dokumentů ze skla skeneru.

#### **Přenos barevného faxu <sup>4</sup>**

Vaše zařízení může odesílat barevný fax na zařízení, která tuto funkci podporují.

Barevné faxy nelze ukládat do paměti. Když odesíláte barevný fax, zařízení jej odešle v reálném čase (i když je Cekajici vys nastaveno na Vyp.).

#### **Zrušení probíhajícího faxu <sup>4</sup>**

Pokud chcete zrušit fax, zatímco zařízení skenuje, vytáčí nebo odesílá, stiskněte tlačítko **Stop/Exit (Stop/Konec)**.

#### **Hlášení o ověření přenosu <sup>4</sup>**

Hlášení o ověření přenosu můžete použít jako doklad, že jste odeslali fax. Toto hlášení uvádí jméno odesilatele nebo číslo faxu, čas a datum přenosu, dobu trvání přenosu, počet odeslaných stránek, a jestli přenos byl nebo nebyl úspěšný.

Pro hlášení o ověření přenosu je k dispozici několik nastavení:

- **Zap.:** Vytiskne hlášení po každém odeslaném faxu.
- **Zap.+Vzorek:** Vytiskne hlášení po každém odeslaném faxu. V hlášení se objeví část první stránky faxu.
- **Vyp.:** Vytiskne hlášení v případě, že fax nebyl úspěšný z důvodu chyby přenosu. Výchozí nastavení je Vyp.
- **Vyp.+Vzorek:** Vytiskne hlášení v případě, že fax nebyl úspěšný z důvodu chyby přenosu. V hlášení se objeví část první stránky faxu.
- - Stiskněte tlačítko Menu.
- Stisknutím tlačítka ∧ nebo v zobrazte tlačítko Fax.
- Stiskněte tlačítko Fax.
- 4. Stisknutím tlačítka  $\sim$  nebo  $\sim$  zobrazte tlačítko Nastav.hlaseni.
- **b** Stiskněte tlačítko Nastav.hlaseni.
- **6** Stisknutím tlačítka  $\sim$  nebo  $\sim$  zobrazte tlačítko Hlaseni o vys.
- Stiskněte tlačítko Hlaseni o vys.
- 8 Stisknutím tlačítka **^** nebo **Y** zobrazte Zap., Zap.+Vzorek, Vyp. nebo Vyp.+Vzorek a potom stiskněte volbu, kterou chcete nastavit.
- <span id="page-39-0"></span>**9** Stiskněte tlačítko **Stop/Exit (Stop/Konec)**.

#### **Poznámka**

- Vyberete-li nastavení Zap. +Vzorek nebo Vyp.+Vzorek obrázek se objeví v Hlášení o ověření přenosu pouze, pokud je přenos v reálném čase nastavený na Vypnuto. Pokud posíláte barevný fax, obrázek se v hlášení neobjeví. (uuPodrobná příručka uživatele: *Přenos v reálném čase*)
- Pokud je přenos úspěšný, objeví se " $OK$ " vedle položky "VYSL." na hlášení o ověření přenosu. Pokud přenos není úspěšný, objeví se "CHYBA" vedle položky "VYSL.".

**33**

# **Režimy přijímání <sup>5</sup>**

**5**

Musíte vybrat režim příjmu podle externích zařízení a telefonních služeb, které jsou na lince k dispozici.

# <span id="page-40-0"></span>**Volba režimu příjmu <sup>5</sup>**

Ve výchozím nastavení bude zařízení automaticky přijímat všechny faxy, které jsou do něj odesílány. Následující tabulka vám pomůže vybrat správný režim.

Podrobnější informace o režimech příjmu: *[Používání režim](#page-41-0)ů přijímání* >> strana 34.

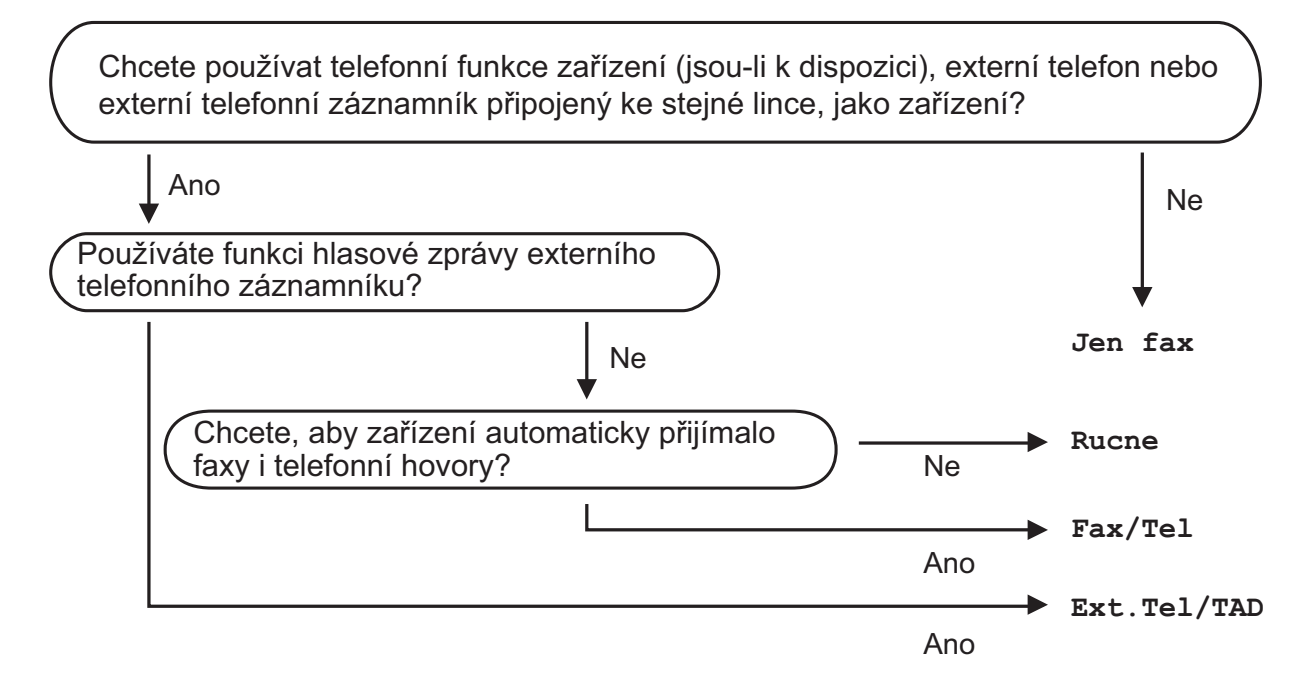

Při nastavování režimu přijímání postupujte podle následujících pokynů:

- Stiskněte tlačítko Menu.
- b Stisknutím tlačítka **s** nebo **t** zobrazte tlačítko Pocat.nastav.
- **3** Stiskněte tlačítko Pocat.nastav.
- **4** Stisknutím tlačítka ∧ nebo **v** zobrazte tlačítko Rezim prijmu.
- Stiskněte tlačítko Rezim prijmu.
- **6** Stisknutím tlačítka **\*** nebo **\*** zobrazte Jen fax, Fax/Tel, Ext. Tel/TAD nebo Rucne a potom stiskněte volbu, kterou chcete nastavit.
- g Stiskněte tlačítko **Stop/Exit (Stop/Konec)**. Displej LCD zobrazí aktuální režim příjmu.

# <span id="page-41-0"></span>**Používání režimů přijímání <sup>5</sup>**

Některé režimy příjmu odpovídají

automaticky (Jen fax a Fax/Tel). Před použitím těchto režimů je vhodné změnit počet zvonění. (Počet zvonění >> [strana 35\)](#page-42-0)

#### **Jen fax <sup>5</sup>**

Režim Jen fax automaticky odpoví na každé volání jako na fax.

#### **Fax/Tel <sup>5</sup>**

Režim Fax/Tel pomáhá uživateli automaticky spravovat příchozí volání rozpoznáváním faxů a hlasových volání a jejich zpracováváním následujícími způsoby:

- Faxy budou automaticky přijaty.
- Hlasové hovory spustí vyzvánění F/T, které vás vyzve k přijetí hovoru na lince. Vyzvánění F/T je rychlé dvojité vyzvánění zařízení.

(Další informace: *Doba vyzváně[ní F/T \(pouze](#page-42-1)  [režim Fax/Tel\)](#page-42-1)* uu strana 35 a *Poč[et zvon](#page-42-0)ění*  $\rightarrow$  [strana 35.](#page-42-0))

#### **Ručně <sup>5</sup>**

Ruční režim vypne všechny funkce automatického odpovídání.

Chcete-li přijmout fax v ručním režimu, zvedněte sluchátko externího telefonu. Slyšíte-li tóny faxu (krátké opakující se signály), stiskněte tlačítko **Mono Start (Start Mono)** nebo **Colour Start (Start Barva)** a vyberte Prijem. Můžete také použít funkci Detekce faxu k přijímání faxů zvednutím sluchátka na stejné lince jako zařízení.

(Další informace: *[Detekce faxu](#page-43-0)*  $\rightarrow$  [strana 36.](#page-43-0))

### **Externí TAD <sup>5</sup>**

Režim Externí TAD umožňuje externímu záznamníku spravovat vaše příchozí volání. Příchozí volání budou zpracovávána některým z následujících způsobů:

- Faxy budou automaticky přijaty.
- Hlasoví volající mohou zanechat zprávu na externím TAD.

(Další informace: *Př[ipojování externího TAD](#page-46-0)  [\(telefonního záznamníku\)](#page-46-0)* ▶▶ strana 39.)

# **Nastavení režimu příjmu <sup>5</sup>**

#### <span id="page-42-0"></span>**Počet zvonění <sup>5</sup>**

Počet zvonění nastavuje počet vyzvánění zařízení před přijetím v režimu Jen fax nebo Fax/Tel. Máte-li na stejné lince jako zařízení také externí nebo linkové telefony, vyberte maximální počet zvonění.

(*[Operace z externích a linkových telefon](#page-48-0)ů* >> [strana 41](#page-48-0) a *[Detekce faxu](#page-43-0)* >> strana 36)

- - Stiskněte tlačítko Menu.

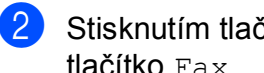

- Stisknutím tlačítka **^** nebo **Y** zobrazte tlačítko Fax.
- Stiskněte tlačítko Fax.
- 4 Stisknutím tlačítka  $\sim$  nebo  $\sim$  zobrazte tlačítko Prijem nastav.
- **5** Stiskněte tlačítko Prijem nastav.
- 6 Stisknutím tlačítka  $\sim$  nebo  $\sim$  zobrazte tlačítko Pocet zvoneni.
	- Stiskněte tlačítko Pocet zvoneni.
- 8 Stisknutím tlačítka ∧ nebo v zobrazte možnosti, a potom stiskněte číslo, které nastaví počet vyzvánění zařízení před přijetím.

Vyberete-li 0, zařízení ihned odpoví a linka nebude vůbec vyzvánět.

**9** Stiskněte tlačítko **Stop/Exit (Stop/Konec)**.

#### <span id="page-42-2"></span><span id="page-42-1"></span>**Doba vyzvánění F/T (pouze režim Fax/Tel) <sup>5</sup>**

Když někdo volá vaše zařízení, vy a volající uslyšíte normální vyzvánění telefonu. Počet vyzvánění se nastavuje nastavením počtu zvonění.

Pokud je volání prováděno z faxového přístroje, zařízení ho přijme; pokud je to ovšem hlasový hovor, zařízení bude vydávat zvuk vyzvánění F/T (rychlé dvojité vyzvánění) po dobu, kterou jste nastavili v nastavení doby vyzvánění F/T. Pokud slyšíte vyzvánění F/T, znamená to, že máte na lince hlasového volajícího.

Protože je vyzvánění F/T vytvářeno zařízením, *nebudou* společné linky a externí telefony vyzvánět, nicméně můžete i tak odpovědět na hovor na jakémkoliv telefonu pomocí dálkového kódu. (Další informace: *[Používání dálkových kód](#page-49-0)ů* >> strana 42.)

- Stiskněte tlačítko Menu.
- 2 Stisknutím tlačítka  $\sim$  nebo  $\sim$  zobrazte tlačítko Fax.
- $\overline{3}$  Stiskněte tlačítko Fax.
- 4 Stisknutím tlačítka  $\sim$  nebo  $\sim$  zobrazte tlačítko Prijem nastav.
- **5** Stiskněte tlačítko Prijem nastav.
- 6 Stisknutím tlačítka ~ nebo ~ zobrazte tlačítko Doba vyzv.F/T.
- Stiskněte tlačítko Doba vyzv.F/T.
- 8 Stisknutím  $\sim$  nebo  $\sim$  zobrazte volby a potom stiskněte hodnotu, jak dlouho bude zařízení vyzvánět, aby vás upozornilo na to, že máte hlasové volání (20, 30, 40 nebo 70 sekund).

**9** Stiskněte tlačítko **Stop/Exit (Stop/Konec)**.

#### **Poznámka**

I když volající během rychlého dvojitého vyzvánění zavěsí, bude zařízení pokračovat ve vyzvánění po nastavenou dobu.

#### <span id="page-43-1"></span><span id="page-43-0"></span>**Detekce faxu**

#### **Pokud je detekce faxu nastavena na Zap.: <sup>5</sup>**

Zařízení přijme faxové volání automaticky, i když na volání odpovíte. Když na displeji LCD vidíte Prijem nebo když ve vašem sluchátku slyšíte "cvrlikání", pouze sluchátko zavěste. Zařízení provede zbylé činnosti.

#### **Pokud je detekce faxu nastavena na Vyp.: <sup>5</sup>**

Pokud jste u zařízení a odpovíte na faxové volání zvednutím sluchátka, pro příjem faxu stiskněte tlačítko **Mono Start (Start Mono)** nebo **Colour Start (Start Barva)** a potom stiskněte Prijem.

Pokud jste odpověděli na společné lince nebo na externím telefonu, stiskněte **l 5 1**. (*[Operace z externích a linkových telefon](#page-48-0)ů*  $\rightarrow$  [strana 41\)](#page-48-0)

#### **Poznámka**

- Je-li tato funkce nastavená na Zap., ale přístroj nepřipojuje faxová volání po zvednutí sluchátka externího nebo linkového telefonu, zadejte kód pro dálkovou aktivaci **l 5 1**.
- Pokud odesíláte faxy z počítače na stejné telefonní lince a zařízení je zadrží, nastavte detekci faxu na  $\text{Vyp}$ .
- - Stiskněte tlačítko Menu.
	- Stisknutím tlačítka  $\sim$  nebo  $\sim$  zobrazte tlačítko Fax.

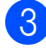

Stiskněte tlačítko Fax.

- 4 Stisknutím tlačítka  $\sim$  nebo  $\sim$  zobrazte tlačítko Prijem nastav.
- **5** Stiskněte tlačítko Prijem nastav.
- 6 Stisknutím tlačítka  $\sim$  nebo  $\sim$  zobrazte tlačítko Detek.faxu.
- **7** Stiskněte tlačítko Detek.faxu.
- Stiskněte tlačítko Zap. (nebo Vyp.).
- 9 Stiskněte tlačítko **Stop/Exit (Stop/Konec)**.

**6**

# **Telefonická a externí zařízení <sup>6</sup>**

# **Hlasové operace <sup>6</sup>**

#### **Režim Fax/Tel <sup>6</sup>**

Když je zařízení v režimu Fax/Tel, bude používat vyzvánění F/T (rychlé dvojité vyzvánění), aby vás upozornilo, že máte vyzvednout hlasový hovor.

Jste-li na externím telefonu, zvedněte sluchátko externího telefonu a potom přijměte volání stisknutím tlačítka **Tel/R**.

Pokud jste u společné linky, budete muset zvednout sluchátko během doby vyzvánění F/T a poté stisknout tlačítko **#51** mezi rychlými dvojitými vyzváněními. Pokud na lince nikdo není nebo pokud vám chce někdo poslat fax, odešlete volání zpět na zařízení stisknutím tlačítka **l 5 1**.

# **Telefonní služby <sup>6</sup>**

Toto zařízení podporuje odběr telefonních služeb, které nabízejí některé telefonní společnosti.

Funkce jako například hlasová pošta, čekající hovor, záznamníkové služby, alarmy nebo jiné speciální funkce na jedné telefonní lince mohou způsobit problémy s fungováním tohoto zařízení.

#### <span id="page-44-0"></span>**Nastavení typu telefonní linky6**

Pokud připojujete zařízení k lince, která k odesílání a příjmu faxů používá pobočkovou ústřednu nebo ISDN, je nutné příslušným způsobem změnit typ telefonní linky pomocí následujících kroků.

- Stiskněte tlačítko Menu.
- Stisknutím tlačítka  $\sim$  nebo  $\vee$  zobrazte tlačítko Pocat.nastav.
- Stiskněte tlačítko Pocat.nastav.
- 4 Stisknutím tlačítka  $\sim$  nebo  $\sim$  zobrazte tlačítko Typ tel.linky.
- **5** Stiskněte tlačítko Typ tel.linky.
	- Stiskněte tlačítko Standardni, Pob.ustredna nebo ISDN.
	- Proveďte jeden z následujících postupů:
		- Pokud zvolíte Pob.ustredna, přejděte ke kroku  $\mathbf{\Theta}$  $\mathbf{\Theta}$  $\mathbf{\Theta}$ .
		- Pokud vyberete ISDN nebo Standardni, přejděte [k](#page-45-1)e kroku **(D**.

<span id="page-45-0"></span>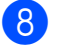

Stiskněte tlačítko Zap. nebo Vzdy.

#### **Poznámka**

Pokud vyberete Zap., zařízení vytočí číslo předvolby před vytáčeným číslem faxu pouze při stisknutí tlačítka **Tel/R**. Pokud vyberete Vzdy, zařízení vždy automaticky vytočí číslo předvolby před faxovým číslem.

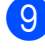

**9** Stiskněte tlačítko Prefix volby.

10 Zadejte číslo předvolby pomocí tlačítek na displeji LCD. Stiskněte tlačítko OK.

#### **Poznámka**

- Pro přístup k vnější lince stiskněte !.
- Můžete použít čísla 0 až 9,  $#$ ,  $*$  a !. Nelze použít ! s ostatními čísly nebo znaky.
- <span id="page-45-1"></span>**fi** Stiskněte tlačítko **Stop/Exit (Stop/Konec)**.

#### **POBOČKOVÁ ÚSTŘEDNA a PŘENOS <sup>6</sup>**

Ve výchozí konfiguraci je zařízení nastaveno na typ Standardni, který umožňuje připojit zařízení ke standardní telefonní lince PSTN (veřejná telefonní síť). Mnoho kanceláří ovšem používá centrální telefonní systém nebo pobočkovou ústřednu (PBX). Vaše zařízení lze připojit k většině typů pobočkových ústředen. Funkce zpětného zavolání zařízení podporuje pouze zpětnou aktivaci s časovým přerušením (TBR). TBR bude fungovat s většinou pobočkových systémů a umožňuje vám získat přístup k venkovní lince nebo předat hovor na jinou linku. Tato funkce funguje, když je stisknuto tlačítko R na displeji LCD nebo tlačítko **Tel/R** na ovládacím panelu.

#### **Poznámka**

Stisknutí tlačítka R lze naprogramovat jako součást čísla uloženého v umístění krátké volby. Při programování čísla krátké volby nejdříve stiskněte R (na displeji LCD se zobrazí "!") a potom zadejte telefonní číslo. Pokud tak učiníte, nebude třeba stisknout **Tel/R** pokaždé před vytáčením pomocí umístění krátké volby. *([Ukládání](#page-51-0) čísel* >> strana 44) Pokud však váš typ telefonní linky není nastaven na zařízení na pobočkovou ústřednu, nemůžete použít umístění krátké volby, pro které je tlačítko R naprogramováno.

# <span id="page-46-0"></span>**Připojování externího TAD (telefonního záznamníku) <sup>6</sup>**

Můžete vybrat připojení externího záznamníku. Pokud ovšem máte **externí** záznamník na stejné telefonní lince jako zařízení, záznamník odpovídá na všechny hovory a zařízení čeká na tóny faxového volání (CNG). Pokud je uslyší, převezme hovor a přijme fax. Pokud zařízení neuslyší tóny CNG, nechá záznamník pokračovat v přehrávání vaší odesílané zprávy, takže vám volající může zanechat hlasovou zprávu.

Záznamník musí odpovědět do čtyř vyzvánění (doporučené nastavení jsou dvě vyzvánění). Zařízení neslyší tóny CNG, dokud záznamník neodpoví na volání. Během čtyř zazvonění je k dispozici pouze 8 až 10 sekund tónů CNG pro "handshake vzájemnou komunikaci" faxu. Ujistěte se, že při záznamu vaší odesílané zprávy pečlivě postupujete podle pokynů v této příručce. Nedoporučujeme používání funkce úspory poplatků na vašem externím záznamníku, pokud překročí pět vyzvánění.

#### **Poznámka**

Pokud nepřijímáte všechny faxy, zkraťte nastavení počtu zvonění na externím záznamníku.

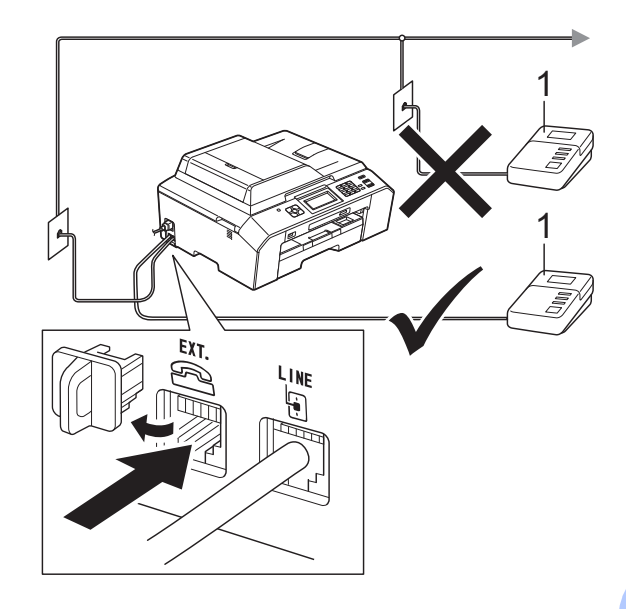

#### **1 TAD**

Když telefonní záznamník odpoví na volání, na displeji LCD se zobrazí zpráva Telefon.

#### **DŮLEŽITÉ**  $\bullet$

NEPŘIPOJUJTE TAD nikam jinam na stejnou telefonní linku.

#### **Nastavení připojení <sup>6</sup>**

Externí záznamník musí být připojen tak, jak je zobrazeno na předchozím obrázku.

- a Nastavte externí telefonní záznamník na jedno nebo dvě vyzvánění. (Nastavení počtu zvonění zařízení se nepoužije.)
- Zaznamenejte ohlášení na váš externí záznamník.
- c Nastavte telefonní záznamník tak, aby odpovídal na hovory.
- Nastavte režim příjmu na Ext.Tel/TAD. (*[Volba režimu p](#page-40-0)říjmu*  $\rightarrow$  [strana 33](#page-40-0))

#### **Záznam ohlášení (OGM) na externí záznamník <sup>6</sup>**

Při záznamu této zprávy je důležité načasování.

a Na začátku vaší zprávy nahrajte 5 sekund ticha. (To dává vašemu zařízení čas pro zaslechnutí tónů CNG faxu automatického přenosu předtím, než ustanou.)

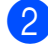

b Omezte vaši řeč na 20 sekund.

#### **Poznámka**

Doporučujeme začít vaši zprávu OGM počátečními 5 sekundami ticha, protože zařízení nemůže slyšet tóny faxu přes rezonující nebo hlasitý hlas. Můžete zkusit tuto pauzu vynechat, ale pokud má vaše zařízení problémy s příjmem faxu, musíte znovu nahrát zprávu OGM, aby ji obsahovala.

#### **Vícelinkové připojení (pobočková ústředna) <sup>6</sup>**

Doporučujeme, abyste o připojení vašeho zařízení požádali společnost, která instalovala pobočkovou ústřednu. Pokud máte vícelinkový systém, doporučujeme, abyste požádali instalační firmu o připojení zařízení k poslední lince v systému. To zabraňuje, aby se zařízení aktivovalo pokaždé, když systém přijímá telefonní hovory. Pokud bude na všechny příchozí hovory odpovídat operátor ústředny, doporučujeme, abyste nastavili režim příjmu na Rucne.

Pokud je připojeno k pobočkové ústředně, nemůžeme zaručit, že vaše zařízení bude fungovat správně za všech okolností. Jakékoliv problémy s odesíláním nebo příjmem faxů by měly být nejprve nahlášeny společnosti, která má na starost vaši pobočkovou ústřednu.

#### **Poznámka**

Ujistěte se, že je typ telefonní linky nastaven na pobočkovou ústřednu. (*[Nastavení typu telefonní linky](#page-44-0)*  $\rightarrow$  [strana 37](#page-44-0))

# <span id="page-48-1"></span>**Externí telefon a společné linky <sup>6</sup>**

#### **Připojování externího telefonu nebo společné linky <sup>6</sup>**

K tomuto zařízení můžete připojit samostatný telefon, jak je zobrazeno na následujícím schématu.

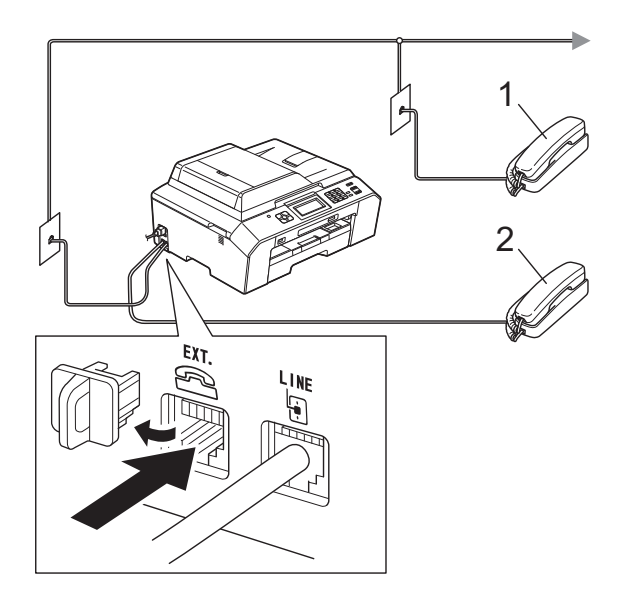

- **1 Linkový telefon**
- **2 Externí telefon**

Když používáte telefon na stejné telefonní lince, displej LCD zobrazuje Telefon.

#### **Poznámka**

Ujistěte se, že používáte externí telefon s kabelem o délce ne větší než 3 metry.

#### <span id="page-48-0"></span>**Operace z externích a linkových telefonů <sup>6</sup>**

Přijmete-li faxové volání na linkovém telefonu nebo na externím telefonu, můžete zařízení nechat volání přijmout pomocí kódu pro dálkovou aktivaci. Když stisknete kód dálkové aktivace **l 5 1**, zařízení začne přijímat fax.

Pokud zařízení odpovídá na hlasový hovor a rychle dvojitě vyzvání, abyste ho převzali, pomocí kódu pro dálkovou deaktivaci **#51** převezměte hovor na linkovém telefonu. (*Doba vyzváně[ní F/T \(pouze režim Fax/Tel\)](#page-42-2)*  $\rightarrow$  [strana 35](#page-42-2))

#### **Pokud odpovídáte na volání a nikdo není na lince: <sup>6</sup>**

Měli byste předpokládat, že přijímáte ruční fax.

Stiskněte tlačítko **l 5 1** a počkejte na cvrlikání, nebo dokud displej LCD nezobrazí Prijem a potom zavěste.

#### **Poznámka**

Můžete také použít funkci Detekce faxu a nechat vaše zařízení automaticky převzít volání. (*[Detekce faxu](#page-43-1)* >> strana 36)

#### **Použití bezdrátového externího telefonu <sup>6</sup>**

Jakmile byla základní jednotka bezdrátového telefonu připojena ke stejné telefonní lince jako zařízení (*[Externí telefon a spole](#page-48-1)čné linky* > > [strana 41](#page-48-1)), je jednodušší odpovídat na hovory během počtu zvonění, pokud máte u sebe bezdrátové sluchátko.

Pokud necháte nejprve odpovědět zařízení, budete k němu muset jít a stisknout tlačítko **Tel/R** pro odeslání hovoru na bezdrátové sluchátko.

#### <span id="page-49-0"></span>**Používání dálkových kódů <sup>6</sup>**

#### **Kód dálkové aktivace <sup>6</sup>**

Pokud odpovídáte na faxový přenos na externím nebo linkovém telefonu, můžete přístroji určit, aby jej přijal, a to zadáním kódu dálkové aktivace **l 5 1**. Počkejte na zvuk cvrlikání a potom zavěste sluchátko. (*[Detekce faxu](#page-43-1)* >> strana 36)

Jestliže přijmete faxové volání na externím telefonu, můžete zařízení určit, aby fax přijalo, stisknutím tlačítka **Mono Start (Start Mono)** nebo **Colour Start (Start Barva)** a volbou Prijem.

#### **Kód dálkové deaktivace <sup>6</sup>**

Pokud přijmete hlasový hovor a zařízení je v režimu Fax/Tel, začne po počátečním počtu zvonění vydávat zvuk vyzvánění F/T (rychlé dvojité vyzvánění). Pokud hovor přijmete na linkovém telefonu, můžete vypnout vyzvánění F/T stisknutím tlačítka **#51** (nezapomeňte stisknutí provést *mezi* vyzváněními).

Pokud zařízení odpovídá na hlasový hovor a rychle dvojitě vyzvání abyste ho převzali, můžete převzít hovor na externím telefonu stisknutím **Tel/R**.

#### **Změna dálkových kódů <sup>6</sup>**

Chcete-li použít dálkovou aktivaci, musíte zapnout dálkové kódy. Přednastavený kód dálkové aktivace je **l 5 1**. Přednastavený kód dálkové deaktivace je **#51**. Pokud chcete, můžete je nahradit svými vlastními kódy.

- - Stiskněte tlačítko Menu.
- Stisknutím tlačítka **^** nebo **Y** zobrazte tlačítko Fax.
- - Stiskněte tlačítko Fax.
- 4 Stisknutím tlačítka  $\sim$  nebo  $\sim$  zobrazte tlačítko Prijem nastav.
- **5** Stiskněte tlačítko Prijem nastav.
- 6 Stisknutím tlačítka **^** nebo **Y** zobrazte tlačítko Dalkovy kod.
- Stiskněte tlačítko Dalkovy kod.
- 8 Stiskněte tlačítko Zap.
- **9** Proveďte jeden z následujících postupů.
	- Chcete-li změnit kód pro dálkovou aktivaci, zadejte nový kód.

Stiskněte  $OK$ , pře[j](#page-49-1)děte ke kroku  $\circled{n}$ .

- Nechcete-li měnit kód pro dálkovou aktivaci, stiskněte tlačítko OK a  $p$ ře[j](#page-49-1)děte ke kroku $\mathbf{0}$ .
- <span id="page-49-1"></span>**10** Proveďte jeden z následujících postupů.
	- Chcete-li změnit kód pro dálkovou deaktivaci, zadejte nový kód.

Stis[k](#page-49-2)něte  $OK$ , přejděte ke kroku  $\oplus$ .

- Nechcete-li měnit kód pro dálkovou deaktivaci, stiskněte tlačítko OK a přejděte [k](#page-49-2)e kroku  $\mathbf \Phi$ .
- <span id="page-49-2"></span>**k Stiskněte tlačítko Stop/Exit (Stop/Konec)**.

#### **Poznámka**

- Pokud jste při dálkovém přístupu k vašemu externímu TAD vždy odpojeni, zkuste změnit kód dálkové aktivace a kód dálkové deaktivace na jiný trojmístný kód pomocí číslic **0**-**9**, **l**, **#**.
- Dálkové kódy nemusí s některými telefonními systémy fungovat.

**Vytáčení a ukládání čísel <sup>7</sup>**

# **Jak vytáčet <sup>7</sup>**

**7**

### **Ruční vytáčení <sup>7</sup>**

Stiskněte všechny číslice faxového nebo telefonního čísla.

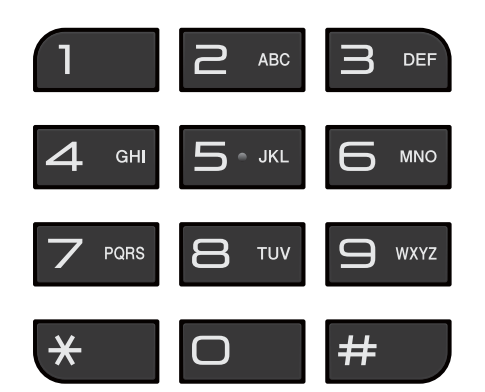

#### **Krátká volba <sup>7</sup>**

Stiskněte tlačítko Kr.volba. Můžete rovněž vybrat Kr. volba

stisknutím (**FAX**).

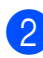

**2** Proveďte jeden z následujících postupů:

- Stiskněte tlačítko Abecedne nebo Ciselne a potom číslo, které chcete vytočit.
- Zadejte 2-místné číslo krátké volby pomocí číselné klávesnice.

#### **Poznámka**

Pokud se na displeji LCD zobrazí Neobsazeno, když zadáte nebo vyhledáte číslo krátké volby, znamená to, že číslo nebylo uloženo v tomto umístění.

- <span id="page-50-0"></span>**3** Chcete-li odeslat fax, stiskněte O[d](#page-50-0)esl. fax a přejděte ke kroku .
	- Stiskněte tlačítko Mono Start nebo Colour Start. Zařízení naskenuje a odešle dokument.

#### **Opakování vytáčení faxu <sup>7</sup>**

**Redial/Pause (Opakování/Pauza)** funguje jen tehdy, když jste vytáčeli přes ovládací panel. *Pokud odesíláte fax automaticky* a linka je obsazena, přístroj automaticky vytáčení třikrát zopakuje v pětiminutových intervalech.

- **1** Stiskněte tlačítko **Redial/Pause (Opakování/Pauza)**.
- Stiskněte číslo, pro které chcete zopakovat vytáčení.
- Stiskněte tlačítko Odesl. fax.
- Stiskněte tlačítko Mono Start nebo Colour Start.

#### **Poznámka**

Při přenosu v reálném čase nefunguje funkce automatického opakování vytáčení při používání skla skeneru.

# **Dodatečné operace vytáčení <sup>7</sup>**

#### **Historie odchozích volání <sup>7</sup>**

Posledních 30 čísel, na která jste odeslali fax, bude uloženo do historie odchozích volání. Jedno z těchto čísel můžete vybrat pro faxování, pro přidání do krátké volby nebo pro odstranění z historie.

- a Stiskněte tlačítko Historie. Můžete také stisknout tlačítko **Redial/Pause (Opakování/Pauza)**.
- 

2 Stiskněte požadované číslo.

- **3** Proveďte jeden z následujících postupů:
	- **Pro odeslání faxu stiskněte** Odesl. fax. Stiskněte tlačítko Mono Start nebo Colour Start.
	- $\blacksquare$  Chcete-li uložit číslo, stiskněte  $\forall$ ice a potom Pridat kr.volbu.

(▶▶Podrobná příručka uživatele: *Ukládání čísel Krátké volby z odchozích volání*)

■ Chcete-li odstranit číslo ze seznamu historie odchozích volání, stiskněte Vice a potom Vymaz.

Stisknutím tlačítka Ano potvrďte výběr.

Stiskněte tlačítko **Stop/Exit (Stop/Konec)**.

# <span id="page-51-0"></span>**Ukládání čísel <sup>7</sup>**

Zařízení můžete nastavit pro provádění následujících typů snadného vytáčení: Krátká volba a Skupiny pro hromadné odesílání faxů. Když vyberete číslo z paměti stanic, toto číslo se zobrazí na displeji LCD.

#### **Poznámka**

Pokud dojde k výpadku elektrického napájení, čísla paměti stanic uložená v paměti se neztratí.

#### **Ukládání pauzy <sup>7</sup>**

Když ukládáte čísla krátké volby, můžete vložit jednu nebo více 3,5sekundových pauz stisknutím tlačítka PAUZA na dotykovém displeji.

#### **Ukládání čísel krátké volby <sup>7</sup>**

Můžete uložit až 100 jmen a čísel pro dvoučíselná umístění krátké volby. Ke každému jménu můžete uložit dvě čísla. Při vytáčení je pak zapotřebí stisknout pouze několik tlačítek (například: Kr.volba, číslo, které chcete volat a Odesl. fax).

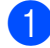

**1** Stiskněte tlačítko Kr. volba.

- b Pokud čísla krátké volby již byla uložena, stiskněte Abecedne nebo Ciselne.
- <span id="page-51-1"></span>8 Stiskněte tlačítko Vice.
	- Stisknutím tlačítka  $\sim$  nebo  $\sim$  zobrazte tlačítko Zad. Kratkou volbu.

5 Stiskněte tlačítko Zad. Kratkou volbu. **6** Proveďte jeden z následujících postupů:

■ Pomocí tlačítek na displeji vložte jméno (max. 16 znaků).

Stiskněte tlačítko OK.

(Pomoc při zadávání písmen: [Zadávání textu](#page-127-0) >> strana 120.)

■ Chcete-li uložit číslo bez jména, stiskněte tlačítko OK.

Zadejte první faxové nebo telefonní

číslo ( $\Box$ ) pomocí tlačítek na dotykovém displeji (až 20 číslic). Stiskněte tlačítko OK.

**Poznámka**

*Pokud jste stáhli internetový fax:*

Pokud chcete uložit e-mailovou adresu pro použití s internetovým faxem nebo se serverem Skenovat do e-mailu,

stiskněte a potom zadejte e-mailovou adresu a stiskněte OK. (*[Zadávání textu](#page-127-0)*  $\rightarrow$  [strana 120\)](#page-127-0)

- 8 Proveďte jeden z následujících postupů:
	- Zadeite druhé faxové nebo telefonní

číslo  $(\Box \Box 2)$  pomocí tlačítek na dotykovém displeji (až 20 číslic).

Stiskněte tlačítko OK.

■ Pokud nechcete uložit druhé číslo, stiskněte OK.

Chcete-li vybrat číslo, které bude uloženo, proveďte jeden z následujících postupů:

- Chcete-li přijmout zobrazené další dostupné umístění krátké volby, stiskněte tlačítko OK.
- Pro zadání jiného umístění krátké volby stiskněte  $\boxed{\infty}$  a pomocí tlačítek na dotykovém displeji zadejte dvoumístné číslo.

Stiskněte tlačítko OK.

#### **Poznámka**

Pokud je vybrané dvoumístné číslo umístění krátké volby již obsazeno, tlačítko OK na displeji LCD nebude funkční. Vyberte jiné umístění.

- <span id="page-52-0"></span>10 Jakmile se na displeji LCD zobrazí vaše nastavení, potvrďte stisknutím tlačítka OK.
- **k** Proveďte jeden z následujících postupů:
	- Chcete-li uložit další číslo krátké volby, zopaku[j](#page-52-0)te kroky  $\bigcirc$  $\bigcirc$  $\bigcirc$  až  $\bigcirc$ .
	- Chcete-li ukončit ukládání čísel, stiskněte tlačítko **Stop/Exit (Stop/Konec)**.

#### **Změna jmen nebo čísel krátké volby <sup>7</sup>**

Můžete změnit uložené jméno nebo číslo krátké volby.

- Stiskněte tlačítko Kr. volba.
- Stiskněte tlačítko Abecedne nebo Ciselne.
- Stiskněte tlačítko Vice.
- Proveďte jeden z následujících postupů:
	- Stisknutím tlačítka  $\sim$  nebo  $\sim$ zobrazte tlačítko Zmena. Stiskněte Zmena pro upravení jmen nebo čísel.
	- Stisknutím tlačítka  $\sim$  nebo  $\sim$ zobrazte tlačítko Vymaz. Stiskněte tlačítko Vymaz.

Vyberte čísla, které chcete odstranit, tak, že jejich stisknutím zobrazíte červený zaškrtávací znak.

Stiskněte tlačítko OK.

Stisknutím tlačítka Ano potvrďte výběr.

Přejděte ke kroku **@**.

**7**

#### 7. kapitola

<span id="page-53-1"></span>**b** Stisknutím tlačítka  $\sim$  nebo  $\sim$  zobrazte číslo, které chcete změnit.

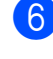

- 6 Stiskněte číslo, které chcete změnit.
- <span id="page-53-3"></span>**Z** Proveďte jeden z následujících postupů:
	- Chcete-li změnit jméno, stiskněte tlačítko Jmeno. Pomocí tlačítek na dotykovém displeji zadejte nové jméno (max. 16 znaků). (*[Zadávání textu](#page-127-0)*  $\rightarrow$  [strana 120\)](#page-127-0)

Stiskněte tlačítko OK

■ Chcete-li změnit první faxové nebo telefonní číslo, stiskněte tlačítko **pair** : .

Pomocí tlačítek na dotykovém displeji zadejte nové faxové nebo telefonní číslo (max. 20 číslic). Stiskněte tlačítko OK.

■ Chcete-li změnit druhé faxové nebo telefonní číslo, stiskněte tlačítko <u>ഥാ: .</u>

Pomocí tlačítek na dotykovém displeji zadejte nové faxové nebo telefonní číslo (max. 20 číslic). Stiskněte tlačítko OK.

#### *∛* **Poznámka** <sub>-</sub>

*Pokyny pro změnu uloženého jména nebo čísla:*

Chcete-li změnit některý znak, stisknutím **∢** nebo ▶ umístěte kurzor pod znak, který chcete změnit, a potom stiskněte  $\boxed{\text{ }^{\otimes}$ . Znovu zadejte znak.

Chcete-li změnit uložené číslo, opakovaným stisknutím tlačítka  $\boxed{\infty}$  číslo odstraníte. Zadejte nové číslo.

- <span id="page-53-2"></span>h Na displeji LCD se zobrazí vaše nastavení. Proveďte jeden z následujících postupů:
	- Ukončete stisknutím tlačítka  $OK$ . Chcete-li změnit další umístění krátké volby, zopakujt[e](#page-53-1) kroky  $\bigcirc$  $a\check{z}$  $a\check{z}$  $a\check{z}$   $\mathbf{\Theta}$ .
	- Chcete-li změnit další podrobnosti, přejděte ke kroku  $\bullet$ .
- <span id="page-53-0"></span>**9** Stiskněte tlačítko Stop/Exit **(Stop/Konec)**.

**8**

# **Kopírování <sup>8</sup>**

# **Postup při kopírování <sup>8</sup>**

Následující kroky ilustrují základní postup při kopírování.

**E Zkontrolujte, zda se nacházíte v režimu** kopírování, a stisknutím tlačítka

> (COPY (Kopie)) jej rozsviťte modře.

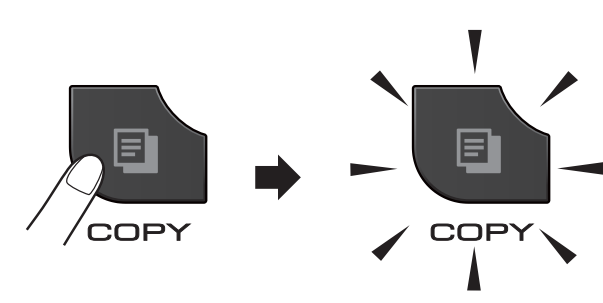

■ Na displeji LCD se zobrazí:

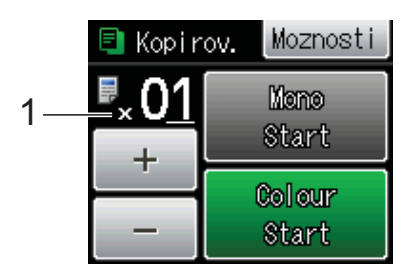

#### **1 Počet kopií**

Počet kopií můžete rovněž zadat stisknutím tlačítka - nebo + na displeji (viz výše) nebo pomocí číselné klávesnice.

#### **Poznámka**

Výchozí nastavení je režim faxu. Můžete změnit dobu, po kterou zařízení zůstane v režimu kopírování po poslední operaci kopírování.

(▶▶Podrobná příručka uživatele: *Časovač faxu*)

- b Vložte dokument jedním z následujících postupů:
	- Umístěte dokument do ADF *lícem nahoru*.

([Používání ADF](#page-33-0) >> strana 26)

 Položte dokument *lícem dolů* na sklo skeneru.

(*[Používání skla skeneru](#page-34-0)*  $\rightarrow$  [strana 27\)](#page-34-0)

- Chcete-li vytisknout více než jednu kopii, zadejte číslo (do 99).
- Stiskněte tlačítko Mono Start nebo Colour Start.

#### **Zastavení kopírování <sup>8</sup>**

Chcete-li kopírování zastavit, stiskněte tlačítko **Stop/Exit (Stop/Konec)**.

#### **Nastavení kopírování <sup>8</sup>**

Můžete měnit následující nastavení kopírování. Stiskněte tlačítko **COPY (Kopie)** a potom Moznosti. Stisknutím tlačítka ^ nebo v můžete procházet nastavení kopírování. Až se zobrazí požadované nastavení, stiskněte jej a vyberte svou volbu.

(Základní příručka uživatele)

Podrobné informace o změnách následujících nastavení kopírování  $\rightarrow$  strana [48](#page-55-0).

- Typ papiru
- Format papiru

#### (Podrobná příručka uživatele)

Podrobné informace o změnách následujících nastavení kopírování uuPodrobná příručka uživatele: *Nastavení kopírování*

- Kvalita
- Zvets./Zmens.
- Soutisk
- $\blacksquare$  2na1(ID)
- Netridit/Tridit
- Sytost
- Duplex.kopie
- Rezim.usp.ink.
- Kop.na tenky pap.
- Kopir. knihy
- Uloz.nov.predv.
- Tovarni nastav

#### .<br>*L*⁄ Poznámka∄

Chcete-li kopie třídit, použijte ADF.

#### <span id="page-55-0"></span>**Volby papíru <sup>8</sup>**

#### **Typ papíru <sup>8</sup>**

Pokud kopírujete na speciální typ papíru, nastavte zařízení na použitý typ papíru, abyste získali nejlepší možnou kvalitu tisku.

Stiskněte tlačítko

(**COPY (Kopie)**).

2 Vložte dokument.

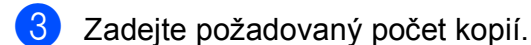

- Stiskněte tlačítko Moznosti.
- Stisknutím tlačítka **^** nebo **Y** zobrazte tlačítko Typ papiru.
- 6 Stiskněte tlačítko Typ papiru.

Stisknutím tlačítka **^** nebo **Y** zobrazte Stand.papir, Inkjet papir, Brother BP71, Brother BP61, Dalsi leskle nebo Prusvitny, a potom stiskněte volbu, kterou chcete nastavit.

8 Pokud nechcete měnit další nastavení, stiskněte tlačítko **Mono Start (Start Mono)** nebo **Colour Start (Start Barva)**.

#### **Formát papíru <sup>8</sup>**

Při kopírování na papír jiného formátu než A4 je nutné změnit nastavení Formát papíru. Můžete kopírovat pouze na papír A4, A5, A3, Fotografie (10  $\times$  15 cm), Letter, Legal nebo Ledger.

Stiskněte tlačítko

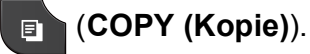

- Vložte dokument.
- Zadejte požadovaný počet kopií.
- Stiskněte tlačítko Moznosti.
- **5** Stisknutím tlačítka  $\sim$  nebo  $\sim$  zobrazte tlačítko Format papiru.
- 6 Stiskněte tlačítko Format papiru.
- Stisknutím tlačítka  $\sim$  nebo  $\sim$  zobrazte A4, A5, A3, 10x15cm, Letter, Legal nebo Ledger a potom stiskněte volbu, kterou chcete nastavit.
- **8** Pokud nechcete měnit další nastavení, stiskněte tlačítko **Mono Start (Start Mono)** nebo **Colour Start (Start Barva)**.

# **9**

# **Tisk fotografií z paměñové karty nebo paměñové jednotky USB Flash <sup>9</sup>**

# **Práce s aplikací PhotoCapture Center™ (režim fotografií) <sup>9</sup>**

I když zařízení *není* připojeno k počítači, můžete tisknout fotografie přímo z média digitálního fotoaparátu nebo paměťové jednotky USB Flash. (*[Tisk obrázk](#page-59-0)ů*  $\rightarrow$  [strana 52](#page-59-0))

Dokumenty můžete skenovat a ukládat přímo na paměťovou kartu nebo do paměťové jednotky USB Flash. (*[Skenování na](#page-60-0)  paměñ[ovou kartu nebo do pam](#page-60-0)ěñové jednotky [USB Flash](#page-60-0)* ▶▶ strana 53)

Pokud je zařízení připojeno k počítači, můžete počítač použít pro přístup k paměťové kartě nebo paměťové jednotce USB Flash vložené v přední části zařízení.

>>Příručka uživatele programů:

*PhotoCapture Center™* (Windows®) uuPříručka uživatele programů: *Vzdálené nastavení a PhotoCapture Center™* (Macintosh)

#### **Použití paměñové karty nebo paměñové jednotky USB Flash <sup>9</sup>**

Zařízení Brother je vybaveno jednotkami pro média (sloty) určenými pro běžná média digitálních fotoaparátů: Memory Stick™, Memory Stick PRO™, Memory Stick Duo™, Memory Stick PRO Duo<sup>™</sup>, paměťové karty SD, SDHC, SDXC, MultiMedia Card, MultiMedia Card plus a paměñové jednotky USB Flash.

Funkce PhotoCapture Center™ umožňuje tisk digitálních fotografií z digitálního fotoaparátu při vysokém rozlišení ve fotografické kvalitě.

9. kapitola

# **Začínáme <sup>9</sup>**

Zasuňte paměťovou kartu nebo paměťovou jednotku USB Flash dostatečně silně do správného slotu.

#### **1 Paměñová jednotka USB Flash**

RECO

jednotku USB Flash, fotoaparát kompatibilní s rozhraním PictBridge nebo digitální fotoaparát, který standardně využívá velkokapacitní zařízení USB. Žádná jiná zařízení USB nejsou podporována.

Přímé rozhraní USB podporuje pouze paměťovou

#### **2 Slot pro paměñovou kartu**

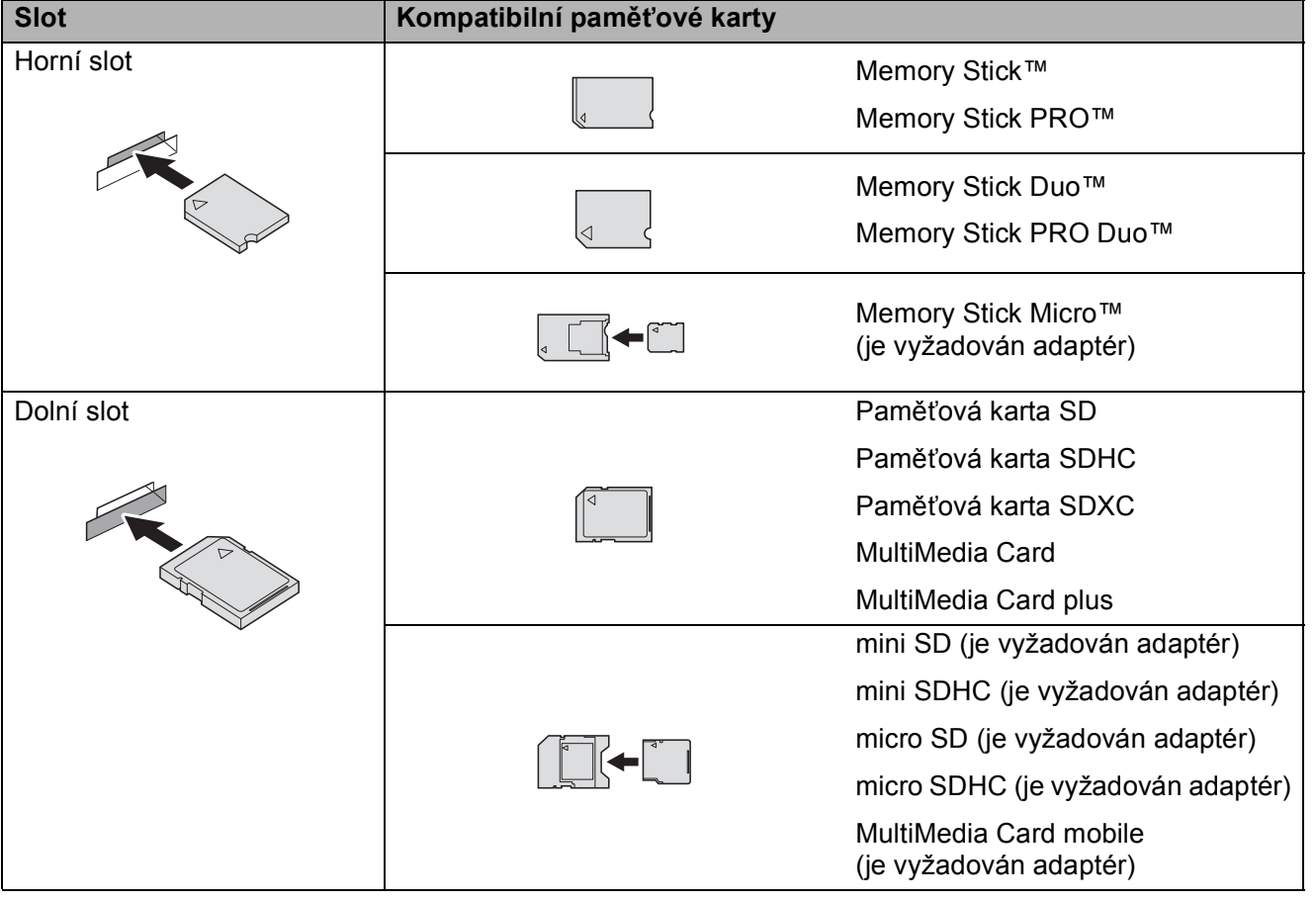

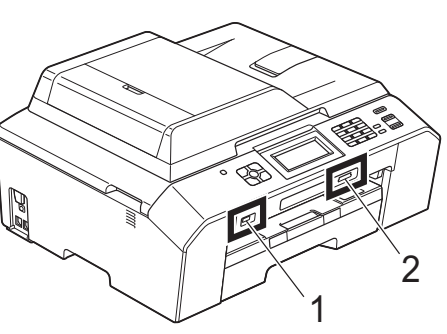

**DŮLEŽITÉ**

 $\bullet$ 

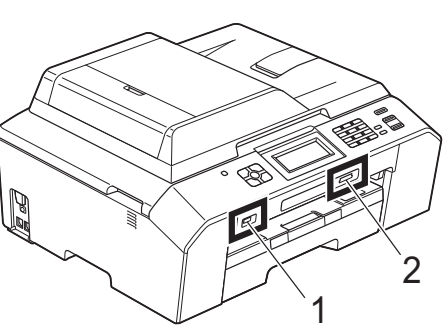

### **DŮLEŽITÉ**

NEVKLÁDEJTE paměñovou kartu Memory Stick Duo™ do dolního slotu SD, mohlo by dojít k poškození zařízení.

Stav tlačítka **PHOTO (Fotocapture)**:

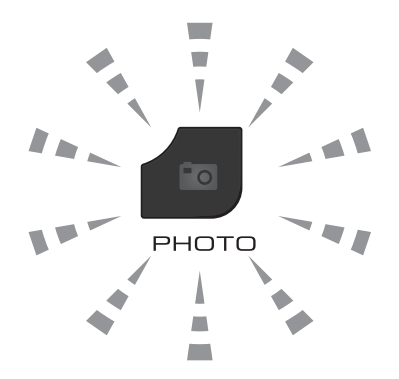

- Tlačítko PHOTO (Fotocapture) svítí paměťová karta nebo paměťová jednotka USB Flash je správně vložena.
- Tlačítko **PHOTO (Fotocapture)** nesvítí paměťová karta nebo paměťová jednotka USB Flash není správně vložena.
- Tlačítko **PHOTO (Fotocapture)** bliká z paměťové karty nebo paměťové jednotky USB Flash se načítá nebo se na ni zapisuje.

#### **DŮLEŽITÉ**  $\bullet$

NEODPOJUJTE napájecí kabel ani nevysunujte paměñovou kartu nebo paměñovou jednotku USB Flash z jednotky (slotu), když zařízení používá paměťovou kartu nebo paměťovou jednotku USB Flash ke čtení nebo zápisu (bliká tlačítko **PHOTO (Fotocapture)**). **Může dojít ke ztrátě dat nebo poškození karty.**

Zařízení může načítat data vždy pouze z jednoho zařízení.

# <span id="page-59-0"></span>**Tisk obrázků <sup>9</sup>**

#### **Zobrazení fotografií <sup>9</sup>**

Před vytištěním fotografií můžete zobrazit jejich náhled na displeji LCD. Tvoří-li vaše fotografie velké soubory, před zobrazením každé fotografie na displeji LCD může docházet ke zpoždění.

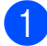

Zkontrolujte, zda jste paměťovou kartu nebo paměťovou jednotku USB Flash vložili do správného slotu. Stiskněte tlačítko

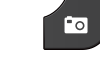

2 Stiskněte tlačítko Prohl.fotogr.

(**PHOTO (Fotocapture)**).

- <span id="page-59-1"></span>**3** Stisknutím tlačítka  $\sim$  nebo  $\sim$  zobrazte fotografii, kterou chcete vytisknout.
- <span id="page-59-2"></span>4 Stisknutím tlačítka + nebo – vyberte požadovaný počet kopií, které chcete vytisknout.
- **b** Opakujte krok **@** a **@**, [d](#page-59-2)okud nevyberte všechny fotografie, které chcete vytisknout. Stiskněte tlačítko OK.
- 

6 Nyní máte k dispozici následující volby:

- Chcete-li změnit nastavení tisku, stiskněte tlačítko Moznosti. (**>>Podrobná příručka uživatele:** *Nastavení tisku ve PhotoCapture Center™*)
- Nechcete-li změnit žádná nastavení, přejděte ke kroku  $\bullet$ .
- <span id="page-59-3"></span>g Stisknutím tlačítka **Colour Start (Start Barva)** spust'te tisk.

### **Nastavení tisku v aplikaci PhotoCapture Center™ <sup>9</sup>**

Nastavení tisku lze dočasně změnit pro následující výtisk.

Zařízení se vrátí do svých výchozích nastavení po 3 minutách nebo když časovač faxu vrátí zařízení do režimu faxu. (uuPodrobná příručka uživatele: *Časovač faxu*)

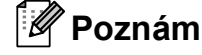

**Poznámka**

Nastavení tisku, která používáte nejčastěji, můžete uložit tak, že je nastavíte jako výchozí. (<sup>></sup>Podrobná příručka uživatele: *Nastavení vašich změn jako nové výchozí* 

*nastavení*)

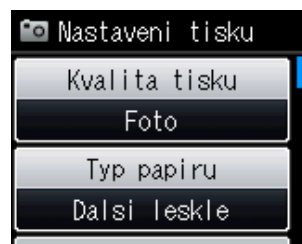

### <span id="page-60-0"></span>**Skenování na paměñovou kartu nebo do paměñové jednotky USB Flash <sup>9</sup>**

Černobílé a barevné dokumenty můžete skenovat na paměťovou kartu nebo do paměñové jednotky USB Flash. Černobílé dokumenty budou uloženy ve formátech souborů PDF (\*.PDF) nebo TIFF (\*.TIF). Barevné dokumenty mohou být uloženy ve formátech souborů PDF (\*.PDF) nebo JPEG (\*.JPG). Tovární nastavení je Barevne 200 dpi a výchozí formát souborů je PDF. Zařízení automaticky vytvoří názvy souborů na základě aktuálního data. (▶▶Stručný návod k obsluze) Například pátý obrázek naskenovaný 1. července 2011 bude mít název 01071105.PDF. Můžete měnit barvu a kvalitu.

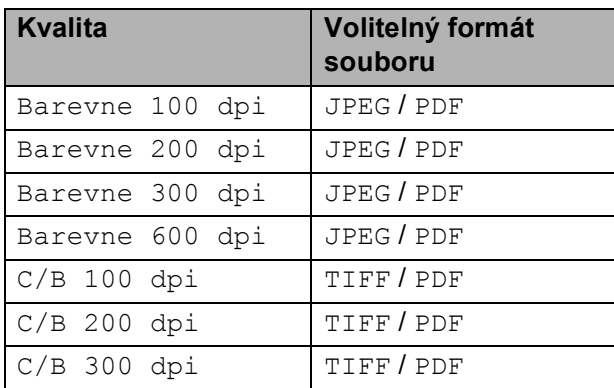

Zkontrolujte, zda jste paměťovou kartu nebo paměťovou jednotku USB Flash vložili do správného slotu.

# **O DULEZIT**

NEVYJÍMEJTE paměťovou kartu ani paměťovou jednotku USB Flash, dokud bliká tlačítko **PHOTO (Fotocapture)**, aby nedošlo k poškození karty nebo paměťové jednotky USB Flash či dat na nich uložených.

Vložte dokument.

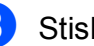

Stiskněte tlačítko **(△)** (SCAN (Sken)).

- Stisknutím tlačítka **^** nebo **v** zobrazte tlačítko Sken do media.
- Stiskněte tlačítko Sken do media.
- 6 Stiskněte tlačítko Moznosti. Proveďte jeden z následujících postupů:
	- Chcete-li změnit kvalitu, stisknutím tlačítka  $\sim$  nebo  $\sim$  zobrazte tlačítko Kvalita. Stiskněte tlačítko Kvalita a vyberte možnost Barevne 100 dpi, Barevne 200 dpi, Barevne 300 dpi, Barevne 600 dpi,  $C/B$  100 dpi,  $C/B$  200 dpi nebo C/B 300 dpi.
	- Chcete-li změnit typ souboru, stisknutím tlačítka  $\sim$  nebo  $\vee$ zobrazte tlačítko Typ souboru. Stiskněte tlačítko Typ souboru a vyberte možnost PDF, JPEG nebo TIFF.
	- Chcete-li změnit název souboru, stisknutím  $\sim$  nebo  $\sim$  zobrazte tlačítko Jmeno souboru. Stiskněte tlačítko Jmeno souboru a zadejte název souboru.

Můžete změnit pouze prvních 6 znaků.

Stiskněte tlačítko OK.

 Chcete-li zahájit skenování beze změny dalších nastavení, přejděte ke kroku $\bullet$ .

#### **Poznámka**

- Pokud jste v nastavení rozlišení zvolili barevné zobrazení, nemůžete vybrat typ souboru TIFF.
- <span id="page-60-1"></span>• Pokud jste v nastavení rozlišení zvolili černobílé zobrazení, nemůžete vybrat typ souboru JPEG.
	- Stiskněte tlačítko **Mono Start (Start Mono)** nebo **Colour Start (Start Barva)**.

**9**

# **10 Tisk z počítače <sup>10</sup>**

# **Tisk dokumentu**

Toto zařízení může přijímat data z počítače a tisknout je. Chcete-li tisknout z počítače, musíte nainstalovat ovladač tiskárny.

uuPříručka uživatele programů: *Tisk*  $(Windows^{\circledR})$ uuPříručka uživatele programů: *Tisk a faxování* (Macintosh)

Z disku CD-ROM nainstalujte ovladač tiskárny Brother. (**▶▶ Stručný návod k obsluze**)

<sup>2</sup> V používané aplikaci zvolte příkaz Tisk.

- **3** V dialogovém okně Tisk vyberte název vašeho zařízení a klepněte na položku **Předvolby**.
- 4 V dialogovém okně Vlastnosti vyberte nastavení, která chcete změnit.
	- **Typ papíru**
	- **Kvalita tisku**
	- **Rozměr papíru**
	- **Orientace**
	- **Barva / Stupně šedi**
	- **Režim úspory inkoustu**
	- **Zvětšení/zmenšení**
- **5** Klepněte na tlačítko OK.
- **6** Klepnutím na tlačítko **Tisk** zahajte tisk.

**11 Skenování do počítače <sup>11</sup>**

# **Skenování dokumentu**

Existuje několik způsobů, jak skenovat dokumenty. Můžete použít tlačítko **SCAN (Sken)** na zařízení nebo ovladače skeneru v počítači.

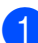

**Chcete-li toto zařízení používat jako** skener, musíte nainstalovat ovladač skeneru. Pokud je zařízení v síti, nakonfigurujte jeho adresu TCP/IP.

- Z disku CD-ROM nainstaluite ovladače skeneru. (>>Stručný návod k obsluze)
- Pokud síťové skenování nefunguje, nakonfigurujte v zařízení adresu TCP/IP.

▶▶Příručka uživatele programů: *Konfigurace síñového skenování pro systém Windows®*

>>Příručka uživatele programů: *Konfigurace síñového skenování pro systém Macintosh*

- b Vložte dokument. (*[Jak vkládat](#page-33-1)  [dokumenty](#page-33-1)* >> strana 26)
	- Pro skenování vícestránkových dokumentů použijte ADF. ADF podává jednotlivé listy automaticky.
	- Sklo skeneru můžete použít ke skenování stránky knihy nebo jednotlivých listů.

**3** Proveďte jeden z následujících postupů:

- Chcete-li skenovat pomocí tlačítka **SCAN (Sken)**, přejděte do části *[Skenování pomocí tla](#page-62-0)čítka [Skenovat](#page-62-0)*.
- Chcete-li skenovat pomocí ovladače skeneru ve vašem počítači, přejděte do části *[Skenování pomocí ovlada](#page-63-0)če [skeneru](#page-63-0)*.

# <span id="page-62-0"></span>**Skenování pomocí tlačítka Skenovat <sup>11</sup>**

Další informace

uuPříručka uživatele programů: *Používání tlačítka Scan (Sken)*

- a Stiskněte tlačítko (**SCAN (Sken)**).
- Stiskem tlačítka **^** nebo **Y** zobrazte dostupné režimy skenování a potom stiskněte režim skenování, které chcete použít.
	- Sken do soub.
	- Sken do media
	- Sken do site
	- Sken do FTP
	- Sken do mailu
	- $\blacksquare$  Sken do OCR<sup>[1](#page-62-1)</sup>
	- Sken do obraz
	- Web. sluzba (skenování pomocí protokolu webových služeb)<sup>[2](#page-62-2)</sup>
	- <sup>1</sup> (Uživatelé systému Macintosh) Program Presto! PageManager je před použitím nezbytné stáhnout a nainstalovat. Další informace: *Př[ístup k podpo](#page-12-0)ře společ[nosti Brother \(Macintosh\)](#page-12-0)* >> strana 5.
	- <sup>2</sup> (Pouze pro uživatele systému Windows<sup>®</sup>) (**>>**Příručka uživatele programů: *Používání Webových služeb pro skenování po síti (operační systém Windows Vista® SP2 nebo novější a Windows® 7)*)
- <span id="page-62-2"></span><span id="page-62-1"></span>(Síťoví uživatelé) Zvolte počítač, do kterého chcete odeslat data.
- Stisknutím tlačítka **Start** zahajte skenování.

# <span id="page-63-0"></span>**Skenování pomocí ovladače skeneru <sup>11</sup>**

uuPříručka uživatele programů: *Skenování dokumentu pomocí ovladače TWAIN* (Windows®)

uuPříručka uživatele programů: *Skenování dokumentu pomocí ovladače WIA* (Windows®)

uuPříručka uživatele programů: *Skenování dokumentu pomocí ovladače TWAIN* (Macintosh)

uuPříručka uživatele programů: *Skenování dokumentu pomocí ovladače ICA (Mac OS X 10.6.x)*

- **1** Spusťte skenovací aplikaci a klepněte na tlačítko **Skenovat**.
- b Nastavení, jako například **Rozlišení**, **Jas** a **Typ grafiky**, upravte v dialogovém okně **skener - vlastnosti**.
- **3** Klepnutím na tlačítko Start nebo **Skenovat** zahajte skenování.

# **Skenování pomocí programu ControlCenter <sup>11</sup>**

>> Příručka uživatele programů: *ControlCenter4* (Windows®)

>> Příručka uživatele programů: *ControlCenter2* (Macintosh)

**A**

# **Běžná údržba <sup>A</sup>**

# <span id="page-64-0"></span>**Výměna inkoustových kazet <sup>A</sup>**

Zařízení je vybaveno čítačem inkoustových bodů. Čítač inkoustových bodů automaticky sleduje úroveň inkoustu v každé ze čtyř kazet. Když zařízení zjistí, že v kazetě dochází inkoust, na displeji LCD se zobrazí zpráva.

Na displeji LCD se zobrazí informace, ve které kazetě dochází inkoust nebo která potřebuje výměnu. Je nutné, abyste pokyny k výměně inkoustových kazet zobrazené na displeji LCD plnili ve správném pořadí.

I když zařízení hlásí, že je nutno vyměnit inkoustovou kazetu, vždy v ní zůstane malé množství inkoustu. V inkoustové kazetě je nutné ponechat určité množství inkoustu, aby nedošlo k vysušení a poškození sestavy tiskové hlavy vzduchem.

# **UPOZORNĚNÍ**

Pokud vám vnikne inkoust do očí, ihned ho vypláchněte vodou a v případě obav vyhledejte lékaře.

# **DŮLEŽITÉ**

Multifunkční zařízení Brother jsou navržena pro práci s inkoustem určité specifikace a maximální výkon a spolehlivost vykazují s originálními inkoustovými kazetami Brother. Společnost Brother nemůže zaručit optimální výkon a spolehlivost v případě používání inkoustu nebo inkoustových kazet jiných specifikací. Proto společnost Brother nedoporučuje používání jiných než originálních kazet značky Brother ani doplňování prázdných kazet inkoustem z jiných zdrojů. Pokud dojde k poškození tiskové hlavy nebo jiné části tohoto zařízení v důsledku používání nekompatibilních produktů s tímto zařízením, na případné nezbytné opravy se nemusí vztahovat záruka.

Otevřete kryt inkoustových kazet. Pokud jedna nebo více inkoustových kazet dosáhne konce životnosti, na displeji LCD se zobrazí hlášení Pouze CB tisk nebo Nelze tisknout.

**2** Stiskněte páčku pro uvolnění zámku, jak je znázorněno na obrázku, a uvolněte kazetu označenou na displeji LCD. Vyjměte kazetu ze zařízení.

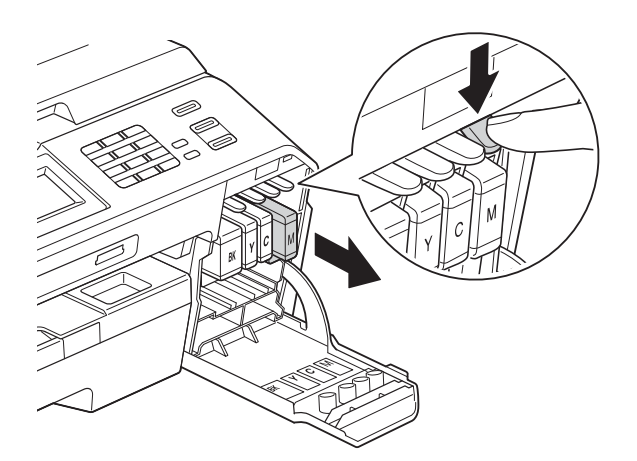

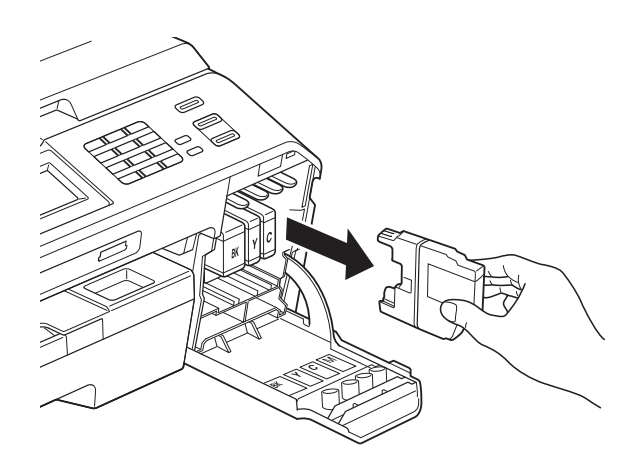

**3** Otevřete obal nové inkoustové kazety barvy zobrazené na displeji a inkoustovou kazetu vyjměte.

4 Otáčejte zelenou uvolňovací páčku na oranžové ochranné krytce (1) ve směru hodinových ručiček, dokud necvakne a neuvolní vakuové těsnění. Potom odstraňte oranžovou ochrannou krytku podle obrázku.

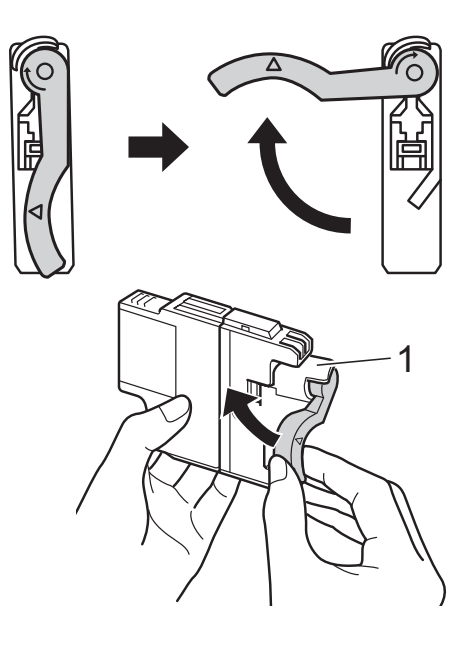

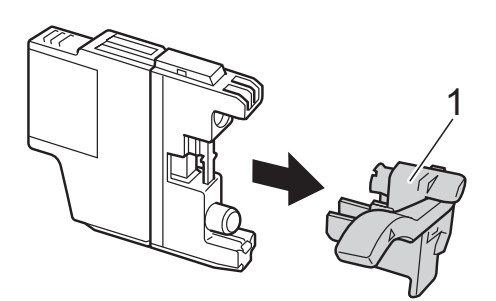

**6** Každá barva má svoji vlastní správnou polohu. Zasuňte inkoustovou kazetu ve směru šipky na štítku.

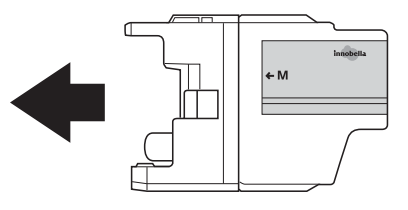

Jemně zatlačte na zadní stranu inkoustové kazety s označením "PUSH" (TLAČIT), dokud nezaklapne, a zavřete kryt inkoustových kazet.

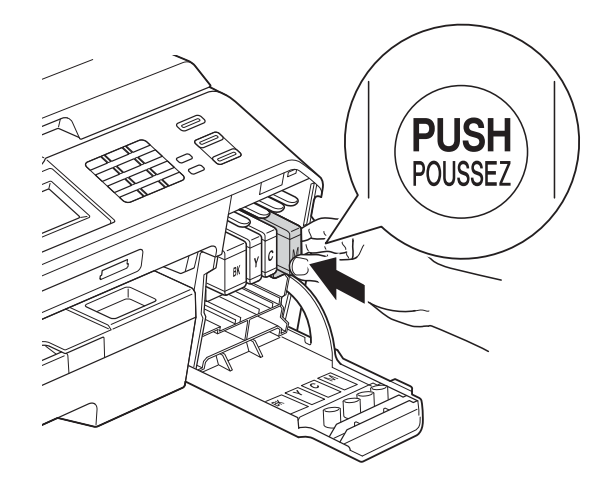

Zařízení automaticky vynuluje čítač inkoustových bodů.

#### **Poznámka**

- Pokud jste vyměnili inkoustovou kazetu, například černou, na displeji LCD se může zobrazit výzva, abyste ověřili, že byla nová (například Vymenil jsi BK K). Po instalaci každé nové kazety stiskněte tlačítko Ano, aby se automaticky vynuloval čítač inkoustových bodů pro danou barvu. Pokud inkoustová kazeta, kterou jste instalovali, není nová, stiskněte tlačítko Ne.
- Pokud se na displeji LCD po instalaci inkoustové kazety zobrazí zpráva Chybi ink. patr. nebo Nelze rozpoznat, ověřte, zda se jedná o originální kazetu značky Brother a zda je kazeta nainstalována správně. Vyjměte inkoustovou kazetu a pomalu ji znovu nainstalujte tak, aby zaklapla na místo.

### **DŮLEŽITÉ**

- NEVYJÍMEJTE inkoustové kazety, pokud je nepotřebujete vyměnit. Pokud tak učiníte, může se snížit množství inkoustu a zařízení nezjistí množství zbývajícího inkoustu v kazetě.
- NEDOTÝKEJTE se štěrbin pro vložení kazet. Mohli byste si potřísnit ruce inkoustem.
- Pokud se inkoust dostane na pokožku nebo oděv, okamžitě ho smyjte mýdlem nebo saponátem.
- Pokud instalací inkoustové kazety do nesprávné pozice zaměníte barvy a pak instalaci opravíte, vyčistěte několikrát tiskovou hlavu.
- Jakmile otevřete inkoustovou kazetu, nainstalujte ji do zařízení a spotřebujte ji do šesti měsíců od instalace. Neotevřené inkoustové kazety používejte do data ukončení použitelnosti uvedeného na obalu.
- NEROZEBÍREJTE inkoustovou kazetu ani s ní nemanipulujte, mohlo by dojít k úniku inkoustu z kazety.

**A**

# **Čištění a kontrola zařízení <sup>A</sup>**

### **Čištění skla skeneru <sup>A</sup>**

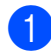

**b** Odpojte zařízení z elektrické zásuvky.

**2** Zvedněte kryt dokumentu (1). Vyčistěte sklo skeneru (2) a bílý plast (3) měkkou látkou nepouštějící vlákna zvlhčenou nehořlavým čisticím prostředkem na sklo.

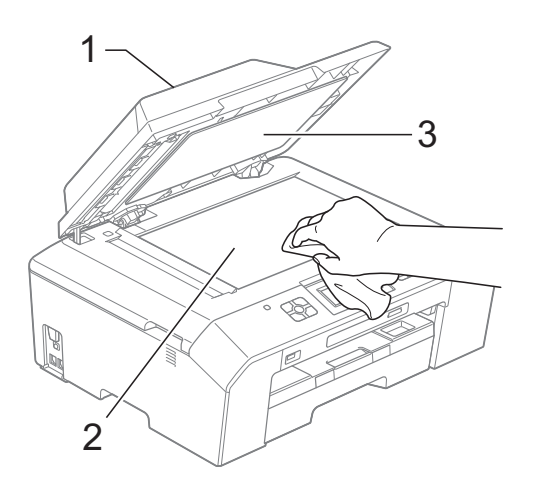

**3** V jednotce ADF vyčistěte bílý pruh (1) a skleněný proužek (2) látkou nepouštějící vlákna zvlhčenou nehořlavým čisticím prostředkem na sklo.

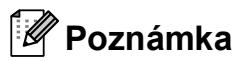

Kromě čištění skleněného proužku nehořlavým čisticím prostředkem na sklo přejeďte konečky prstů přes skleněný proužek a ověřte, zda na něm nenahmatáte cizí předměty. Pokud ucítíte nečistoty nebo zbytky, vyčistěte skleněný proužek znovu a zaměřte se na znečištěné místo. Možná budete muset čištění zopakovat třikrát nebo čtyřikrát. Výsledek každého čištění ověřte vyhotovením kopie.

 $\rightarrow$ 

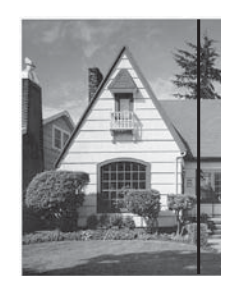

Pokud je na skleněném proužku skvrna nečistot nebo korekční kapaliny, na vytištěném vzorku bude svislá čára.

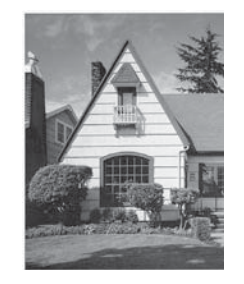

Po vyčištění skleněného proužku svislá čára zmizí.

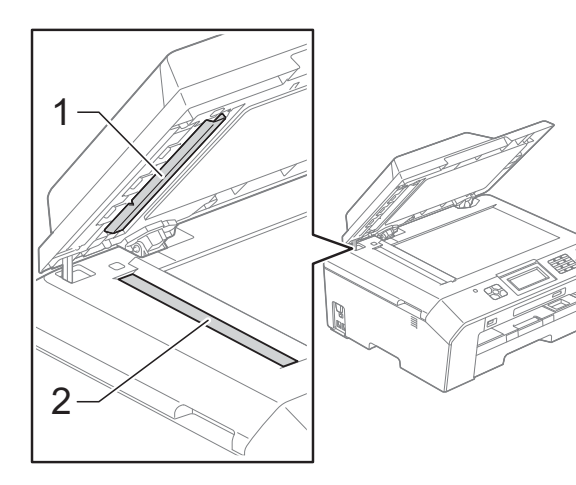

#### **Čištění tiskové hlavy <sup>A</sup>**

Aby byla zachována kvalita tisku, zařízení v případě potřeby automaticky vyčistí tiskovou hlavu. Pokud se zhorší kvalita tisku, můžete čištění zahájit ručně.

Tiskovou hlavu vyčistěte, pokud bude na vytištěných stránkách vodorovná čára v textu nebo grafice, případně vynechaný text. Můžete čistit pouze černou, tři barvy (žlutou/azurovou/purpurovou) nebo všechny čtyři barvy zároveň.

Při čištění tiskové hlavy se spotřebovává inkoust. Příliš časté čištění znamená zbytečnou spotřebu inkoustu.

#### **DŮLEŽITÉ**

NEDOTÝKEJTE se tiskové hlavy. Pokud byste se tiskové hlavy dotkli, mohlo by dojít k trvalému poškození a ztrátě záruky na tiskovou hlavu.

- Stiskněte tlačítko **(Inkoust)**.
- Stisknutím tlačítka  $\sim$  nebo  $\sim$  zobrazte tlačítko Cisteni.
- Stiskněte tlačítko Cisteni.
- Stisknutím tlačítka ∧ nebo ∨ zobrazte K, Barva nebo Vsechny, a potom stiskněte volbu, kterou chcete vyčistit. Zařízení vyčistí tiskovou hlavu. Po dokončení čištění se zařízení automaticky vrátí do režimu Připraven.

#### **Poznámka**

Pokud se kvalita tisku nezlepší ani po pěti čištěních tiskové hlavy, zkuste pro každou z problémových barev nainstalovat novou originální inkoustovou kazetu Brother Innobella™. Zkuste tiskovou hlavu vyčistit znovu maximálně pětkrát za sebou. Pokud se kvalita tisku ani potom nezlepší, kontaktujte prodejce společnosti Brother.

#### **Kontrola kvality tisku**

Pokud jsou barvy a text na výtiscích vybledlé nebo pruhované, mohou být ucpané některé trysky tiskové hlavy. Tuto možnost můžete ověřit vytištěním kontrolního vzorku kvality tisku a prohlídkou kontrolní šablony trysek.

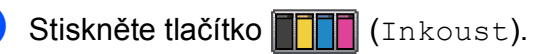

- 
- Stisknutím tlačítka  $\sim$  nebo  $\sim$  zobrazte tlačítko Test tisku.
- 8 Stiskněte tlačítko Test tisku.
- Stiskněte tlačítko Kvalita tisku.
- **5** Stiskněte tlačítko Start. Zařízení začne tisknout kontrolní vzorek kvality tisku.
- <span id="page-68-0"></span>**6** Ve vzorku zkontrolujte kvalitu čtyř barevných bloků.
- g Na displeji LCD se zobrazí dotaz, zda je kvalita tisku v pořádku. Proveďte jeden z následujících postupů:
	- Jsou-li všechny čáry jasné a viditelné, stisknutím tlačítka Ano dokončete kontrolu kvality tisku a přejděte [k](#page-69-0)e kroku **M.**
	- Pokud některé krátké čáry chybí (viz obrázek níže), stiskněte tlačítko Ne.

V pořádku Špatné

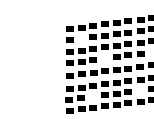

- 8 Na displeji LCD se zobrazí dotaz, zda je v pořádku kvalita tisku černé a pak tří barev. Stiskněte tlačítko Ano nebo Ne.
- **9** Na displeji LCD se zobrazí dotaz, zda chcete zahájit čištění. Stiskněte tlačítko Ano. Zařízení začne čistit tiskovou hlavu.

10 Po dokončení čištění stiskněte tlačítko Start.

> Zařízení začne znovu tisknout kontrolní vzorek kvality tisku a zopakuje postup od kroku **@**.

<span id="page-69-0"></span>**k Stiskněte tlačítko Stop/Exit (Stop/Konec)**.

Pokud jste tento postup provedli alespoň pětkrát a kvalita tisku stále není uspokojivá, vyměňte inkoustovou kazetu se zaschlou barvou. Po výměně inkoustové kazety zkontrolujte kvalitu tisku. Pokud problém přetrvává, zopakujte u nové inkoustové kazety alespoň pětkrát čištění a zkušební tisk. Pokud inkoust i nadále chybí, kontaktujte prodejce společnosti Brother.

# **DŮLEŽITÉ**

NEDOTÝKEJTE se tiskové hlavy. Pokud byste se tiskové hlavy dotkli, mohlo by dojít k trvalému poškození a ztrátě záruky na tiskovou hlavu.

 $\rightarrow$ 

### **Poznámka**

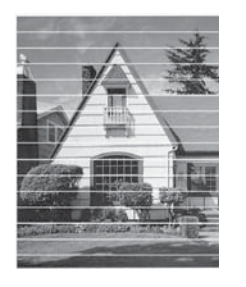

Když je tryska tiskové hlavy ucpaná, vypadá vytištěný vzorek následovně.

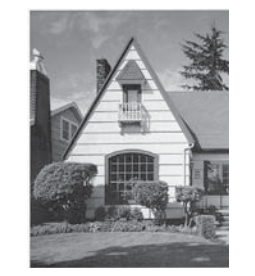

Po vyčištění trysky tiskové hlavy vodorovné čáry zmizí.

#### **Kontrola zarovnání tisku**

Pokud je po přemístění zařízení tištěný text rozmazaný nebo jsou obrázky vybledlé, bude možná zapotřebí upravit zarovnání tisku.

- - Stiskněte tlačítko **Inne** (Inkoust).
- Stisknutím tlačítka  $\sim$  nebo  $\vee$  zobrazte tlačítko Test tisku.
- Stiskněte tlačítko Test tisku.
- 4. Stiskněte tlačítko Zarovnani
- Stiskněte tlačítko Start. Zařízení začne tisknout kontrolní vzorek zarovnání.

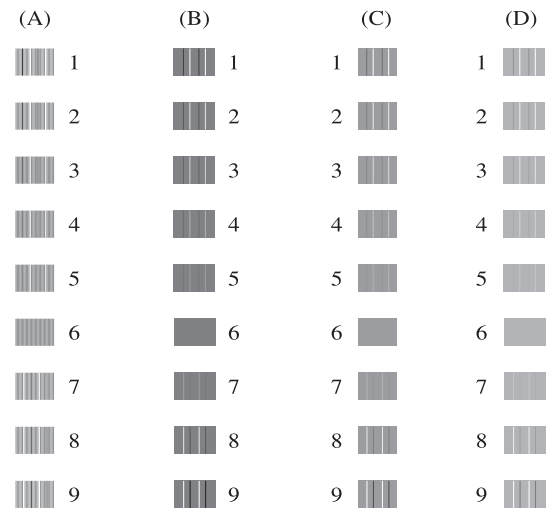

- 6 Pro vzorek "A" stiskněte číslo zkušebního tisku, který má nejméně viditelné svislé pruhy (1-9).
- <sup>7</sup> Pro vzorek "B" stiskněte číslo zkušebního tisku, který má nejméně viditelné svislé pruhy (1-9).
- 8 Pro vzorek "C" stiskněte číslo zkušebního tisku, který má nejméně viditelné svislé pruhy (1-9).
- <sup>9</sup> Pro vzorek "D" stiskněte číslo zkušebního tisku, který má nejméně viditelné svislé pruhy (1-9).
- **id** Stiskněte tlačítko **Stop/Exit (Stop/Konec)**.

**B**

# **Odstraňování problémů <sup>B</sup>**

# **Chybové zprávy a zprávy údržby <sup>B</sup>**

Stejně jako u jakéhokoli složitého kancelářského produktu může docházet k chybám a může být nutné vyměnit spotřební materiál. Pokud k tomu dojde, zařízení chybu identifikuje a zobrazí chybové hlášení. Nejběžnější chybové zprávy a zprávy údržby jsou uvedeny v následující části.

Většinu činností souvisejících s opravami chyb a běžnou údržbou můžete provést vlastními silami. Pokud potřebujete další pomoc, centrum podpory Brother Solutions Center nabízí nejnovější často kladené dotazy a tipy pro odstraňování problémů.

Nahlédněte na webové stránky<http://solutions.brother.com/>.

#### **Poznámka**

Informační tlačítko ( i ) se rozsvítí, když se na displeji zobrazí chybové hlášení. Stiskněte tlačítko **pro zobrazení chybového hlášení na displeji.** 

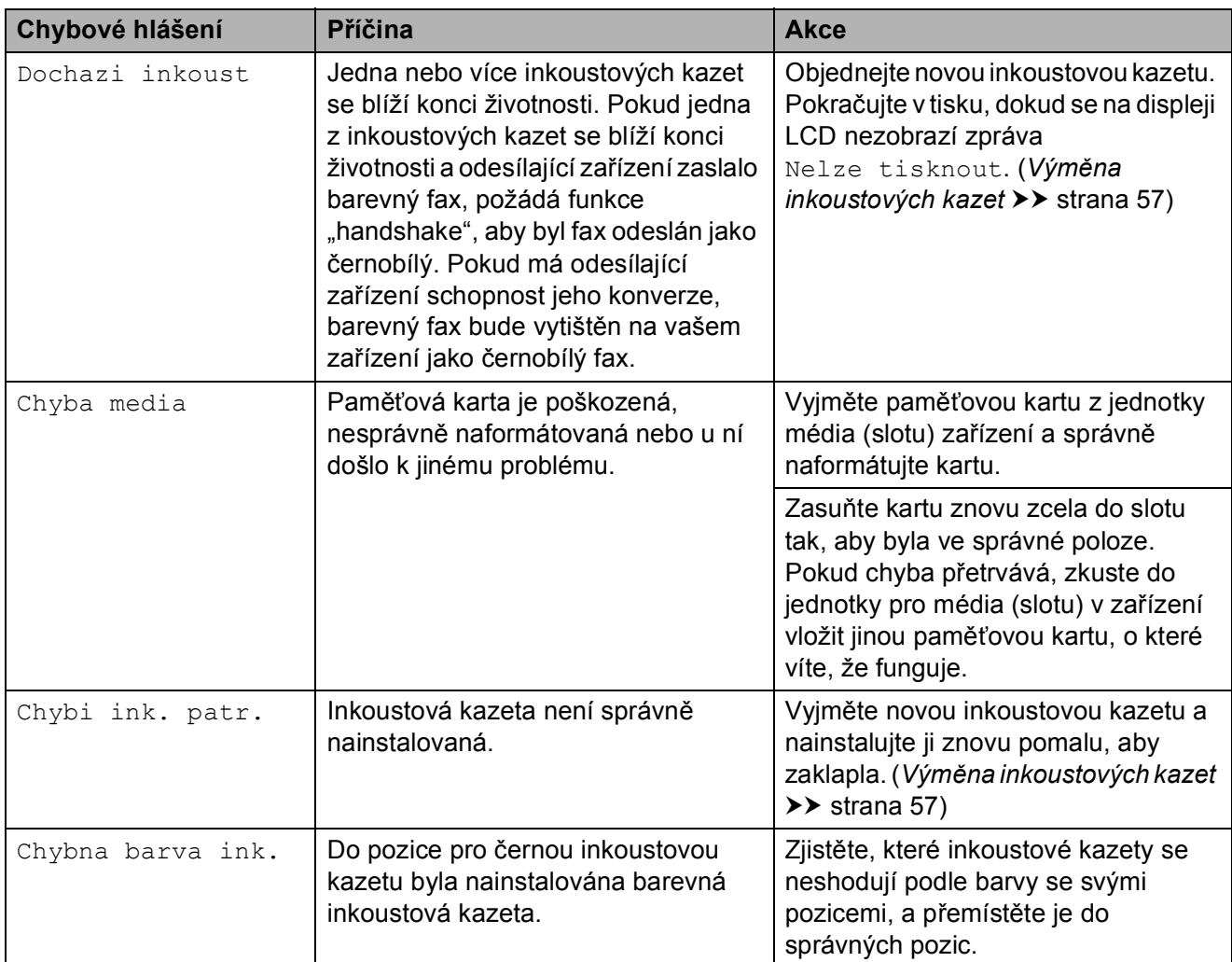

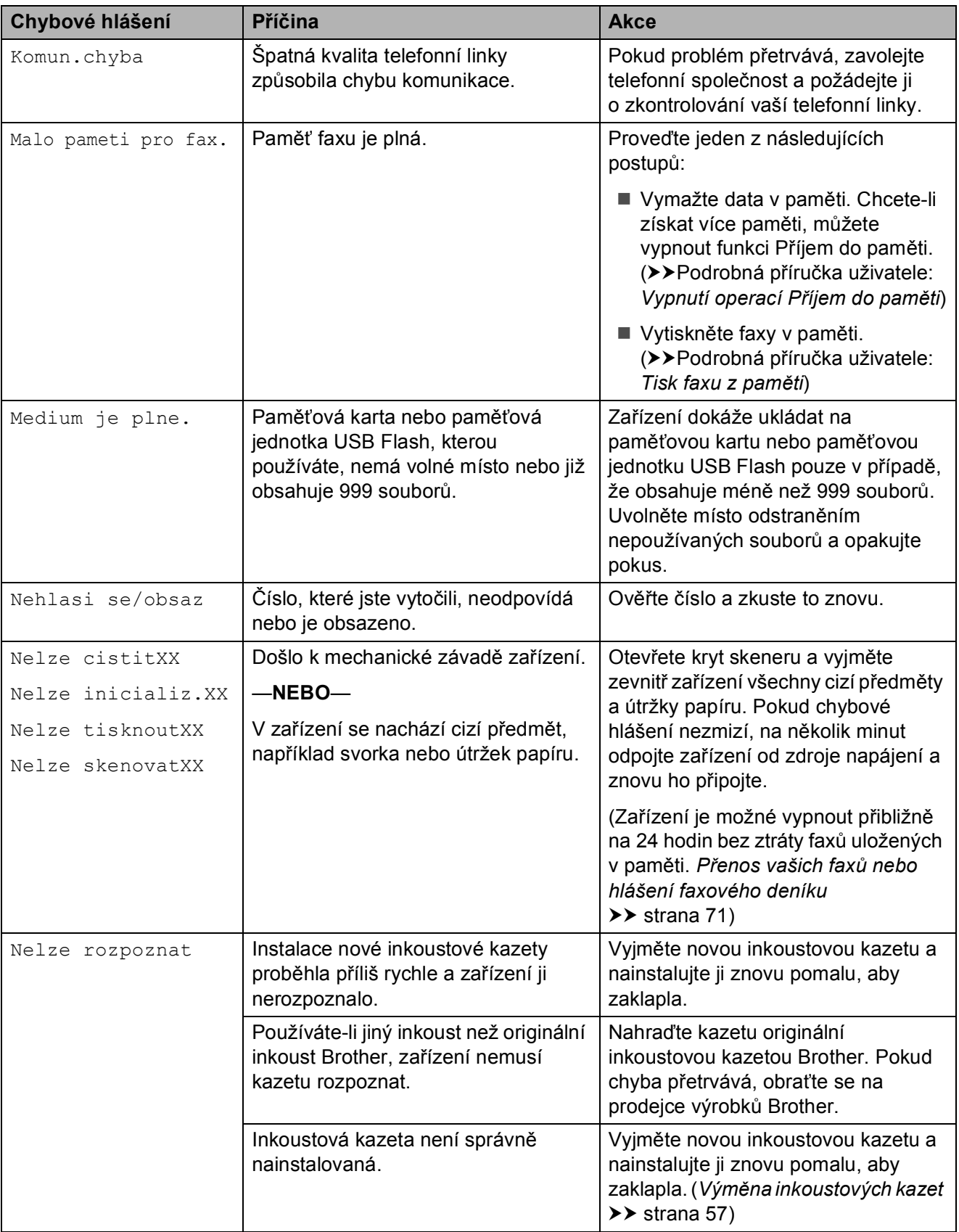
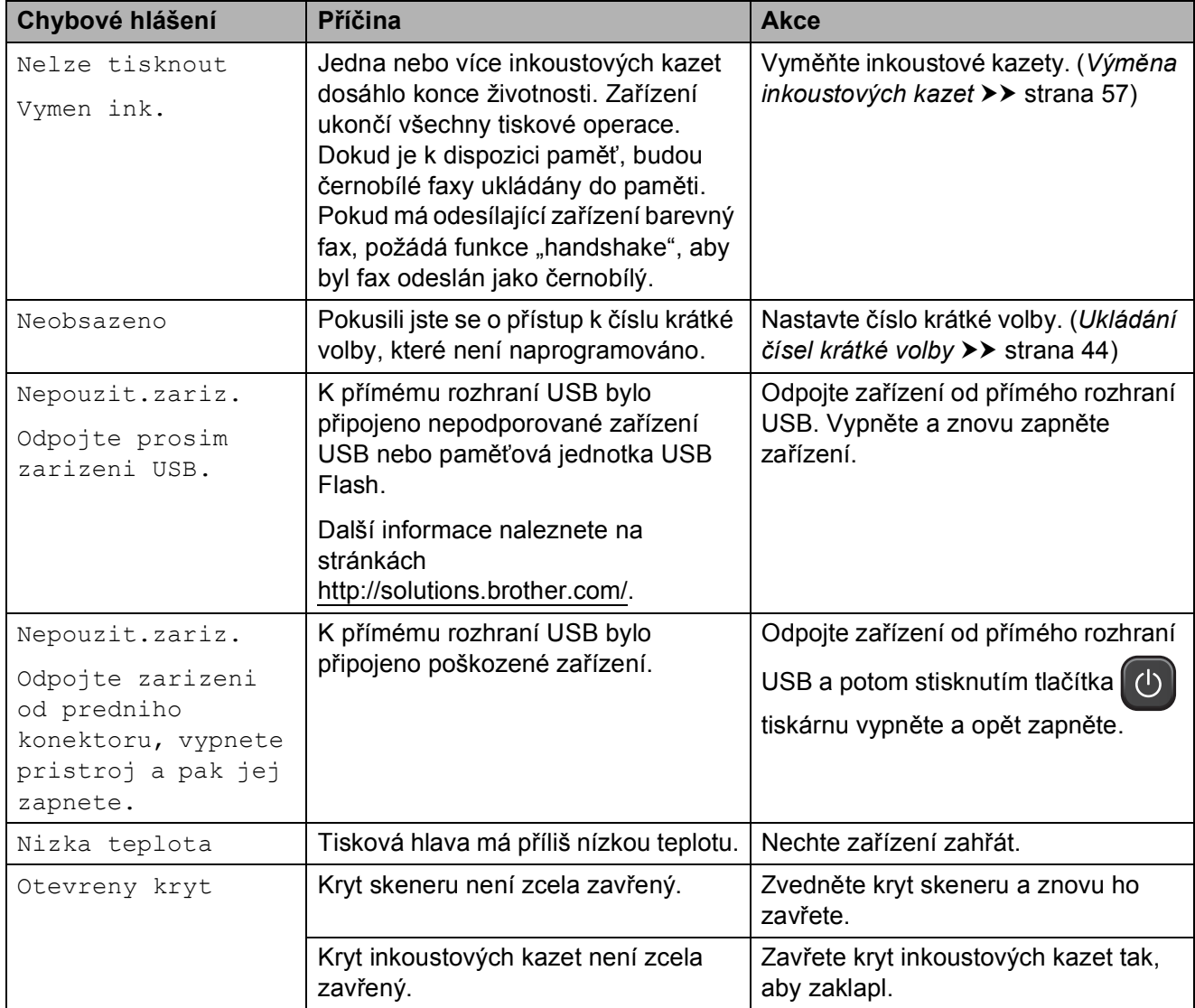

**B**

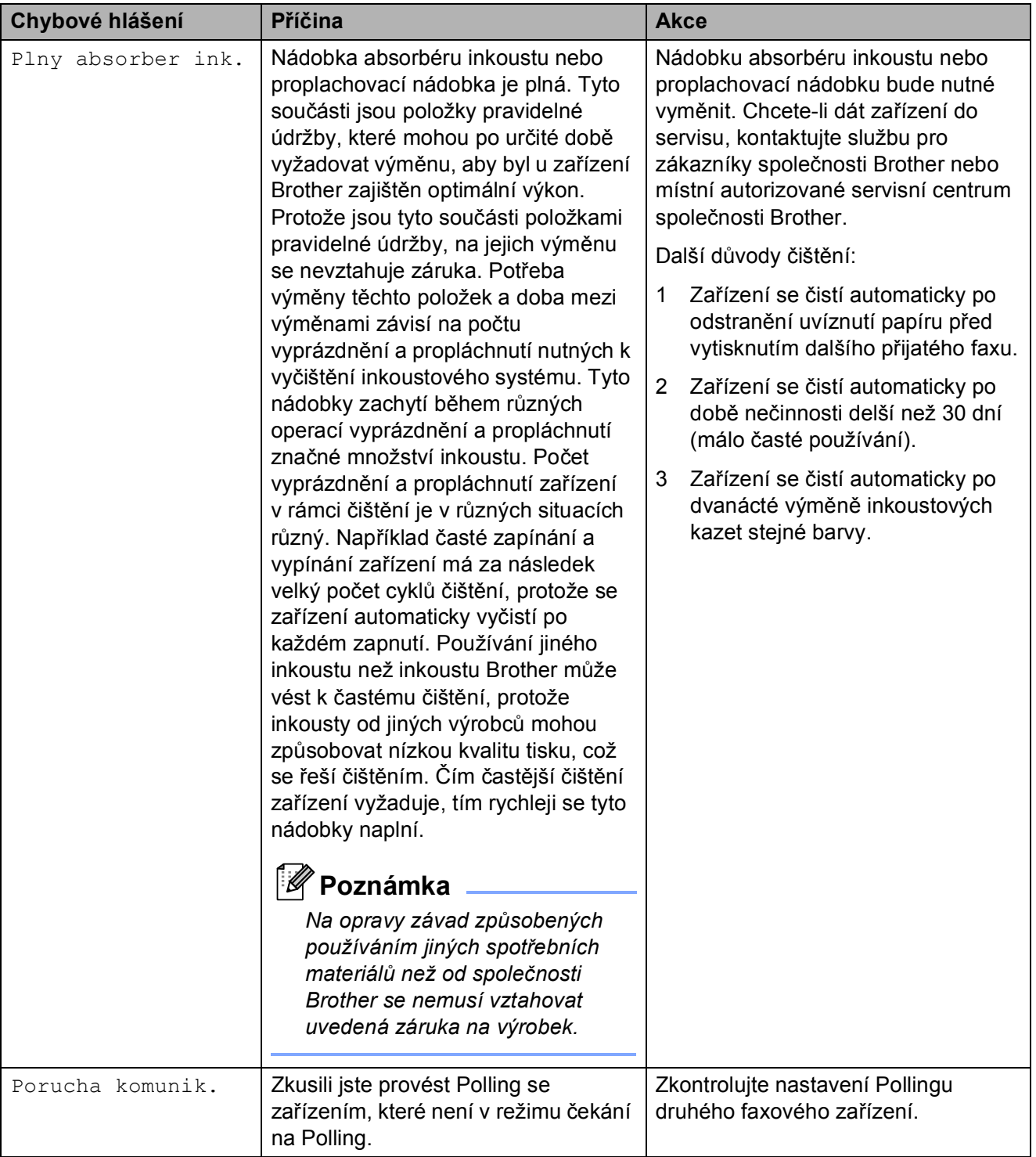

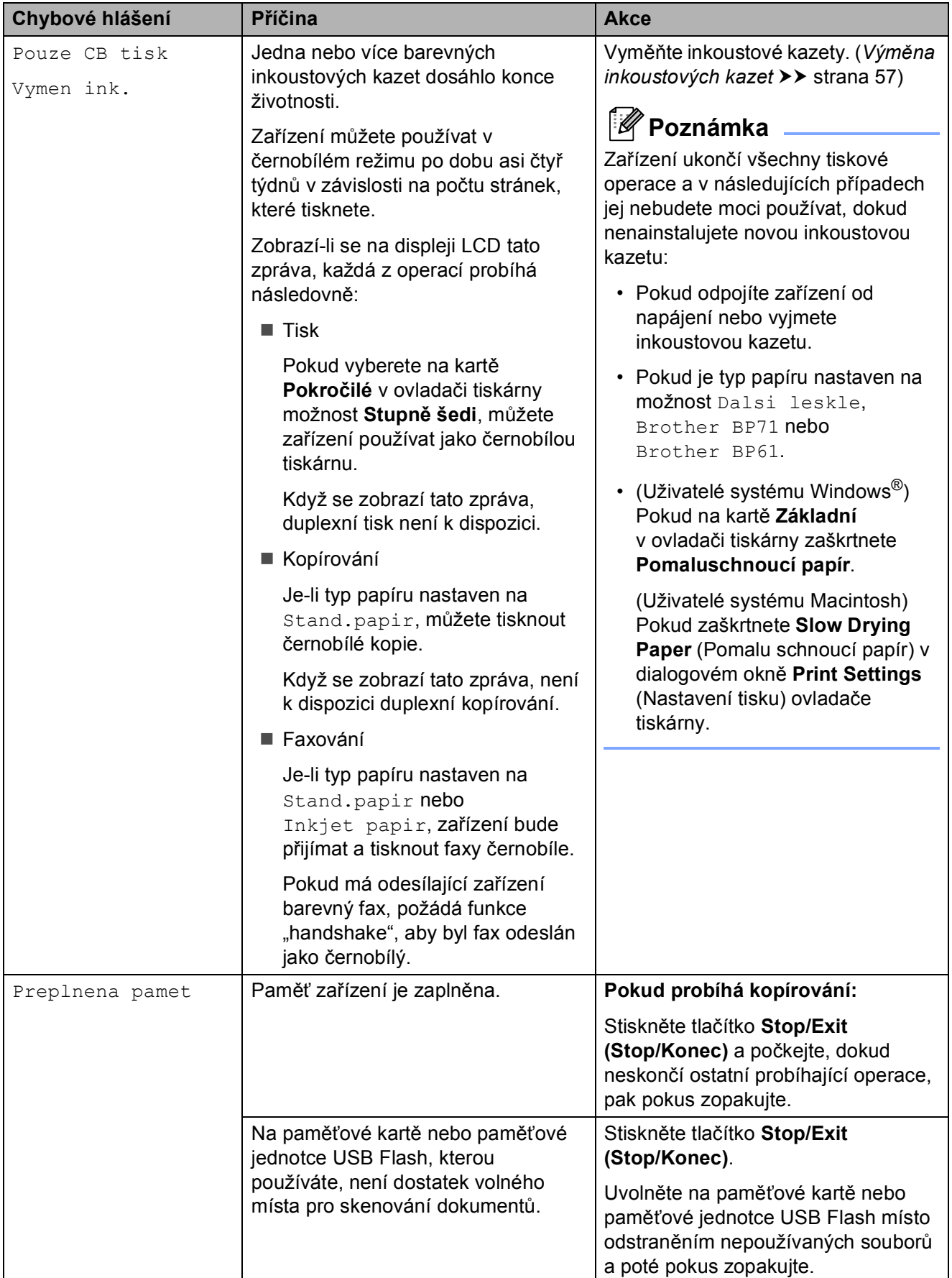

**B**

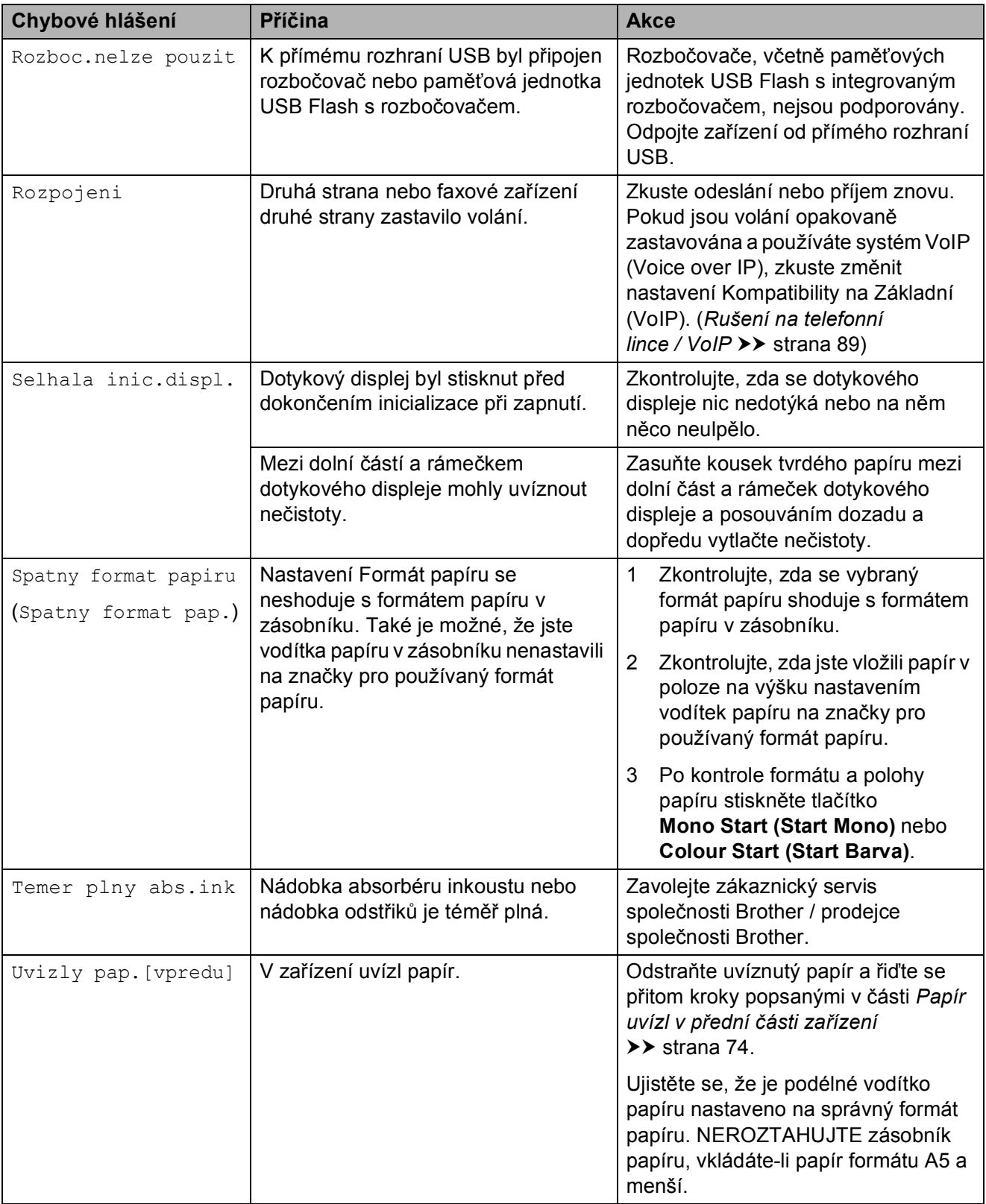

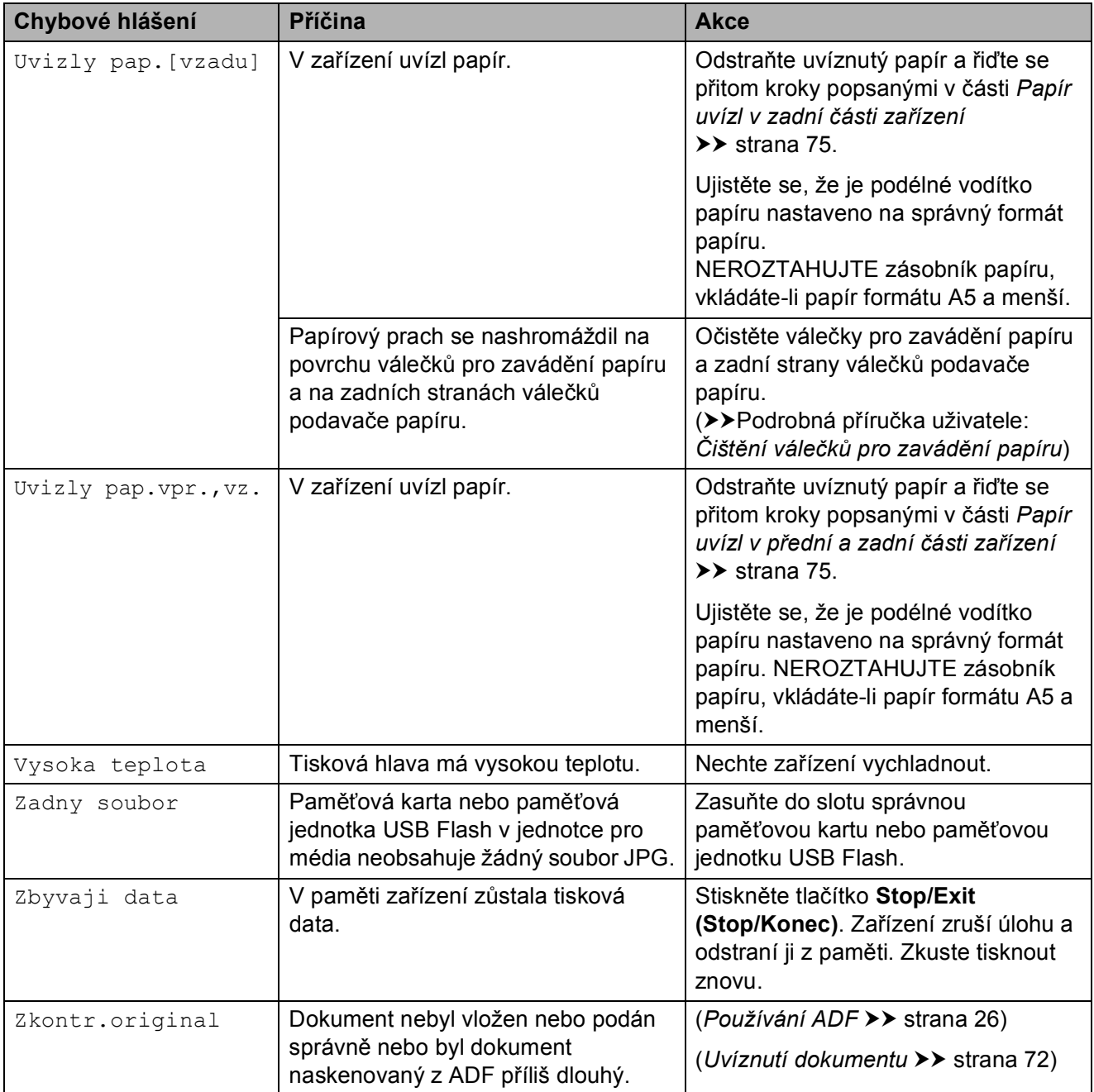

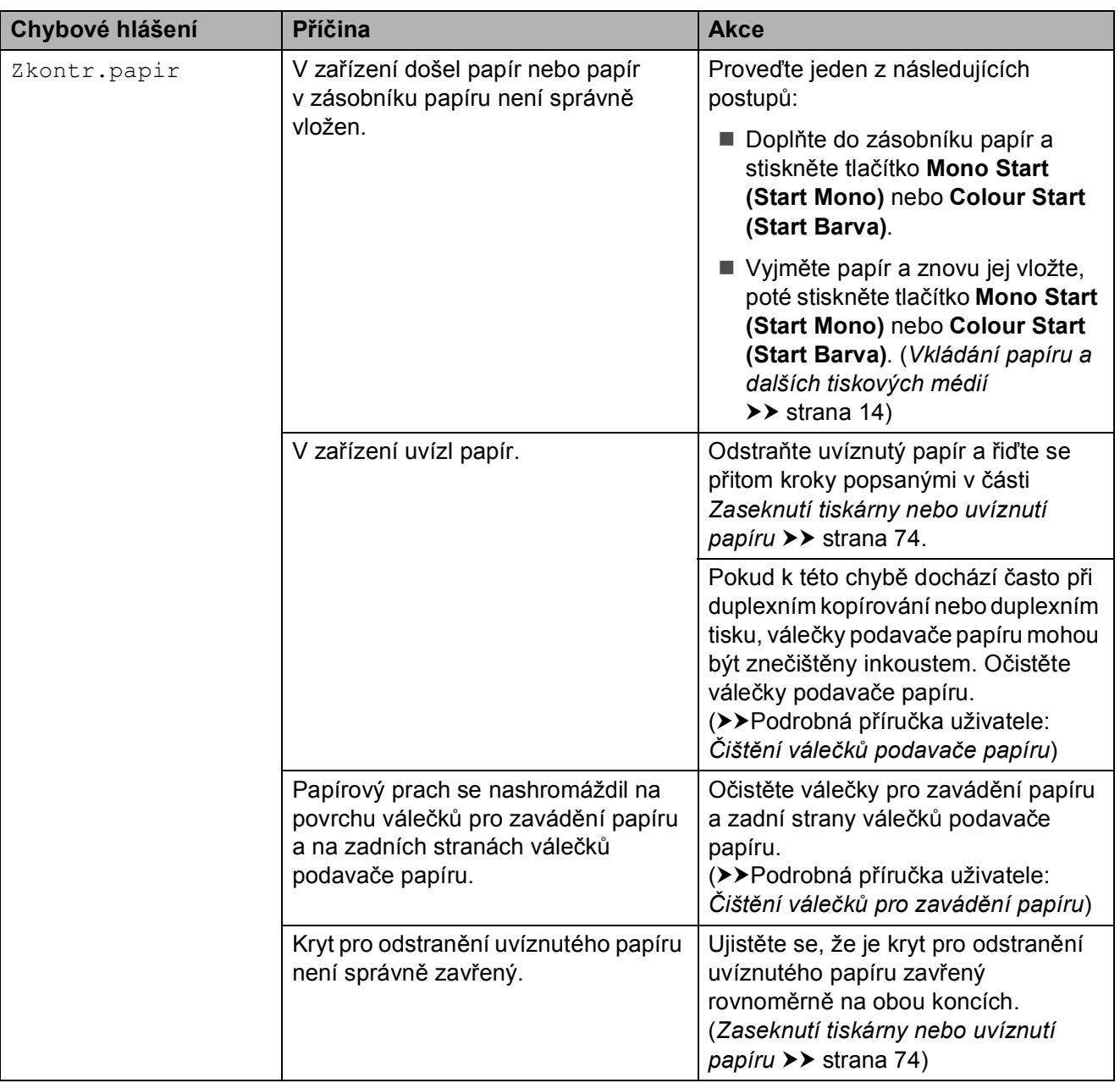

# **Zobrazení animací chyb <sup>B</sup>**

Animace chyb zobrazují podrobné pokyny pro případ uvíznutí papíru. Jednotlivé kroky můžete sledovat vlastním tempem, stisknutím tlačítka **t** zobrazíte další krok a tlačítkem **s** se vrátíte o krok zpět.

# **Přenos vašich faxů nebo hlášení faxového deníku <sup>B</sup>**

Pokud se na displeji LCD zobrazí:

- Nelze cistitXX
- Nelze inicializ.XX
- Nelze tisknoutXX
- Nelze skenovatXX

Doporučujeme, abyste přenesli faxy do jiného faxového přístroje nebo do počítače. (*Přenos faxů [do jiného faxového za](#page-78-0)řízení* uu [strana 71](#page-78-0) nebo *Př[enášení fax](#page-78-1)ů do [vašeho po](#page-78-1)čítače > →* strana 71)

Můžete také přenést hlášení faxového deníku, abyste viděli, jestli existují nějaké faxy, které je potřeba přenést. (*Př[enos](#page-79-1)  [hlášení faxového deníku do jiného faxového](#page-79-1)  zařízení* **≻≻** [strana 72](#page-79-1))

#### <span id="page-78-0"></span>**Přenos faxů do jiného faxového zařízení <sup>B</sup>**

Pokud jste nenastavili ID vaší stanice, nemůžete vstoupit do režimu přenosu faxu. (**▶▶ Stručný návod k obsluze: Zadání** *osobních údajů (ID stanice)*)

- a Stisknutím **Stop/Exit (Stop/Konec)** dočasně přerušíte chybu.
- **Stiskněte tlačítko Menu.**
- Stisknutím tlačítka  $\sim$  nebo  $\sim$  zobrazte tlačítko Sluzba.
- 
- Stiskněte tlačítko Sluzba.
- Stiskněte tlačítko Prenos dat.
- 6 Stiskněte tlačítko Prenos faxu.
	- Proveďte jeden z následujících postupů:
		- Pokud se na displeji LCD zobrazí Chybi udaje, paměť zařízení neobsahuje žádné faxy.

Stiskněte tlačítko **Stop/Exit (Stop/Konec)**.

- Zadejte faxové číslo, na které budou faxy přeposílány.
- 8 Stiskněte tlačítko Mono Start.

#### <span id="page-78-1"></span>**Přenášení faxů do vašeho počítače B**

Můžete přenést faxy z paměti zařízení do vašeho počítače.

- a Stisknutím **Stop/Exit (Stop/Konec)** dočasně přerušíte chybu.
- Zkontrolujte, zda jste nainstalovali **MFL-Pro Suite** ve vašem počítači, a potom zapněte **PC-Fax příjem** v počítači. (**>>Příručka uživatele programů:** *PC-FAX příjem*)
- **3** Zkontrolujte, zda jste nastavili funkci PC-Fax příjem v zařízení. (>>Podrobná příručka uživatele: *PC-Fax Příjem (pouze operační systém Windows®)*) Pokud jsou při nastavení funkce PC-Fax příjem v paměti zařízení faxy, na displeji

LCD se zobrazí dotaz, zda chcete tyto faxy přenést do paměti počítače.

- Proveďte jeden z následujících postupů:
	- Chcete-li do počítače přenést všechny faxy, stiskněte tlačítko Ano. Budete dotázáni, zda chcete zapnout možnost záložního výtisku.
	- Chcete-li skončit a nechat faxy v paměti, stiskněte Ne.
- e Stiskněte tlačítko **Stop/Exit (Stop/Konec)**.

#### <span id="page-79-1"></span>**Přenos hlášení faxového deníku do jiného faxového zařízení <sup>B</sup>**

Pokud jste nenastavili ID vaší stanice, nemůžete vstoupit do režimu přenosu faxu. (**▶▶ Stručný návod k obsluze: Zadání** *osobních údajů (ID stanice)*)

**1** Stisknutím Stop/Exit (Stop/Konec) dočasně přerušíte chybu.

- 2 Stiskněte tlačítko Menu.
- **3** Stisknutím tlačítka  $\sim$  nebo  $\sim$  zobrazte tlačítko Sluzba.
- 4 Stiskněte tlačítko Sluzba.
- 5 Stiskněte tlačítko Prenos dat.
- 6 Stiskněte tlačítko Prenos hlaseni
- Zadejte číslo faxu, na které bude předáno hlášení faxového deníku.
- 8 Stiskněte tlačítko Mono Start.

# <span id="page-79-0"></span>**Uvíznutí dokumentu B**

Dokumenty mohou v jednotce ADF uvíznout, pokud nejsou správně vloženy nebo zavedeny nebo jsou příliš dlouhé. Chcete-li odstranit uvíznutý dokument, postupujte podle následujících kroků.

#### **Dokument uvízl v horní části jednotky ADF <sup>B</sup>**

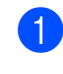

- **b** Vyjměte z ADF veškerý papír, který neuvíznul.
- 2 Otevřete kryt ADF.
	- c Vytáhněte uvíznutý dokument směrem doprava.

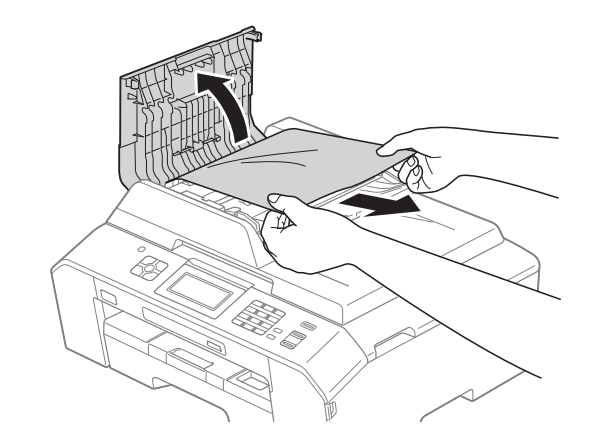

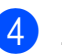

Zavřete kryt ADF.

**5** Stiskněte tlačítko Stop/Exit **(Stop/Konec)**.

# **DŮLEŽITÉ**

Abyste zabránili uvíznutí dokumentu, zavřete kryt ADF správně jemným zatlačením ve střední části.

#### **Dokument uvízl uvnitř jednotky ADF <sup>B</sup>**

- **Vyjměte z ADF veškerý papír, který** neuvíznul.
- 2 Zvedněte kryt dokumentu.
- **3** Vytáhněte uvíznutý dokument směrem doprava.

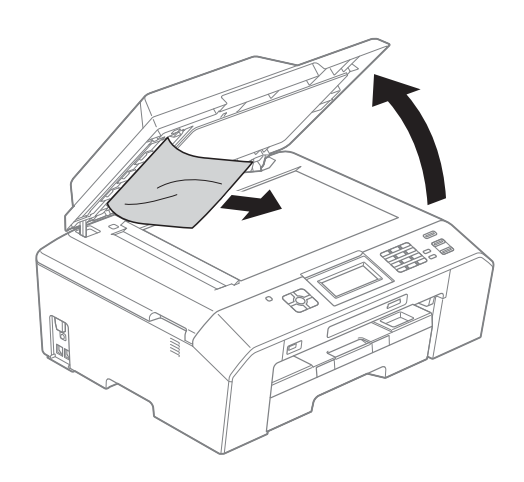

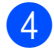

4 Zavřete kryt dokumentu.

**6** Stiskněte tlačítko Stop/Exit **(Stop/Konec)**.

#### **Odstraňování malých dokumentů uvíznutých v ADF <sup>B</sup>**

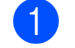

- **1** Zvedněte kryt dokumentu.
- 2 Zasuňte kousek tuhého papíru, například kartonu, do ADF a vytlačte veškeré malé útržky papíru.

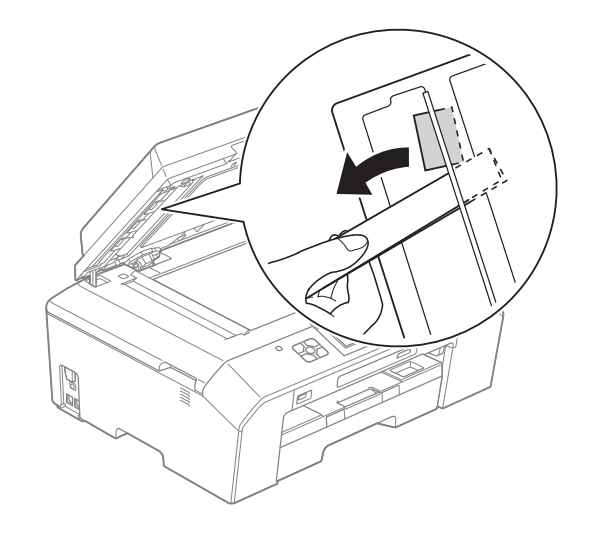

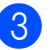

Zavřete kryt dokumentu.

d Stiskněte tlačítko **Stop/Exit (Stop/Konec)**.

# <span id="page-81-1"></span>**Zaseknutí tiskárny nebo uvíznutí papíru <sup>B</sup>**

Uvíznutý papír odstraňujte podle toho, kde v zařízení uvízl.

#### <span id="page-81-0"></span>**Papír uvízl v přední části zařízení <sup>B</sup>**

Pokud se na displeji LCD zobrazí zpráva Uvizly pap.[vpredu], postupujte podle následujících kroků:

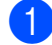

**1** Odpojte zařízení z elektrické zásuvky.

2 Vysuňte zásobník papíru (1) zcela ze zařízení.

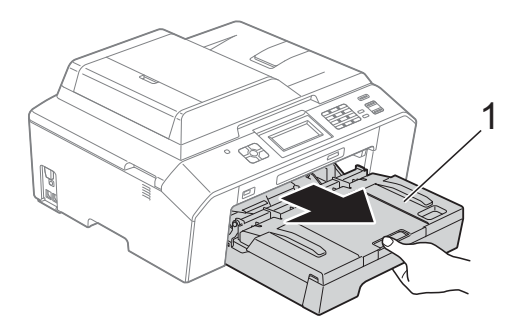

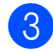

**3** Vytáhněte uvíznutý papír (1).

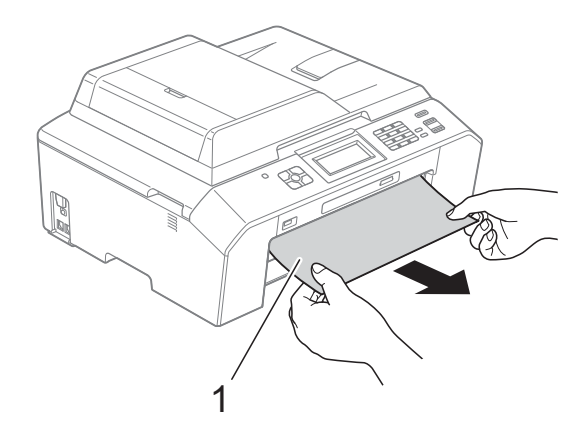

Zvedněte klapku pro odstranění uvíznutého papíru a odstraňte uvíznutý papír.

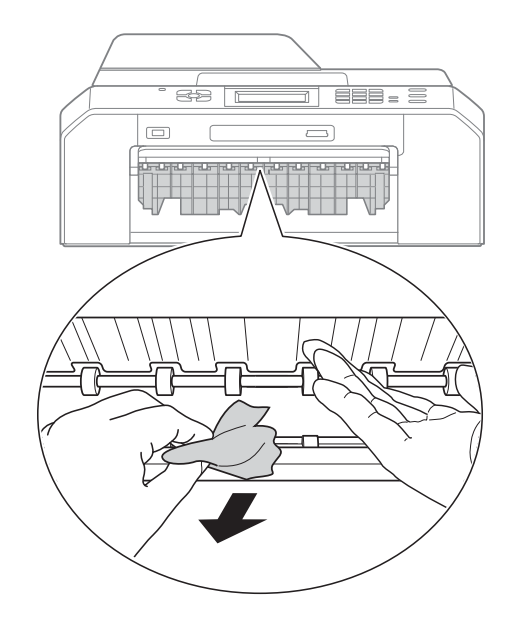

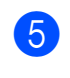

e Vložte zásobník papíru pevně zpět do zařízení.

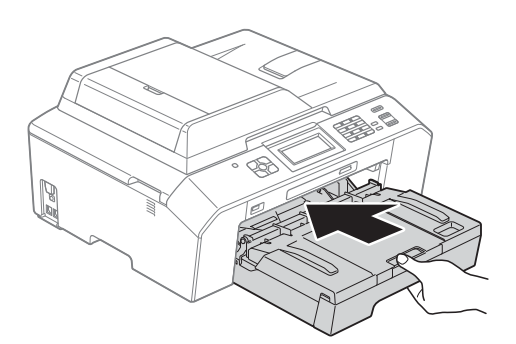

#### **Poznámka**

Táhněte podpěru papíru ven, dokud neklapne.

6 Připojte kabel napájení.

#### **Poznámka**

Pokud se uvíznutí papíru opakuje, v zařízení pravděpodobně uvízl malý kousek papíru. (*[Další operace](#page-85-0)  odstraň[ování uvíznutého papíru](#page-85-0)*  $\rightarrow$  [strana 78](#page-85-0))

#### <span id="page-82-0"></span>**Papír uvízl v zadní části zařízení <sup>B</sup>**

Pokud se na displeji LCD zobrazí zpráva Uvizly pap.[vzadu], postupujte podle následujících kroků:

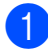

**b** Odpojte zařízení z elektrické zásuvky.

**2** Otevřete kryt pro odstranění uvíznutého papíru (1) na zadní straně zařízení.

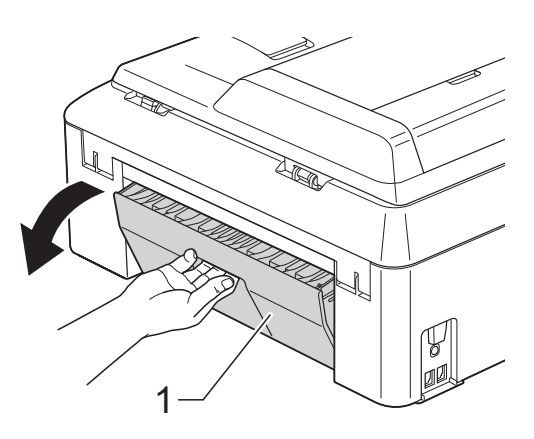

**3** Vytáhněte uvíznutý papír ze zařízení.

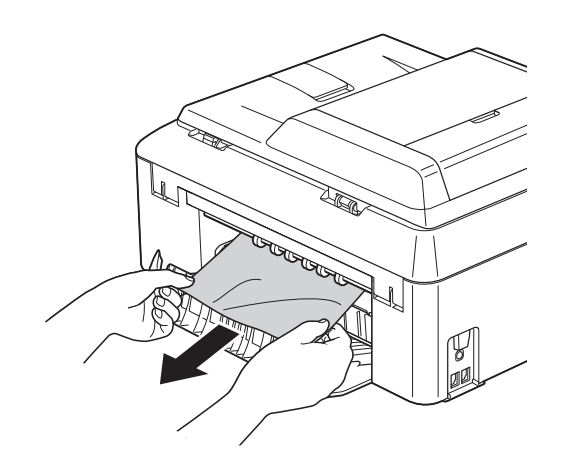

<span id="page-82-2"></span>4 Zavřete kryt pro odstranění uvíznutého papíru. Zkontrolujte, zda je kryt správně uzavřen.

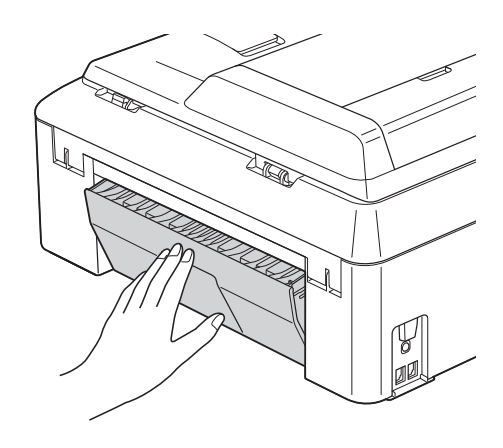

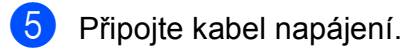

#### <span id="page-82-1"></span>**Papír uvízl v přední a zadní části zařízení <sup>B</sup>**

Pokud se na displeji LCD zobrazí zpráva Uvizly pap.vpr.,vz., postupujte podle následujících kroků:

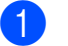

**b** Odpojte zařízení z elektrické zásuvky.

2 Vysuňte zásobník papíru (1) zcela ze zařízení.

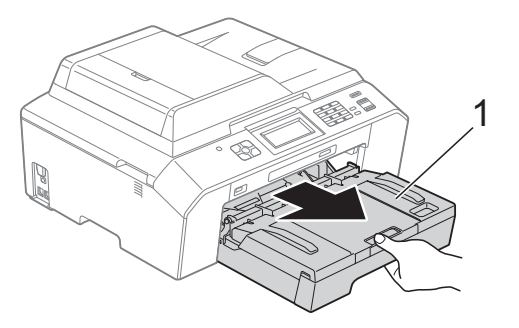

**3** Vytáhněte uvíznutý papír (1).

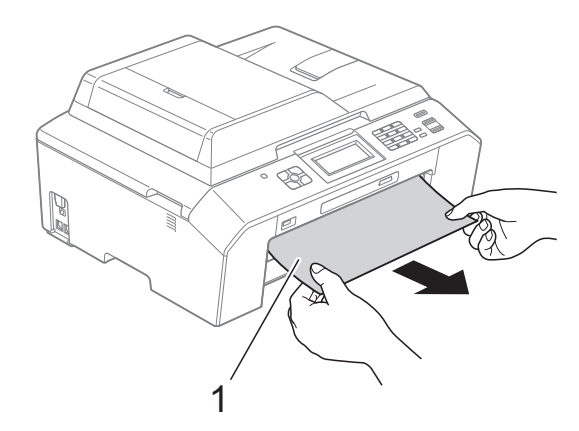

4 Zvedněte klapku a odstraňte uvíznutý papír.

(Když je zásobník vyjmutý, přejděte ke  $k$ roku $\bigcirc$ .)

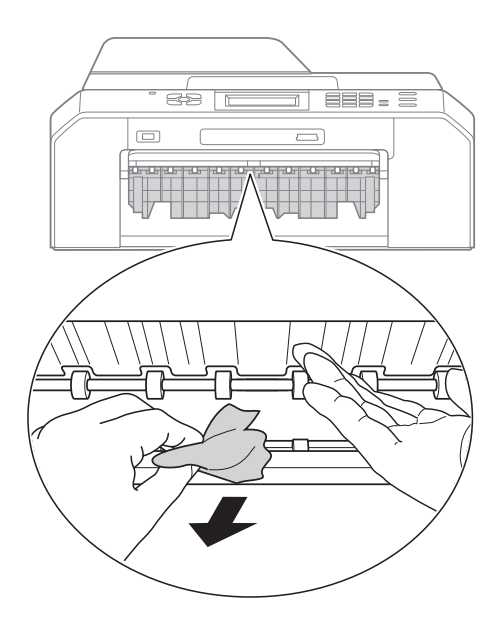

<span id="page-83-0"></span>**6** Otevřete kryt pro odstranění uvíznutého papíru (1) na zadní straně zařízení.

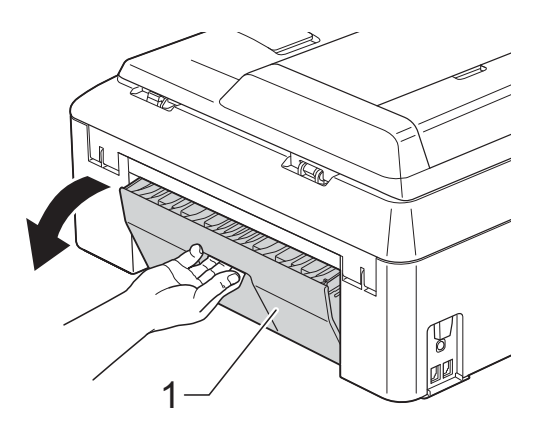

**6** Vytáhněte uvíznutý papír ze zařízení.

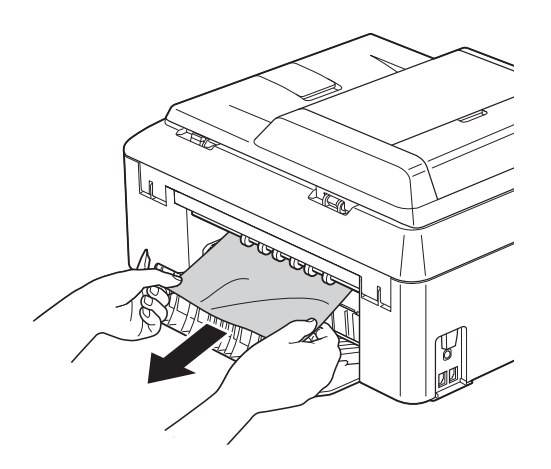

**Z** Zavřete kryt pro odstranění uvíznutého papíru. Zkontrolujte, zda je kryt správně uzavřen.

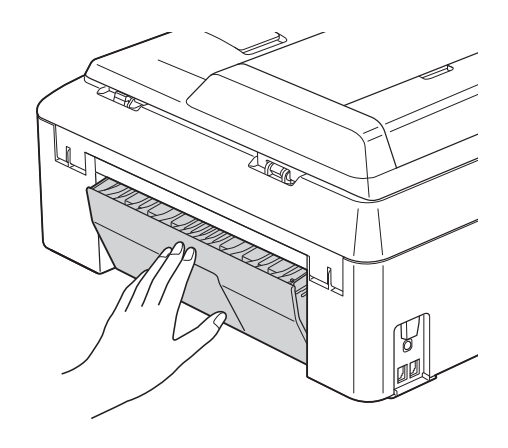

8 Vložte zásobník papíru pevně zpět do zařízení.

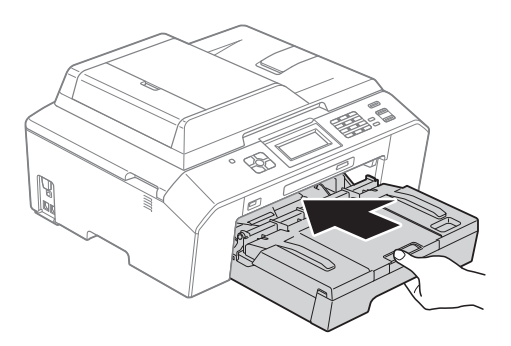

**9** Oběma rukama uchopte výstupky pro prsty na obou stranách zařízení a zvedejte kryt skeneru (1) do otevřené polohy.

> Posuňte tiskovou hlavu (podle potřeby), aby bylo možné odstranit papír, který zůstal v této části. Zkontrolujte, zda žádný uvíznutý papír nezůstal v rozích zařízení (2) a (3).

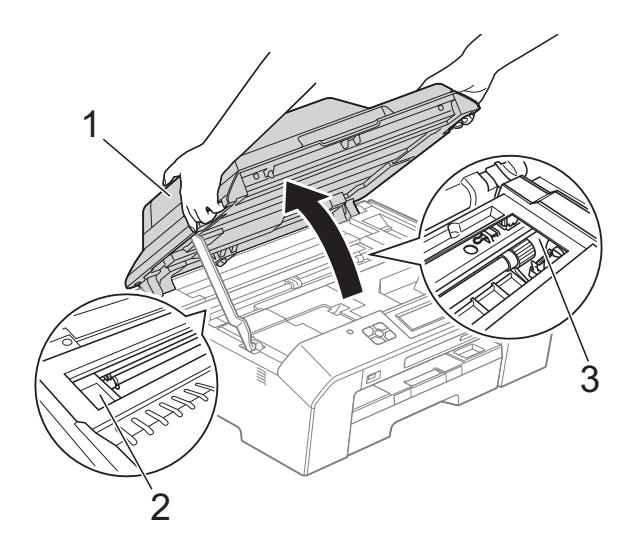

# **DŮLEŽITÉ**

- Pokud papír uvízl pod tiskovou hlavou, odpojte zařízení od zdroje napájení, přesuňte tiskovou hlavu a odstraňte papír.
- Pokud se tisková hlava nachází v pravém rohu, jak je znázorněno na obrázku, nemůžete tiskovou hlavu posunout. Připojte kabel napájení. Stiskněte a podržte tlačítko **Stop/Exit (Stop/Konec)**, dokud se tisková hlava neposune doprostřed. Potom odpojte zařízení od zdroje napájení a vyjměte papír.

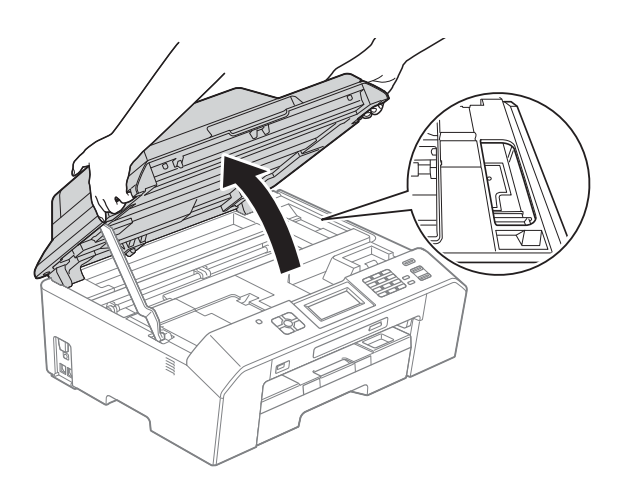

- Pokud se inkoust dostane na pokožku, ihned zasažené místo omyjte mýdlem a velkým množstvím vody.
- <sup>10</sup> Nadzvedněte kryt skeneru (1), abyste uvolnili zámek. Opatrně oběma rukama zatlačte podpěru krytu skeneru směrem dolů (2) a zavřete kryt skeneru (3).

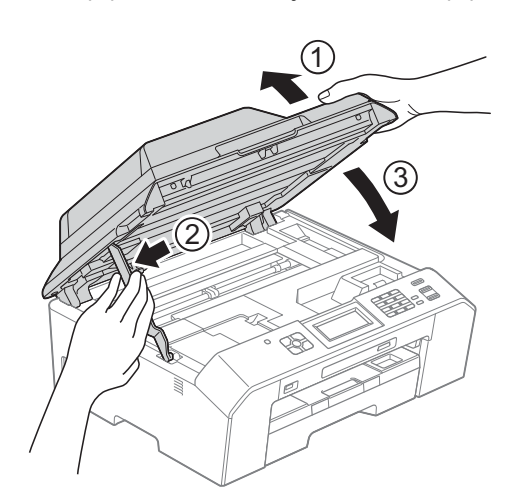

#### **Poznámka**

Táhněte podpěru papíru ven, dokud neklapne.

**k Připojte kabel napájení.** 

#### **Poznámka**

Pokud se uvíznutí papíru opakuje, v zařízení pravděpodobně uvízl malý kousek papíru. (*[Další operace](#page-85-0)  odstraň[ování uvíznutého papíru](#page-85-0)*  $\rightarrow$  [strana 78](#page-85-0))

#### <span id="page-85-0"></span>**Další operace odstraňování uvíznutého papíru <sup>B</sup>**

**1** Připravte si list papíru velikosti A4 nebo Letter, například lesklý papír, a vložte jej na šířku do zařízení přes otvor tak, jak je znázorněno, dokud neucítíte, že zařízení list uchopilo.

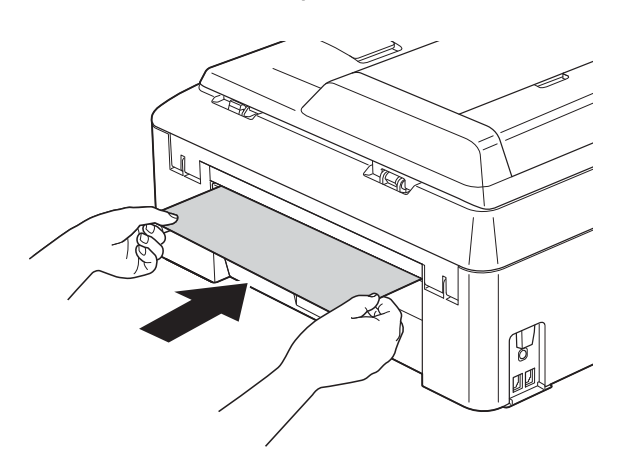

**Poznámka** Doporučujeme použít lesklý papír.

b Oběma rukama uchopte držátka pro prsty na obou stranách zařízení a zvedejte kryt skeneru do otevřené polohy.

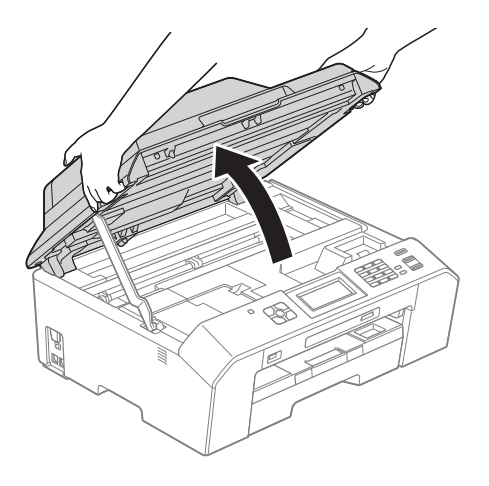

**3** Nadzvedněte kryt skeneru (1), abyste uvolnili zámek. Opatrně oběma rukama zatlačte podpěru krytu skeneru směrem dolů (2) a zavřete kryt skeneru (3). Vloženy papír bude podán zařízením a vysunut.

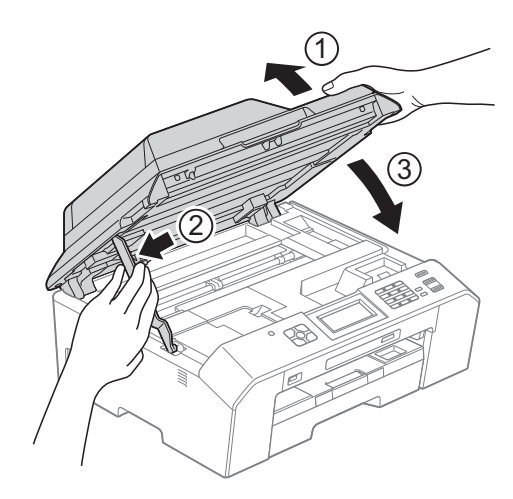

# **Odstraňování problémů <sup>B</sup>**

Pokud se domníváte, že se zařízením není něco v pořádku, projděte si následující tabulku a postupujte podle tipů pro odstraňování problémů.

Většinu problémů lze snadno vyřešit vlastními silami. Pokud potřebujete další pomoc, centrum podpory Brother Solutions Center nabízí nejnovější často kladené dotazy a tipy pro odstraňování problémů.

Nahlédněte na webové stránky<http://solutions.brother.com/>.

# **Pokud máte se zařízením potíže <sup>B</sup>**

#### **Tisk**

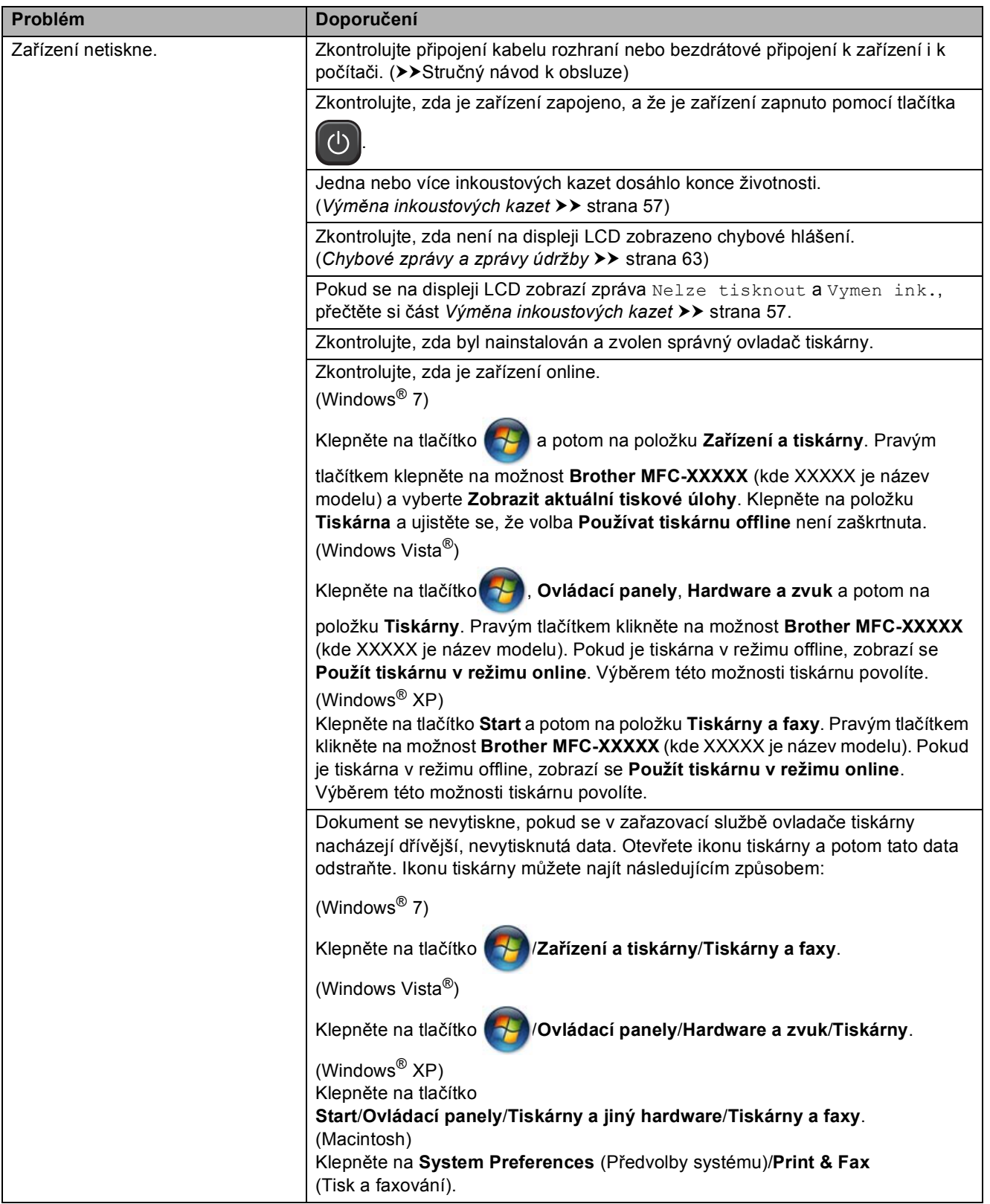

# **Tisk (Pokračování)**

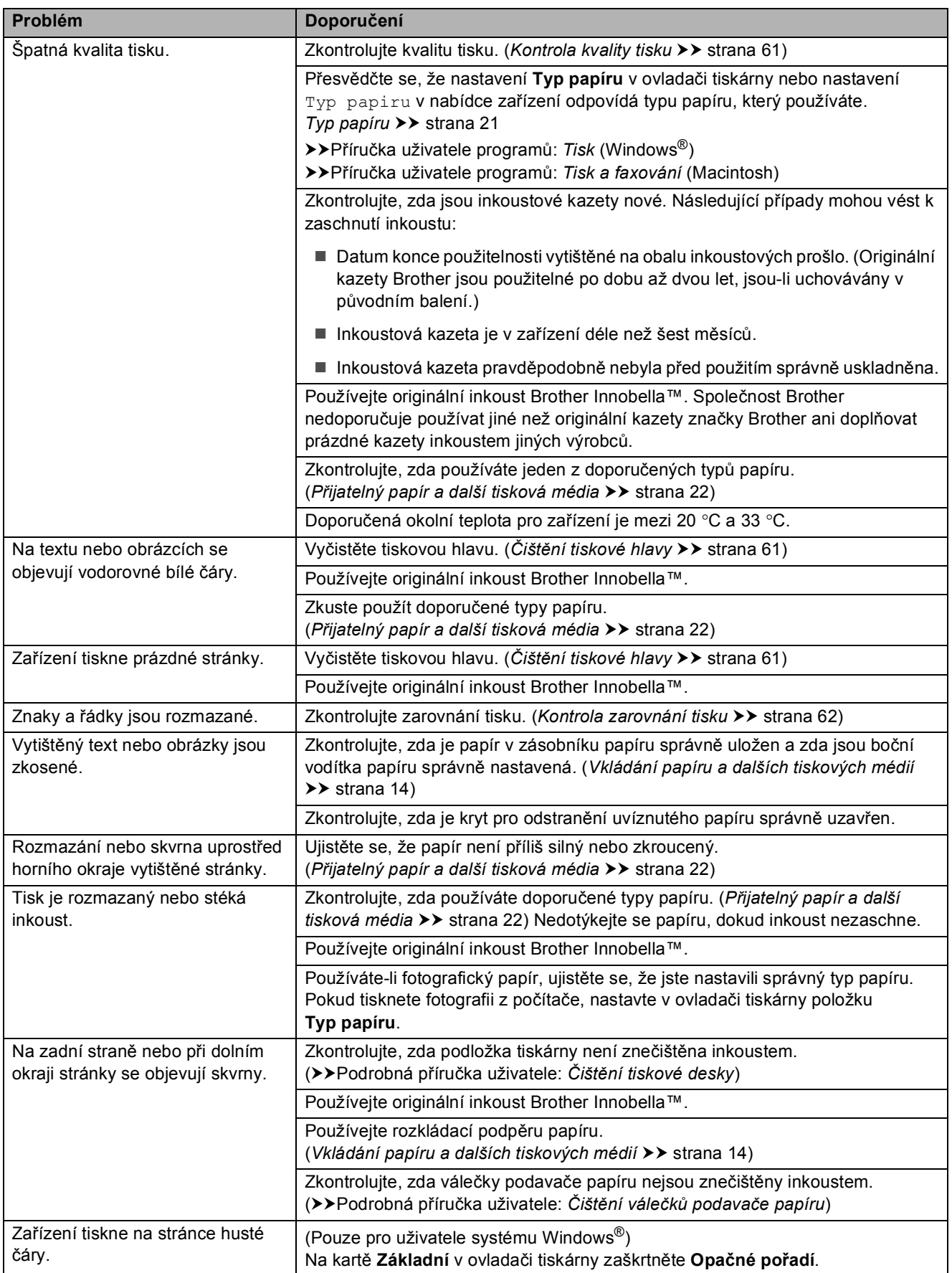

# **Tisk (Pokračování)**

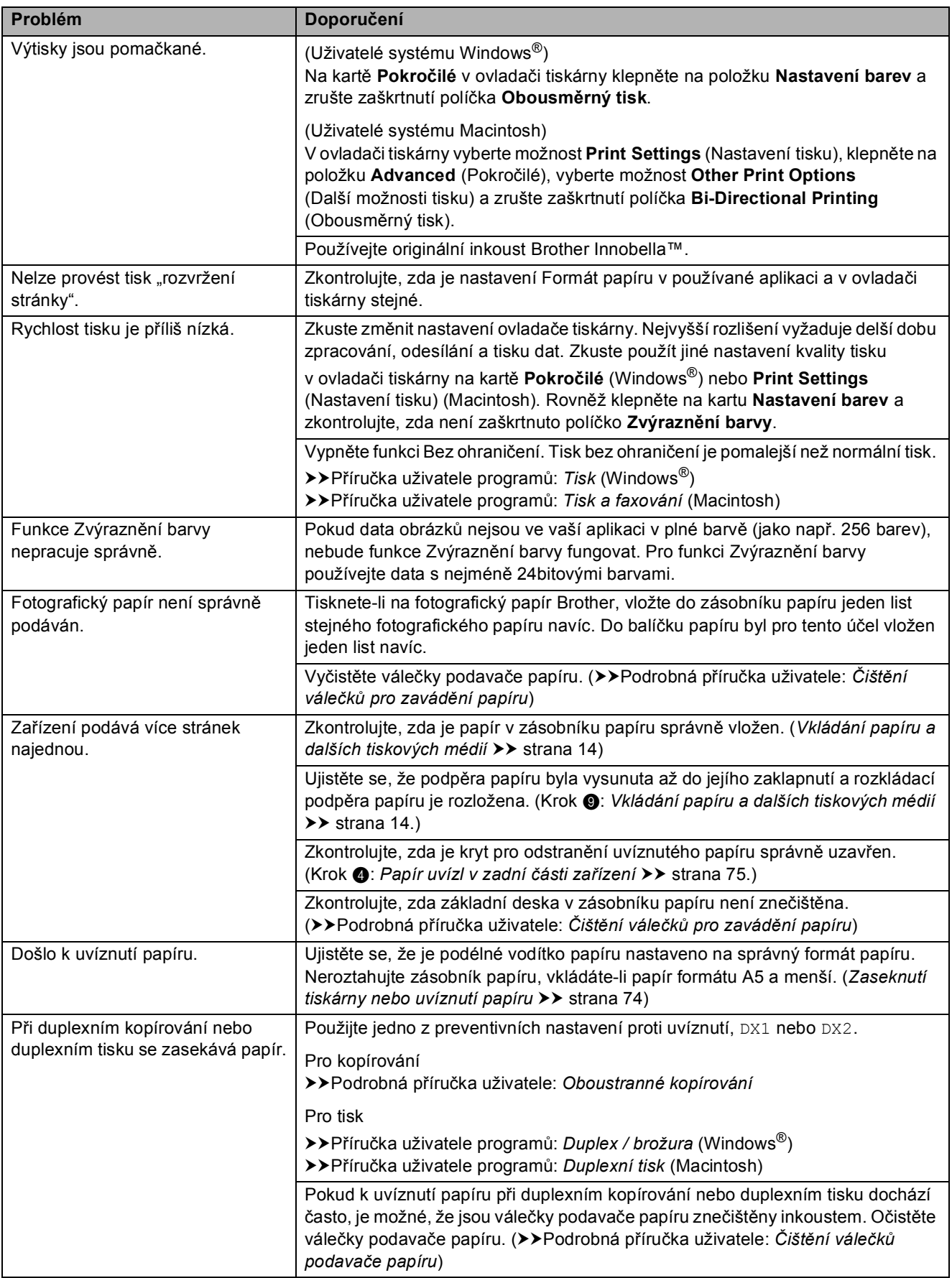

## **Tisk (Pokračování)**

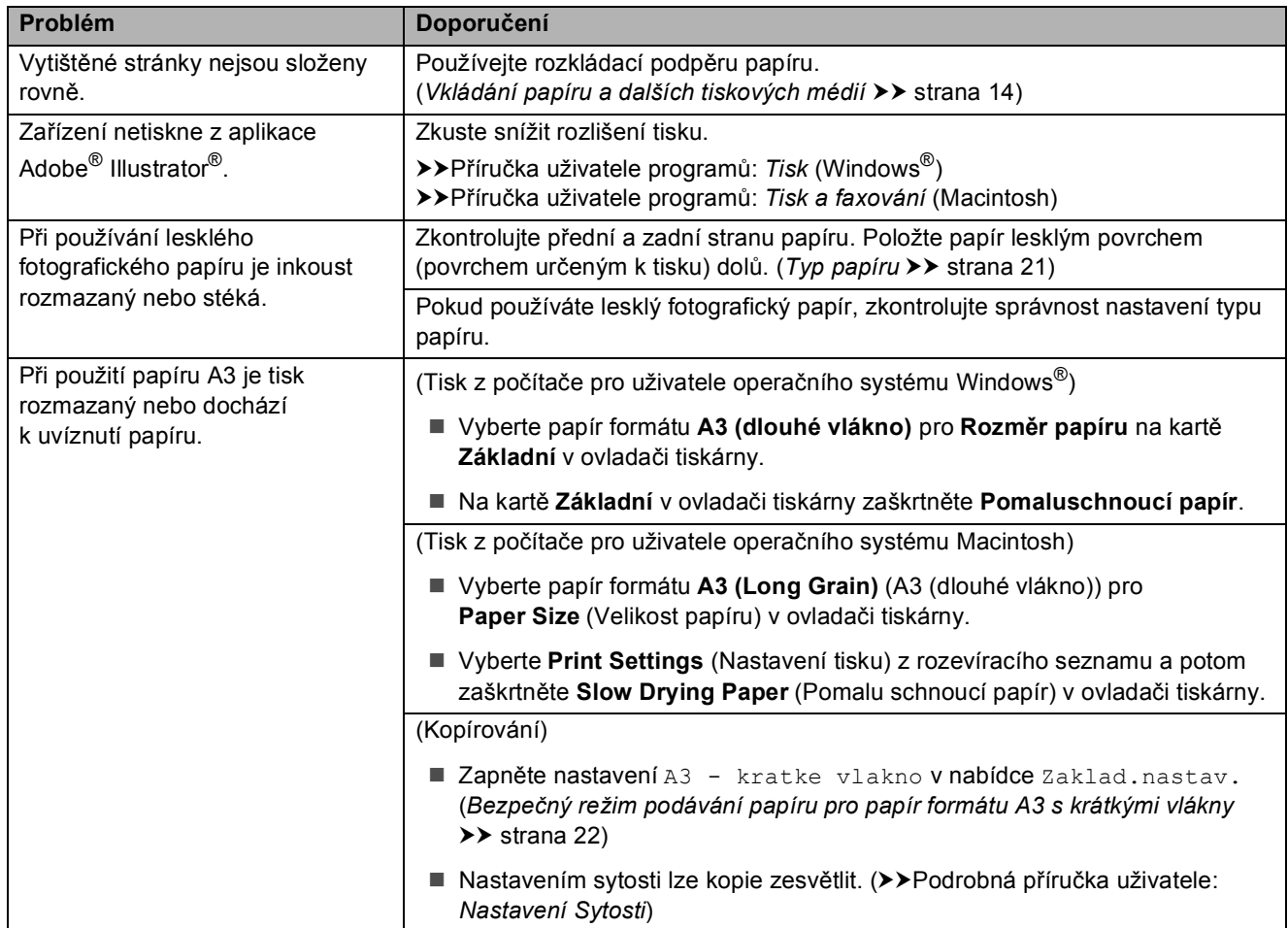

## **Tisk přijatých faxů**

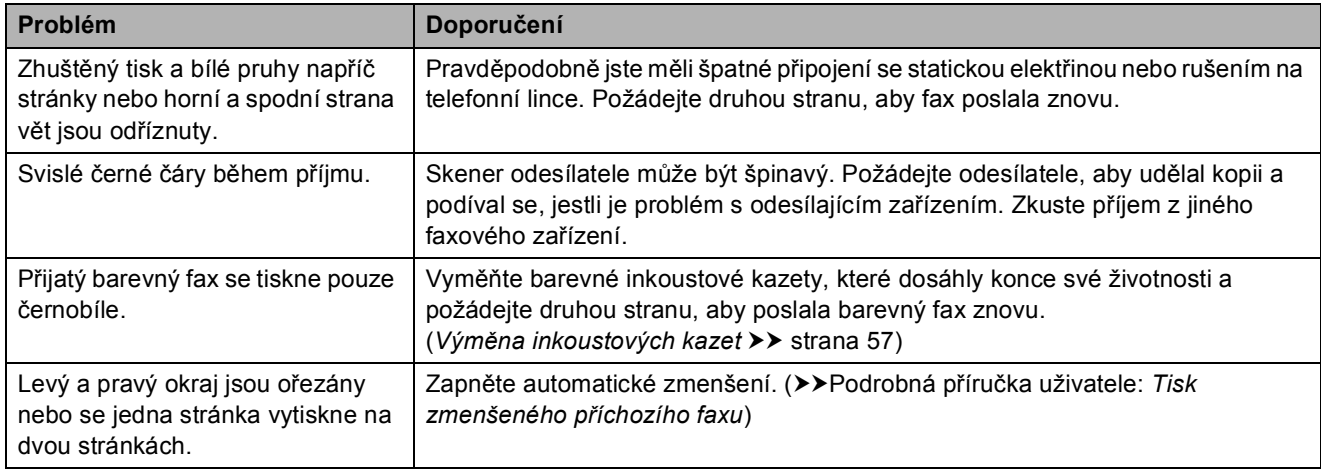

# **Telefonní linka nebo připojení**

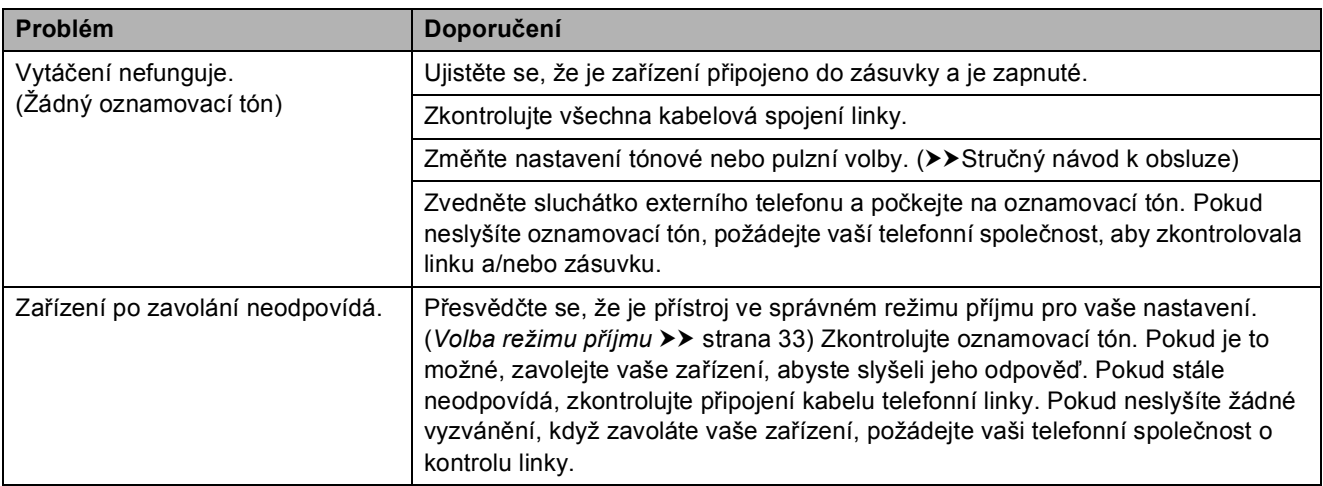

# **Přijímání faxů**

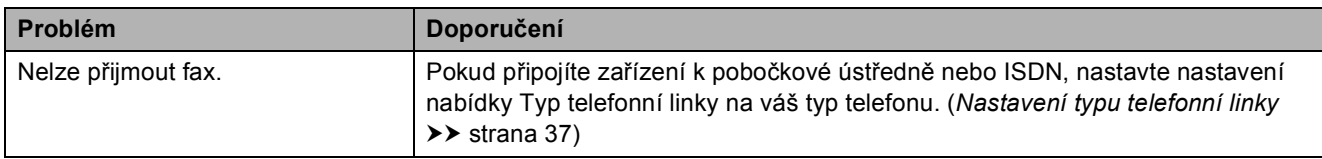

#### **Odesílání faxů**

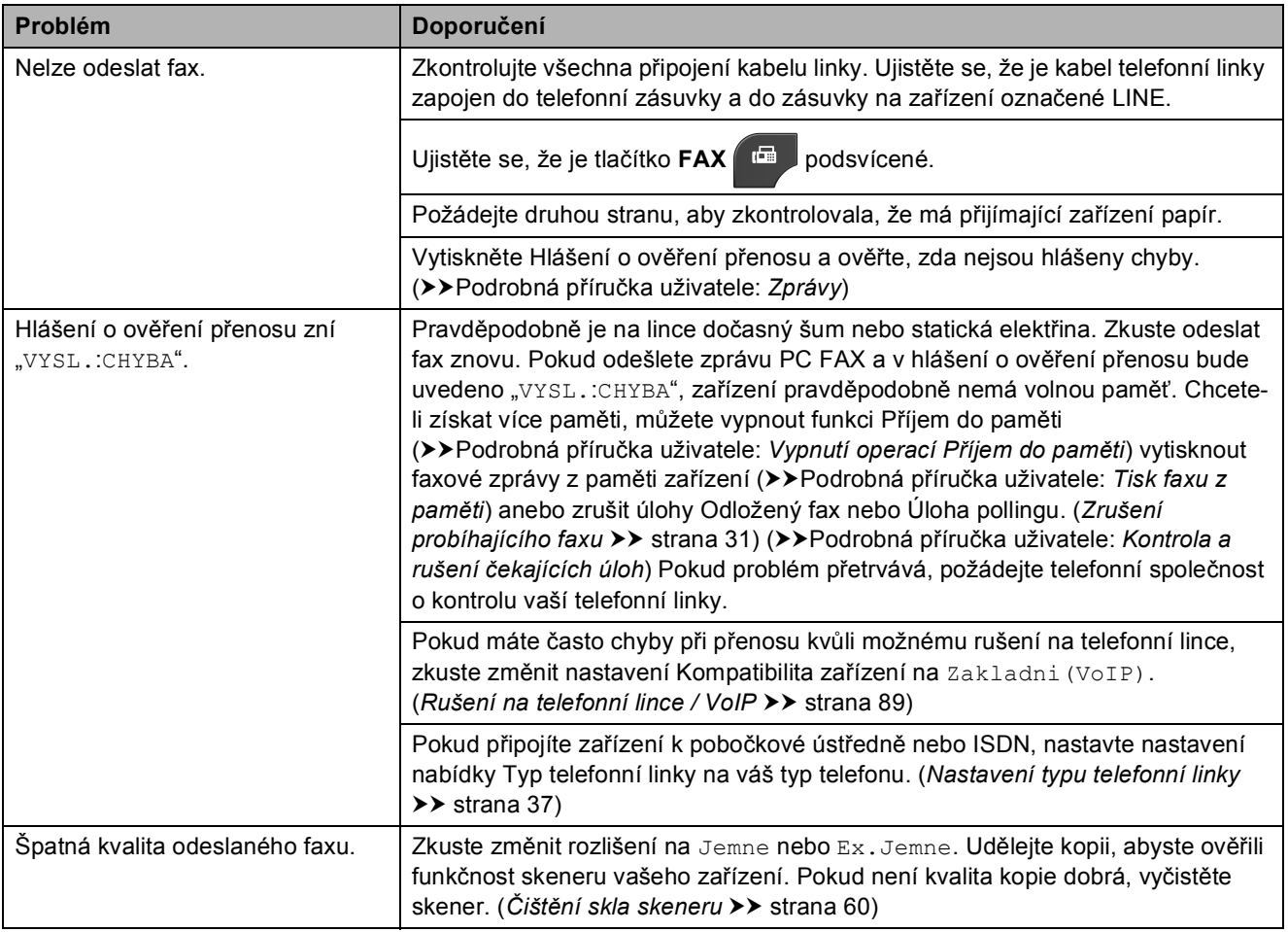

#### **Odesílání faxů (Pokračování)**

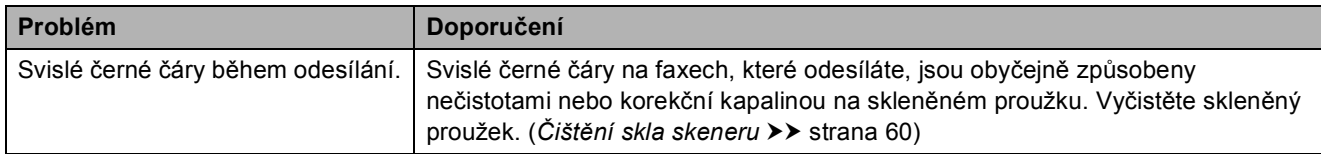

#### **Zpracovávání příchozích volání**

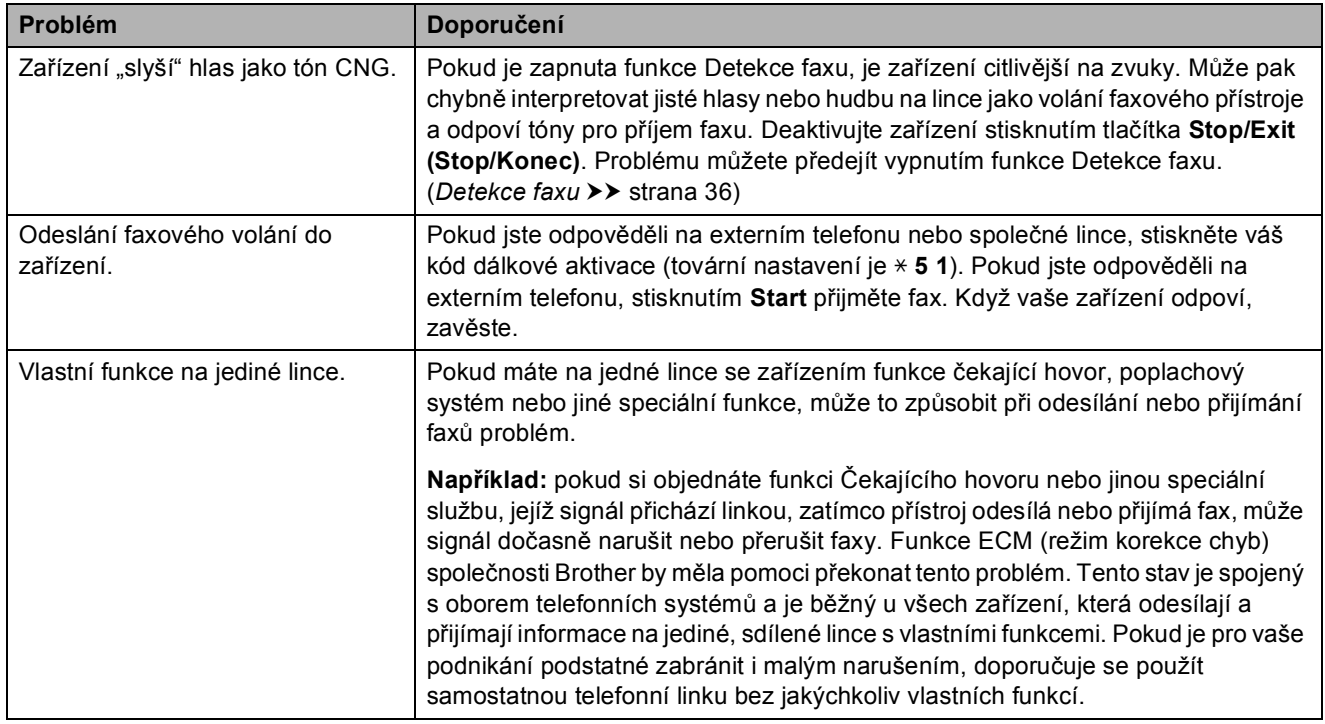

#### **Obtíže při kopírování**

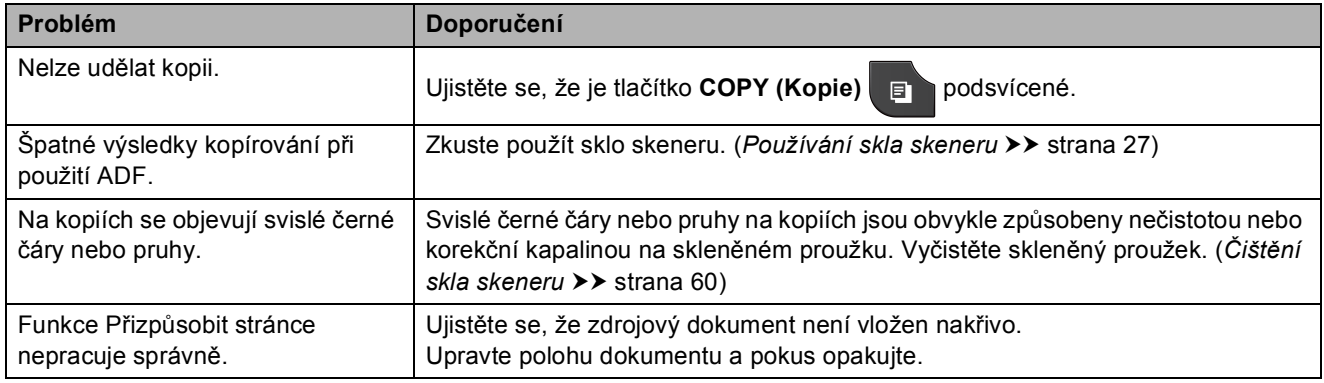

#### **Potíže při skenování**

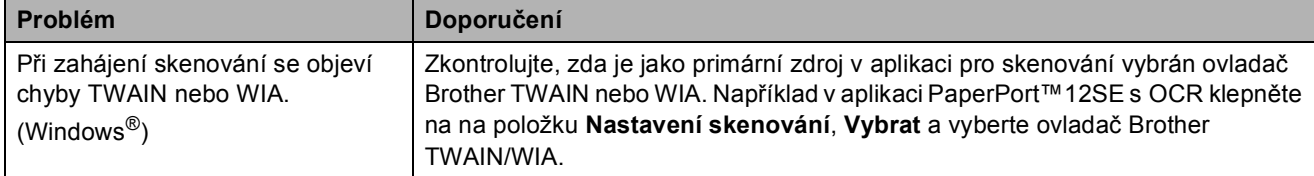

## **Potíže při skenování (Pokračování)**

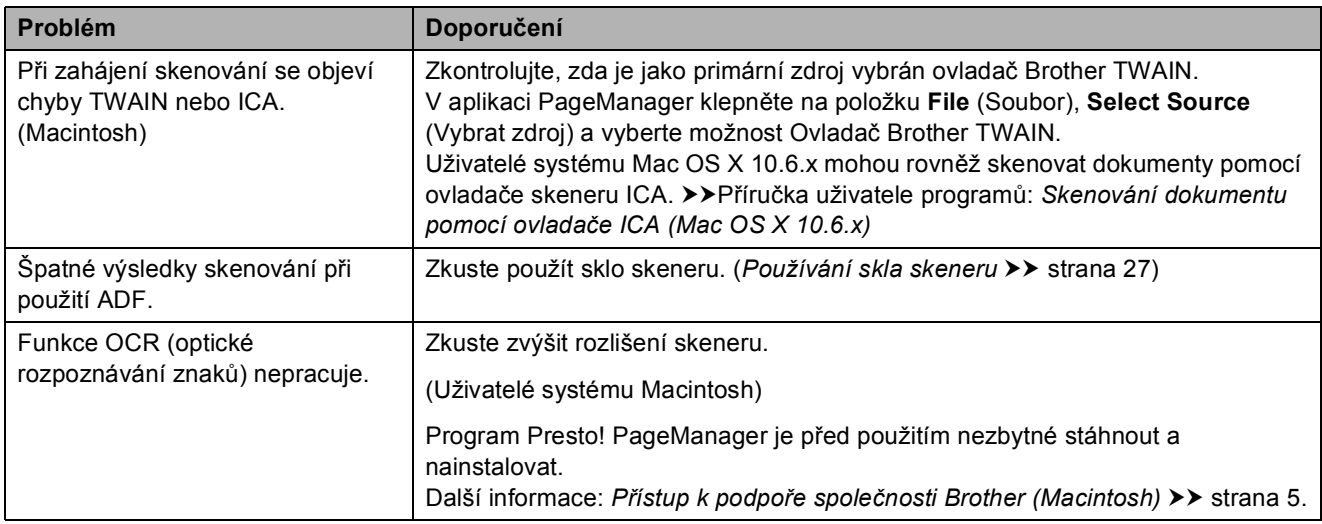

#### **Potíže s programovým vybavením**

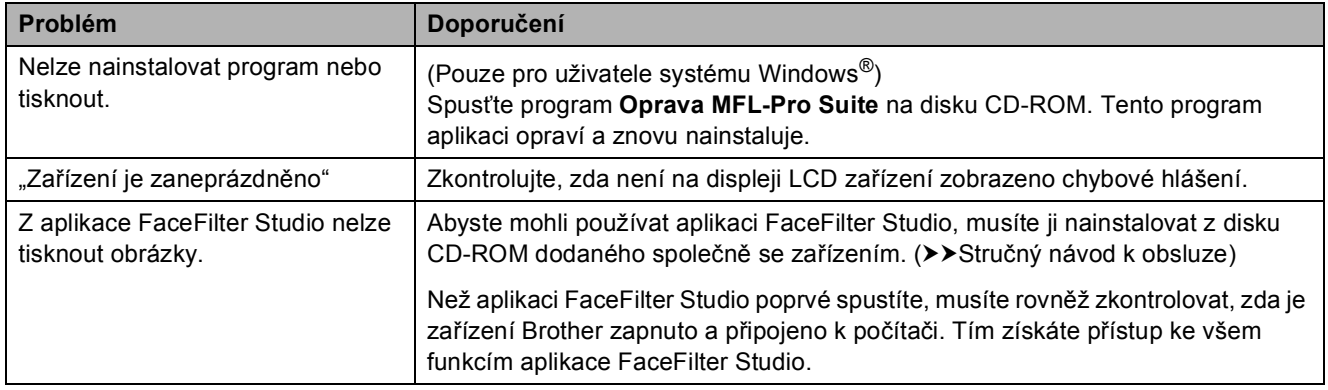

## **Potíže s aplikací PhotoCapture Center™**

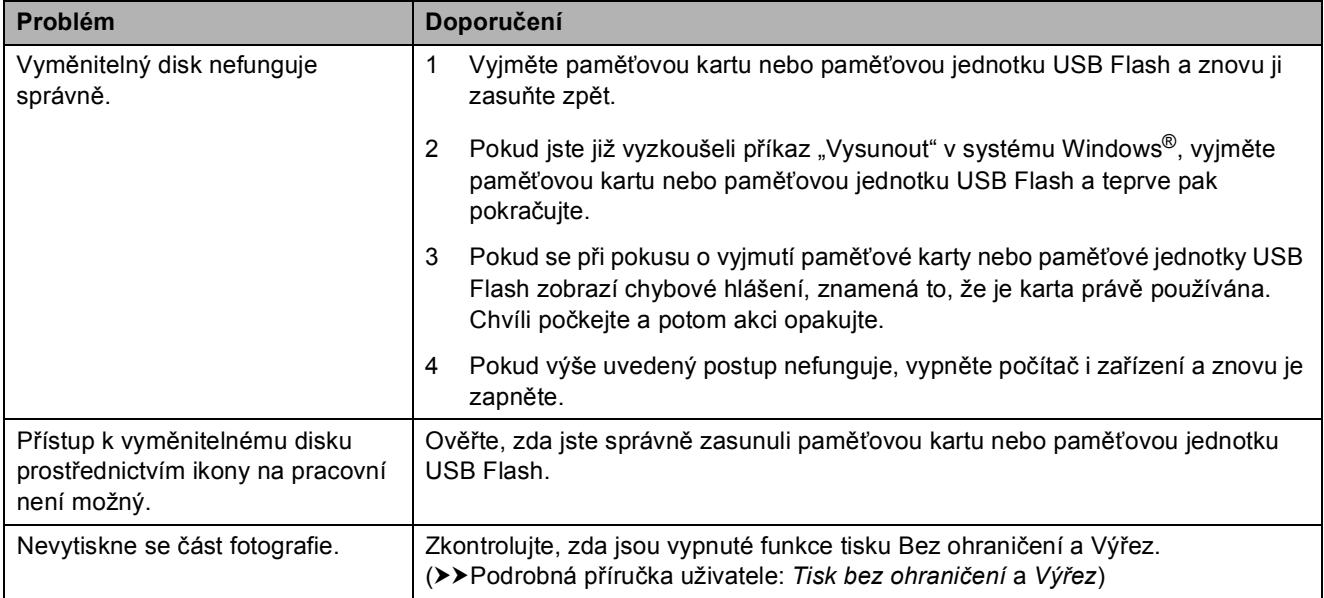

#### **Potíže se sítí**

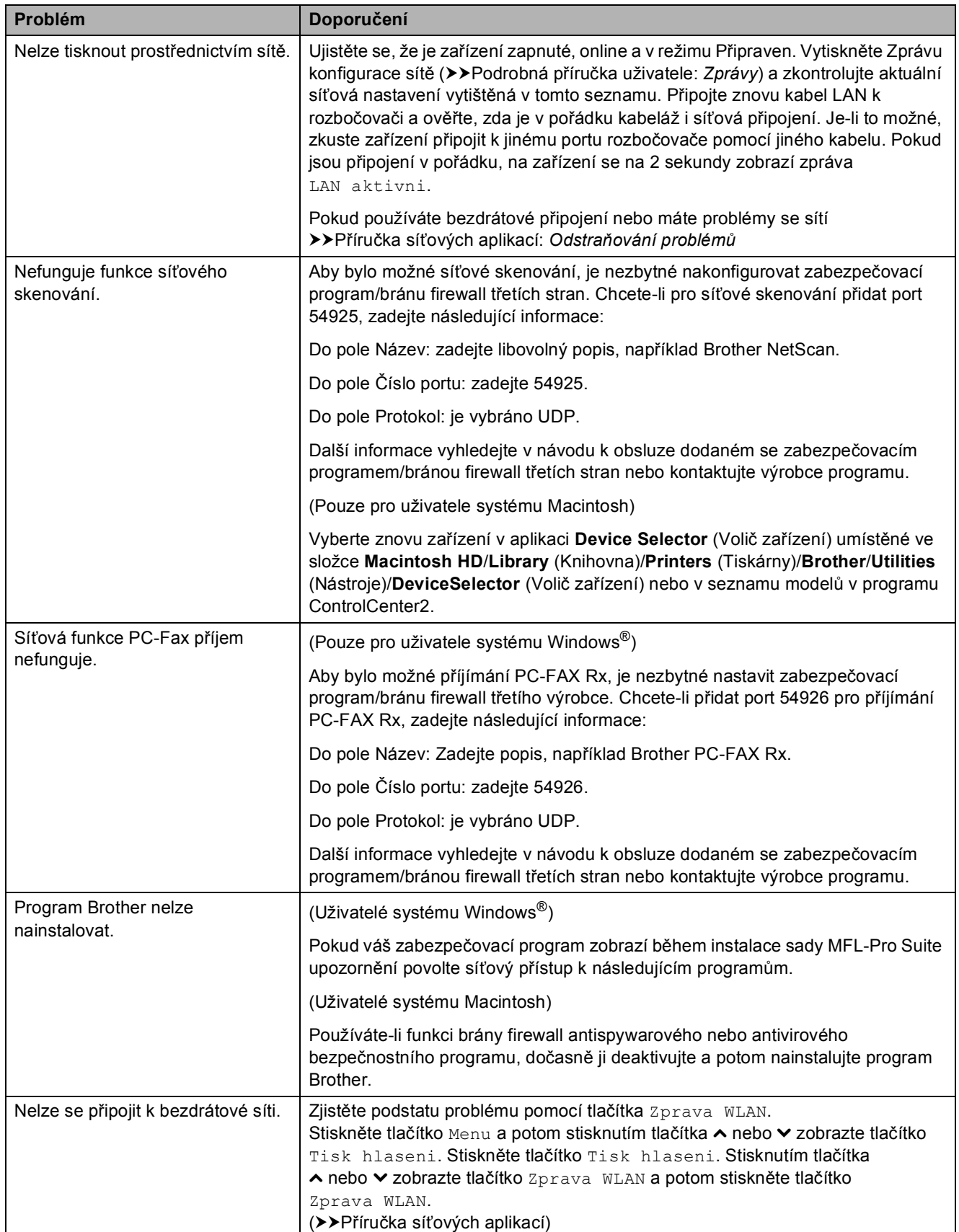

**B**

# **Potíže se sítí (Pokračování)**

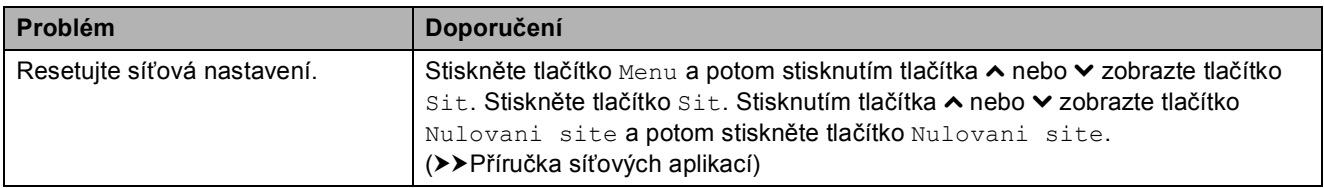

# **Potíže při vkládání dat**

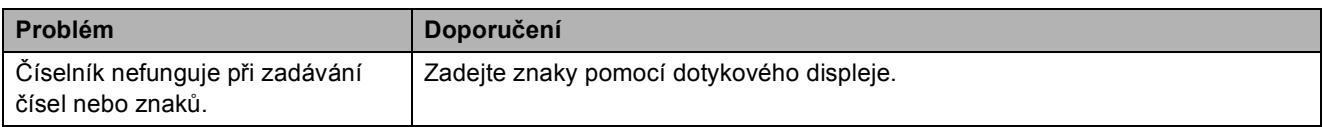

# **Rozpoznání oznamovacího tónu <sup>B</sup>**

Když odesíláte fax automaticky, bude ve výchozím nastavení vaše zařízení čekat před vytočením čísla pevně stanovenou dobu. Změnou nastavení oznamovacího tónu na Detekce můžete nechat zařízení vytáčet, jakmile detekuje oznamovací tón. Toto nastavení může ušetřit malé množství času, když odesíláte fax na mnoho různých čísel. Pokud jste začali mít po změně tohoto nastavení potíže při vytáčení, změňte jej zpět na nastavení Bez detekce.

- 
- Stiskněte tlačítko Menu.
- b Stisknutím tlačítka **s** nebo **t** zobrazte tlačítko Pocat.nastav.
- Stiskněte tlačítko Pocat.nastav.
- Stisknutím tlačítka **∧** nebo **v** zobrazte tlačítko Volaci ton.
- Stiskněte tlačítko Volaci ton.
- Stiskněte tlačítko Detekce nebo Bez detekce.
- g Stiskněte tlačítko **Stop/Exit (Stop/Konec)**.

#### <span id="page-96-0"></span>**Rušení na telefonní lince / VoIP**

Pokud máte kvůli možnému rušení na telefonní lince potíže při odesílání nebo přijímání faxu, můžete změnit nastavení kompatibility, čímž se omezí rychlost modemu pro minimalizaci chyb.

- - Stiskněte tlačítko Menu.
- b Stisknutím tlačítka **s** nebo **t** zobrazte tlačítko Pocat.nastav.
- **3** Stiskněte tlačítko Pocat.nastav.
- 4 Stisknutím tlačítka ∧ nebo v zobrazte tlačítko Kompatibilita.
- **6** Stiskněte tlačítko Kompatibilita.
- 6 Stiskněte tlačítko Vysoka, Normalni nebo Zakladni(VoIP).
	- Nastavení Zakladni(VoIP) sníží rychlost modemu na 9 600 bps a vypne přijímání barvených faxů a ECM vyjma odesílání barevných faxů. Pokud rušení není periodickým problémem na vaší telefonní lince, můžete dát přednost použití této funkce pouze když je to třeba.

Pro vylepšení kompatibility s většinou služeb VoIP společnost Brother doporučuje změnit nastavení kompatibility na Zakladni (VoIP).

- Nastavení Normalni nastaví rychlost modemu na 14 400 bps.
- Nastavení Vysoka zvýší rychlost modemu na 33 600 bps. (tovární nastavení)
- g Stiskněte tlačítko **Stop/Exit (Stop/Konec)**.

**Poznámka**

VoIP (Voice over IP) je typ telefonního systému, který využívá internetové připojení, nikoli běžnou telefonní linku.

# **Informace o zařízení <sup>B</sup>**

# **Zjištění výrobního čísla <sup>B</sup>**

Výrobní číslo zařízení můžete zobrazit na displeji LCD.

- Stiskněte tlačítko Menu.
- b Stisknutím tlačítka **s** nebo **t** zobrazte tlačítko Prist. info.
- 8 Stiskněte tlačítko Prist. info.
- Stiskněte tlačítko Vyrobni cislo
- **5** Stiskněte tlačítko Stop/Exit **(Stop/Konec)**.

# **Resetovací funkce**

K dispozici jsou následující resetovací funkce:

1 Sit

Tiskový server lze resetovat zpět na výchozí tovární nastavení, například heslo a adresu IP.

2 Krat.vol.a fax

Krátká volba a Fax resetují následující nastavení:

■ Krátká volba

(Krátká volba a Skupiny nastavení)

- Naprogramované faxové úlohy v paměti (Polling vysílání, Odložený fax a
	- Přenos odložené dávky)
- **ID** stanice (Jméno a Číslo)
- Funkce dálkového ovládání faxu (Přesměrování faxu)
- Nastavení hlášení (Hlášení o ověření přenosu, Paměť stanic a Faxový deník)
- **Historie** (Odchozí volání)
- Faxy v paměti

3 Vsechna nastav

Veškerá nastavení lze obnovit na tovární hodnoty.

Společnost Brother důrazně doporučuje provést tento postup před předáním nebo likvidací zařízení.

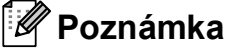

Než vyberete možnost Sit nebo Vsechna nastav, odpojte kabel rozhraní.

# **Postup při resetování zařízení**

- Stiskněte tlačítko Menu.
- b Stisknutím tlačítka **s** nebo **t** zobrazte tlačítko Pocat.nastav.
- **3** Stiskněte tlačítko Pocat.nastav.
- **4** Stisknutím tlačítka ∧ nebo ∨ zobrazte tlačítko Nulovani.
- **5** Stiskněte tlačítko Nulovani.
- **6** Stisknutím **∧** nebo **∨** zobrazte volby nulování Sit, Krat.vol.a fax nebo Vsechna nastav.
- Stiskněte volbu, kterou chcete vynulovat.
- $\frac{8}{10}$  Stisknutím tlačítka Ano potvrďte výběr.
- **9** Stisknutím a podržením tlačítka Ano po dobu 2 sekund restartujte zařízení.

**C**

# **Nabídka a funkce**

# **Programování na displeji <sup>C</sup>**

Toto zařízení je navrženo tak, aby bylo snadno ovladatelné prostřednictvím programování na displeji LCD. K tomu slouží tlačítka s nabídkami na dotykovém displeji. Snadno ovladatelné programování vám pomůže plně využít všech možností nabídek, které zařízení nabízí.

Protože programování probíhá na displeji LCD, vytvořili jsme podrobné pokyny, které se zobrazují na displeji a pomohou vám s programováním zařízení. Stačí postupovat podle pokynů, které vás provedou výběry nabídek a možnostmi programování.

# **Tabulka nabídky**

Tato tabulka nabídky vám pomůže pochopit volby nabídky a možnosti, které se nacházejí v programech zařízení. Tovární nastavení jsou zobrazena tučně s hvězdičkou.

#### **Menu <sup>C</sup>**

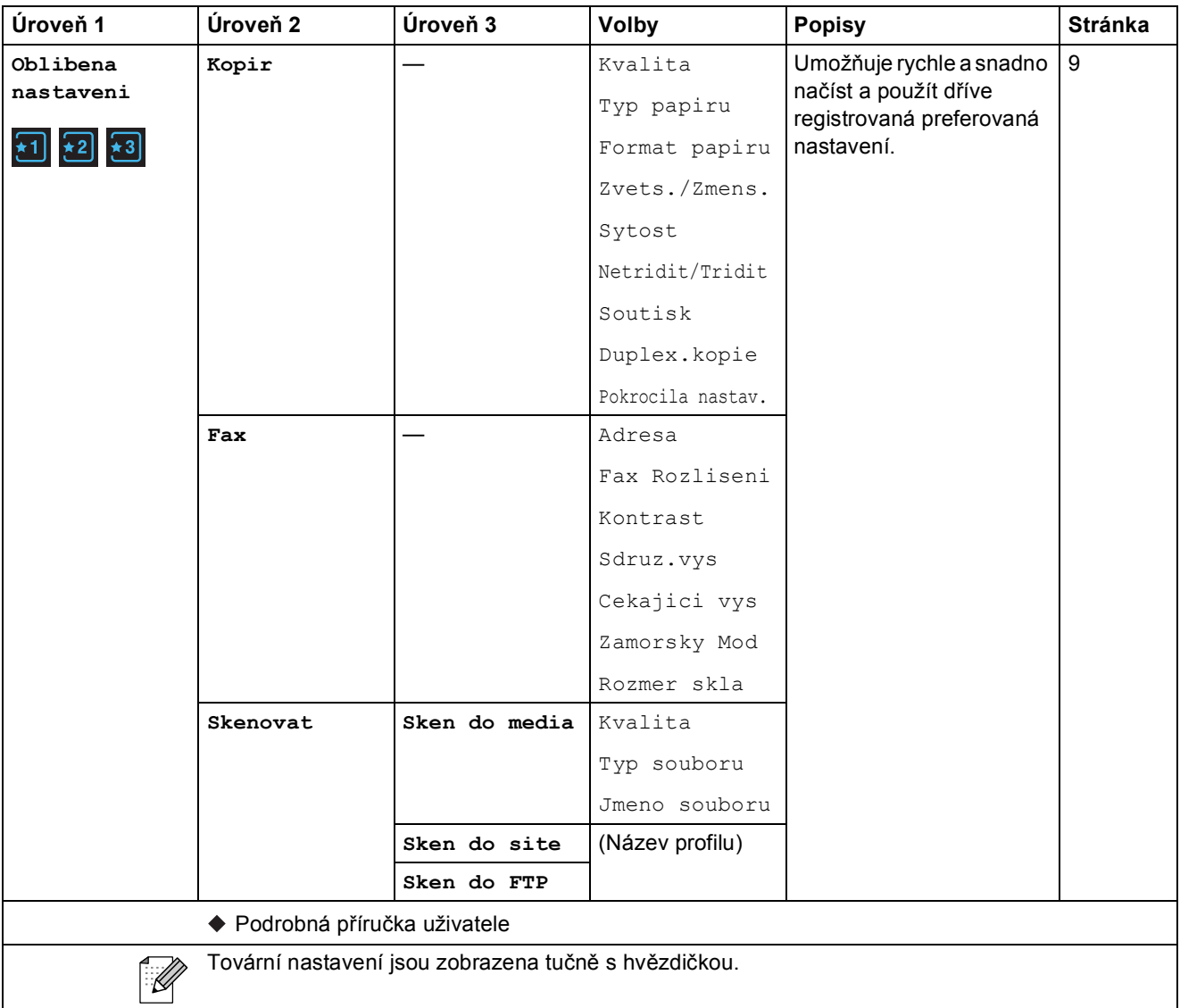

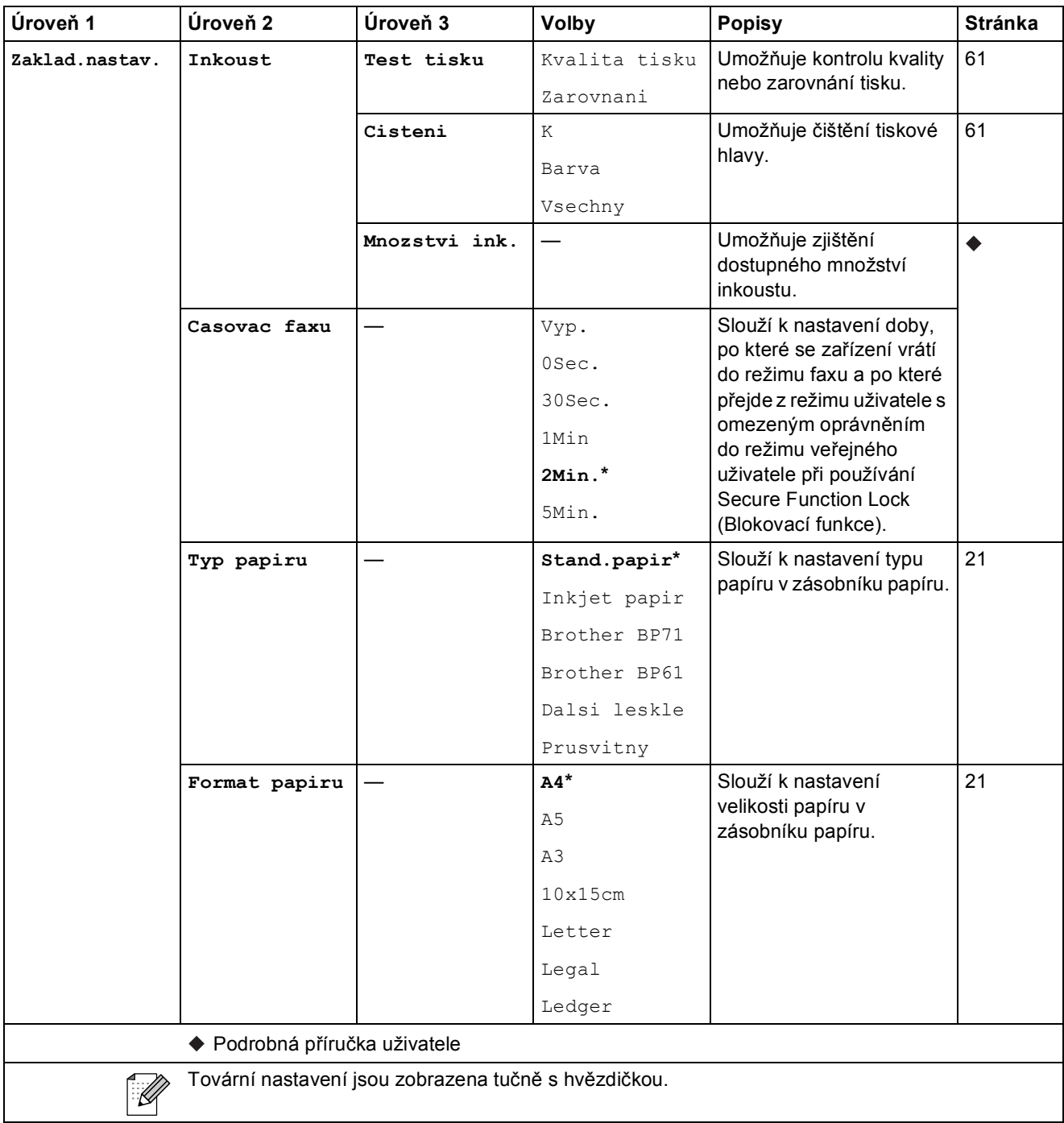

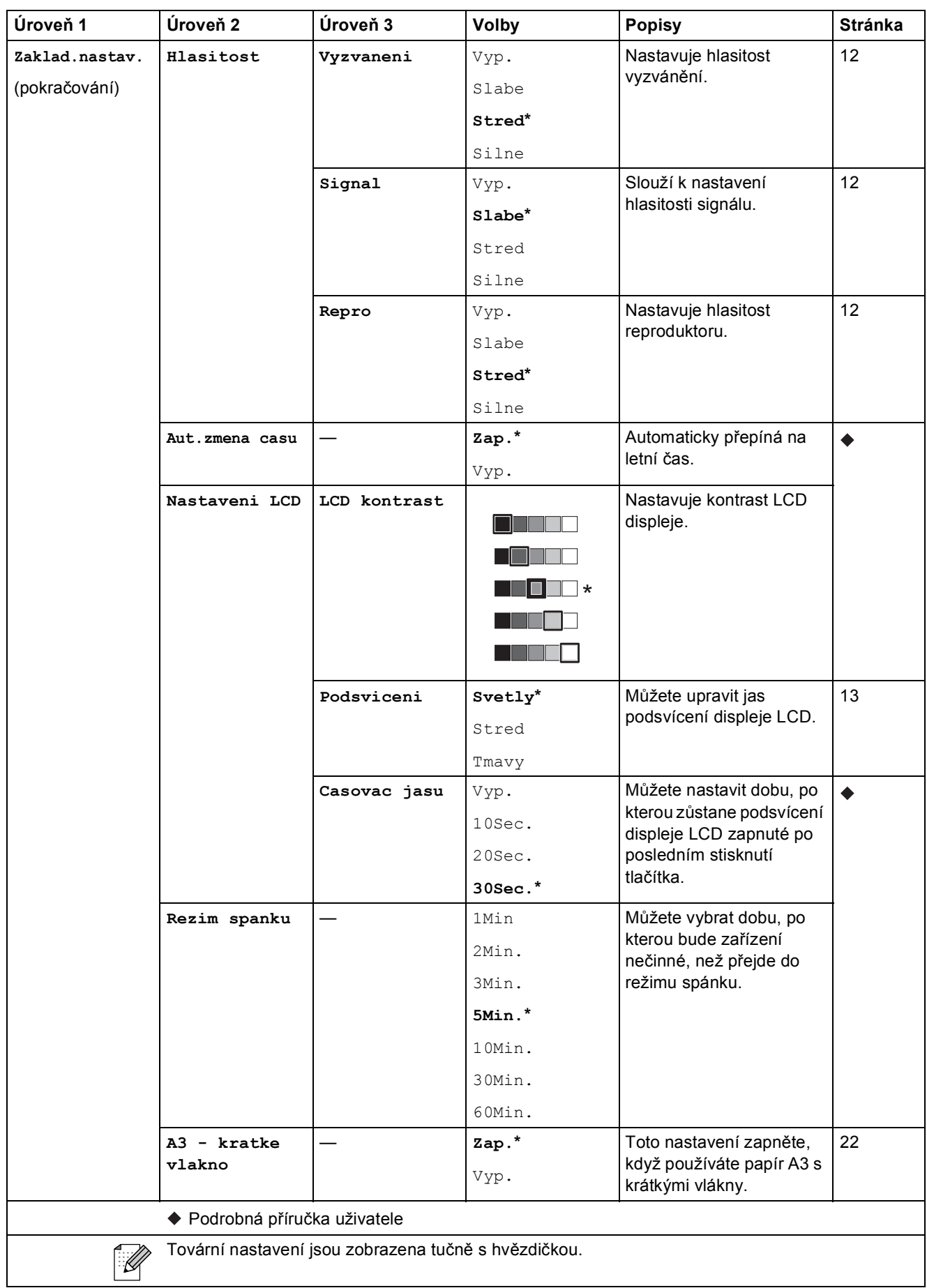

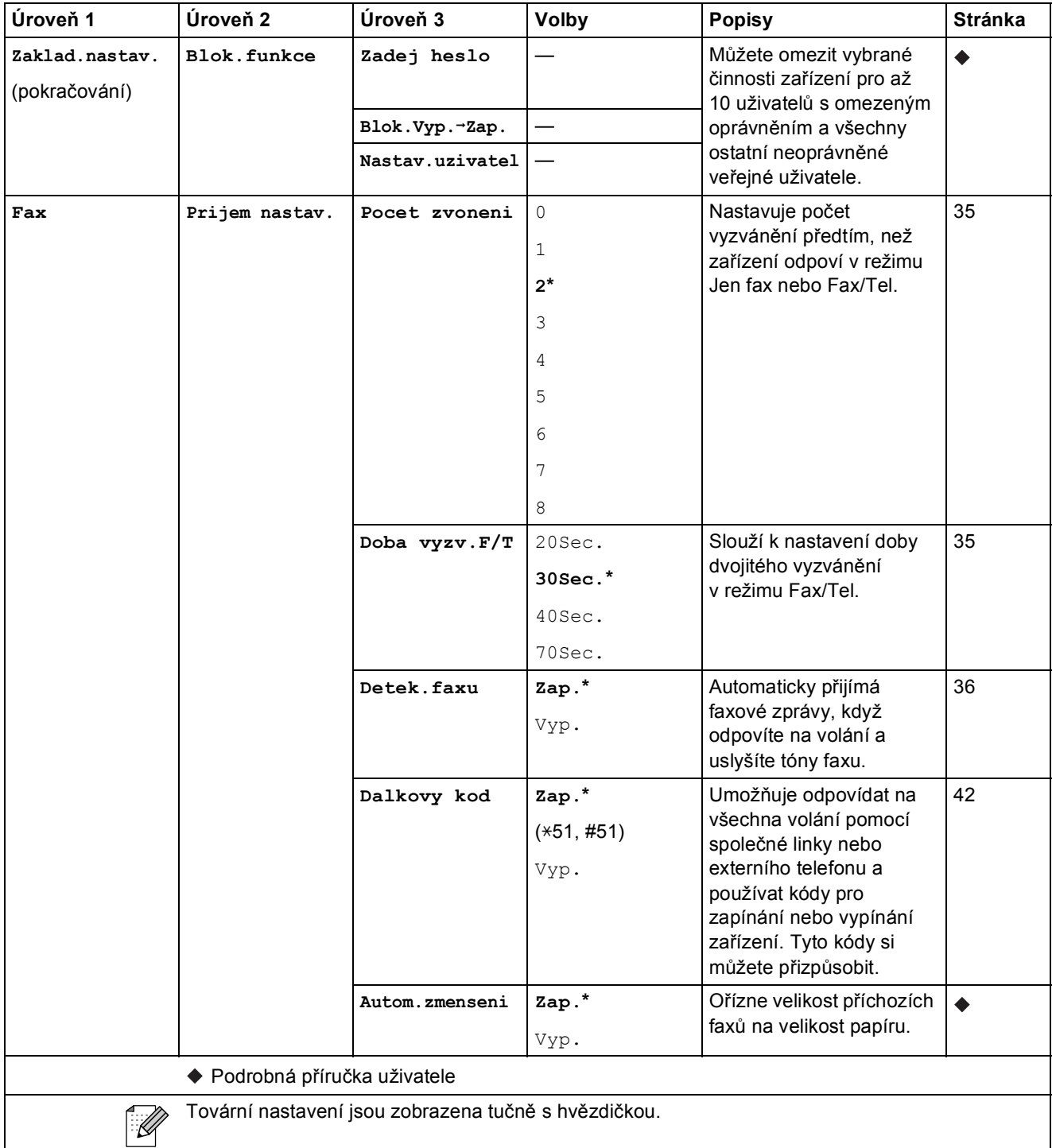

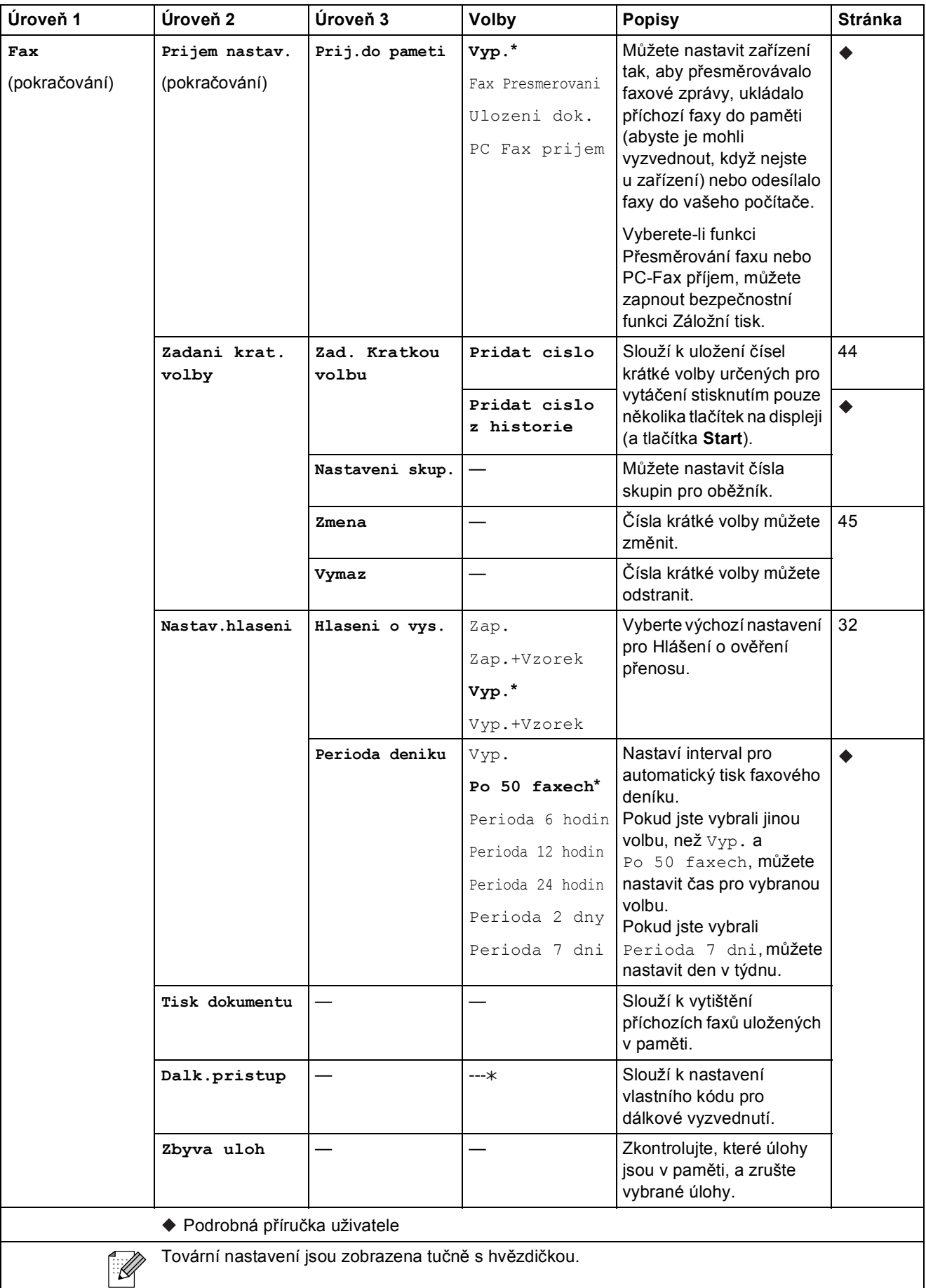

Nabídka a funkce

#### **Nabídka Síñ <sup>C</sup>**

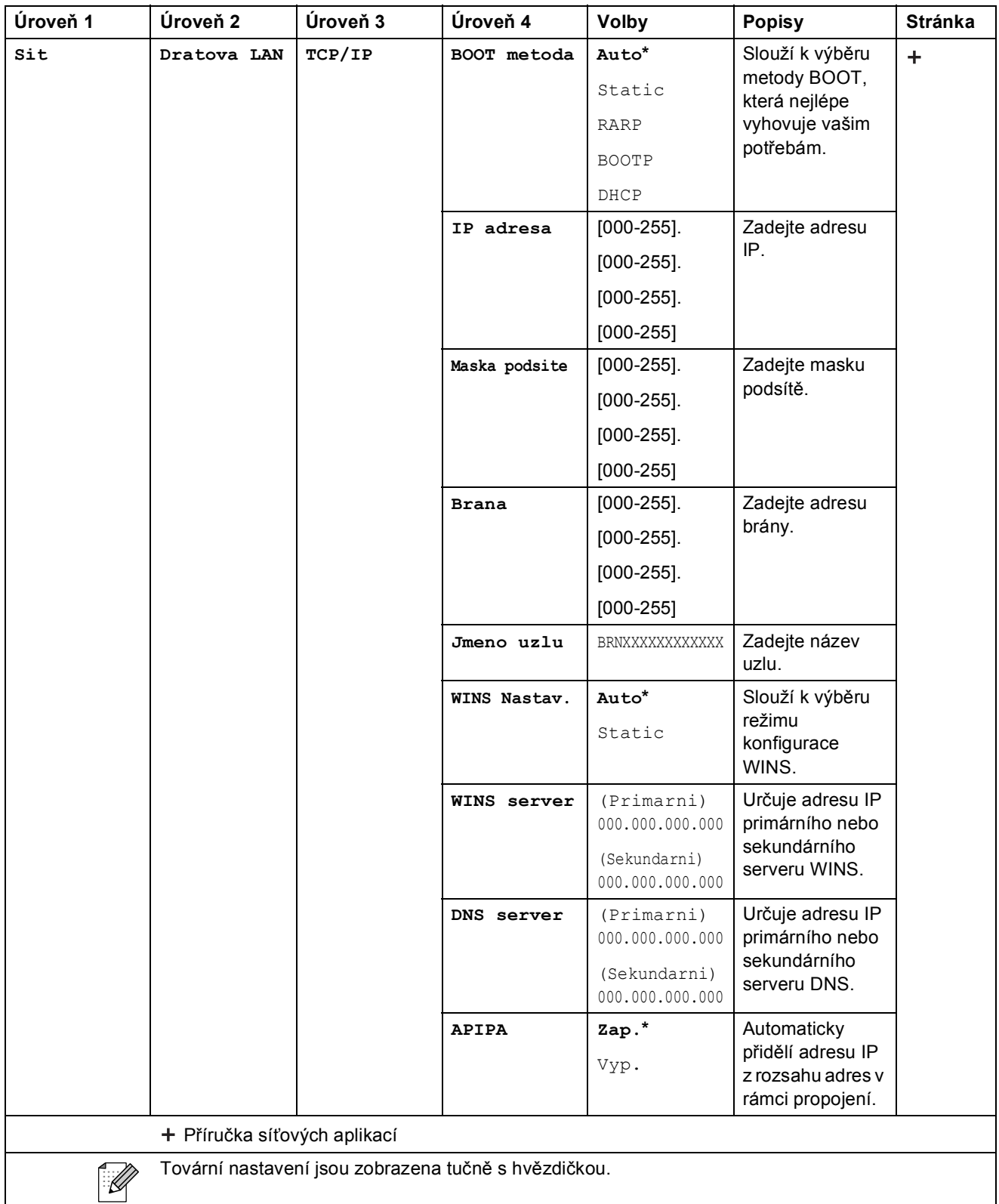

**C**

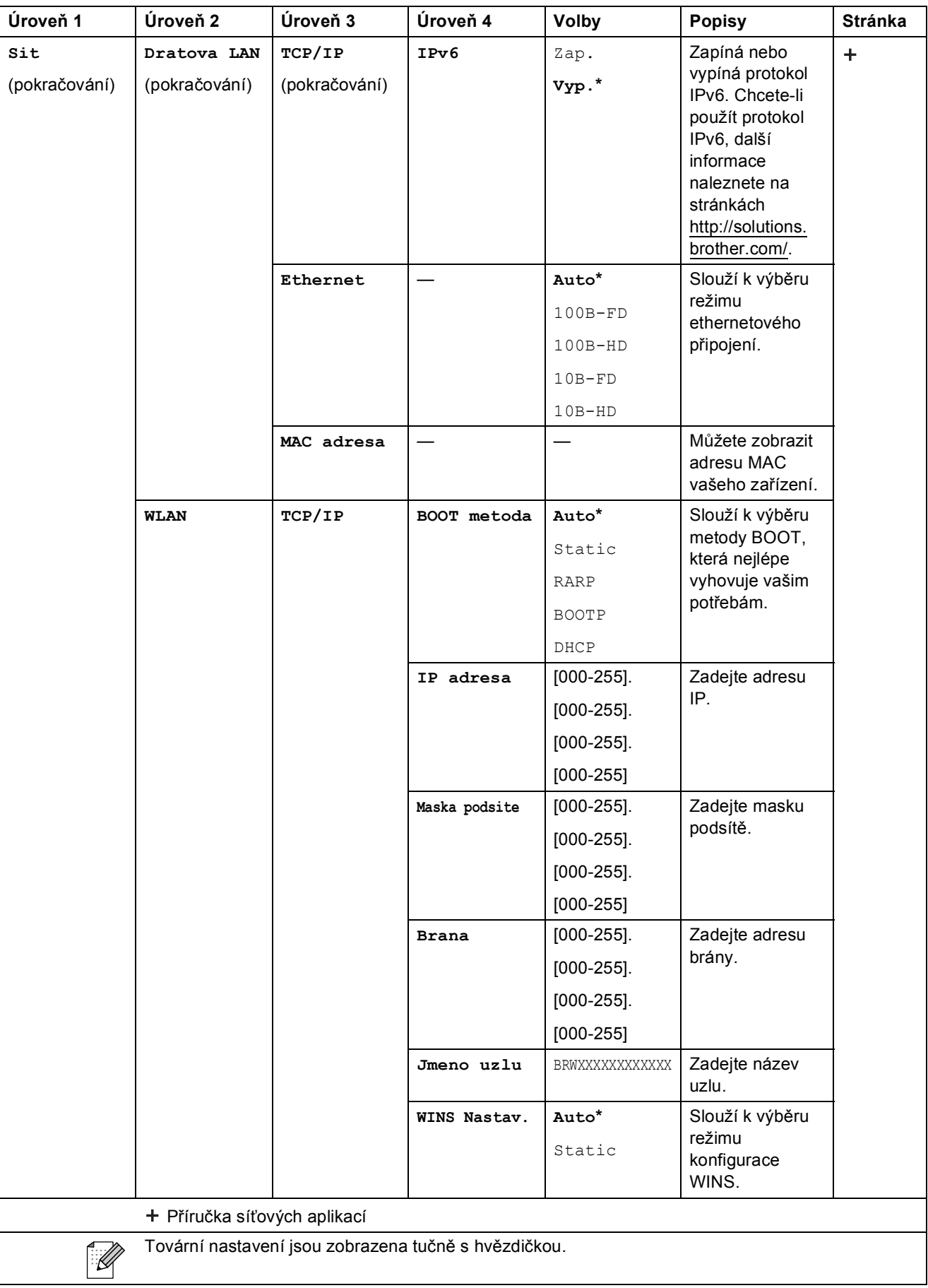

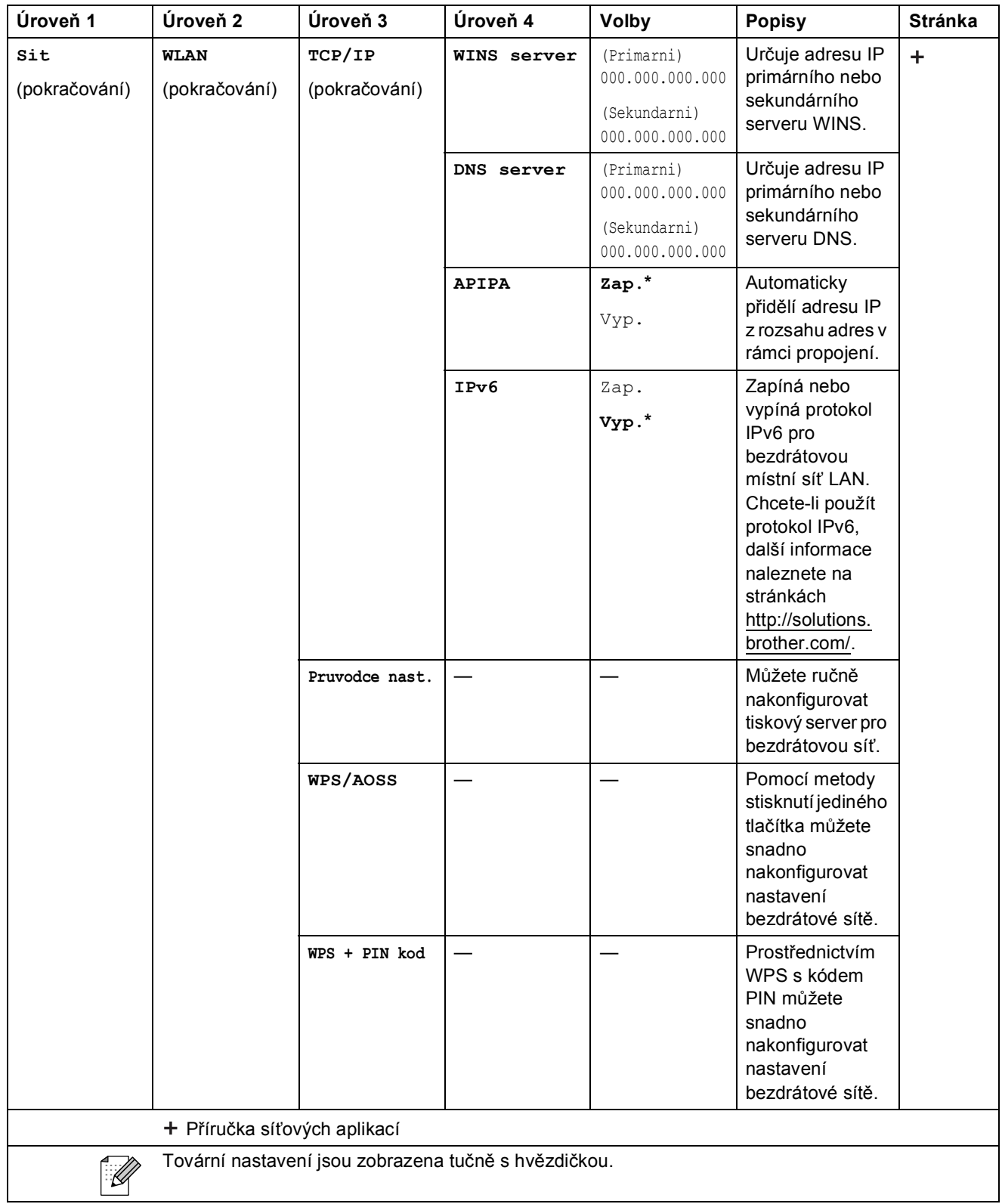

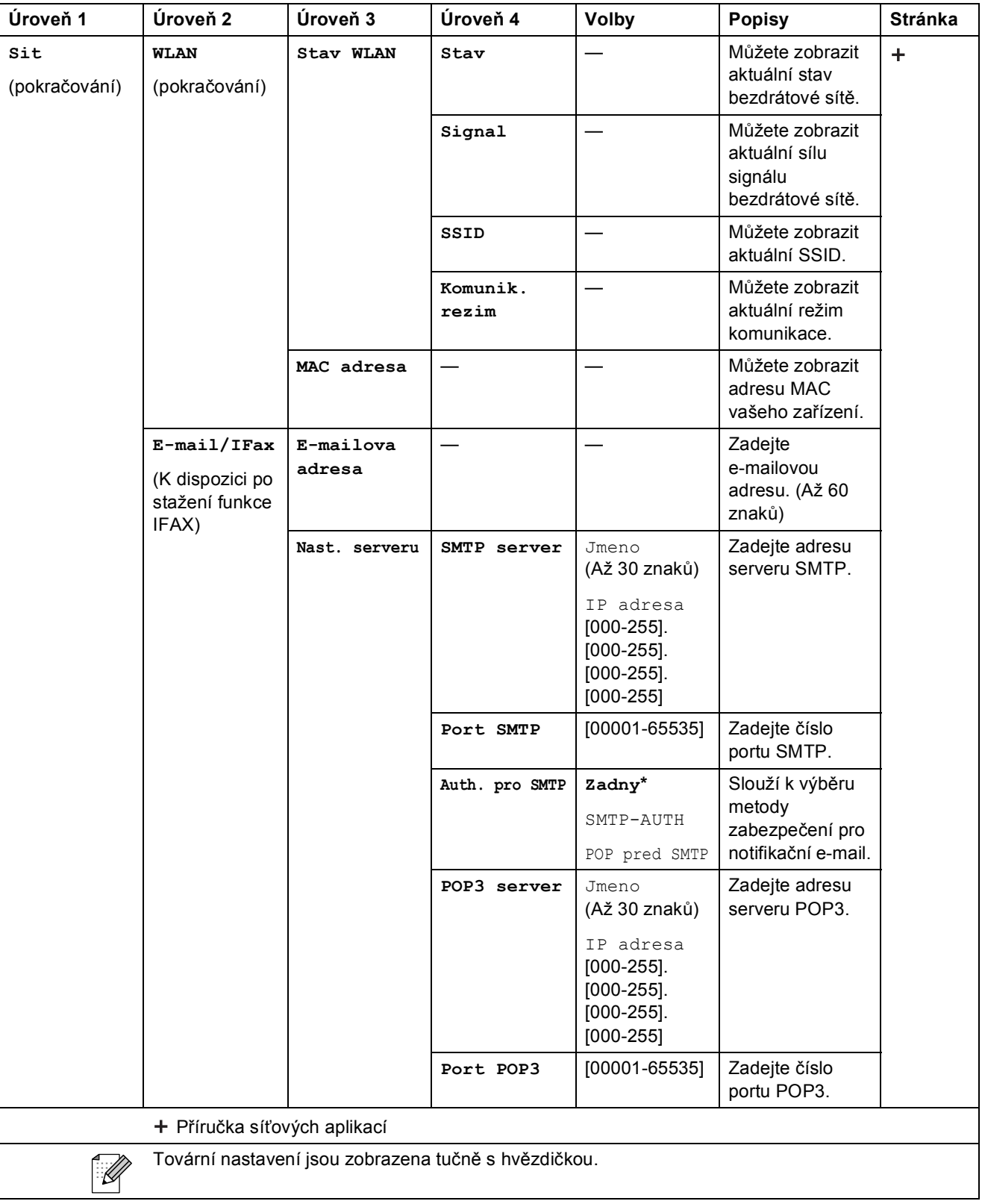
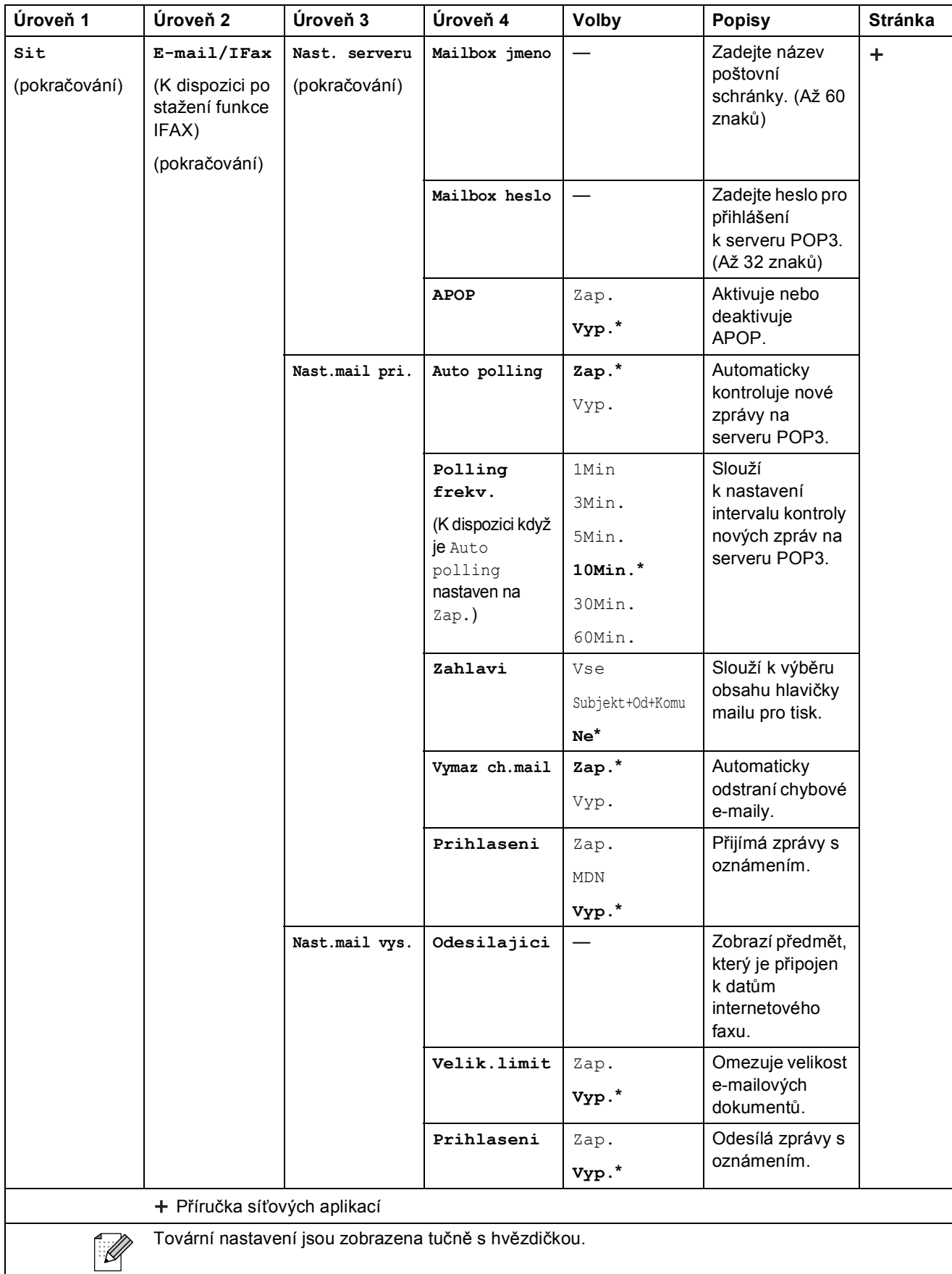

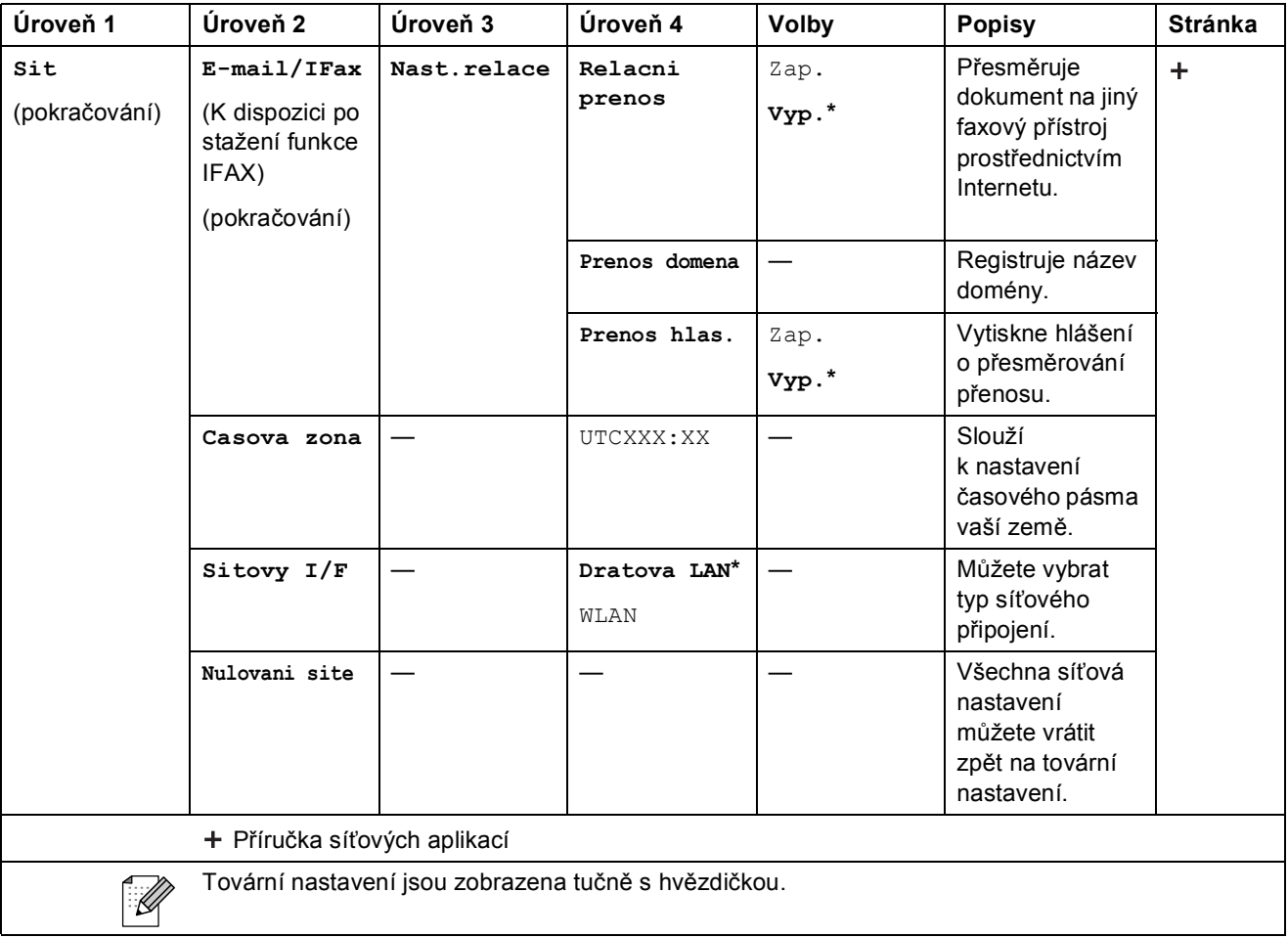

### **Menu (pokračování) <sup>C</sup>**

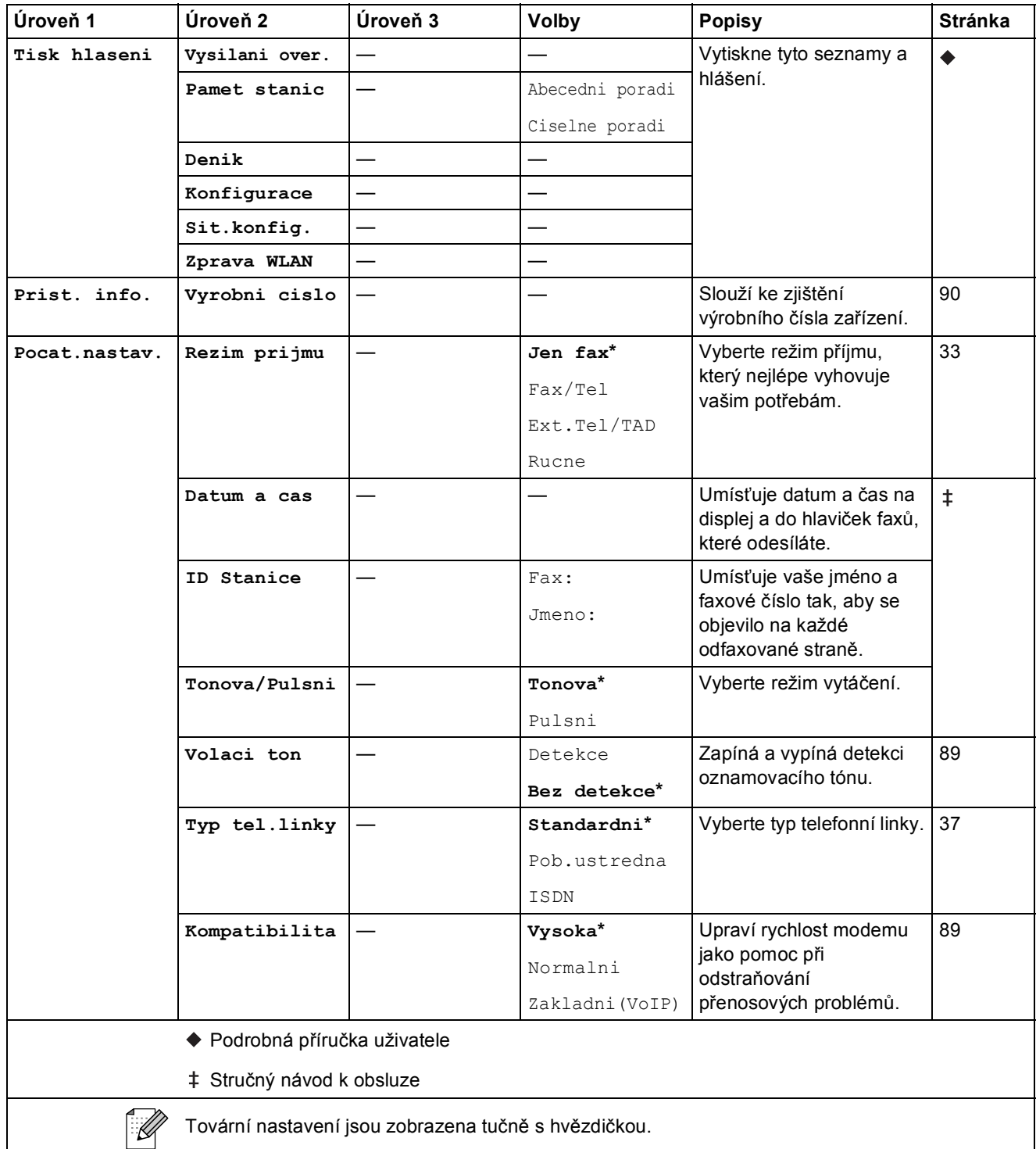

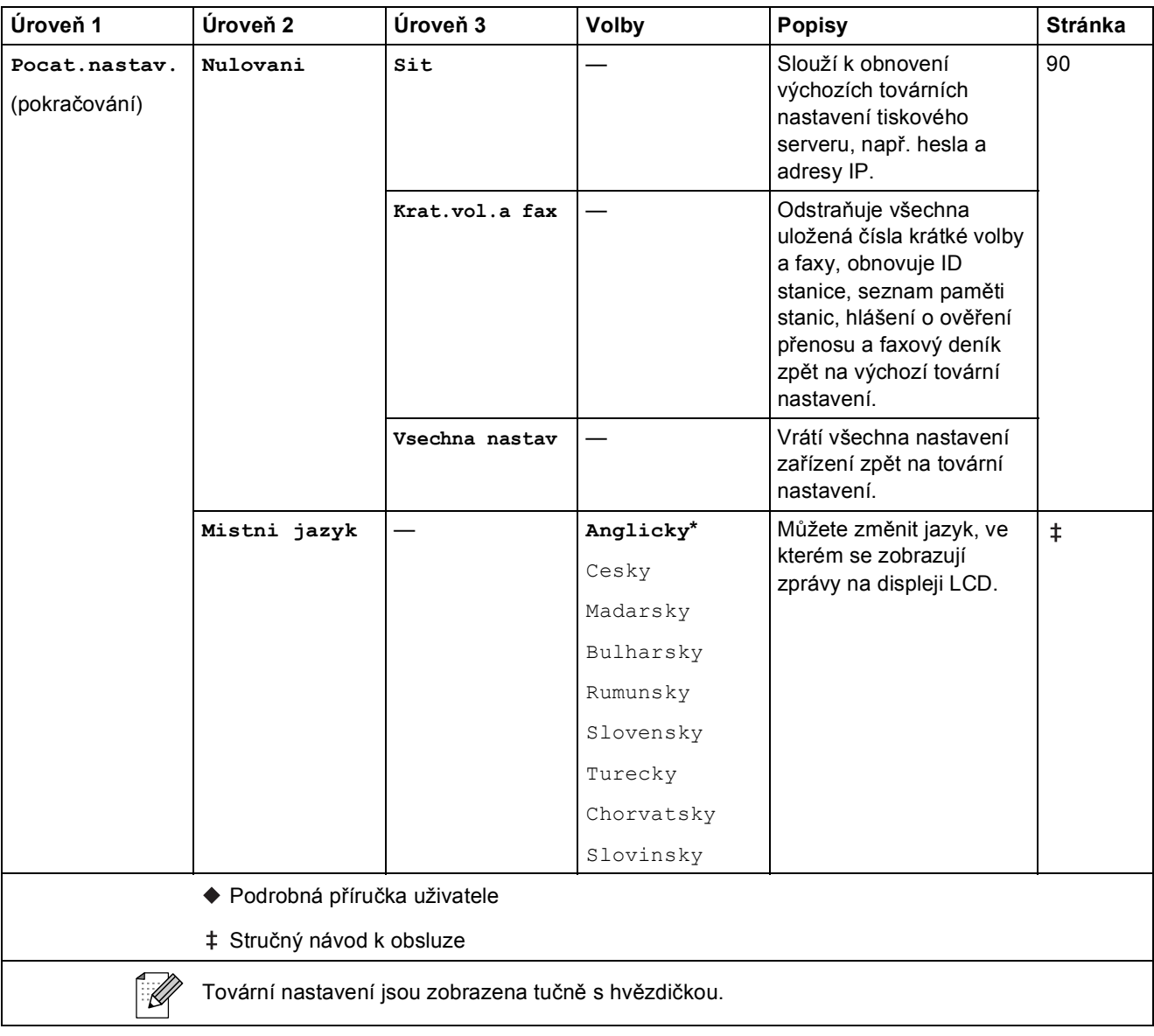

Nabídka a funkce

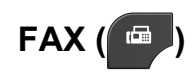

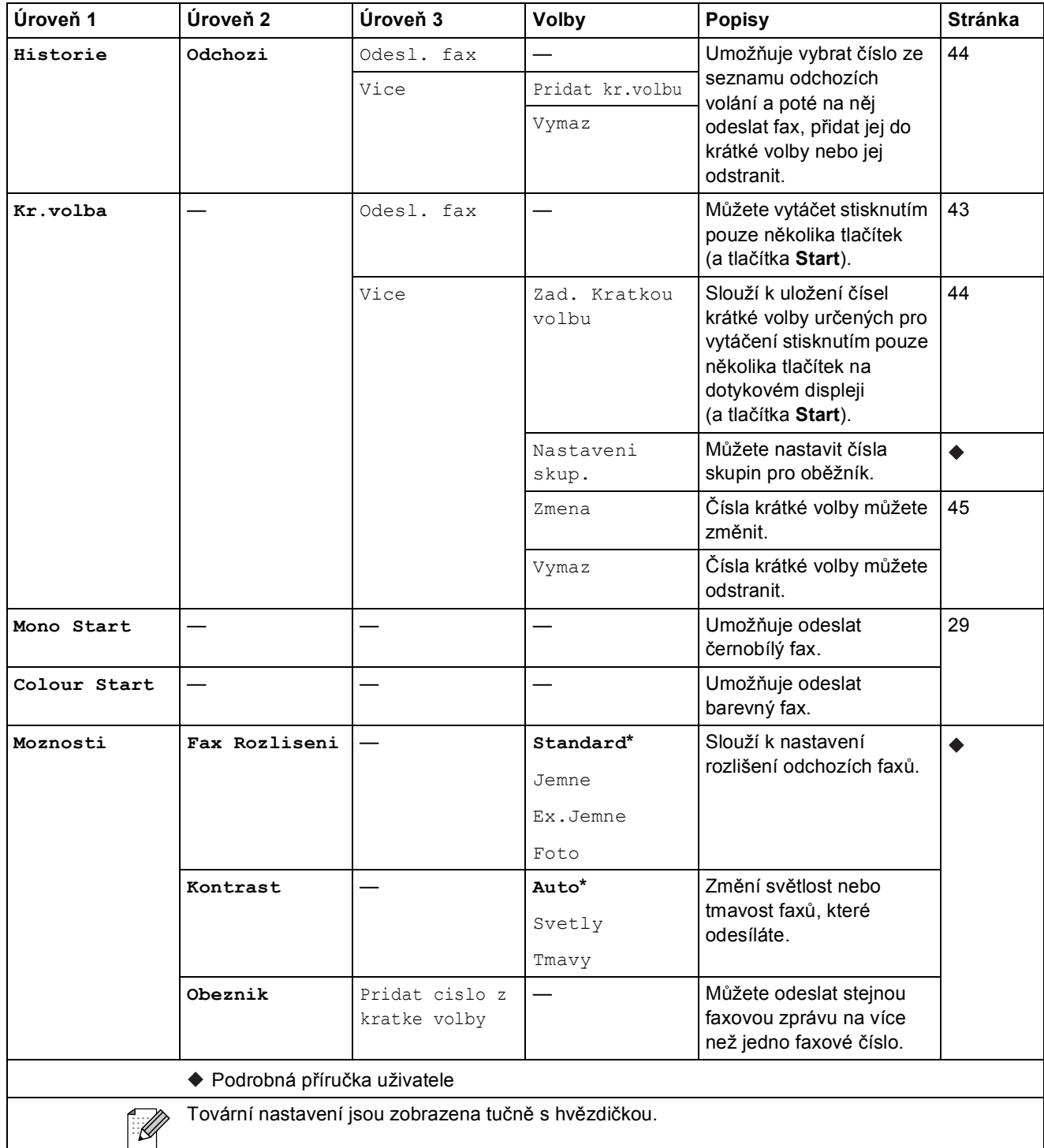

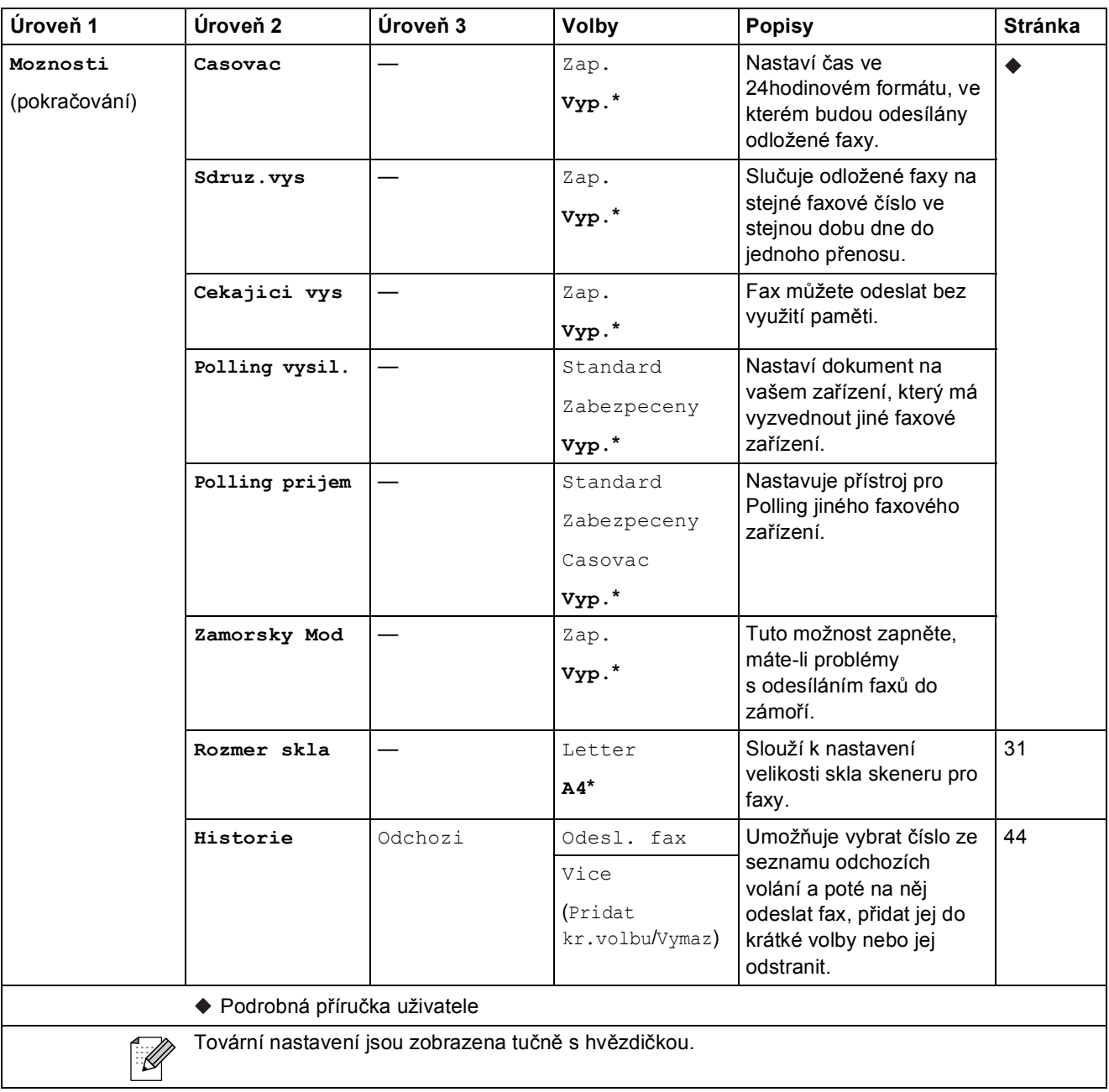

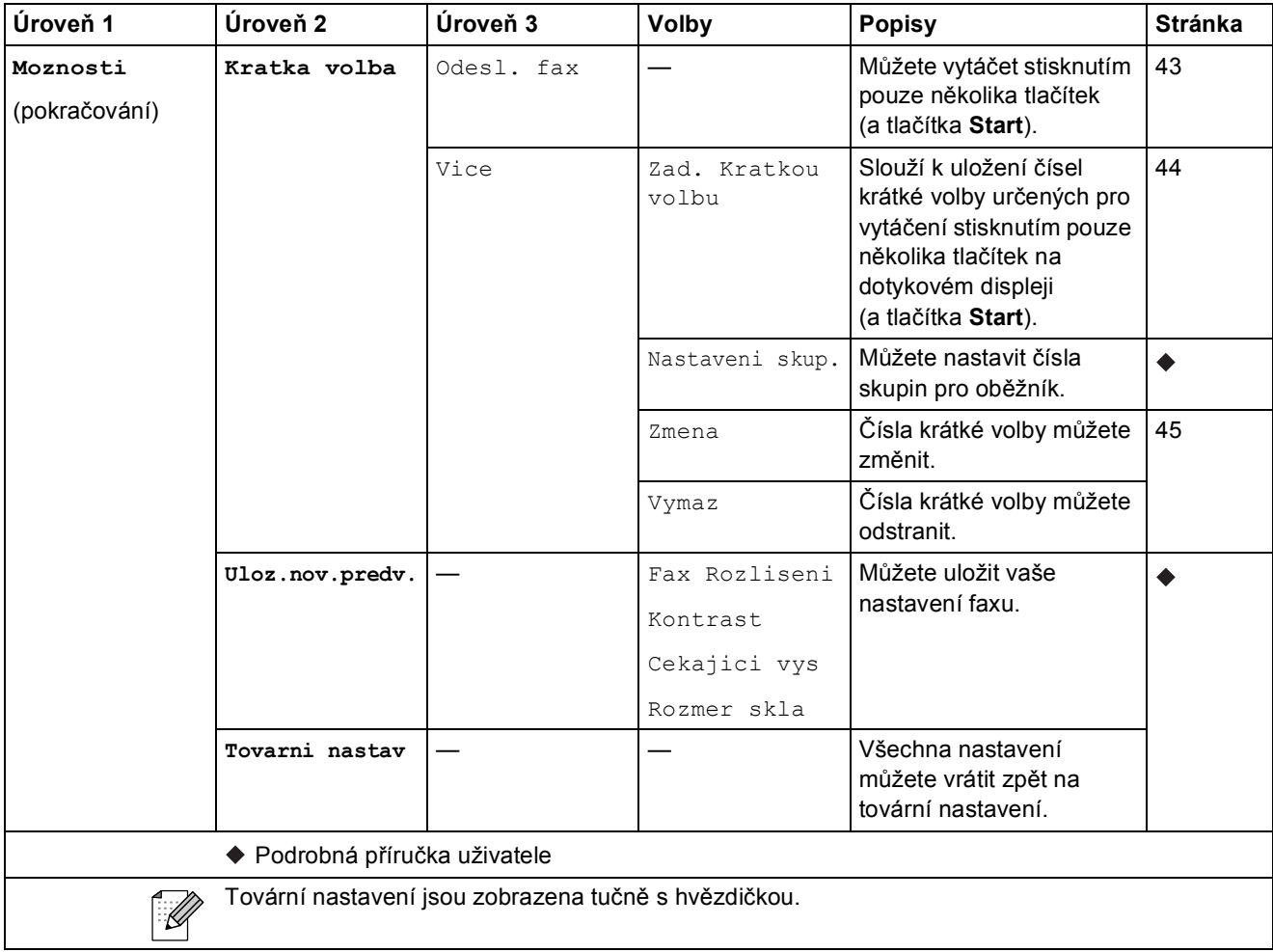

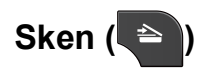

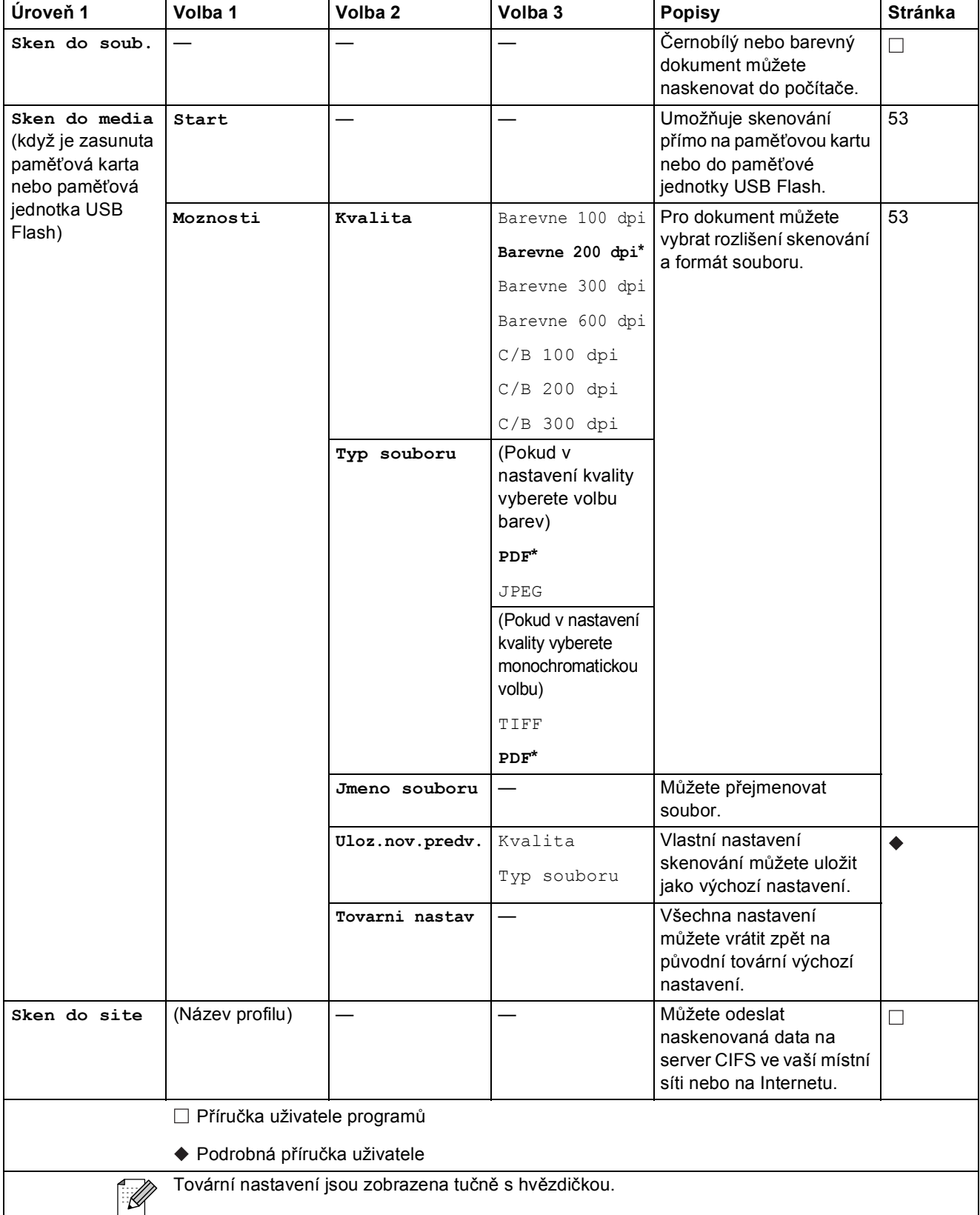

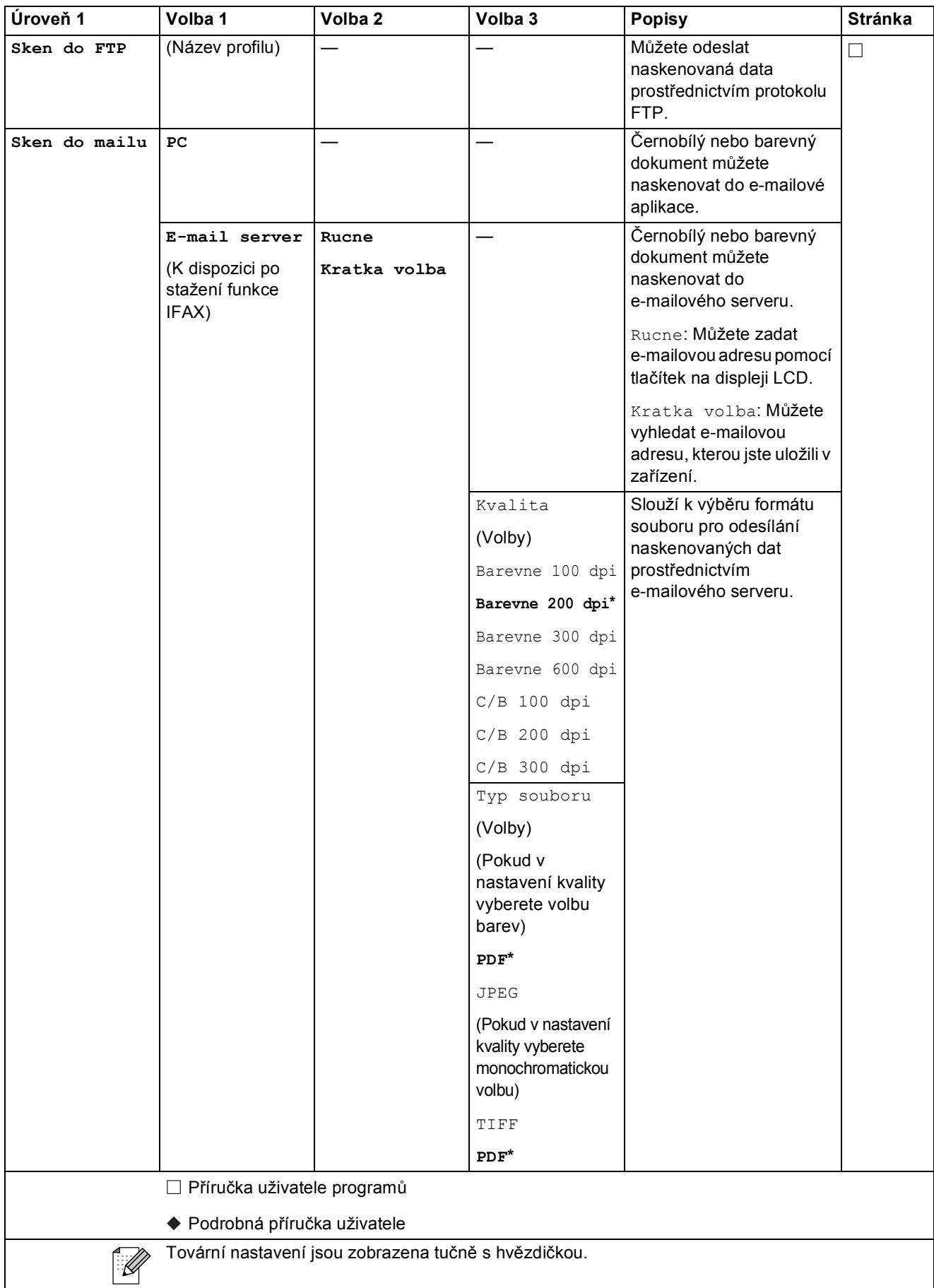

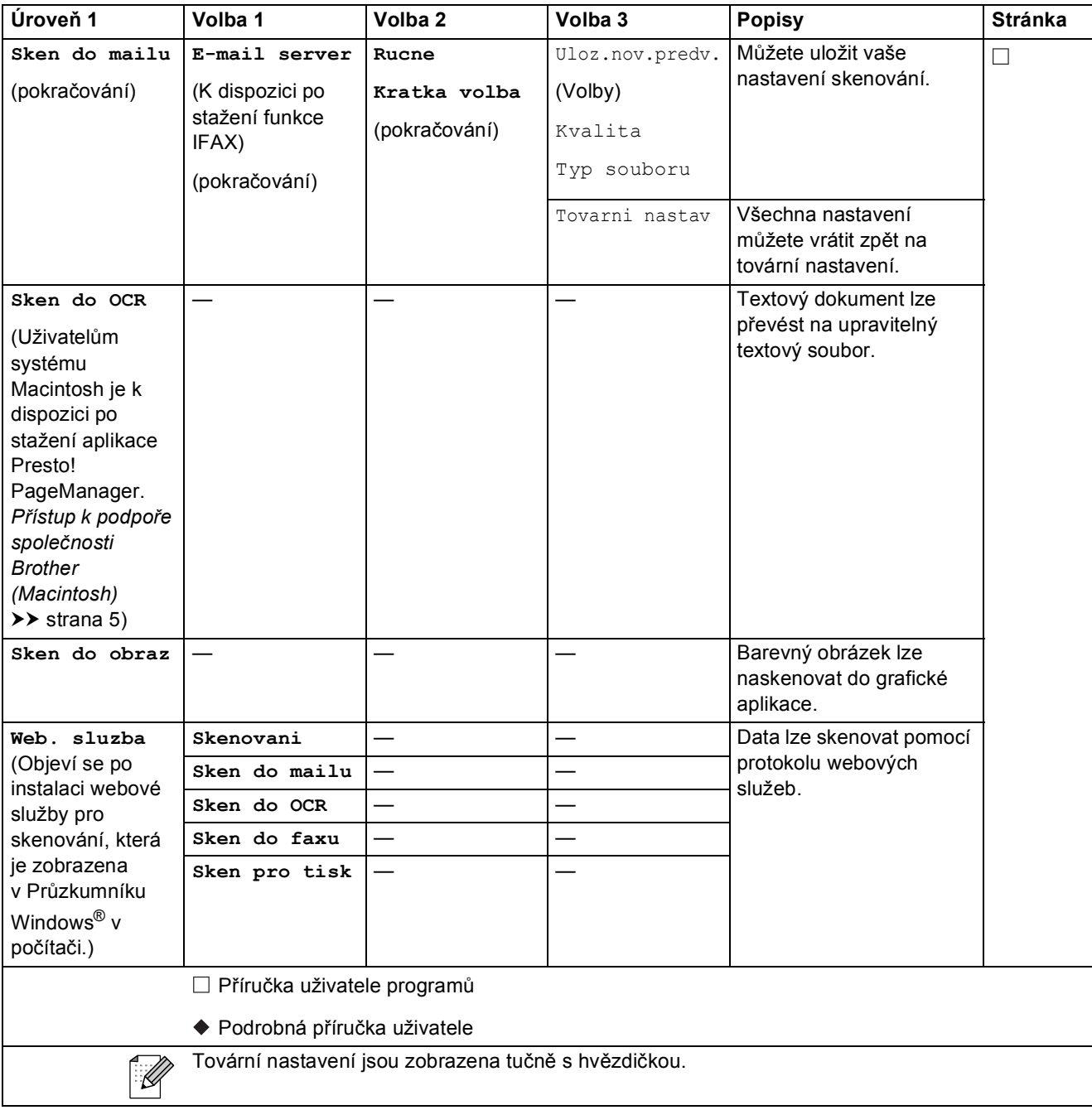

Nabídka a funkce

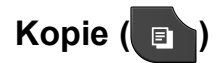

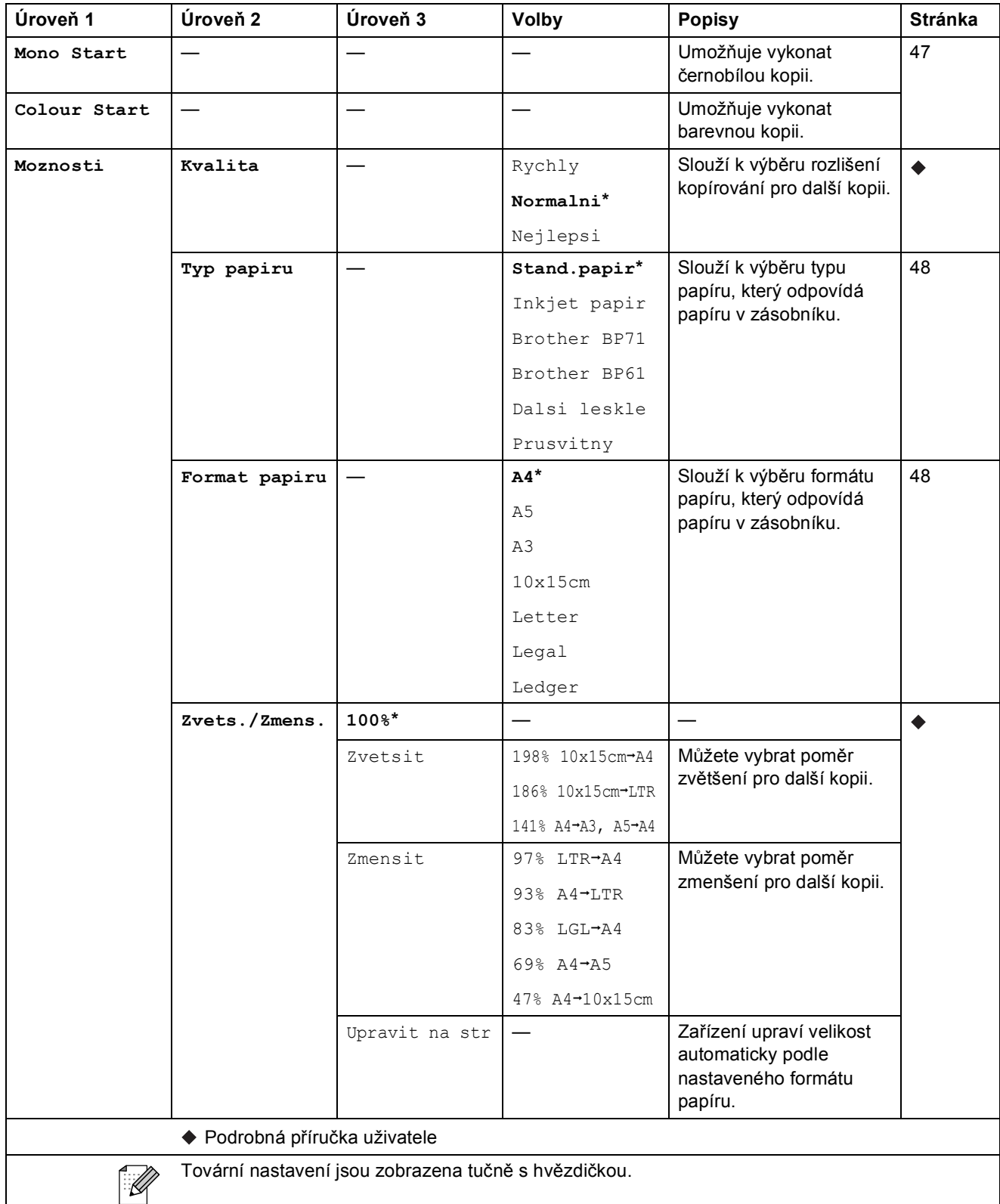

**C**

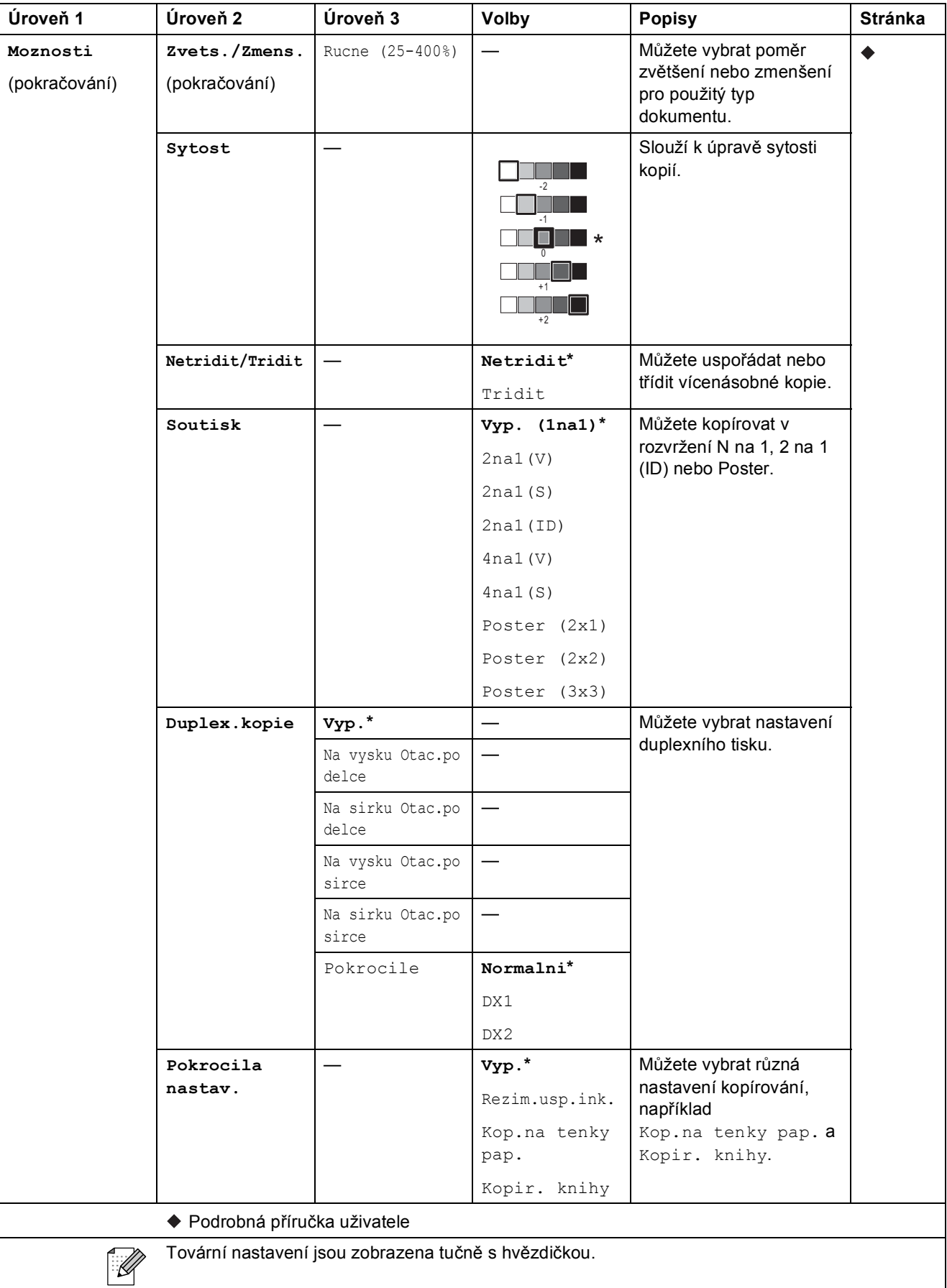

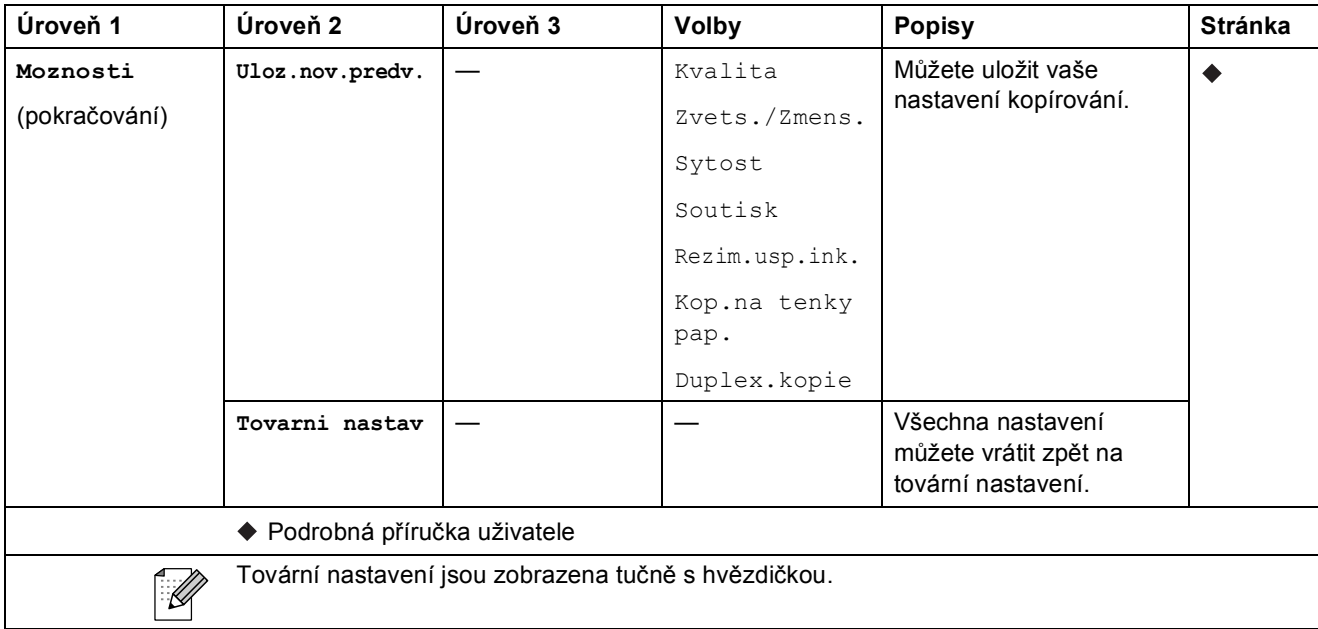

### **Fotocapture** (**B**)

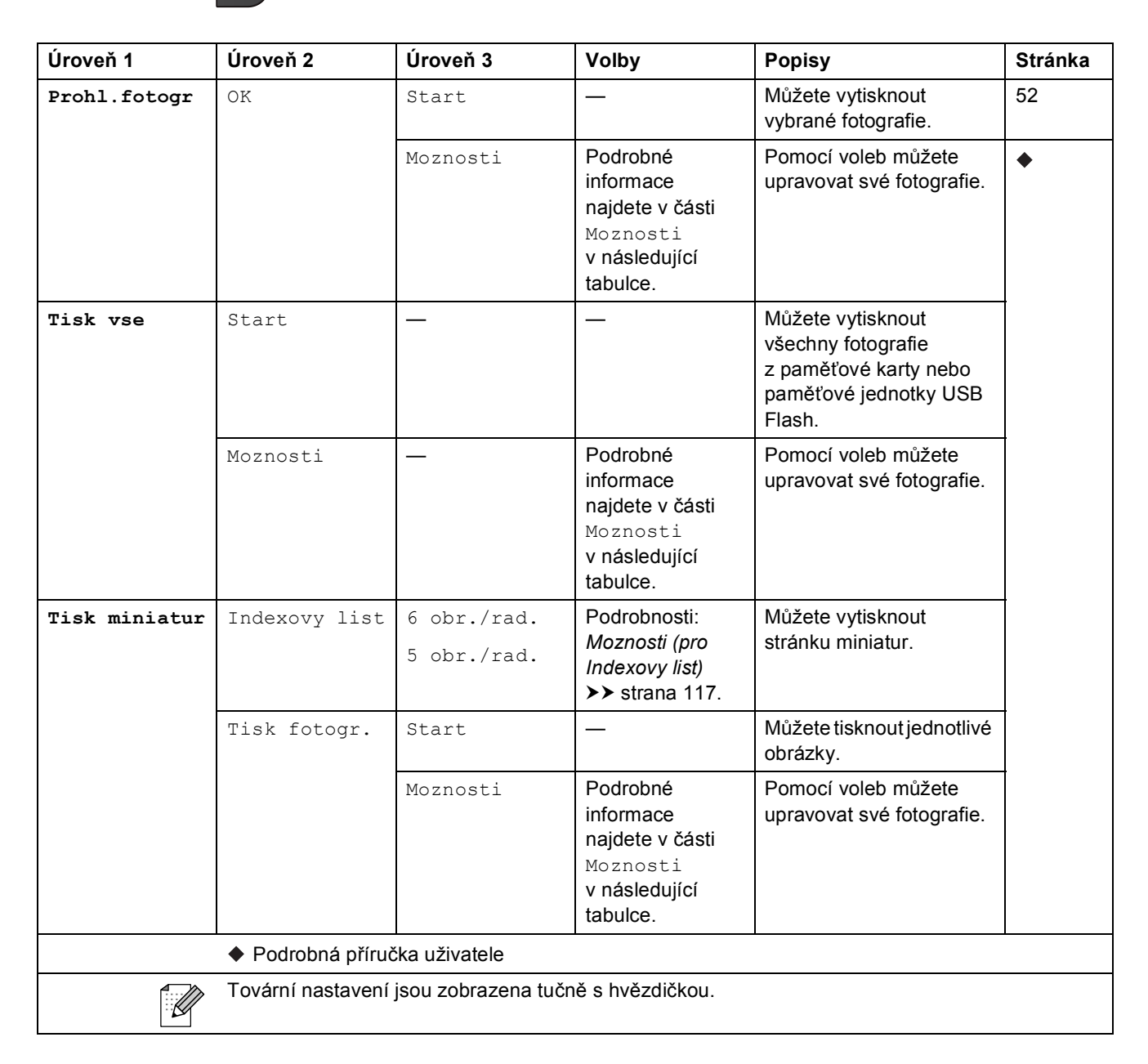

### **Moznosti** (pro Fotocapture)

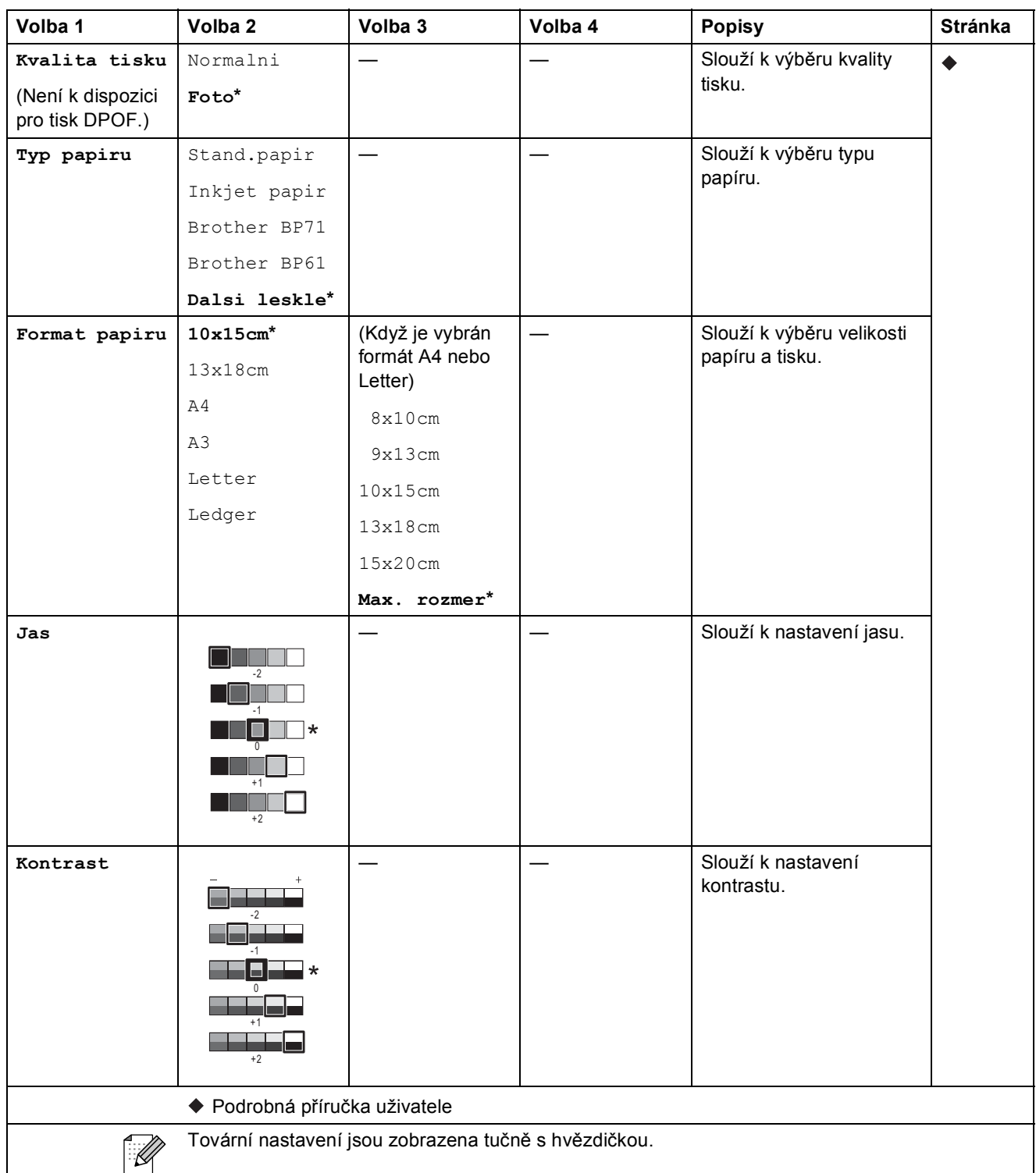

**C**

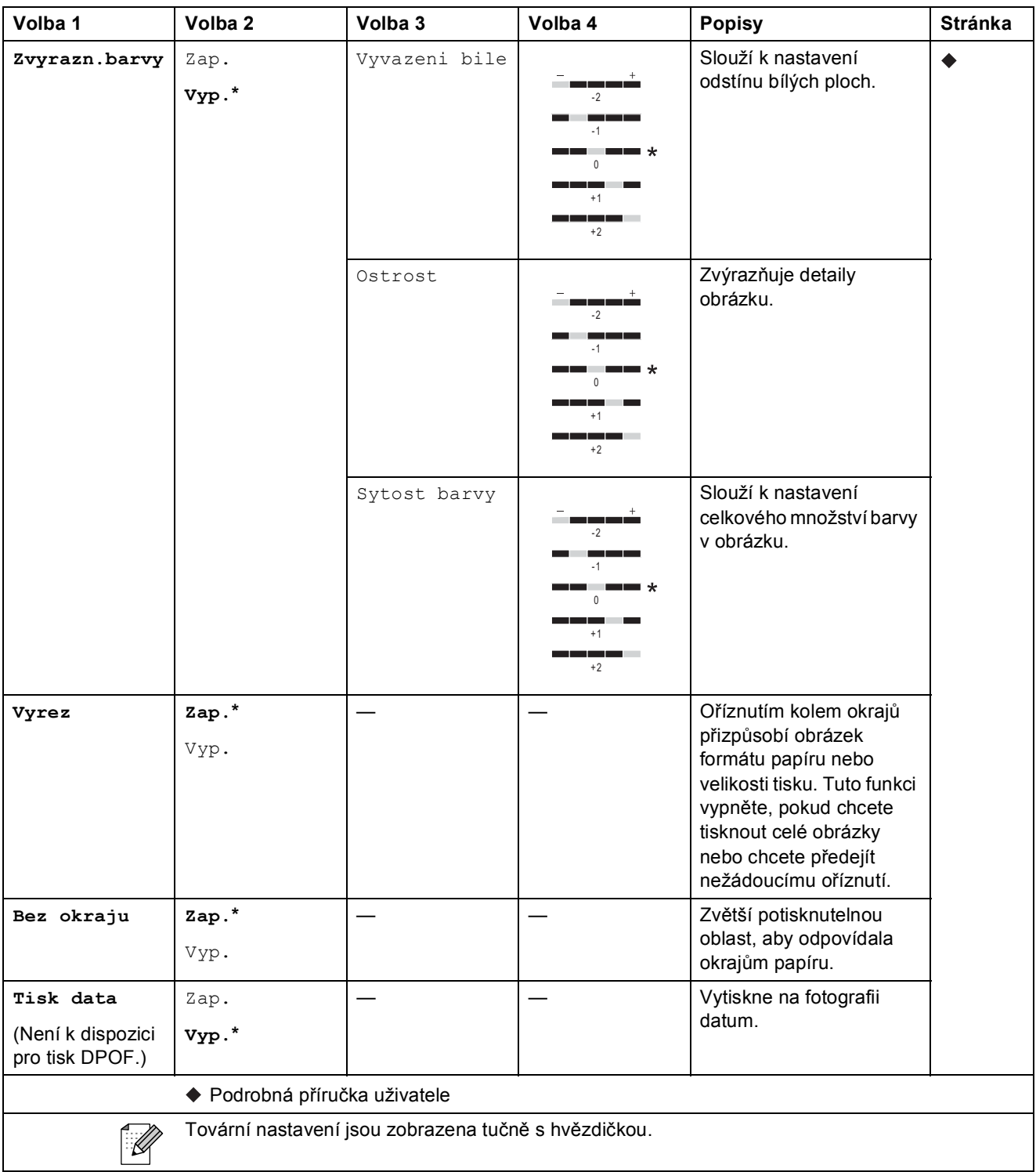

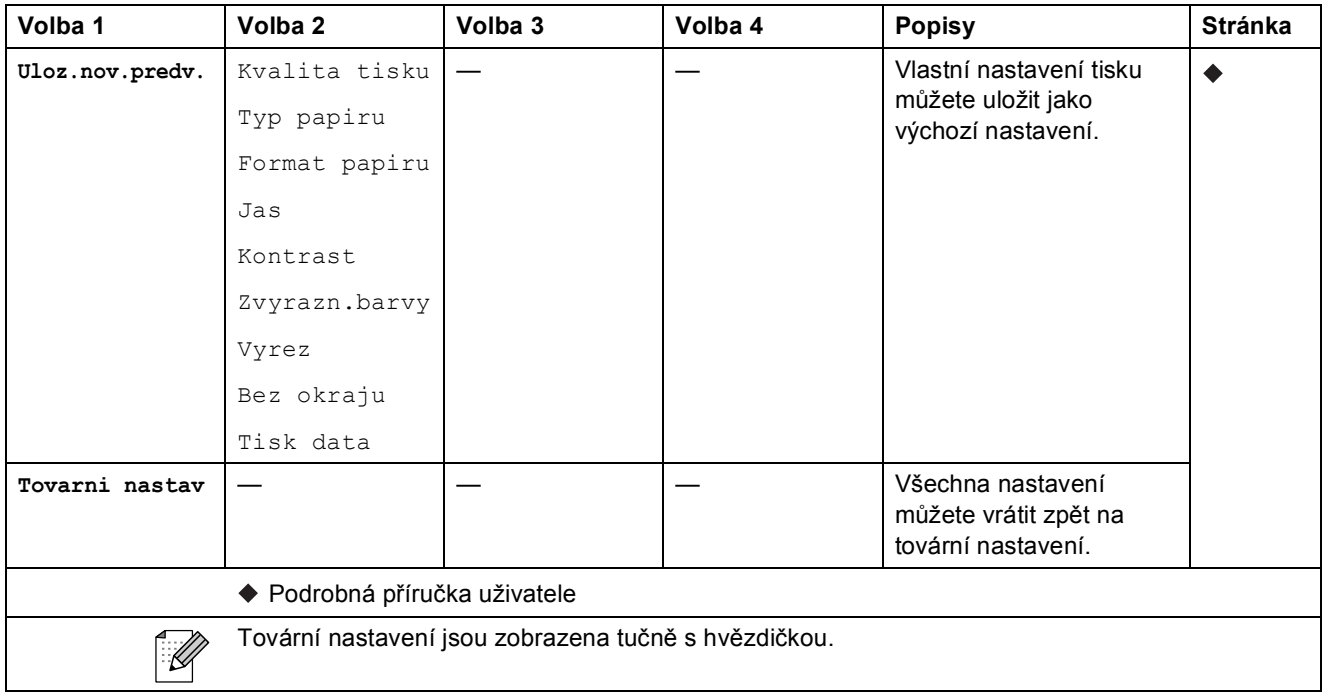

## <span id="page-124-0"></span>**Moznosti** (pro **Indexovy** list)

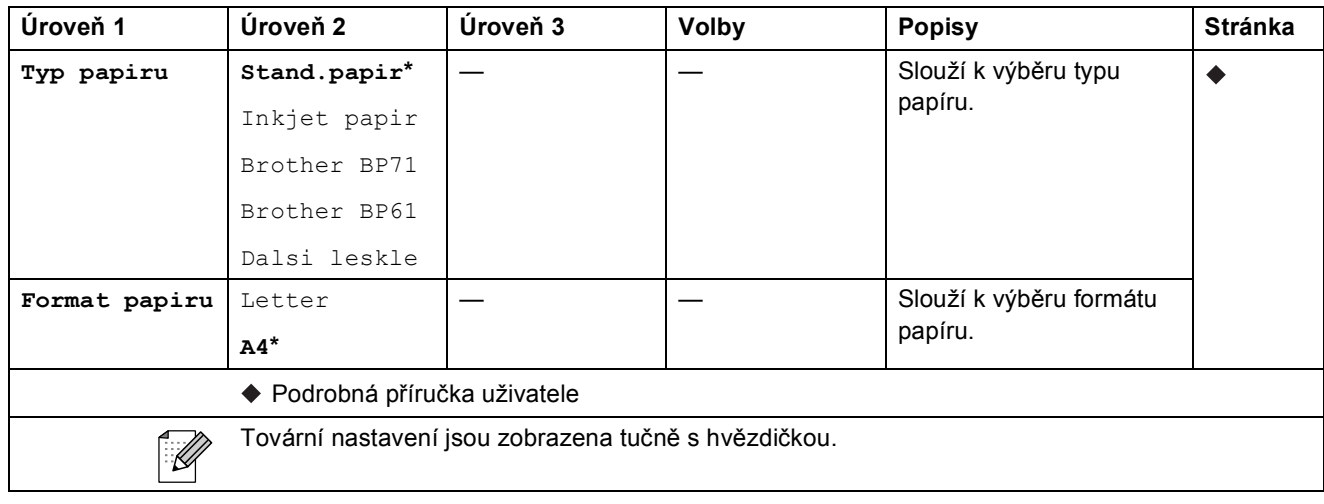

### $Kr.volba$

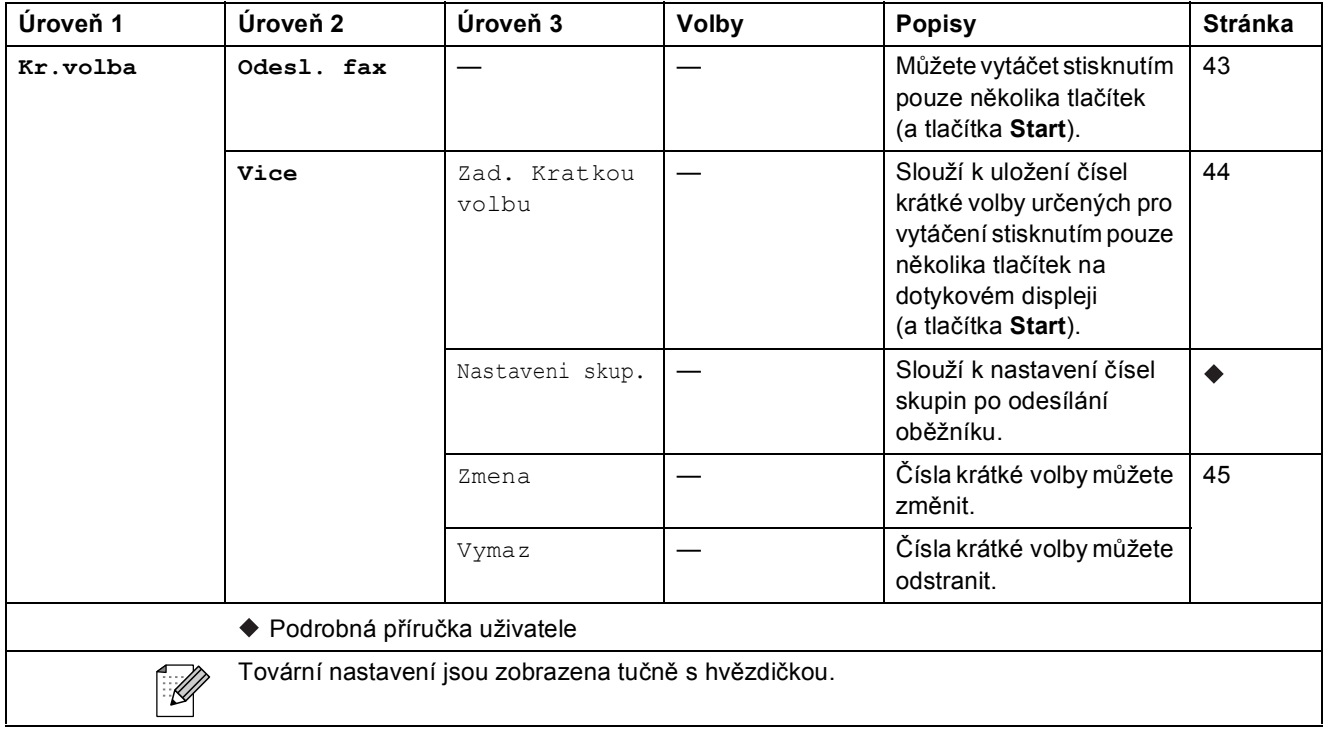

### $H$ **istorie**

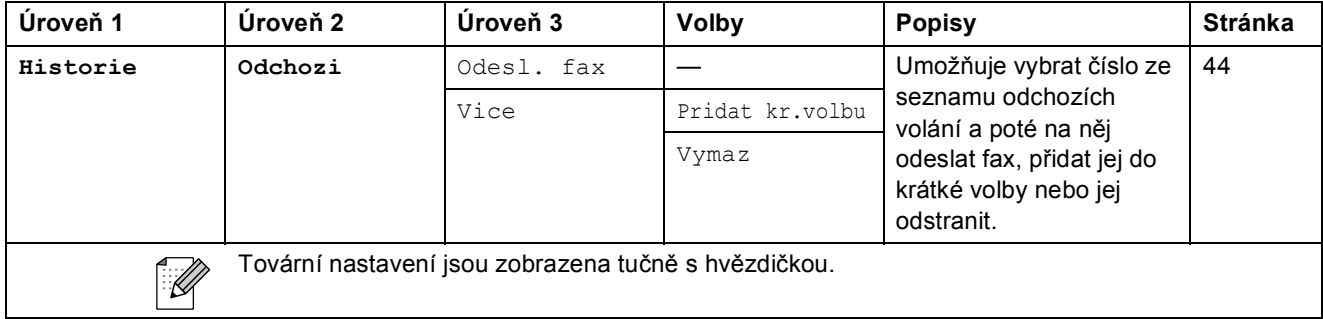

Nabídka a funkce

# **Inkoust () <sup>C</sup>**

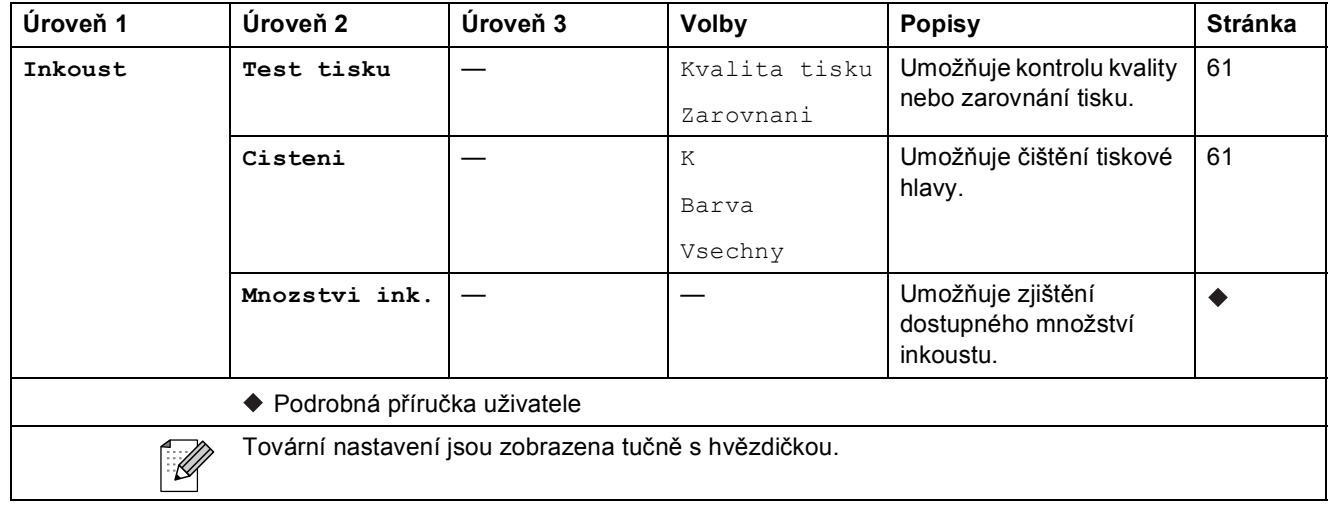

**C**

# **Zadávání textu**

Když nastavujete určité volby nabídek, můžete potřebovat zadat do zařízení text. Opakovaným stisknutím tlačítka  $\mathbb{F}_n$  můžete cyklicky procházet písmena, čísla a zvláštní znaky. Opakovaným stisknutím příslušného tlačítka můžete přejít na požadovaný znak.

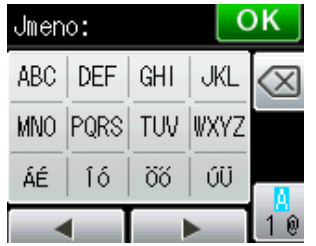

## **Vkládání mezer**

Chcete-li zadat mezeru, stisknutím tlačítka  $\frac{R}{100}$  zvolte zvláštní znaky a potom stiskněte tlačítko mezery  $\lfloor \cdot \rfloor$  nebo  $\lfloor \cdot \rfloor$ .

Nebo můžete stisknout dvakrát tlačítko **c** pro pohyb kurzoru.

## **Poznámka**

Dostupné znaky se mohou lišit v závislosti na zemi.

## **Provádění oprav**

Pokud jste zadali nesprávný znak a chcete jej změnit, stisknutím **d** přesuňte kurzor pod nesprávný znak. Potom stiskněte tlačítko . Zadejte správný znak. Písmena můžete rovněž vkládat přesunutím kurzoru a zadáním znaku.

Pokud se na displeji nezobrazí tlačítko <, stiskněte opakovaně <sub>( $\alpha$ )</sub>, dokud nevymažete nesprávný znak. Zadejte správné znaky.

# **Opakování písmen <sup>C</sup>**

Pokud potřebujete zadat znak, který se nachází na stejném tlačítku jako předchozí písmeno, stisknutím tlačítka **c** přesuňte kurzor vpravo a potom znovu stiskněte stejné tlačítko.

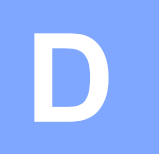

# **Technické údaje**

# **Obecné <sup>D</sup>**

# **Poznámka**

Tato kapitola obsahuje souhrn technických údajů k tomuto zařízení. Další podrobné technické údaje naleznete na stránkách <http://www.brother.com/>.

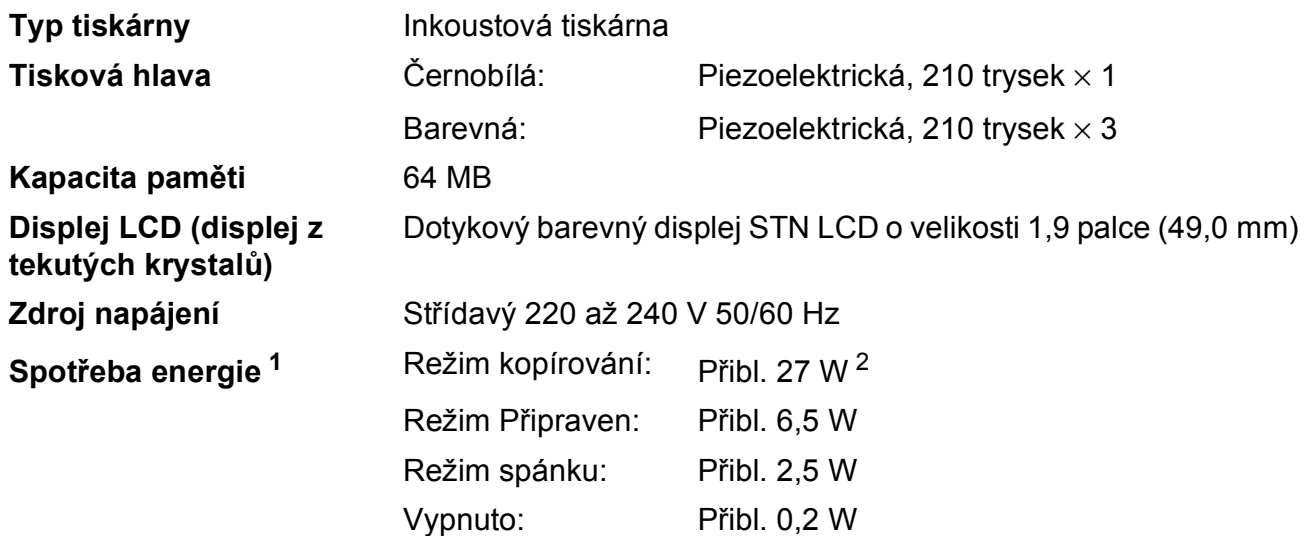

<span id="page-128-0"></span><sup>1</sup> Měřeno u zařízení připojeného k rozhraní USB.

<span id="page-128-1"></span><sup>2</sup> Při používání ADF, jednostranný tisk, rozlišení: standardní / dokument: ISO/IEC 24712 vytištěný vzorek.

### **Rozměry**

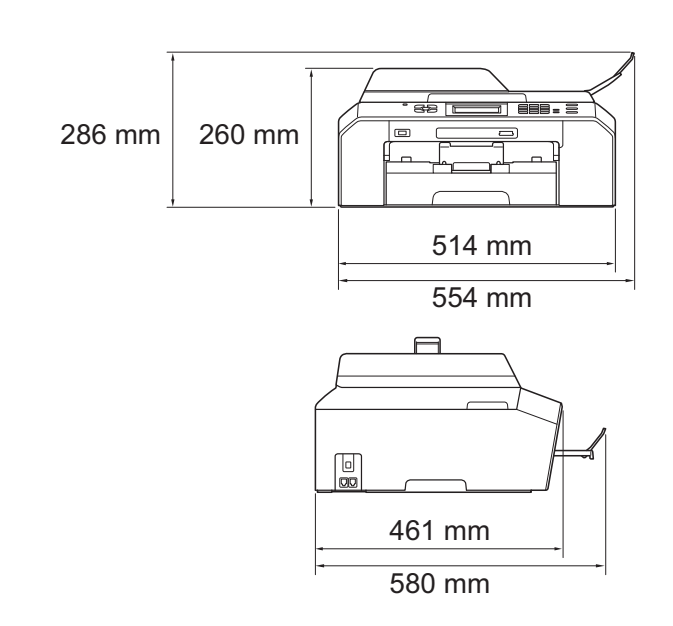

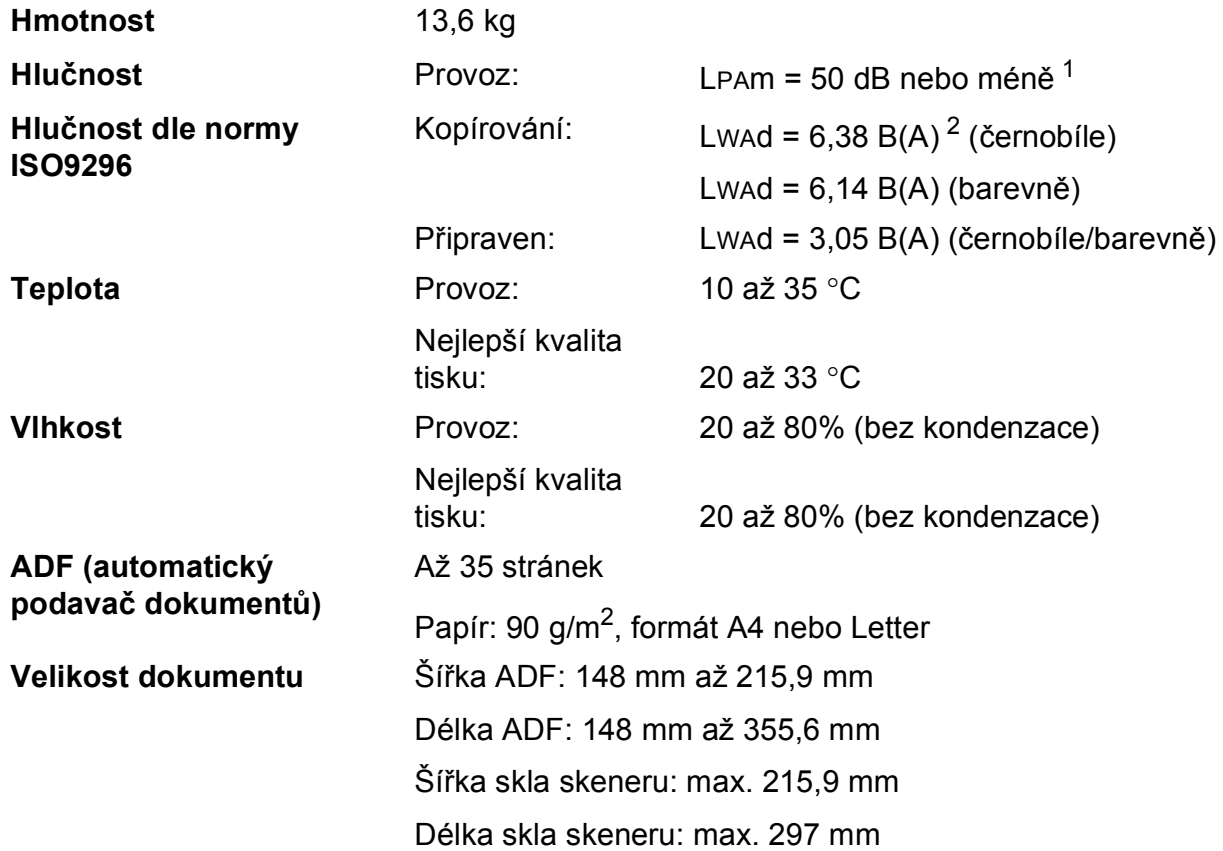

<span id="page-129-0"></span><sup>1</sup> Hluk závisí na podmínkách tisku.

<span id="page-129-1"></span><sup>2</sup> Kancelářská zařízení s hodnotou LwAd>6,30 B(A) nejsou vhodná pro instalaci do místnosti, kde se lidé věnují hlavně duševní práci. Kvůli hlukovým emisím by taková zařízení měla být umístěna v oddělených místnostech.

# <span id="page-130-4"></span>**Tisková média**

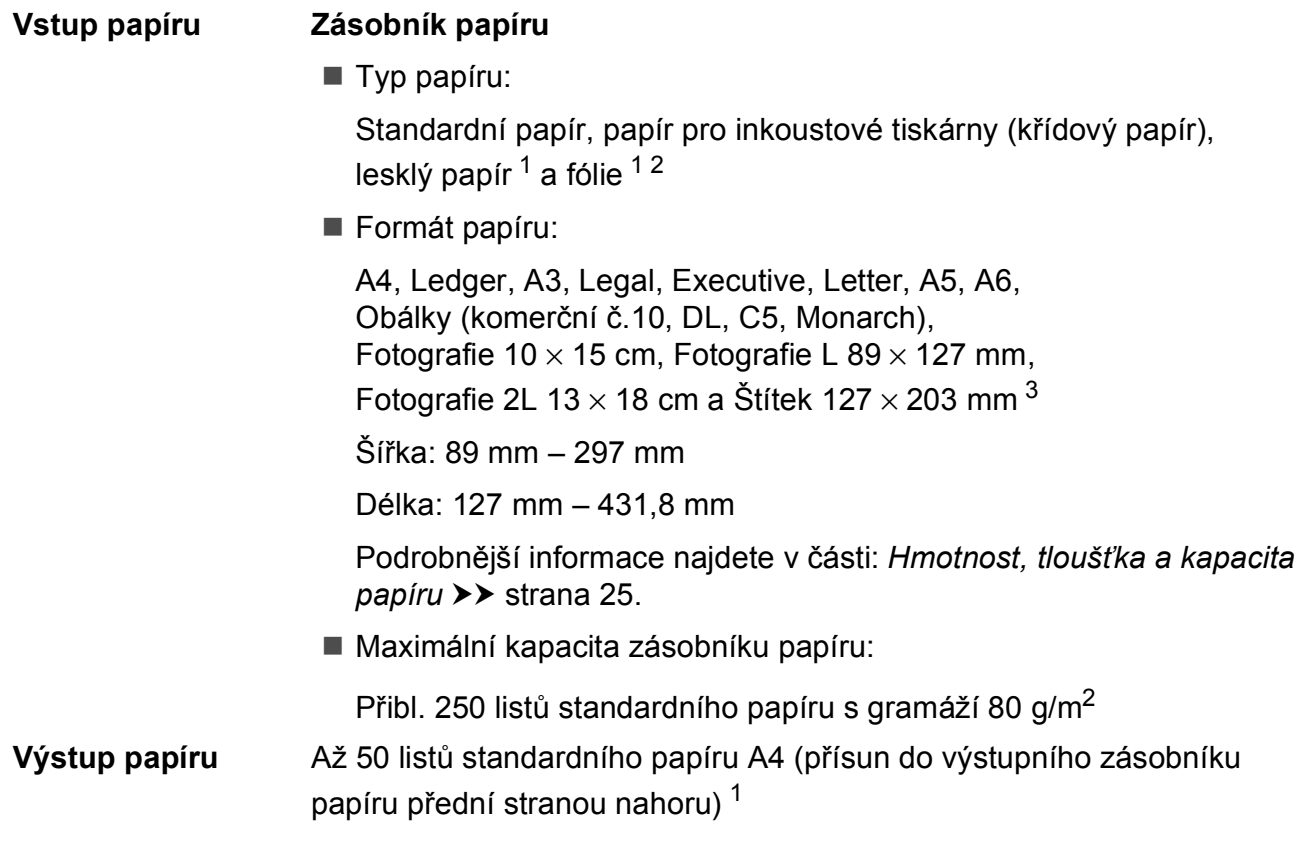

- <span id="page-130-0"></span><sup>1</sup> V případě lesklého papíru nebo fólií odstraňte vytištěné stránky z výstupního zásobníku papíru okamžitě po výstupu ze zařízení, aby nedošlo k rozmazání.
- <span id="page-130-3"></span><span id="page-130-1"></span><sup>2</sup> Používejte pouze fólie doporučené pro tisk v inkoustových tiskárnách.
- <span id="page-130-2"></span><sup>3</sup> *[Typ a formát papíru pro jednotlivé operace](#page-31-0)* >> strana 24

**D**

# <span id="page-131-1"></span>**Fax D***D*

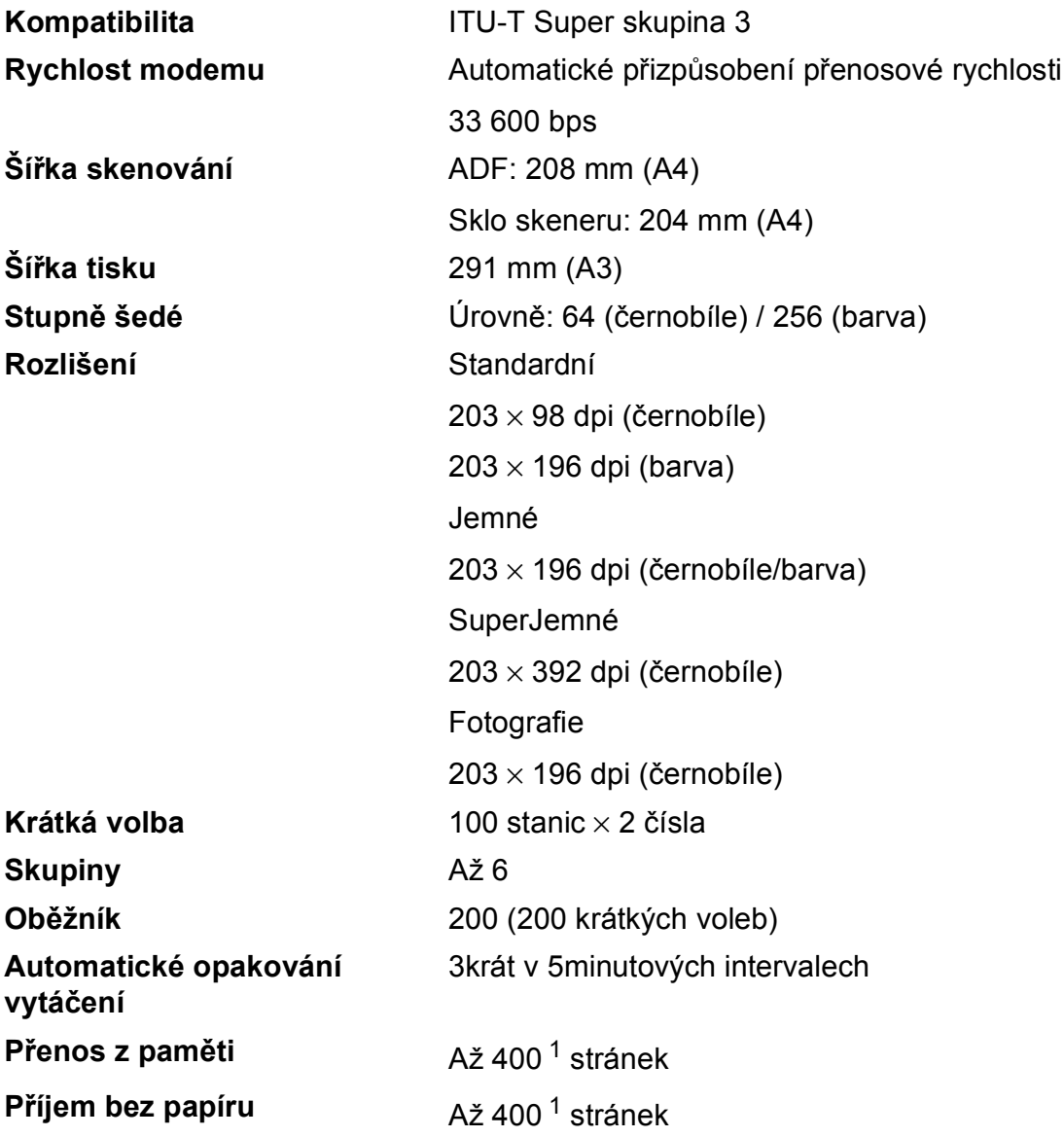

<span id="page-131-0"></span><sup>1</sup> "Stránky" představují "Č. 1 Zkušební tabulky ITU-T" (typický obchodní dopis, standardní rozlišení, kód MMR). Technické údaje a tištěné materiály se mohou změnit bez předchozího upozornění.

# <span id="page-132-1"></span>**Kopírování**

**Barevně/Černobíle** Ano/Ano  $\delta$ **iřka kopie** Max. 210 mm **Duplexní (oboustranné)** Ano

**Vícenásobné kopie** Uspořádá/roztřídí až 99 stránek **Zvětšování/Zmenšování** 25% až 400% (v přírůstcích 1%) **Rozlišení** Tisk až 1 200 × 1 200 dpi

- $\blacksquare$  Typ papíru: Standardní papír
- Formát papíru:

A4, Ledger <sup>[1](#page-132-0)</sup>, A3<sup>1</sup>, Legal, Letter, A5

<span id="page-132-0"></span><sup>1</sup> Minimální horní a dolní okraje 22 mm

# <span id="page-133-4"></span>**PhotoCapture Center™**

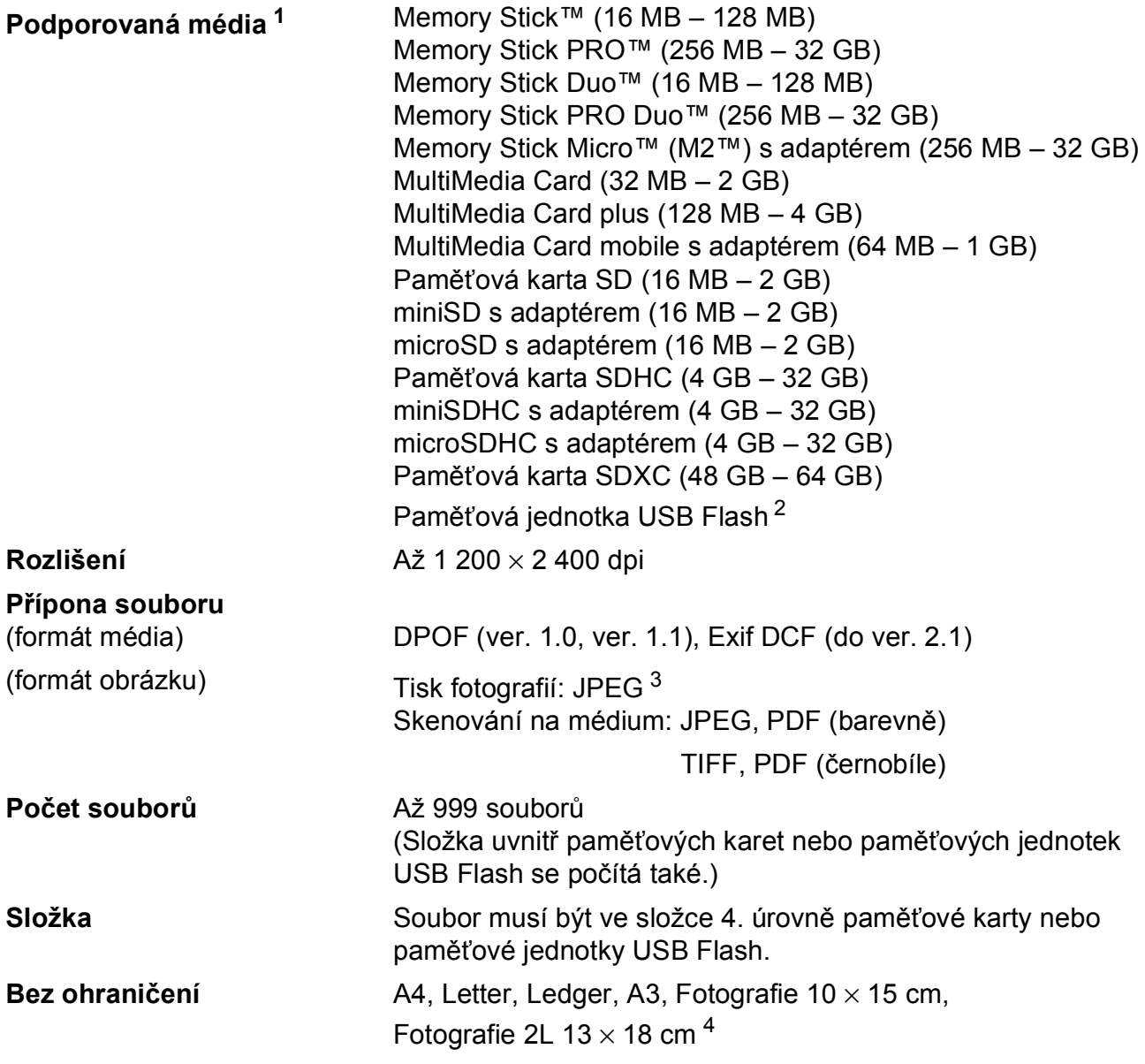

<span id="page-133-0"></span>1 Paměťové karty, adaptéry ani paměťová jednotka USB Flash nejsou součástí balení.

<span id="page-133-1"></span><sup>2</sup> Standardní rozhraní USB 2.0 Standardní velkokapacitní zařízení USB do 32 GB Podporované formáty: FAT12/FAT16/FAT32/exFAT

<span id="page-133-2"></span><sup>3</sup> Progresivní formát JPEG není podporován.

<span id="page-133-3"></span><sup>4</sup> *[Typ a formát papíru pro jednotlivé operace](#page-31-0)* >> strana 24

Technické údaje

# **PictBridge**

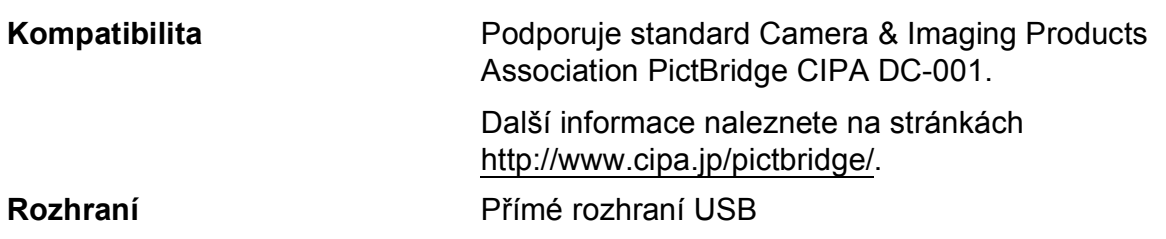

**D**

# <span id="page-135-3"></span>**Skener**

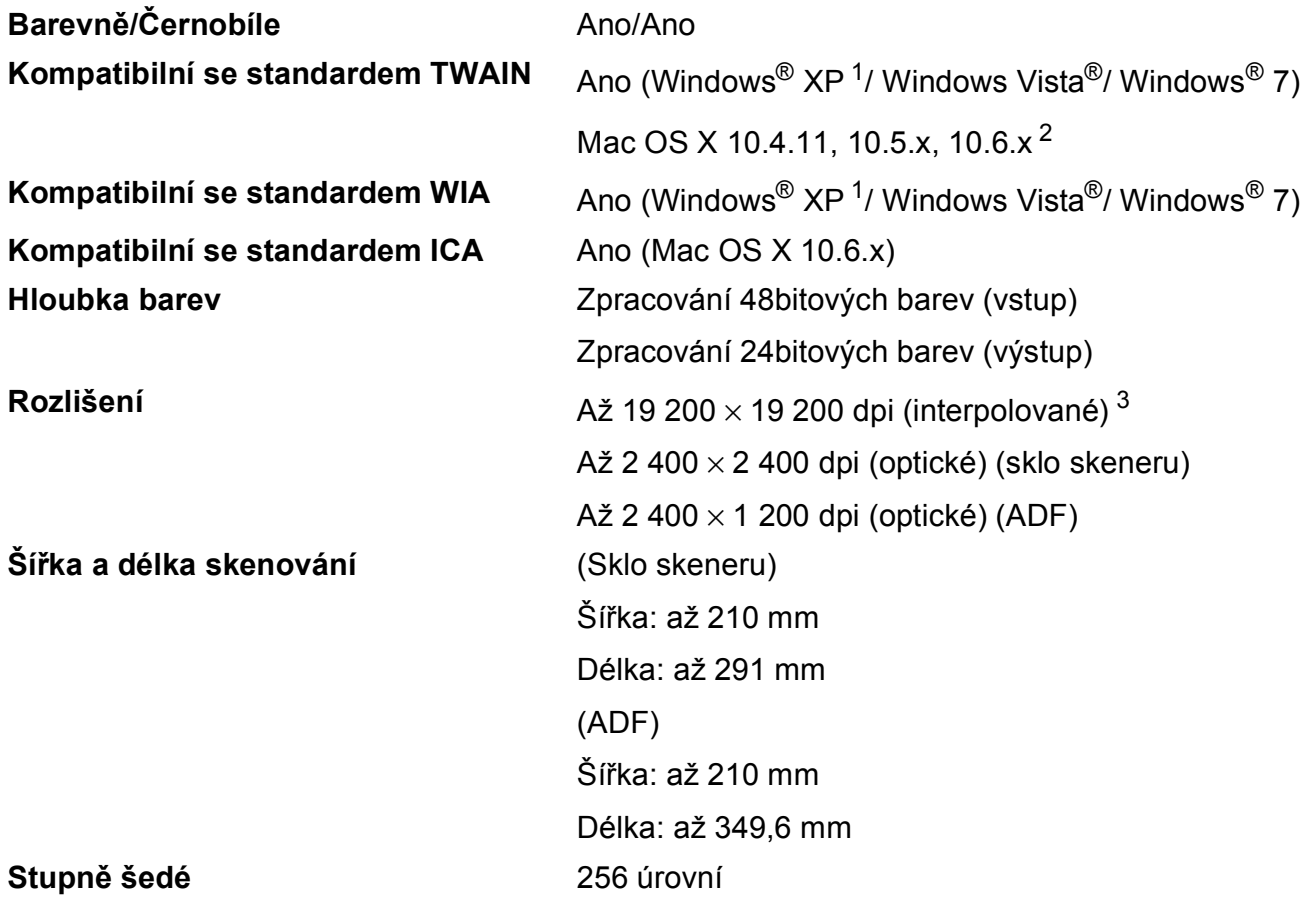

<span id="page-135-4"></span><span id="page-135-0"></span><sup>1</sup> Windows<sup>®</sup> XP v této příručce uživatele zahrnuje Windows<sup>®</sup> XP Home Edition, Windows<sup>®</sup> XP Professional a Windows<sup>®</sup> XP Professional x64 Edition.

- <span id="page-135-1"></span><sup>2</sup> Nejnovější aktualizace ovladačů pro používaný systém Mac OS X najdete na stránkách [http://solutions.brother.com/.](http://solutions.brother.com/)
- <span id="page-135-2"></span><sup>3</sup> Skenování maximálně 1 200 × 1 200 dpi při použití ovladače WIA pro Windows® XP, Windows Vista® a Windows® 7 (rozlišení až 19 200 × 19 200 dpi lze vybrat pomocí nástroje pro skenování Brother).

# <span id="page-136-5"></span> $T$ **iskárna**

**Rozlišení** Až 1 200 × 6 000 dpi **Šířka tisku [3](#page-136-0)** 291 mm [297 mm (bez ohraničení) [1](#page-136-1)] **Bez ohraničení** <sup>[2](#page-136-2)</sup> A4, Letter, Ledger, A3, A6, Fotografie 10 × 15 cm, Štítek 127  $\times$  203 mm, Fotografie L 89  $\times$  127 mm, Fotografie 2L 13  $\times$  18 cm **Duplexní (oboustranné)** Typ papíru:

Standardní papír

Formát papíru:

A4, Letter, Ledger<sup>[5](#page-136-3)</sup>, A3<sup>5</sup>, Legal, A[5,](#page-136-3) A6, Executive

### **Rychlost tisku [4](#page-136-4)**

- <span id="page-136-1"></span><sup>1</sup> Když je funkce Bez ohraničení zapnutá.
- <span id="page-136-2"></span><sup>2</sup> *[Typ a formát papíru pro jednotlivé operace](#page-31-0)* >> strana 24
- <span id="page-136-0"></span><sup>3</sup> Při tisku na papír formátu A3.
- <span id="page-136-4"></span><sup>4</sup> Podrobné technické údaje naleznete na stránkách<http://www.brother.com/>.
- <span id="page-136-3"></span><sup>5</sup> Minimální horní a dolní okraje 22 mm

**D**

# **Rozhraní**

# **USB [1](#page-137-0) [2](#page-137-1)** Kabel rozhraní USB 2.0, který není delší než 2,0 m. **Kabel LAN [3](#page-137-2)** Kabel Ethernet UTP kategorie 5 nebo vyšší. **Bezdrátová síñ LAN** IEEE 802.11b/g/n (režim infrastruktury/ad hoc)

- <span id="page-137-0"></span><sup>1</sup> Zařízení má vysokorychlostní rozhraní USB 2.0. Zařízení lze také připojit k počítači, který je vybaven rozhraním USB 1.1.
- <span id="page-137-1"></span><sup>2</sup> Porty USB třetích stran nejsou podporovány.
- <span id="page-137-2"></span>3 *Síť* (*LAN*) >> [strana 133](#page-140-0) uuPříručka síñových aplikací: *Podporované protokoly a funkce zabezpečení*

# <span id="page-138-5"></span>**Požadavky na počítač**

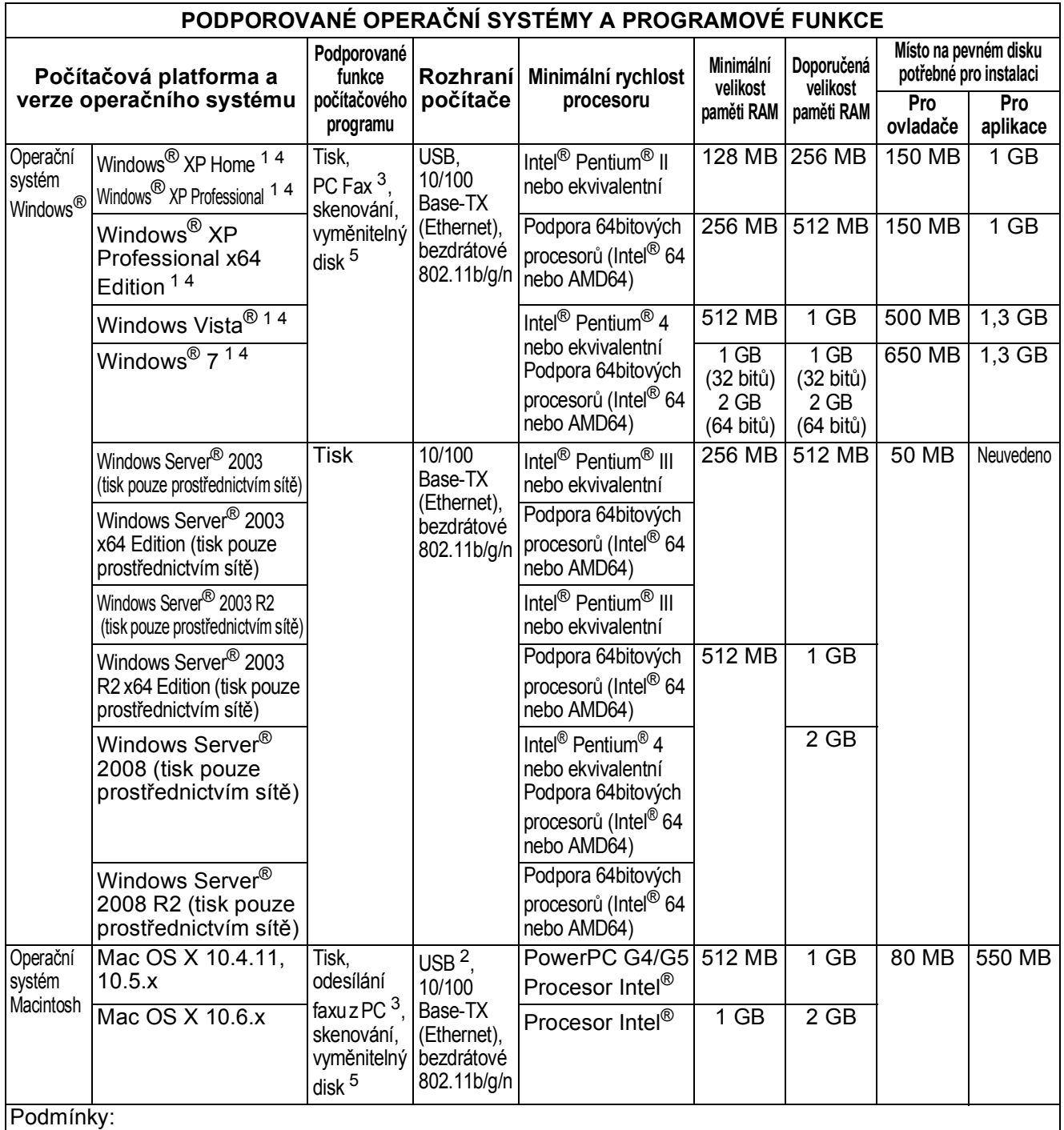

- <span id="page-138-0"></span> $1 - V$  případě ovladače WIA je rozlišení 1 200  $\times$  1 200. Nástroj pro skenování Brother umožňuje zvýšit rozlišení až na 19 $200 \times 19$  200 dpi.
- <span id="page-138-4"></span><sup>2</sup> Porty USB třetích stran nejsou podporovány.<br><sup>3</sup> PC Eax podporuje pouze černobílé dokumen
- <span id="page-138-2"></span> $3$  PC Fax podporuje pouze černobílé dokumenty.
- <span id="page-138-1"></span><sup>4</sup> Aplikace PaperPort™12SE podporuje operační systém Windows® XP Home (SP3 nebo vyšší), XP Professional (SP3 nebo vyšší), XP Professional x64 Edition (SP2 nebo vyšší), Windows Vista® (SP2 nebo vyšší) a Windows® 7.

<span id="page-138-3"></span><sup>5</sup> Vyměnitelný disk je funkcí aplikace PhotoCapture Center™.

Nejnovější aktualizace ovladačů najdete na stránkách [http://solutions.brother.com/.](http://solutions.brother.com/)

Všechny ochranné známky, názvy značek a produktů jsou vlastnictvím příslušných společností.

# <span id="page-139-2"></span>**Spotřební materiál**

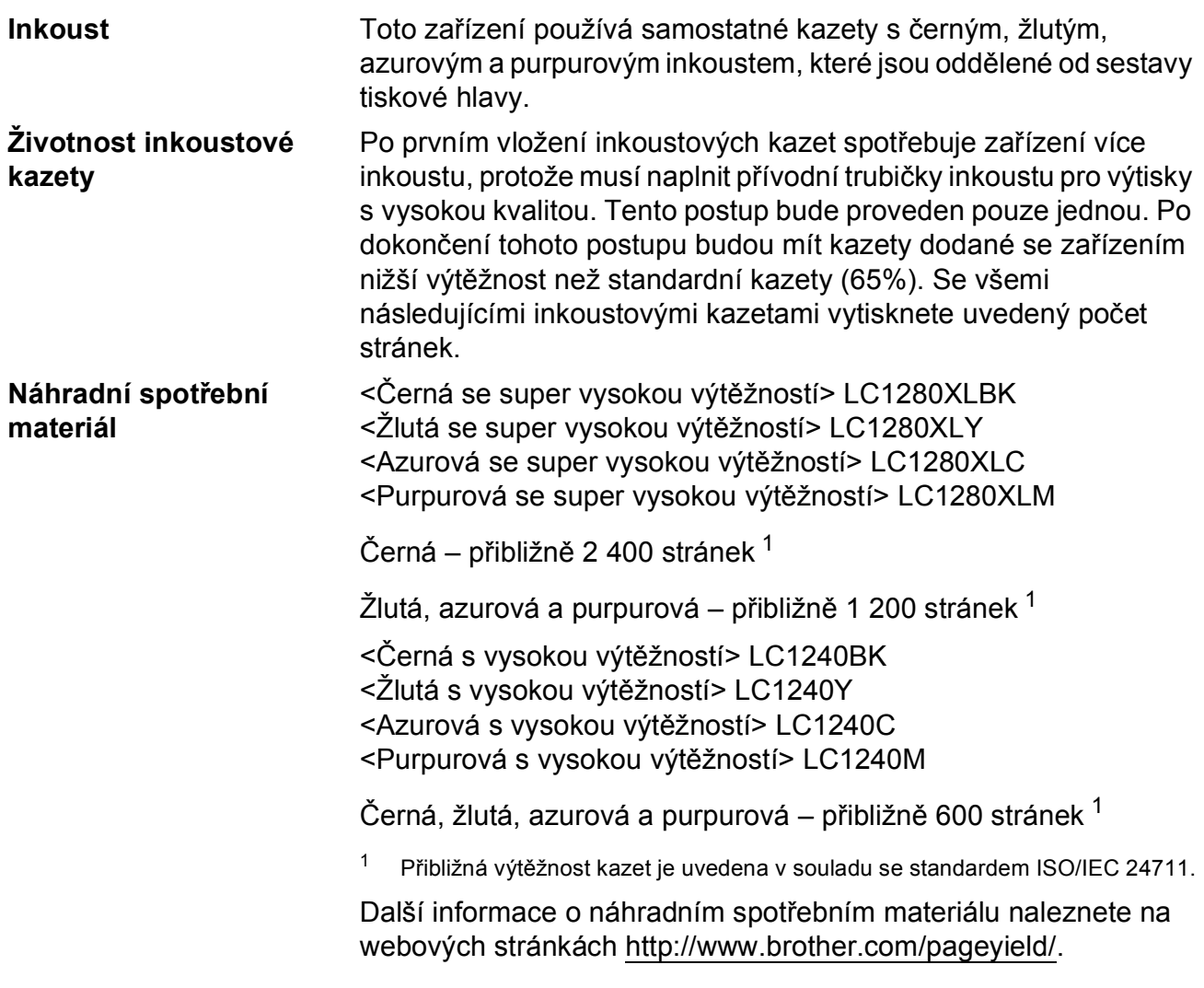

### <span id="page-139-1"></span><span id="page-139-0"></span>**Co je Innobella™?**

Innobella™ je řada originálních spotřebních materiálů nabízených společností Brother. Název "Innobella™" je odvozen od slov "Innovation" (inovace) a "Bella" (italsky "krásná") a představuje "inovativní" technologii, která vám poskytuje "krásné" a "dlouho trvající" výsledky tisku.

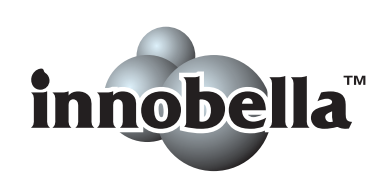

Pokud tisknete fotografické obrázky, společnost Brother doporučuje pro dosažení vysoké kvality lesklý fotografický papír Innobella™ (řada BP71). Brilantních tisků dosáhnete snáze s inkoustem a papírem Innobella™.

# <span id="page-140-0"></span>**Sí<sup>t</sup>** (LAN)

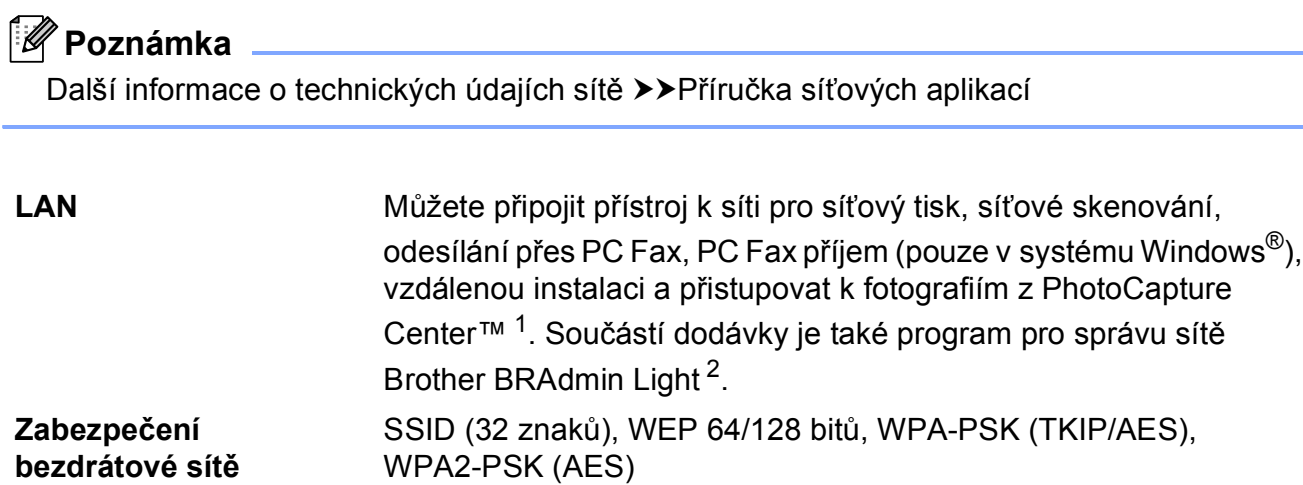

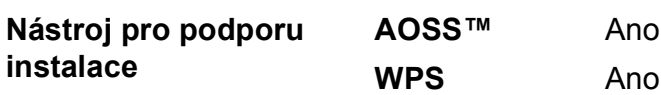

<span id="page-140-1"></span><sup>1</sup> Viz tabulka Požadavky na počítač na straně [131.](#page-138-5)

<span id="page-140-2"></span><sup>2</sup> Jestliže požadujete pokročilejší správu tiskárny, použijte nejnovější verzi nástroje Brother BRAdmin Professional, který si můžete stáhnout z webových stránek [http://solutions.brother.com/.](http://solutions.brother.com/)

**D**

# **Rejstřík**

## **A**

**E**

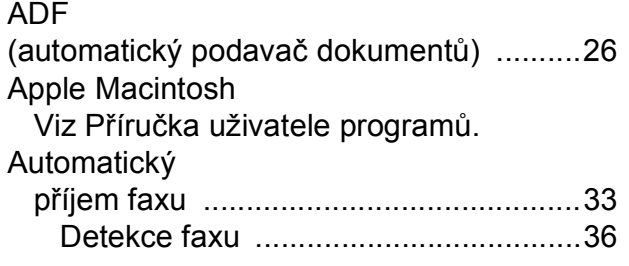

### **B**

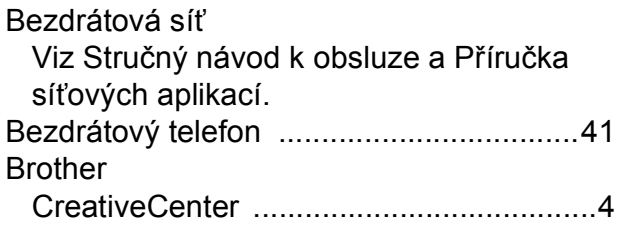

## **C**

**ControlCenter** Viz Příručka uživatele programů.

# **Č**

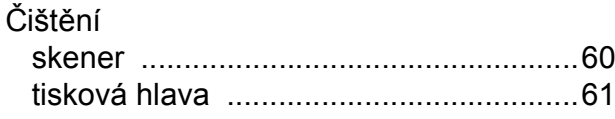

### **D**

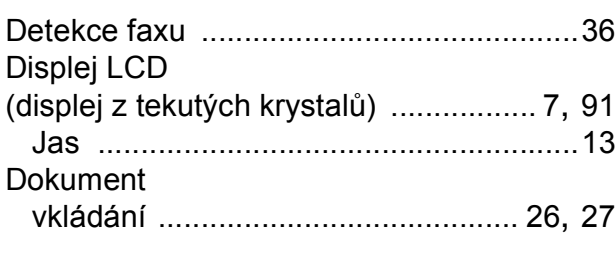

### **E**

Externí telefon, připojování [......................41](#page-48-1)

## **F**

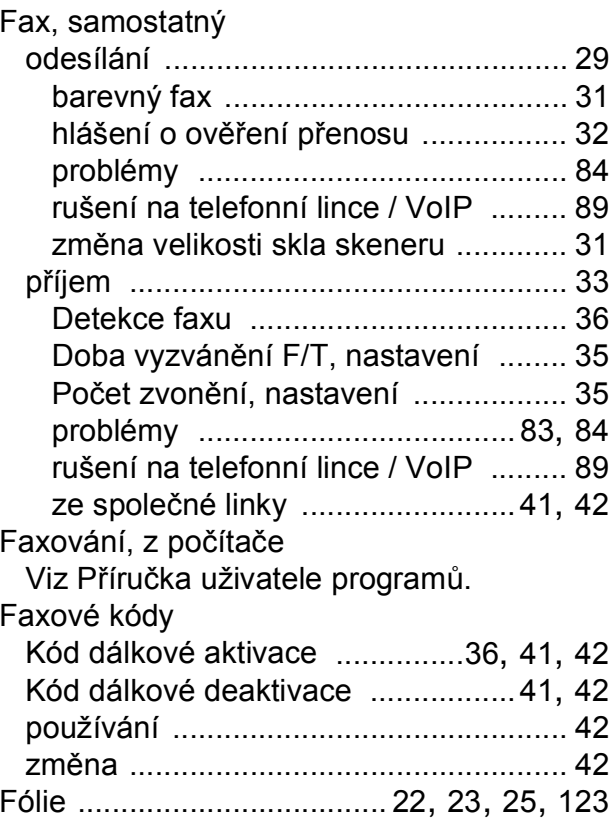

### **H**

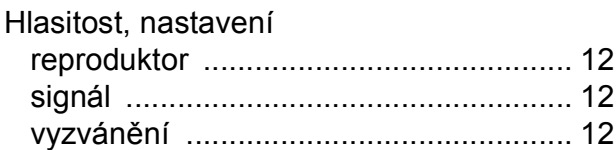

# **CH**

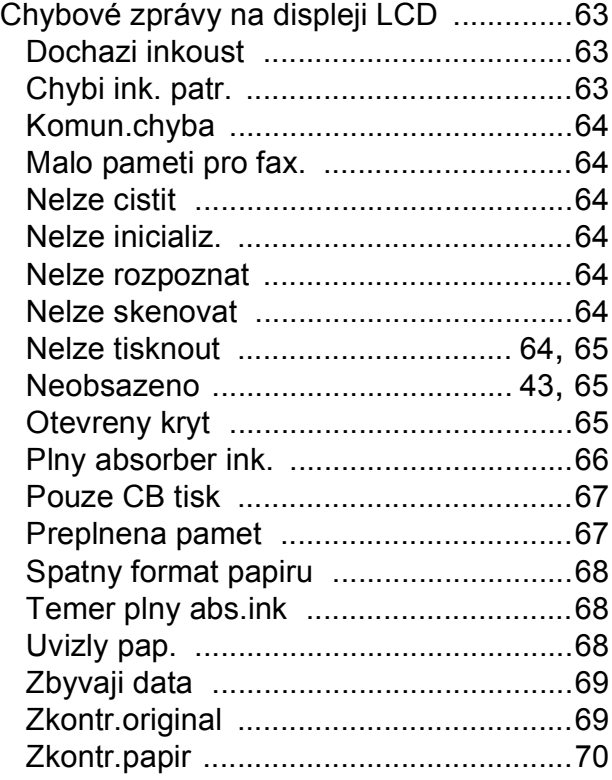

### **I**

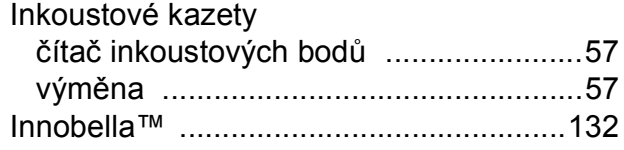

# **K**

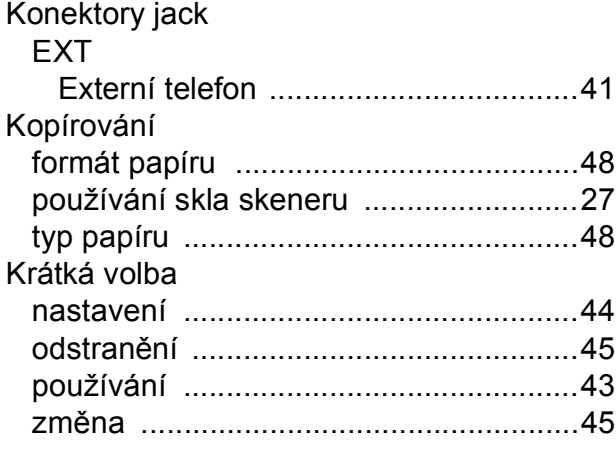

## **L**

Linkový telefon, použití [............................ 42](#page-49-0)

**E**

## **M**

Macintosh

Viz Příručka uživatele programů.

## **N**

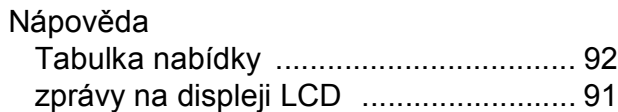

### **O**

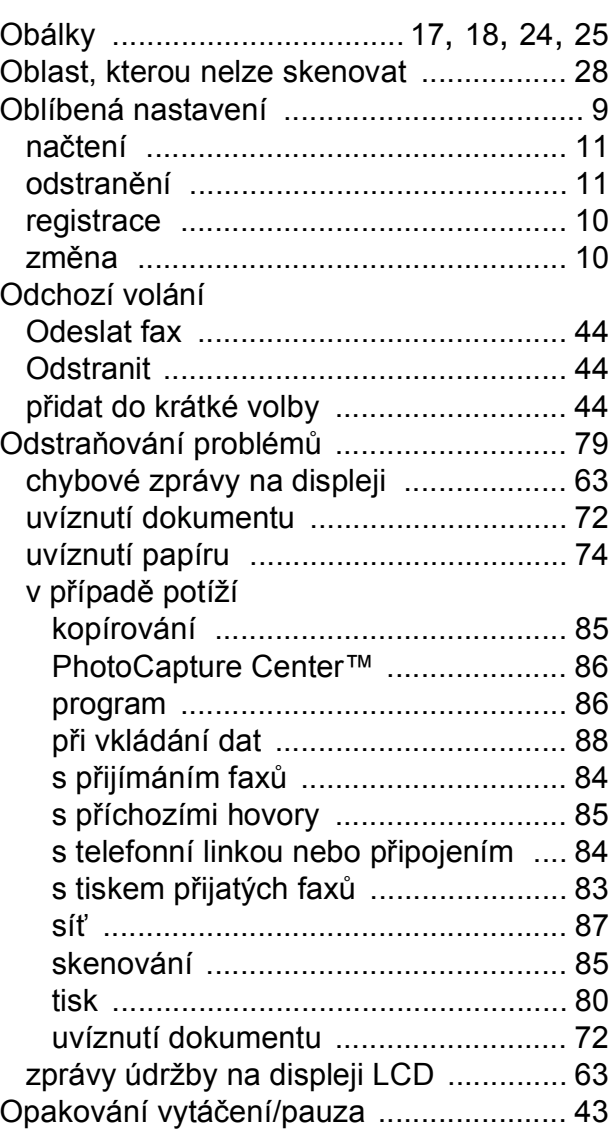

## **P**

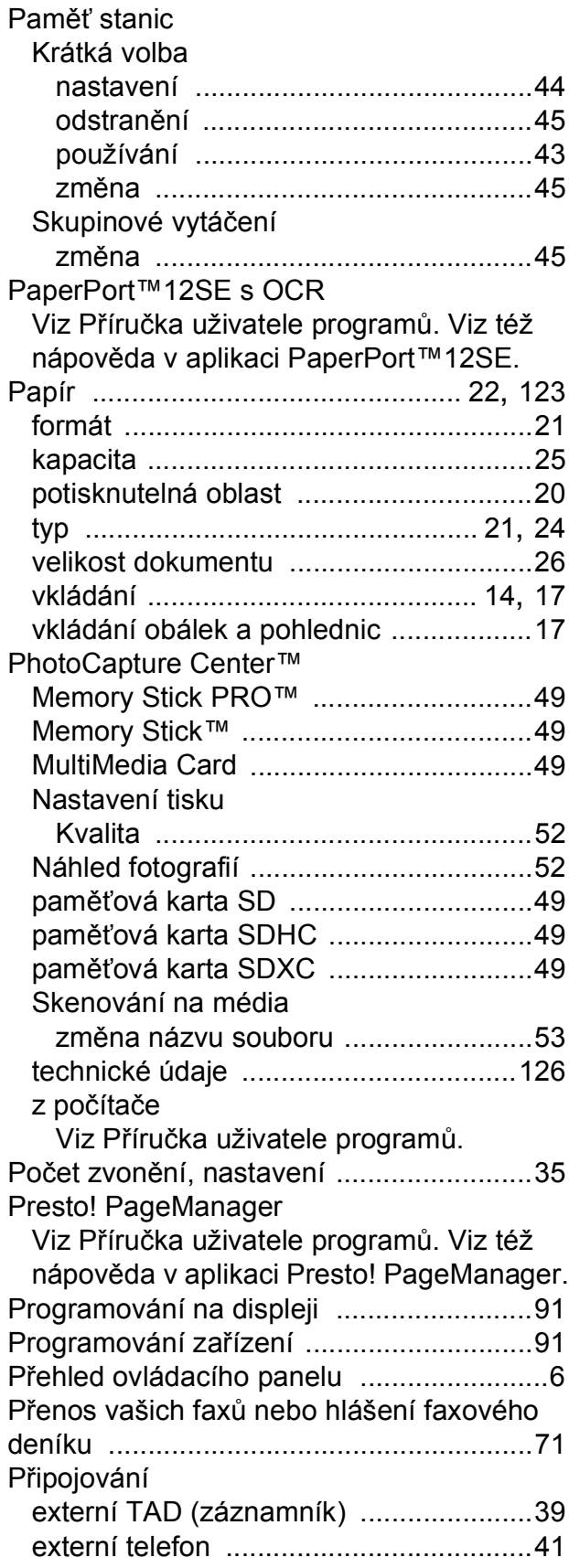

## **R**

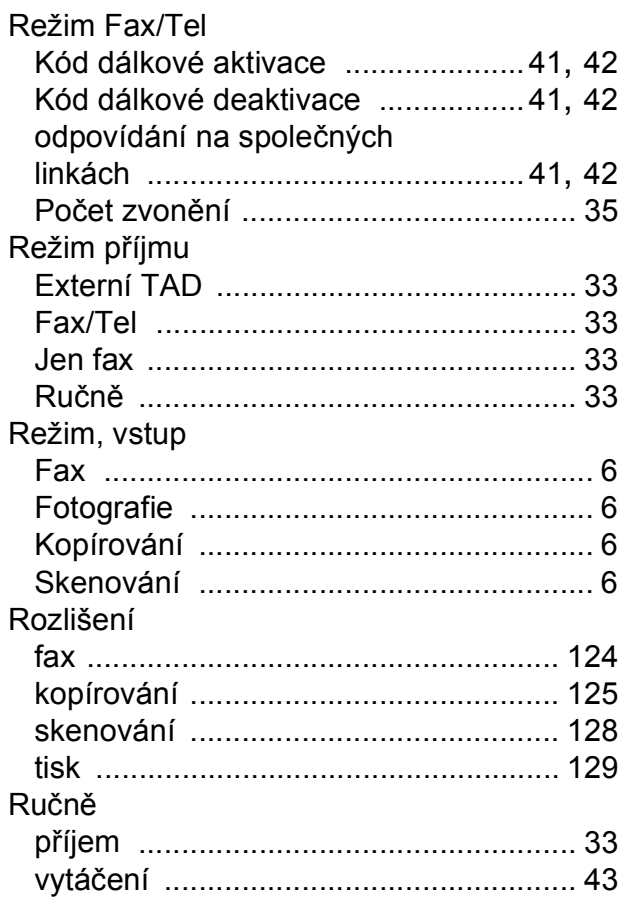

## **S**

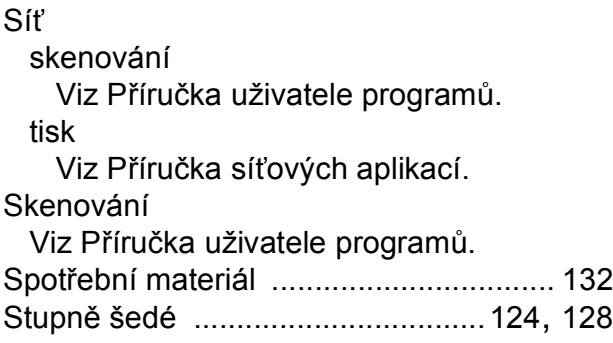
## **T**

TAD (telefonní záznamník),

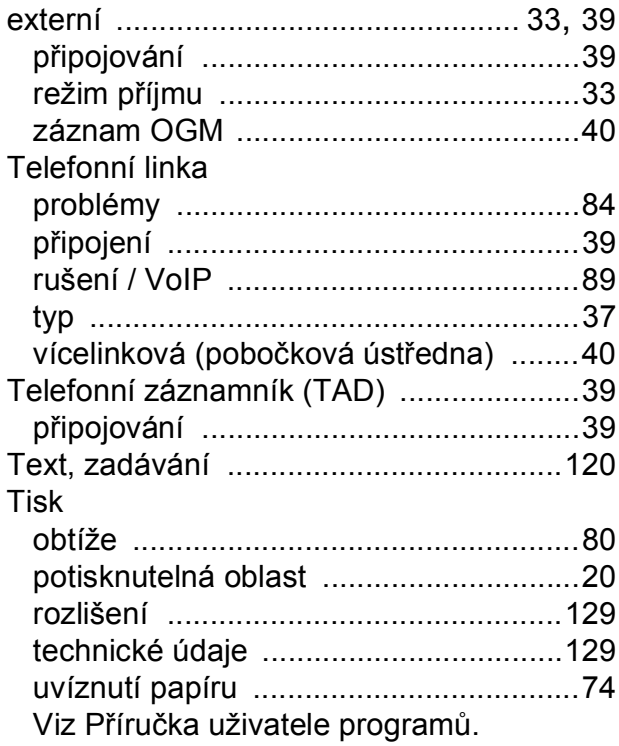

## **U**

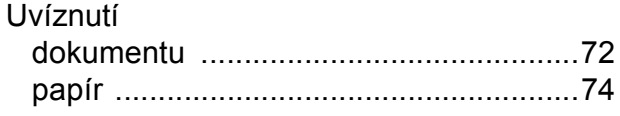

# **Ú**

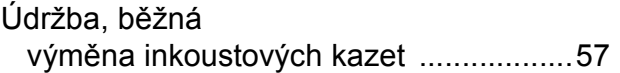

### **V**

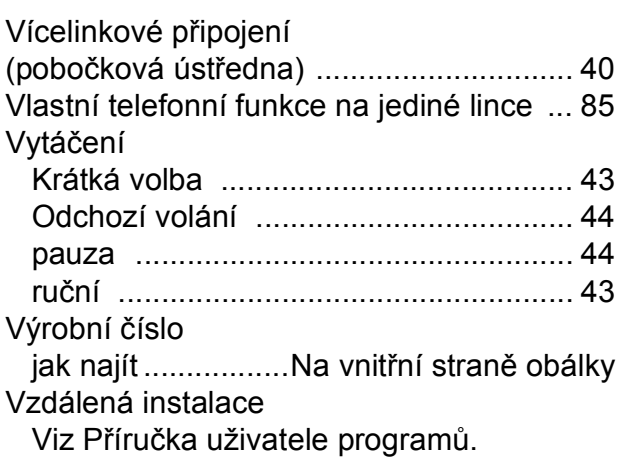

#### **W**

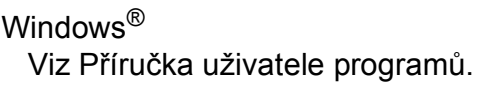

### **Z**

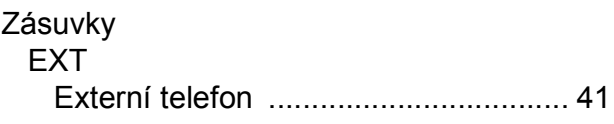

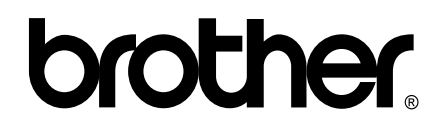

#### **Navštivte naše internetové stránky <http://www.brother.com/>**

Používání tohoto zařízení bylo schváleno pouze pro zemi, ve které bylo zakoupeno. Místní společnosti Brother nebo jejich prodejci poskytnou podporu pouze pro zařízení, která byla zakoupena v zemích, kde sídlí.